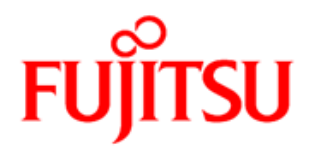

# FUJITSU Software SystemcastWizard Professional V5.1 L30

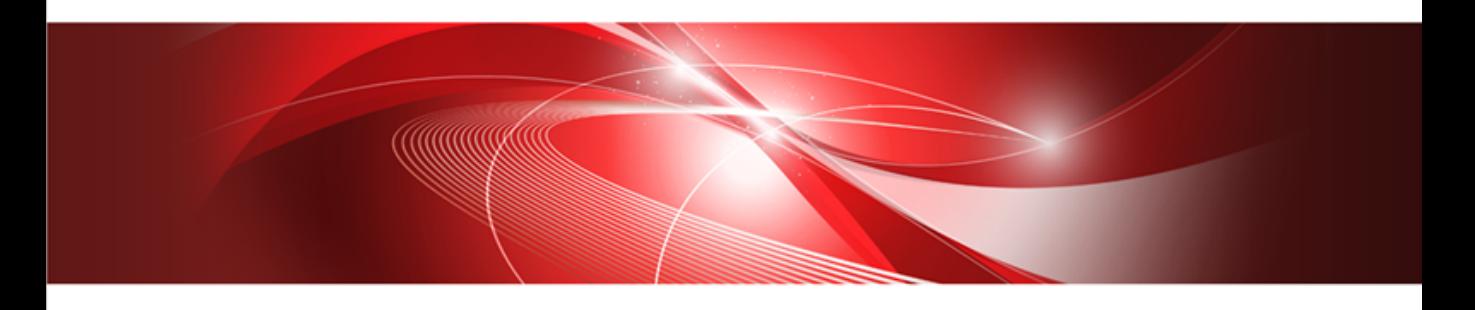

# ユーザーズガイド

**Windows** 

B7FW-0261-01Z0(00) 2014 年 8 月

# <span id="page-1-0"></span>本書をお読みになる前に

#### 本製品のハイセイフティ用途での使用について

本製品は、一般事務用、パーソナル用、家庭用、通常の産業用等の一般的用途を想定して設計・製造されているものであり、原 子力施設における核反応制御、航空機自動飛行制御、航空交通管制、大量輸送システムにおける運行制御、生命維持のための 医療器具、兵器システムにおけるミサイル発射制御など、極めて高度な安全性が要求され、仮に当該安全性が確保されない場 合、直接生命・身体に対する重大な危険性を伴う用途(以下「ハイセイフティ用途」という)に使用されるよう設計・製造さ れたものではございません。お客様は、当該ハイセイフティ用途に要する安全性を確保する措置を施すことなく、本製品を使 用しないでください。ハイセイフティ用途に使用される場合は、弊社の担当営業までご相談ください。

#### 輸出管理規制について

本ドキュメントを輸出または第三者へ提供する場合は、お客様が居住する国および米国輸出管理関連法規等の規制をご確認の うえ、必要な手続きをおとりください。

# ■ ライセンス

この製品に含まれるサードパーティ製ソフトウェアのライセンス告知です。

## ● ipmiutil

The BSD 2.0 License

Copyright (c) 2009 Kontron America, Inc. All rights reserved.

Redistribution and use in source and binary forms, with or without modification, are permitted provided that the following conditions are met:

- a.. Redistributions of source code must retain the above copyright notice, this list of conditions and the following disclaimer.
- b.. Redistributions in binary form must reproduce the above copyright notice, this list of conditions and the following disclaimer in the documentation and/or other materials provided with the distribution.
- c.. Neither the name of Kontron, nor the names of its contributors may be used to endorse or promote products derived from this software without specific prior written permission.

THIS SOFTWARE IS PROVIDED BY THE COPYRIGHT HOLDERS AND CONTRIBUTORS "AS IS" AND ANY EXPRESS OR IMPLIED WARRANTIES, INCLUDING, BUT NOT LIMITED TO, THE IMPLIED WARRANTIES OF MERCHANTABILITY AND FITNESS FOR A PARTICULAR PURPOSE ARE DISCLAIMED. IN NO EVENT SHALL THE COPYRIGHT OWNER OR CONTRIBUTORS BE LIABLE FOR ANY DIRECT, INDIRECT, INCIDENTAL, SPECIAL, EXEMPLARY, OR CONSEQUENTIAL DAMAGES (INCLUDING, BUT NOT LIMITED TO, PROCUREMENT OF SUBSTITUTE GOODS OR SERVICES; LOSS OF USE, DATA, OR PROFITS; OR BUSINESS INTERRUPTION) HOWEVER CAUSED AND ON ANY THEORY OF LIABILITY, WHETHER IN CONTRACT, STRICT LIABILITY, OR TORT (INCLUDING NEGLIGENCE OR OTHERWISE) ARISING IN ANY WAY OUT OF THE USE OF THIS SOFTWARE, EVEN IF ADVISED OF THE POSSIBILITY OF SUCH DAMAGE.

#### **OpenSSL Toolkit**

```
 LICENSE ISSUES
 ==============
```
The OpenSSL toolkit stays under a dual license, i.e. both the conditions of the OpenSSL License and the original SSLeay license apply to the toolkit. See below for the actual license texts. Actually both licenses are BSD-style Open Source licenses. In case of any license issues related to OpenSSL please contact openssl-core@openssl.org.

```
 OpenSSL License
 ---------------
```

```
/* ====================================================================
 * Copyright (c) 1998-2011 The OpenSSL Project. All rights reserved.
 *
 * Redistribution and use in source and binary forms, with or without
 * modification, are permitted provided that the following conditions
 * are met:
 *
 * 1. Redistributions of source code must retain the above copyright
     notice, this list of conditions and the following disclaimer.
 *
 * 2. Redistributions in binary form must reproduce the above copyright
    notice, this list of conditions and the following disclaimer in
     the documentation and/or other materials provided with the
     distribution.
 *
 * 3. All advertising materials mentioning features or use of this
     software must display the following acknowledgment:
      * "This product includes software developed by the OpenSSL Project
     for use in the OpenSSL Toolkit. (http://www.openssl.org/)"
 *
 * 4. The names "OpenSSL Toolkit" and "OpenSSL Project" must not be used to
     endorse or promote products derived from this software without
     prior written permission. For written permission, please contact
     openssl-core@openssl.org.
 *
 * 5. Products derived from this software may not be called "OpenSSL"
     nor may "OpenSSL" appear in their names without prior written
     permission of the OpenSSL Project.
 *
  * 6. Redistributions of any form whatsoever must retain the following
     acknowledgment:
      * "This product includes software developed by the OpenSSL Project
     for use in the OpenSSL Toolkit (http://www.openssl.org/)"
 *
 * THIS SOFTWARE IS PROVIDED BY THE OpenSSL PROJECT ``AS IS'' AND ANY
 * EXPRESSED OR IMPLIED WARRANTIES, INCLUDING, BUT NOT LIMITED TO, THE
  * IMPLIED WARRANTIES OF MERCHANTABILITY AND FITNESS FOR A PARTICULAR
 * PURPOSE ARE DISCLAIMED. IN NO EVENT SHALL THE OpenSSL PROJECT OR
 * ITS CONTRIBUTORS BE LIABLE FOR ANY DIRECT, INDIRECT, INCIDENTAL,
  * SPECIAL, EXEMPLARY, OR CONSEQUENTIAL DAMAGES (INCLUDING, BUT
 NOT LIMITED TO, PROCUREMENT OF SUBSTITUTE GOODS OR SERVICES;
  * LOSS OF USE, DATA, OR PROFITS; OR BUSINESS INTERRUPTION)
  * HOWEVER CAUSED AND ON ANY THEORY OF LIABILITY, WHETHER IN CONTRACT,
  * STRICT LIABILITY, OR TORT (INCLUDING NEGLIGENCE OR OTHERWISE)
 * ARISING IN ANY WAY OUT OF THE USE OF THIS SOFTWARE, EVEN IF ADVISED
 * OF THE POSSIBILITY OF SUCH DAMAGE.
   * ====================================================================
 *
```

```
 * This product includes cryptographic software written by Eric Young
  * (eay@cryptsoft.com). This product includes software written by Tim
  * Hudson (tjh@cryptsoft.com).
 *
 */
 Original SSLeay License
 -----------------------
/* Copyright (C) 1995-1998 Eric Young (eay@cryptsoft.com)
 * All rights reserved.
 *
  * This package is an SSL implementation written
 * by Eric Young (eay@cryptsoft.com).
  * The implementation was written so as to conform with Netscapes SSL.
 * 
  * This library is free for commercial and non-commercial use as long as
 * the following conditions are aheared to. The following conditions
 * apply to all code found in this distribution, be it the RC4, RSA,
 * lhash, DES, etc., code; not just the SSL code. The SSL documentation
 * included with this distribution is covered by the same copyright terms
 * except that the holder is Tim Hudson (tjh@cryptsoft.com).
 * 
 * Copyright remains Eric Young's, and as such any Copyright notices in
  * the code are not to be removed.
  * If this package is used in a product, Eric Young should be given attribution
  * as the author of the parts of the library used.
 * This can be in the form of a textual message at program startup or
  * in documentation (online or textual) provided with the package.
 * 
  * Redistribution and use in source and binary forms, with or without
 * modification, are permitted provided that the following conditions
  * are met:
 * 1. Redistributions of source code must retain the copyright
     notice, this list of conditions and the following disclaimer.
 * 2. Redistributions in binary form must reproduce the above copyright
     notice, this list of conditions and the following disclaimer in the
     documentation and/or other materials provided with the distribution.
  * 3. All advertising materials mentioning features or use of this software
     must display the following acknowledgement:
      * "This product includes cryptographic software written by
      Eric Young (eay@cryptsoft.com)"
     The word 'cryptographic' can be left out if the rouines from the library
     being used are not cryptographic related :-).
 * 4. If you include any Windows specific code (or a derivative thereof) from 
     the apps directory (application code) you must include an acknowledgement:
      * "This product includes software written by Tim Hudson (tjh@cryptsoft.com)"
 * 
 * THIS SOFTWARE IS PROVIDED BY ERIC YOUNG ``AS IS'' AND
 * ANY EXPRESS OR IMPLIED WARRANTIES, INCLUDING, BUT NOT LIMITED TO, THE
  * IMPLIED WARRANTIES OF MERCHANTABILITY AND FITNESS FOR A PARTICULAR PURPOSE
  * ARE DISCLAIMED. IN NO EVENT SHALL THE AUTHOR OR CONTRIBUTORS BE LIABLE
  * FOR ANY DIRECT, INDIRECT, INCIDENTAL, SPECIAL, EXEMPLARY, OR CONSEQUENTIAL
  * DAMAGES (INCLUDING, BUT NOT LIMITED TO, PROCUREMENT OF SUBSTITUTE GOODS
  * OR SERVICES; LOSS OF USE, DATA, OR PROFITS; OR BUSINESS INTERRUPTION)
 * HOWEVER CAUSED AND ON ANY THEORY OF LIABILITY, WHETHER IN CONTRACT, STRICT
  LIABILITY, OR TORT (INCLUDING NEGLIGENCE OR OTHERWISE) ARISING IN ANY WAY
  * OUT OF THE USE OF THIS SOFTWARE, EVEN IF ADVISED OF THE POSSIBILITY OF
  * SUCH DAMAGE.
 * 
  * The licence and distribution terms for any publically available version or
 * derivative of this code cannot be changed. i.e. this code cannot simply be
 * copied and put under another distribution licence
  * [including the GNU Public Licence.]
  */
```
### ■ 商標

Microsoft、Windows、MS、MS-DOS、Windows Server、Hyper-V、Windows Vista は、米国 Microsoft Corporation の米 国およびその他の国における登録商標または商標です。 Linux は、Linus Torvalds 氏の米国およびその他の国における登録商標あるいは商標です。 Red Hat および Red Hat をベースとしたすべての商標とロゴは、米国およびその他の国における Red Hat, Inc. の商標ま たは登録商標です。 XFS は、米国およびその他の国における Silicon Graphics International Corp. の商標または登録商標です。 SystemcastWizard、DatacloningWizard は富士通株式会社の登録商標です。 Magic Packet は、Advanced Micro Devices,Inc. の登録商標です。 VMware および VMware の製品名は、VMware,Inc の米国および各国での商標または登録商標です。 その他の各製品名は、各社の商標、または登録商標です。 その他の各製品は、各社の著作物です。

Copyright FUJITSU LIMITED 2014

# 本書の構成

本書は以下のように構成されています。

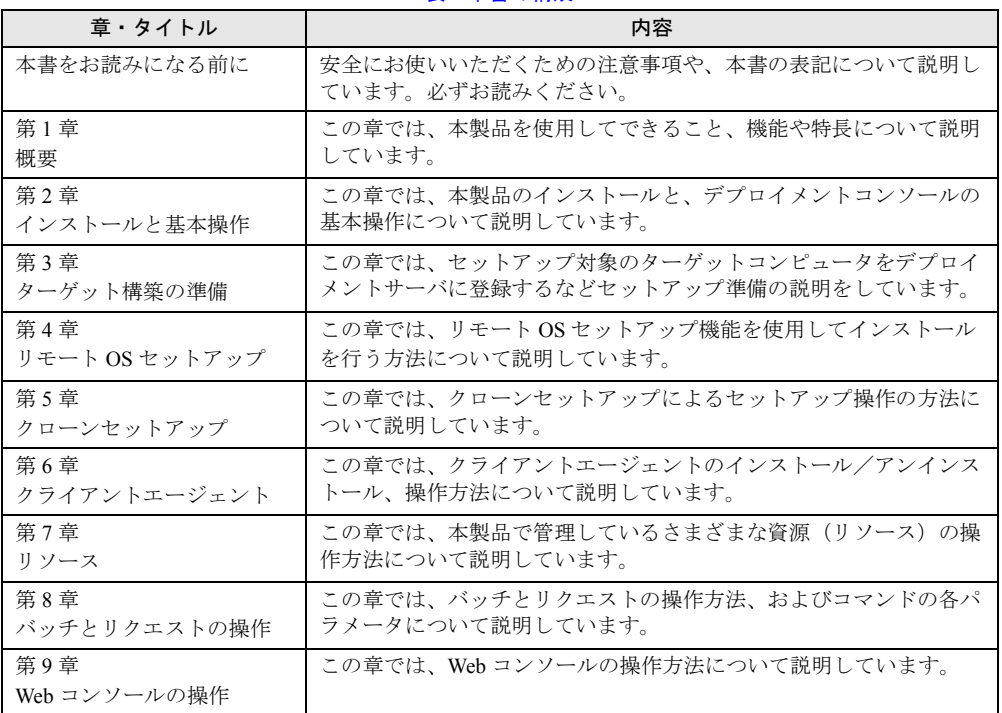

#### 表:本書の構成

### ■ 本文中の記号

本文中に記載されている記号には、次のような意味があります。

#### 表:本文中の記号

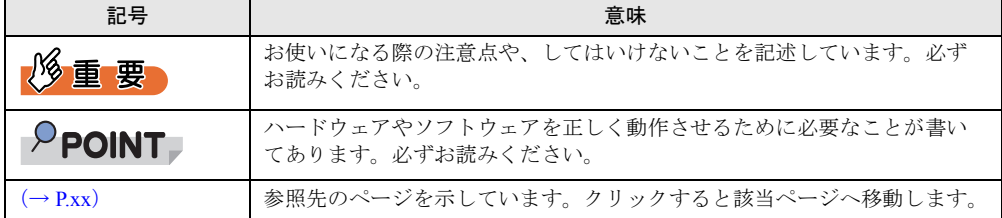

#### ■ キーの表記と操作方法

本文中のキーの表記は、キーボードに書かれているすべての文字を記述するのではなく、説 明に必要な文字を次のように記述しています。

例:【Ctrl】キー、【Enter】キー、【→】キーなど

また、複数のキーを同時に押す場合には、次のように「+」でつないで表記しています。 例:【Ctrl】+【F3】キー、【Shift】+【↑】キーなど

## ■ コマンド入力 (キー入力)

本文中では、コマンド入力を次のように表記しています。

diskcopy a a  $\uparrow$   $\uparrow$ 

- 上記↑箇所のように、文字間隔を空けて表記している部分は、【Space】キーを 1 回押して ください。
- コマンド入力について、英小文字で表記していますが、Windows で操作する場合には、英 大文字で入力しても構いません。
- ご使用の環境によって、「¥」が「\」と表示される場合があります。
- DVD-ROM ドライブなどのドライブ名を、[DVD ドライブ]で表記しています。入力の際 は、お使いの環境に合わせて、ドライブ名を入力してください。
	- 例:[DVD ドライブ]:¥setup.exe

## ■ 画面例およびイラストについて

表記されている画面およびイラストは一例です。実際に表示される画面やイラスト、および ファイル名などが異なることがあります。また、このマニュアルに表記されているイラスト は説明の都合上、本来接続されているケーブル類を省略していることがあります。

# ■ 製品の呼び方

本文中の製品名称を、次のように略して表記します。

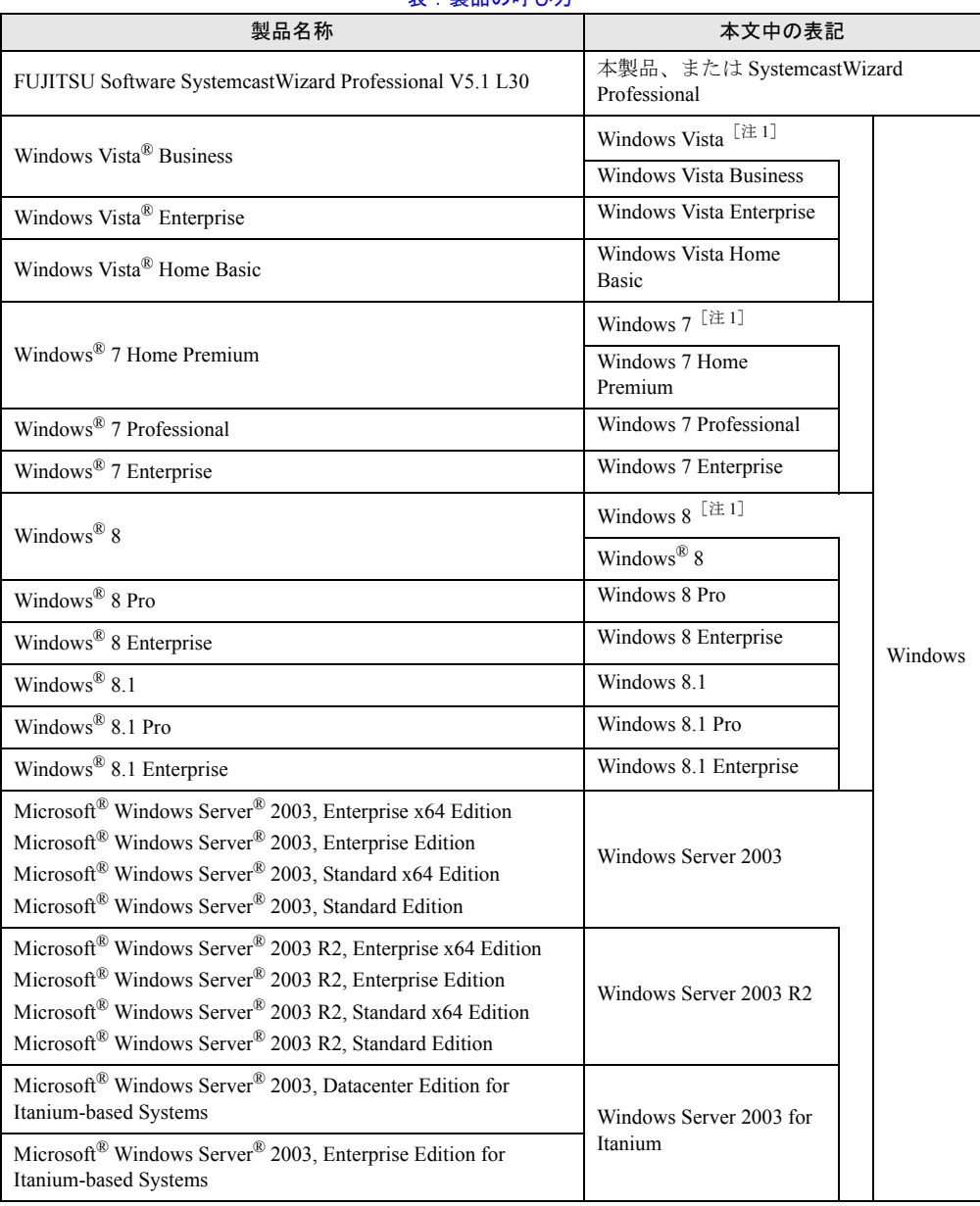

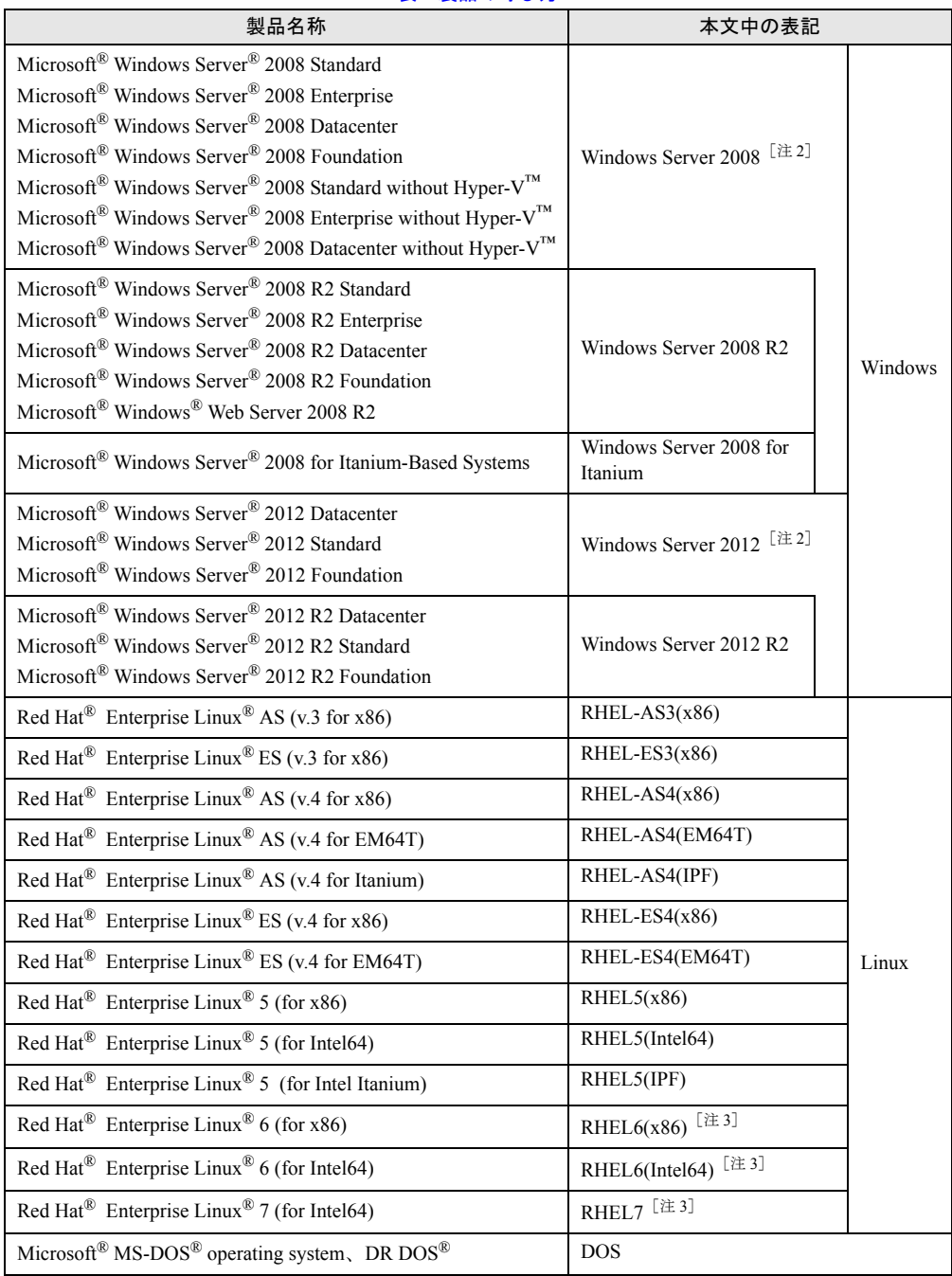

#### 表:製品の呼び方

[注 1]:「Windows Vista 以降の Windows」と表現している場合、Windows 8 / Windows 7 / Windows Vista を含みます。

[注 2]:「Windows Server 2008 以降の Windows」と表現している場合、Windows Server 2012 / Windows Server 2008 を含みます。

[注 3]:「RHEL6 以降の Linux」と表現している場合、RHEL6(x86) / RHEL6(Intel64) / RHEL7 を含 みます。

# 参考情報

本書で説明する事項以外で、参考となる情報や留意事項は、「ソフトウェア説明書」に記載さ れています。本製品をお使いになる前に、必ずお読みください。

「ソフトウェア説明書」は、インストールされた後に「README ファイルの表示」をクリッ クすると表示されます。また、「Readme.txt」のファイル名で、SystemcastWizard Professional V5.1 の DVD-ROM のルートディレクトリに登録されています。テキストエディタなどで開い てお読みください。

本書の他に、細かい技術情報などを掲載した "Tips.pdf"(Tips and References)を添付していま す。"Tips.pdf" は、SystemcastWizard Professional V5.1 の DVD-ROM のルートディレクトリに 登録されています。

# 目 次

# 第1[章](#page-13-3) [概要](#page-13-4)

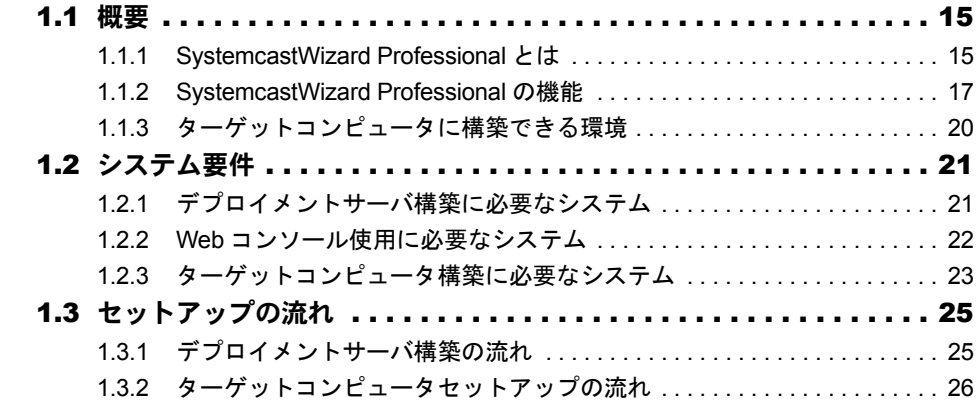

# 第2[章](#page-26-3) [インストールと基本操作](#page-26-4)

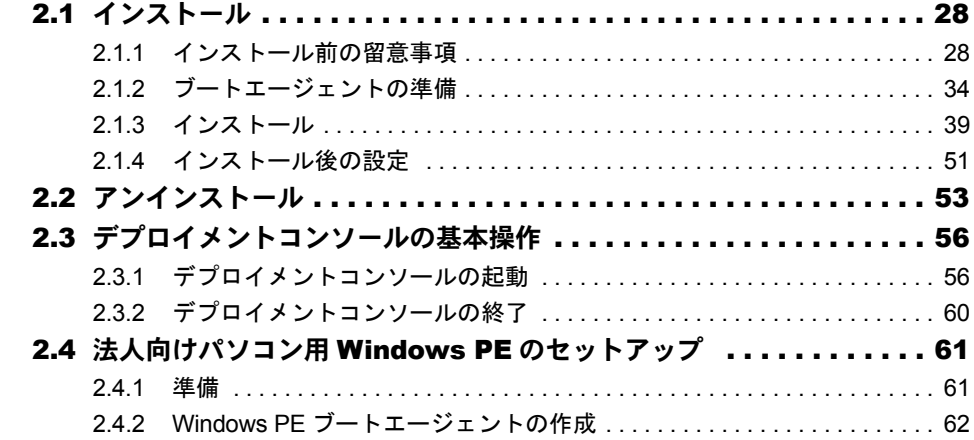

# 第 3 [章](#page-64-3) [ターゲット構築の準備](#page-64-4)

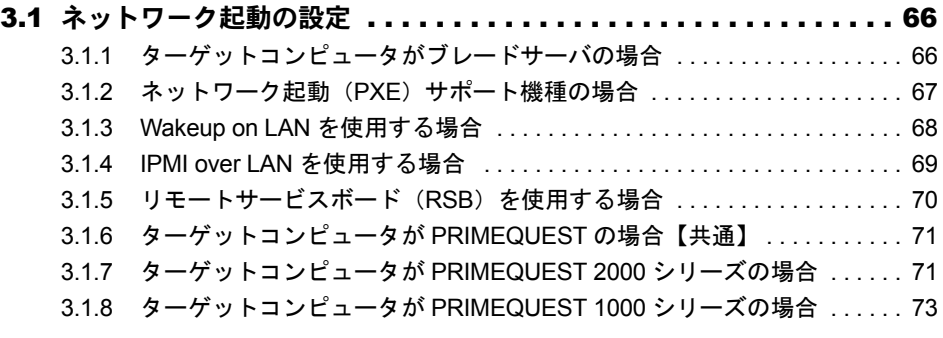

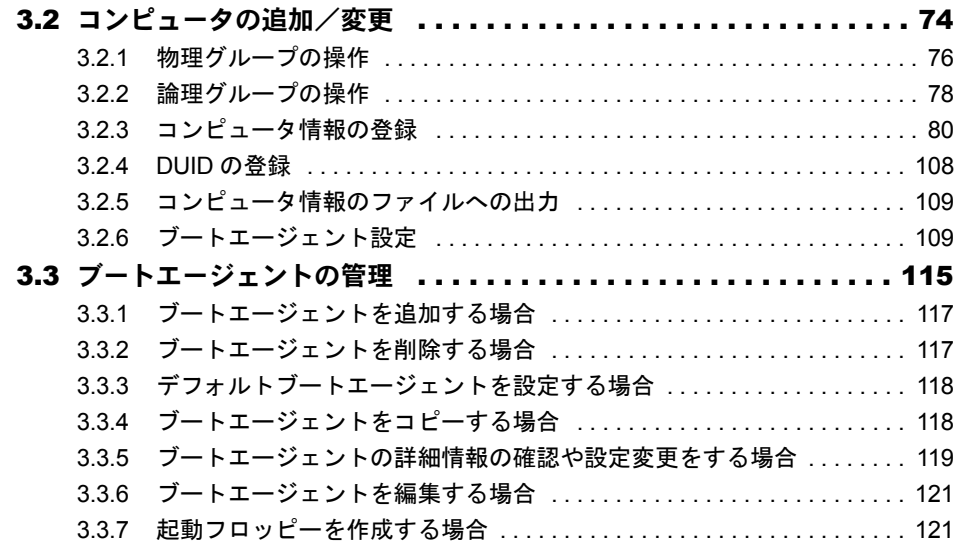

# 第 4 [章](#page-121-3) リモート OS [セットアップ](#page-121-4)

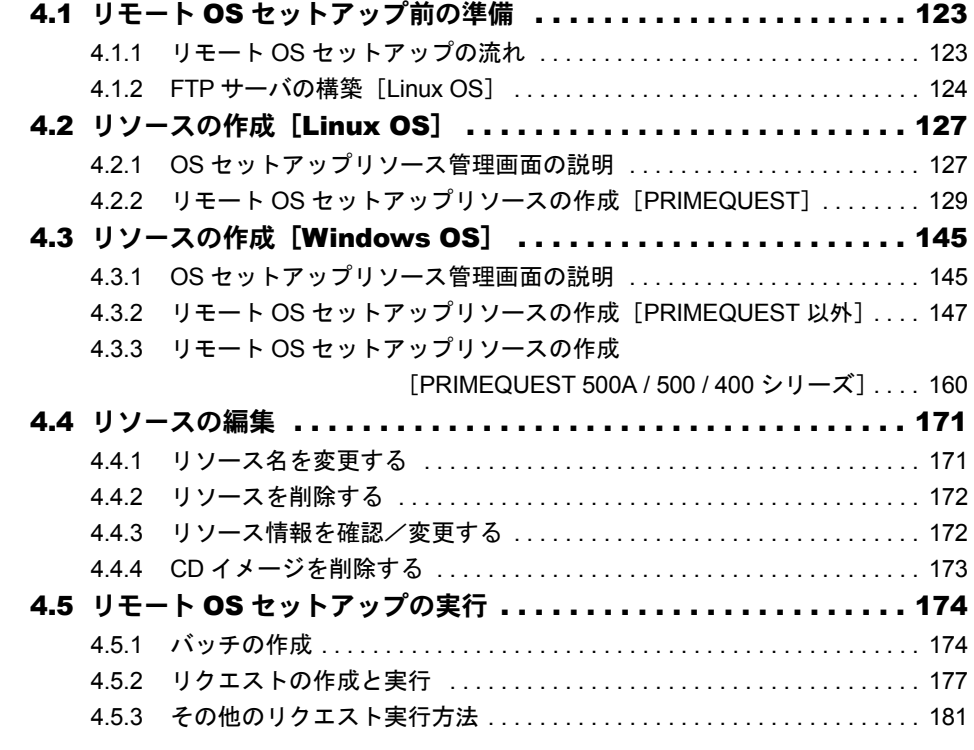

# 第 5 [章](#page-182-3) [クローンセットアップ](#page-182-4)

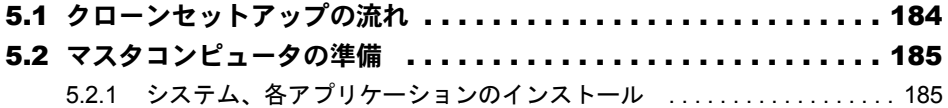

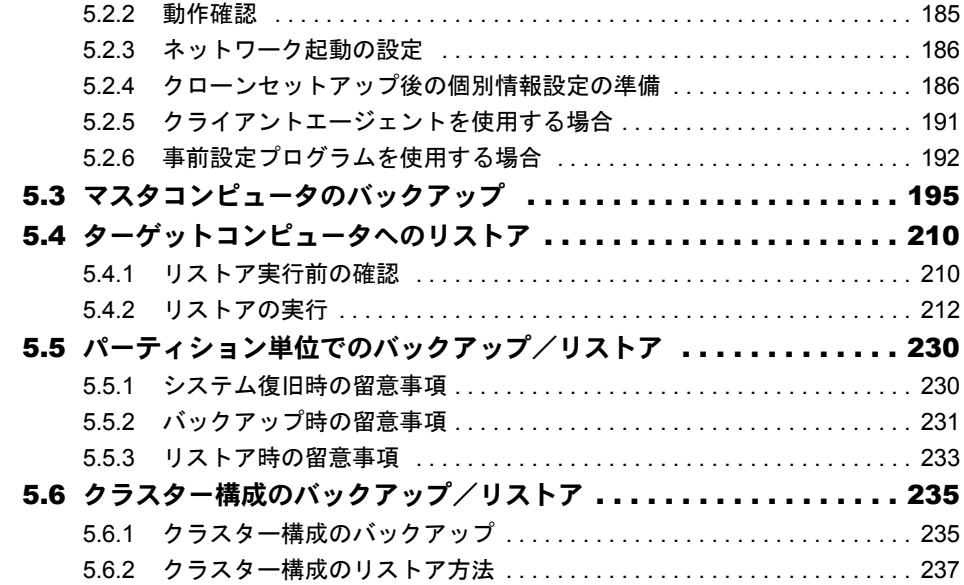

# 第 6 [章](#page-238-3) [クライアントエージェント](#page-238-4)

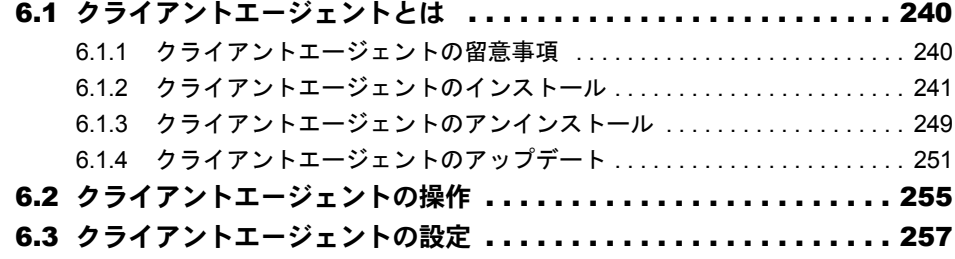

# 第7[章](#page-259-3) [リソース](#page-259-4)

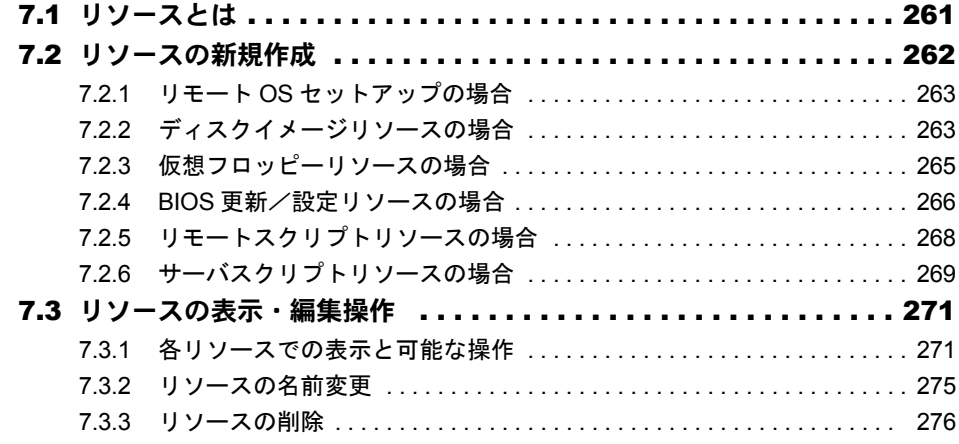

# 第 8 [章](#page-276-3) [バッチとリクエストの操作](#page-276-4)

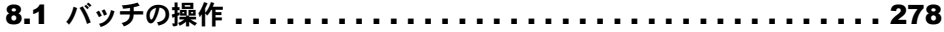

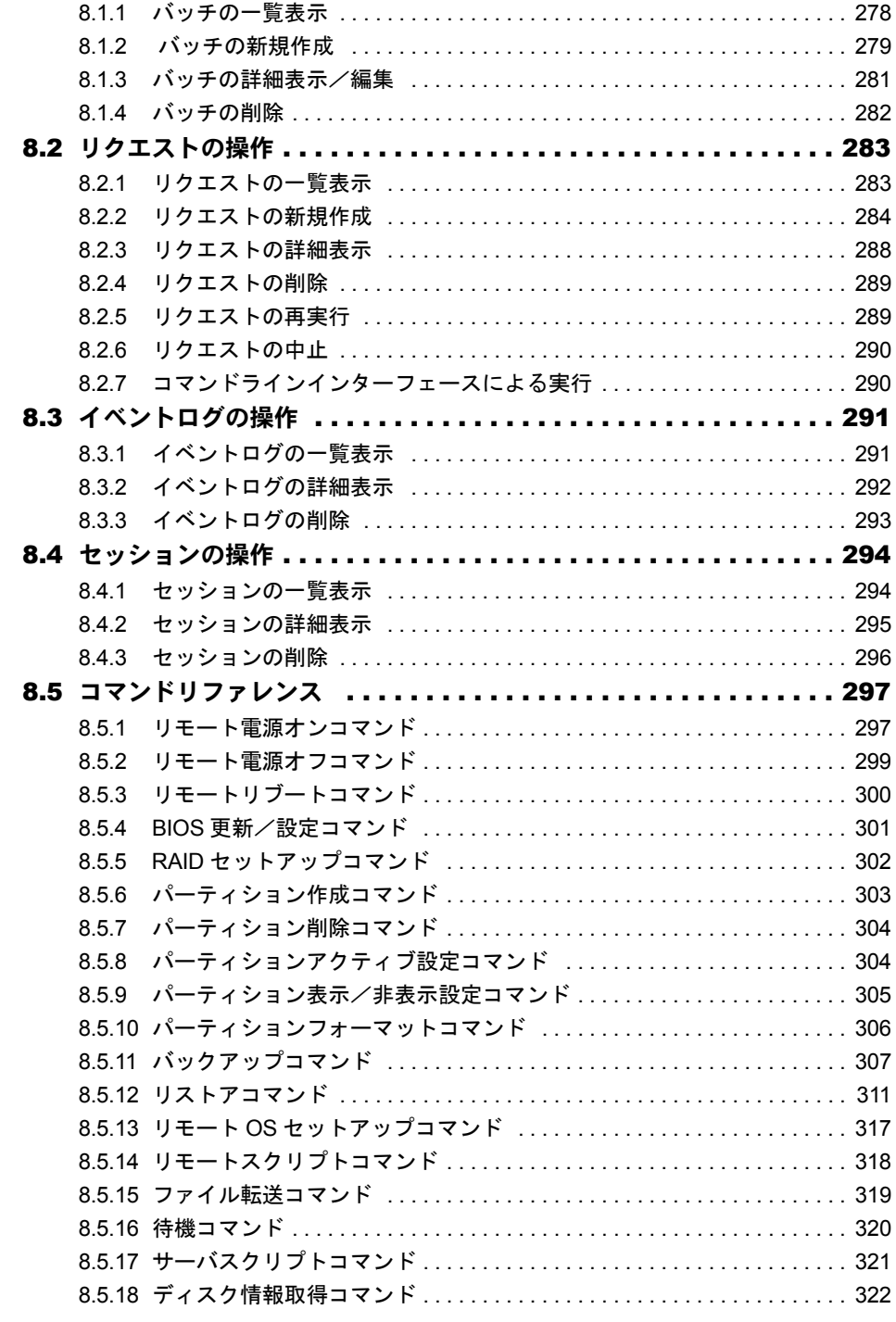

# 第9[章](#page-323-3) Web [コンソールの操作](#page-323-4)

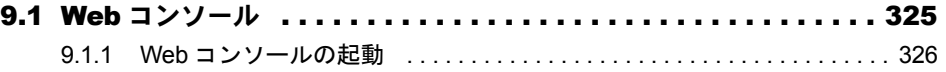

<span id="page-13-3"></span>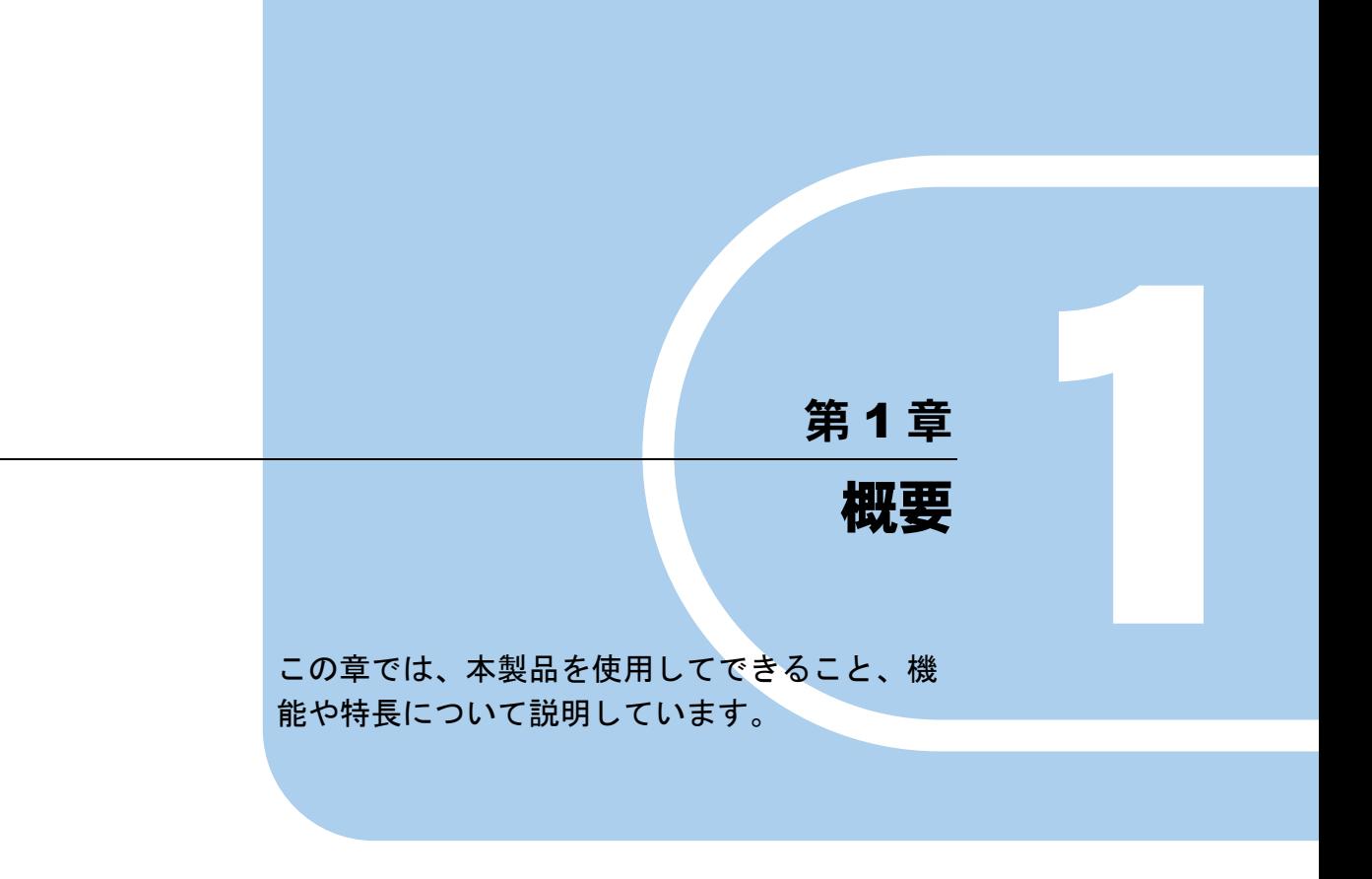

<span id="page-13-4"></span><span id="page-13-2"></span><span id="page-13-1"></span><span id="page-13-0"></span>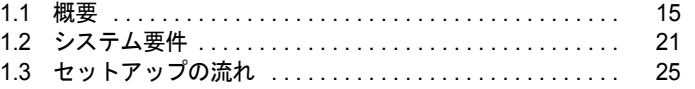

# <span id="page-14-0"></span>1.1 概要

本製品の特長や機能について説明します。

# <span id="page-14-1"></span>1.1.1 SystemcastWizard Professional とは

本製品は、ネットワーク経由での OS インストール/環境構築を支援するソフトウェアです。 同一ネットワーク内に設置したサーバに、セットアップ対象のコンピュータ(ターゲットコ ンピュータ)へインストールする OS インストールディスクの内容や、セットアップ情報を 登録し、ネットワーク経由でターゲットコンピュータをセットアップします。ネットワーク を利用するので、ターゲットコンピュータに直接ディスプレイやキーボードを接続しなくて も、システム導入が容易に行えます。また、セットアップの実行操作は、ローカルまたはリ モートからも行えるため、資源を登録するサーバ(デプロイメントサーバ)が設置されてい る場所以外からの操作が可能です。

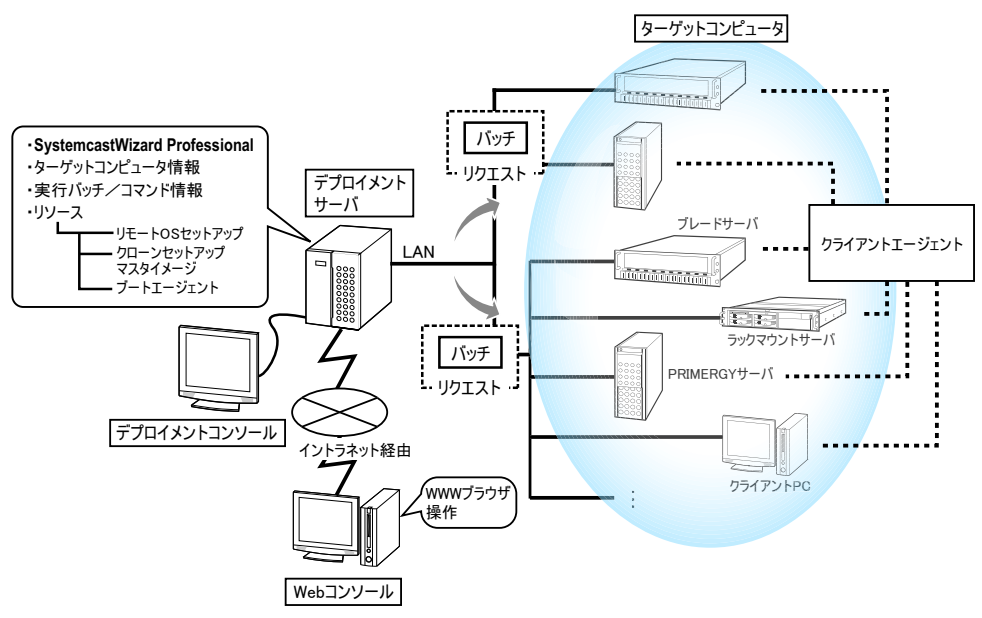

#### ● デプロイメントサーバ

本製品をインストールし、セットアップを行うための資源や情報を登録するためのサーバを 「デプロイメントサーバ」と呼びます。

#### ● デプロイメントコンソール

デプロイメントサーバを操作するためのコンソール機能を「デプロイメントコンソール」と 呼びます。デプロイメントコンソールは、デプロイメントサーバにローカル接続されたキー ボード/ディスプレイから実行するか、またはターミナルサービス/リモートデスクトップ など遠隔操作ソフトを使ってリモート接続されたパソコンから実行します。本製品の提供す る全機能が操作できます。

#### ● Web コンソール

Windows が動作するパソコン上からデプロイメント処理の状況確認や再実行するためのコン ソール機能を「Web コンソール」と呼びます。Web コンソールは、インターネットエクスプ ローラ(WWW ブラウザ)を使って実行します。Web コンソールでは、実行中のデプロイメ ント処理の実行状況/実行結果の確認、再実行、イベントログの表示が行えます。 なお、Web コンソールを使用するためには、Web コンソールをデプロイメントサーバにイン

# ● ターゲットコンピュータ

ストールする必要があります。

処理対象のコンピュータを「ターゲットコンピュータ」と呼びます。ターゲットコンピュー タは、ネットワークで接続され、デプロイメントサーバにコンピュータ情報を登録しておき ます。

PRIMEQUEST の場合、本製品では PRIMEQUEST 上で定義された個々のパーティションを ターゲットコンピュータとして扱います。

#### ● クライアントエージェント

ターゲットコンピュータの OS 上で動作するエージェントプログラムです。デプロイメント サーバからの指示により、電源制御やコマンドを実行します。これにより、クローンセット アップの実行後に、引き続きターゲットコンピュータのそれぞれにファイルやアプリケー ションの追加/変更などの処理を指示できます。クライアントエージェントは、通常の運用 状態で常駐させることもできますが、クローンセットアップの操作による一連の操作の後、 不要になったら削除することもできます。

# 修重要

#### ターゲットコンピュータが PRIMEQUEST 500A / 500 / 400 シリーズの場合

▶ 本機能は、サポートしていません。

#### ● バッチ

リモート電源 ON や、クローンセットアップなどのコマンドの実行順序(シーケンス)と実 行時のパラメータなどを記述した集合体を、「バッチ」と呼びます。

### $P$  POINT.

バッチの種類

- ▶ バッチには、すべての実行時パラメータを指定することで、すぐに実行可能な状態にしたバッチと、 テンプレートとして使うバッチがあります。テンプレートとしてのバッチは、実行時に必要なパラ メータを指定したうえで実行されます。このとき新しいバッチが作成され、テンプレートのバッチ 自体は変更されません。また、「よく使うバッチ」として登録しておくと、コンピュータ一覧ウィン ドウでコンピュータを選択し右クリックしたときの「リクエストの新規作成」メニューに表示され、 容易に実行できます。
- ▶ 先頭が "@" で始まるバッチは、システムで提供され予約されたバッチです。このバッチはユーザが新 規に作成・削除することはできません。

#### ● リクエスト

実行内容のバッチと、処理対象のターゲットコンピュータを組み合わせたものを「リクエス ト」と呼びます。処理を行う単位がリクエストになります。また、リクエストは、すべての 実行時パラメータの情報を保持したまま保存されるため、再実行することもできます。

#### ● リソース

バックアップイメージファイル、リモート OS セットアップのための資源、BIOS 設定/更新 データ、ブートディスクイメージなど、ターゲットコンピュータに配布するためのすべての 資源を「リソース」と呼びます。

#### ● プロファイル

コンピュータ情報、バッチ情報、リクエスト情報などの管理ファイルを「プロファイル」と 呼びます。すべてのプロファイルには、それを識別するための一意な ID 番号が、コンピュー タ ID (CID)、バッチ ID (BID)、リクエスト ID (RID)、セッション ID (SID)、イベント ID (EID)として振られており、デプロイメントコンソールに表示されます。

# <span id="page-16-0"></span>1.1.2 SystemcastWizard Professional の機能

#### ■ リモート OS セットアップ機能(無人インストール)

デプロイメントサーバに、あらかじめインストールする OS インストールディスクの内容、 およびセットアップ情報を登録し、ネットワーク経由でインストールの開始から完了までを 自動的に行います。 ブレードサーバやラックマウントタイプの薄型サーバなど、通常は、直接ディスプレイや

キーボードを接続していないコンピュータの初期導入に有効です。また、同一構成のシステ ムを一括して導入するための、マスタとなる 1 台のシステムを構築する場合なども、リモー ト OS セットアップ機能を利用してセットアップが行えます。

## 修重要

#### ターゲットコンピュータが PRIMEQUEST 2000 / 1000 シリーズの場合

▶ 本機能は、サポートしていません。

#### ■クローンセットアップ機能

動作確認を行ったコンピュータの環境をマスタとし、そのハードディスク内容をデプロイメ ントサーバにバックアップして、複数のターゲットコンピュータに複製する機能です。複製 にはマルチキャスト配信も使用可能なため、ターゲットの台数に関係なく、一定の時間で一 括導入が可能です。一度に同じシステム構成のコンピュータを構築するのに有効です。

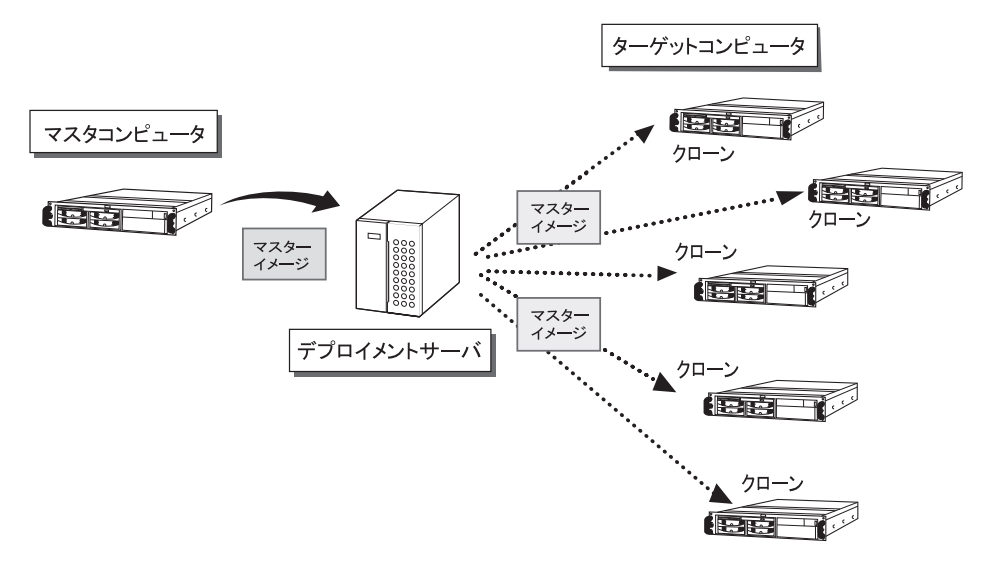

クローンセットアップは、ハードディスクのディスク単位、パーティション単位での処理が 可能です。また、バックアップ時はファイルシステムを認識し、実際に使用しているデータ 領域のみを対象とするので、資源の有効活用や高速処理が可能です。 デプロイメントサーバに、あらかじめターゲットコンピュータの「コンピュータ名 /IP アド

レス」を指定しておくと、一括導入されたコンピュータの「コンピュータ名 /IP アドレス」 を自動的に変更できます。

# 修重要

#### ターゲットコンピュータが PRIMEQUEST の場合

▶ 本機能のうち、バックアップおよびバックアップしたパーティションへのリストアに対応していま す。コンピュータ名 /IP アドレス変更には対応していません。

### ■ ネットワーク起動

デプロイメントサーバでは、ネットワーク起動機能をサポートしています。 通常、ターゲットコンピュータに OS をインストールするには、起動イメージを登録したフ ロッピーディスクをセットして起動しますが、ネットワーク起動(PXE:Preboot eXecution Environment)に対応したターゲットコンピュータの場合、デプロイメントサーバに用意され ている起動イメージを使用するため、起動用のフロッピーディスクを使用せずにターゲット コンピュータを起動できます。ネットワーク起動を行うには、IP アドレスを配布する仕組み が必要なため、DHCP サーバが必要です。

また、Wakeup on LAN に対応したターゲットコンピュータの場合、デプロイメントサーバか ら Magic Packet を送信することにより、リモートで電源を入れることができます。IPMI over LAN、リモートサービスボード (RSB)に対応したターゲットの場合は、デプロイメント サーバからリモートで電源制御を行うことができます。

ターゲットコンピュータがブレードサーバの場合、マネジメントブレードを経由することに より、デプロイメントサーバからリモートで電源制御を行うことができます。

ターゲットコンピュータが PRIMEQUEST の場合、サーバ管理専用ユニット(MMB)を経由 することにより、デプロイメントサーバからリモートで PRIMEQUEST のシステムパーティ ションの電源制御を行うことができます。

これらの機能を利用することで、ターゲットコンピュータの前で作業する必要がなくなり、 各作業がより簡単に行えます。

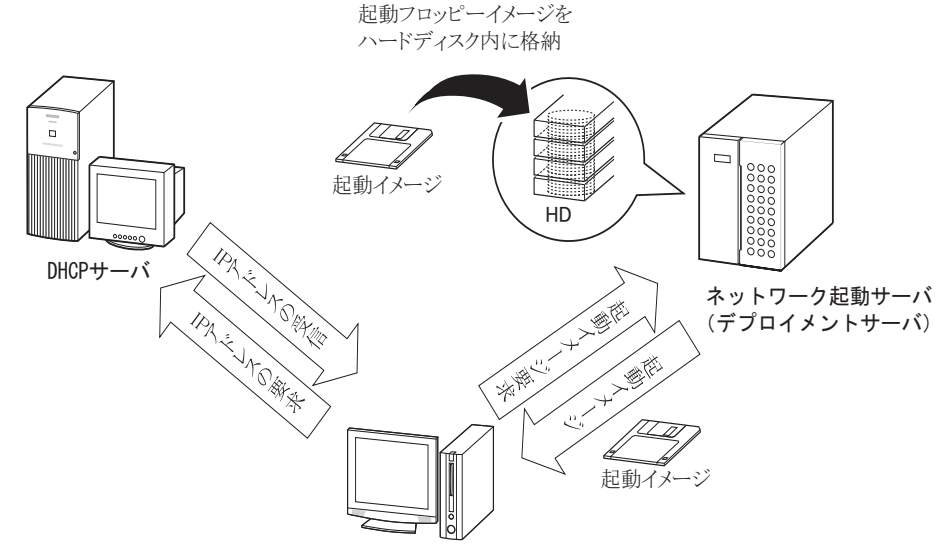

ネットワーク起動クライアント (PXEクライアント)

## ■ クライアントエージェント機能

クライアントエージェント機能は、ターゲットコンピュータからデプロイメントサーバに接 続し、リクエストに応じてコマンドを実行する機能です。一括セットアップ後の個別情報の 設定や、ファイルの転送、リモートスクリプトなどを実行します。

修重要

#### ターゲットコンピュータが PRIMEQUEST 500A / 500 / 400 シリーズの場合

▶ 本機能は、サポートしていません。

# <span id="page-19-0"></span>1.1.3 ターゲットコンピュータに構築できる環境

ターゲットコンピュータにセットアップできる OS とセットアップ種別は、次のとおりです。

表:ターゲットコンピュータに構築できる環境

| OS 種別                                                                                                    | ドメインタイプ   | セットアップ種別          |                   |
|----------------------------------------------------------------------------------------------------|-----------|-------------------|-------------------|
|                                                                                                    |           | クローンセット<br>アップ    | リモート OS<br>セットアップ |
| Windows Server 2012                                                                                         | DC        | $\times$          | $\times$          |
|                                                                                                    | AD メンバサーバ | [注2]<br>◯         | $\times$          |
|                                                                                                    | WG        | 0                 | $\times$          |
| Windows Server 2008 [注1]                                                                                    | DC        | $\times$          | $\times$          |
|                                                                                                    | AD メンバサーバ | [注2]<br>∩         | $\times$          |
|                                                                                                    | WG        | O                 | O                 |
| Windows Server 2003 [注1]                                                                                    | DC        | $\times$          | $\times$          |
|                                                                                                    | AD メンバサーバ | [注2]<br>$\bigcap$ | ∩                 |
|                                                                                                    | WG        | O                 | O                 |
| Windows 8                                                                                                   | AD メンバ    | [注2]<br>∩         | $\times$          |
|                                                                                                    | WG $[31]$ | ∩                 | $\times$          |
| Windows 7 Home Premium<br>Windows Vista Home Basic                                                          | WG $[31]$ | [注4]<br>$\cap$    | $\times$          |
| Windows 7 Professional<br>Windows 7 Enterprise<br><b>Windows Vista Business</b><br>Windows Vista Enterprise | AD メンバ    | ○ [注2]            | $\times$          |
|                                                                                                    | WG        | ∩                 | ∩                 |
| Linux                                                                                                    |           | [注5]              | [注6]              |

ドメインタイプ: AD (Active Directory) / DC (ドメインコントローラ)/WG(ワークグループ)

[注 1]: Windows Server 2008 for Itanium、Windows Server 2003 for Itanium は、単純なバックアップ/ リストアのみ対応しています。クローンセットアップは対応していません。

- [注2]:複製後、Windows NT ドメイン/ Active Directory に参加し直す必要があります。
- [注 3]:ドメインへ参加できないエディションがあります。
- [注 4]:単純なバックアップ/リストアのみ対応しています。クローンセットアップは対応していま せん。
- [注 5]:RHEL7、RHEL5(IPF)、RHEL-AS4(IPF) は、単純なバックアップ/リストアのみ対応してい ます。

クローンセットアップは対応していません。

[注 6]:リモート OS セットアップで構築できる Linux のディストリビューションについては、 README.TXT をご覧ください。また、最新情報については富士通情報サイト ([http://](http://software.fujitsu.com/jp/scw-dcw) [software.fujitsu.com/jp/scw-dcw](http://software.fujitsu.com/jp/scw-dcw))をご覧ください。

# <span id="page-20-2"></span><span id="page-20-0"></span>1.2 システム要件

操作を始める前に、それぞれの操作対象により、あらかじめ以下のハードウェア、 ソフトウェアをご用意ください。

# <span id="page-20-1"></span>1.2.1 デプロイメントサーバ構築に必要なシステム

#### ● ハードウェア

• 当社 PRIMERGY などサーバ機本体 (サーバ OS、ネットワークの設定などのセットアッ プが完了しているもの)

# 修重要

- マスタディスクイメージや OS のセットアップ資源などを格納するため、できる限り余 **裕ある容量のハードディスクを搭載することを推奨します。**
- スイッチングハブ、ルータ

## 修重要

- IPv6 で構成する場合、ルータは Router Advertisement に対応している必要があります。
- LAN ケーブル(必要本数分)

#### ● 動作 OS

本製品は以下のサーバ OS (日本語版)上での運用を推奨します。

- Microsoft<sup>®</sup> Windows Server<sup>®</sup> 2012 Datacenter
- Microsoft<sup>®</sup> Windows Server<sup>®</sup> 2012 Standard
- Microsoft<sup>®</sup> Windows Server<sup>®</sup> 2012 Foundation
- Microsoft<sup>®</sup> Windows Server<sup>®</sup> 2012 R2 Datacenter
- Microsoft<sup>®</sup> Windows Server<sup>®</sup> 2012 R2 Standard
- Microsoft<sup>®</sup> Windows Server<sup>®</sup> 2012 R2 Foundation
- Microsoft<sup>®</sup> Windows Server<sup>®</sup> 2008 Foundation
- Microsoft<sup>®</sup> Windows Server<sup>®</sup> 2008 Standard
- Microsoft<sup>®</sup> Windows Server<sup>®</sup> 2008 Enterprise
- Microsoft<sup>®</sup> Windows Server<sup>®</sup> 2008 Datacenter
- Microsoft<sup>®</sup> Windows Server<sup>®</sup> 2008 Standard without Hyper-V<sup>™</sup>
- Microsoft<sup>®</sup> Windows Server<sup>®</sup> 2008 Enterprise without Hyper-V<sup>™</sup>
- Microsoft<sup>®</sup> Windows Server<sup>®</sup> 2008 Datacenter without Hyper-V<sup>™</sup>
- Microsoft<sup>®</sup> Windows Server<sup>®</sup> 2008 R2 Foundation
- Microsoft® Windows Server® 2008 R2 Standard
- Microsoft<sup>®</sup> Windows Server<sup>®</sup> 2008 R2 Enterprise
- Microsoft<sup>®</sup> Windows Server<sup>®</sup> 2008 R2 Datacenter
- Microsoft<sup>®</sup> Windows Server<sup>®</sup> 2003, Standard Edition
- Microsoft<sup>®</sup> Windows Server<sup>®</sup> 2003, Enterprise Edition
- Microsoft® Windows Server® 2003, Standard x64 Edition
- Microsoft<sup>®</sup> Windows Server<sup>®</sup> 2003, Enterprise x64 Edition
- Microsoft<sup>®</sup> Windows Server<sup>®</sup> 2003 R2, Standard Edition
- Microsoft<sup>®</sup> Windows Server<sup>®</sup> 2003 R2, Enterprise Edition
- Microsoft<sup>®</sup> Windows Server<sup>®</sup> 2003 R2, Standard x64 Edition
- Microsoft<sup>®</sup> Windows Server<sup>®</sup> 2003 R2, Enterprise x64 Edition

# 修重要

- Windows Server 2008 以降、または Windows Vista 以降の Windows の場合は、Web コンソールは使用 できません。
- ▶ 本マニュアルでは、Windows 8 / Windows 7 / Windows Vista に本製品をインストールした場合の留 意事項について記述していますが、これらクライアント OS への本製品のインストールは推奨してい ません。
- ▶ IPv6 構成でご利用になる場合は、Windows Server 2003 は使用できません。

## ● ドメインタイプ

- Windows NT ドメイン : メンバサーバ
- Active Directory: ドメインコントローラ、メンバサーバ
- ワークグループ : ワークグループサーバ

## ● ソフトウェア

- Microsoft® LAN Manager のモジュール あらかじめダウンロードして用意してください。
- Microsoft<sup>®</sup> Internet Explorer 6.0 SP1 以上
- Microsoft® Internet Information Services 6.0 (Web コンソールを使用する場合) Windows Server 2003 の場合は OS 標準添付

# <span id="page-21-0"></span>1.2.2 Web コンソール使用に必要なシステム

## ● ハードウェア

- 当社 PRIMERGY /法人向けパソコンなど、Windows がインストールされているコンピュー タ
- LAN カードやモデムなど、LAN 環境に接続するためのハードウェア
- デプロイメントサーバと接続するための LAN ケーブル、ハブ、スイッチなどのネット ワーク機器

## ● ソフトウェア

• Microsoft<sup>®</sup> Internet Explorer 6.0 SP1 以上

# <span id="page-22-0"></span>1.2.3 ターゲットコンピュータ構築に必要なシステム

### ● ハードウェア

- 当社 PRIMERGY、PRIMEQUEST などサーバ OS が動作するサーバ本体
- 当社法人向けパソコンなど、Windows 8 / Windows 7 / Windows Vista が動作するパソコ ン本体(LAN 環境への接続必須)
- フォーマット済みのフロッピーディスク(ネットワーク起動をサポートしていないコン ピュータの場合のみ必要、コンピュータの機種ごとに 1 枚用意すること)

## 修重要

- ▶ IPv6 構成でご利用になる場合、UEFI からのネットワーク起動 (PXE) が IPv6 に対応している必要が あります。
- ▶ PRIMEQUEST 2000 シリーズのファームウェアの版数によって、設定内容や手順が本書の記載と異 なる場合があります。詳細および最新情報について、富士通情報サイト([http://software.fujitsu.com/](http://software.fujitsu.com/jp/scw-dcw) [jp/scw-dcw](http://software.fujitsu.com/jp/scw-dcw))の「動作環境」ページよりご確認ください。

## ● ソフトウェア

• インストールする OS のインストールディスク(リモート OS セットアップ機能を利用す る場合)

インストール可能な OS については、「1.1.3 [ターゲットコンピュータに構築できる環境」](#page-19-0) [\(→](#page-19-0) P.20)をご覧ください。

## ● クライアントエージェントの動作 OS

クライアントエージェントは、以下の OS 上で動作します (Windows は日本語版のみ)。

- Windows Server 2012
- Windows Server 2008
- Windows Server 2003
- Windows 8
- Windows 7 Professional
- Windows 7 Enterprise
- Windows Vista Business
- Windows Vista Enterprise
- Linux

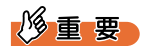

- ▶ 以下の OS は使用できません。
	- ・Windows Server 2008 for Itanium
	- ・Windows Server 2003 for Itanium
	- ・RHEL7
	- ・RHEL5(IPF)
	- ・RHEL-AS4(IPF)
- ▶ 以下の OS は IPv6 構成で使用できません。
	- ・Windows Server 2003
	- ・RHEL-AS3(x86)
	- ・RHEL-ES3(x86)

# <span id="page-24-0"></span>1.3 セットアップの流れ

ここでは、本製品を利用するための、デプロイメントサーバの構築の流れと、ター ゲットコンピュータへのセットアップの流れを説明します。

# <span id="page-24-1"></span>1.3.1 デプロイメントサーバ構築の流れ

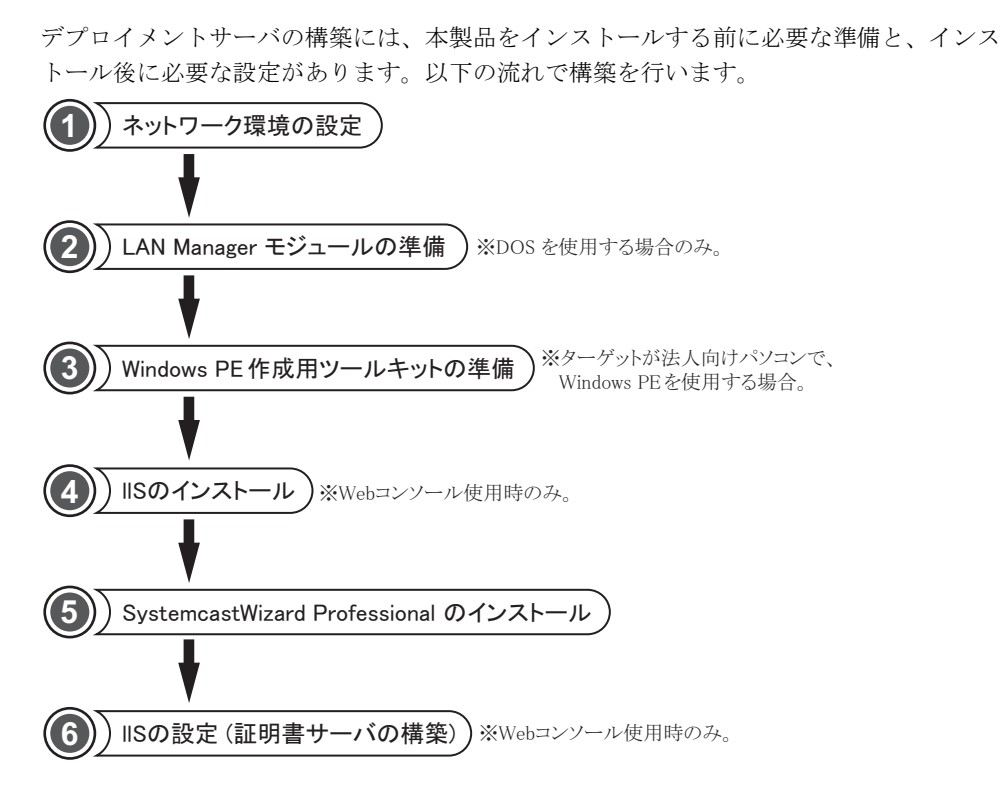

## $P$  POINT

 ターゲットコンピュータが PRIMERGY や PRIMEQUEST の場合でも、本製品に同梱されている Windows PE をコピーして、ドライバを追加できます。本製品のインストール後にドライバの追加が 必要となった際に、Windows PE 作成用ツールキットを準備してください。

# <span id="page-25-0"></span>1.3.2 ターゲットコンピュータセットアップの流れ

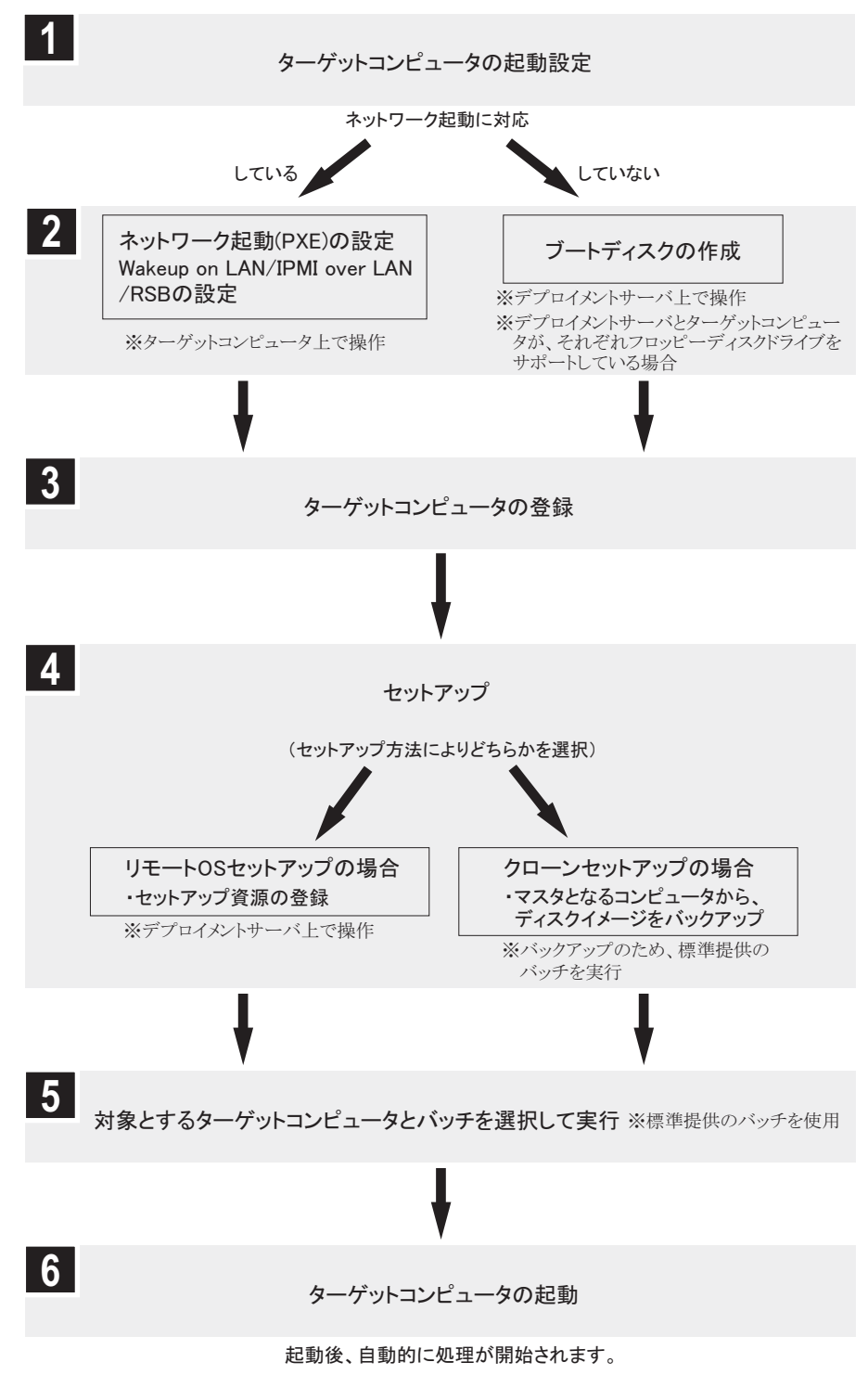

ターゲットコンピュータへのセットアップは、以下の流れで行います。

# <span id="page-26-0"></span>第 2 章

# <span id="page-26-4"></span><span id="page-26-3"></span><span id="page-26-1"></span>インストールと基本操作

<span id="page-26-2"></span>この章では、本製品のインストールと、デプロ イメントコンソールの基本操作について説明し ています。

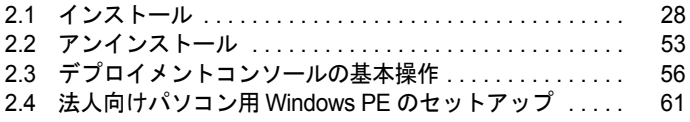

# <span id="page-27-0"></span>2.1 インストール

本製品をインストールします。インストール前に、インストール環境の確認と設定 を行ってください。

# 修重要

▶ インストール時に必要なシステム要件については、「1.2 [システム要件」\(→](#page-20-2) P.21) をご確認くださ い。

# <span id="page-27-1"></span>2.1.1 インストール前の留意事項

デプロイメントサーバに本製品をインストールする前に、以下の事項を確認します。

### ■ ネットワーク環境の設定

以下のネットワーク環境を設定してください。

#### **● 使用 IP プロトコルの決定**

本製品では IPv4 または IPv6 を使用したセットアップが可能です。

## 修重要

- ▶ IPv6 を利用する場合は、ご利用の環境が以下の構成となっている必要があります。
	- ・ターゲットコンピュータの OS は UEFI モードでインストールされている。
	- ・ターゲットコンピュータが、IPv6 を使用した UEFI モードのネットワーク起動(PXE)に対応し ている。
	- ・IPv6 ネットワーク環境に DHCPv6 に対応したサービスが稼働しており、かつルータなどから送出 されている Router Advertisement によって DHCPv6 ステートフル構成(M フラグ ON、O フラグ ON)に設定されている。

#### ● TCP/IP プロトコルの設定

本製品をインストールするサーバには、TCP/IP プロトコルが必要です。あらかじめ TCP/IP プロトコルのインストール、および設定を行ってください。また、本製品をインストールし たサーバには、IP アドレスを自動的に取得するのではなく、固定 IP アドレスを設定してくだ さい。詳しい IP アドレスの設定方法については、各 OS のマニュアルをご覧ください。

#### **● DHCP サーバの設定**

デプロイメントサーバの運用には、DHCP サーバが必須であり、以下のいずれかの DHCP サーバ(DHCP サーバ機能)が利用できます。どの DHCP サーバ(DHCP サーバ機能)を利 用するか、インストールの前に決定しておいてください。

- デプロイメントサーバ上の OS に添付の DHCP サーバ機能
- 同一ネットワーク上の DHCP サーバ
- 本製品に添付の簡易 DHCP サーバ機能

## 修重要

- ▶ 本製品に添付の簡易 DHCP サーバ機能は、本製品を利用する場合に必要な最低限の機能のみを提供し ています。通常運用時の DHCP サーバとしては利用できませんのでご注意ください。サブネット外 への通信が必要な場合は、別の DHCP サーバを利用するか、固定 IP アドレスを使用する必要があり ます。
- ▶ デプロイメントサーバ上で OS に添付の DHCP サーバ機能を利用する場合、本製品をインストールす る前に DHCP サーバ機能を構築しておいてください。
- ▶ Windows Server 2012に添付のDHCPサーバ機能を持つDHCPフェールオーバー機能を利用する場合、 本製品を同じサーバにインストールして運用することはできません。本製品を別のサーバにインス トールするか、DHCP フェールオーバー機能を使用しないようにしてください。
- ▶ 本製品に添付の簡易 DHCP サーバ機能は、IPv4 のみの構成で利用可能です。IPv4 と IPv6 の混在、また は IPv6 のみの環境では使用できません。
- デプロイメントサーバ上で OS に添付の DHCP サーバ機能を IPv6 構成で利用する場合、Windows Server 2012 が必要です。
- IPv4 と IPv6 を混在させる場合、単一のサーバ上で DHCPv4 と DHCPv6 サービスを動作させてくださ い。

## **IPv4** のみを利用し、デプロイメントサーバ上の **OS** の **DHCP** サーバ機能を利用する 場合、および本製品に添付の簡易 **DHCP** サーバ機能を利用する場合

同一サーバに DHCP サーバ機能と本製品をインストールします。

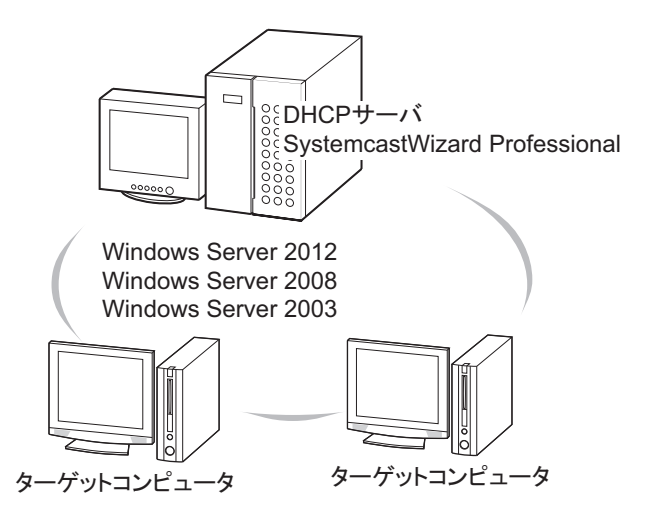

## **IPv6** のみを利用し、デプロイメントサーバ上の **OS** の **DHCP** サーバ機能を利用する 場合

サーバに DHCP サーバ機能をインストールします。

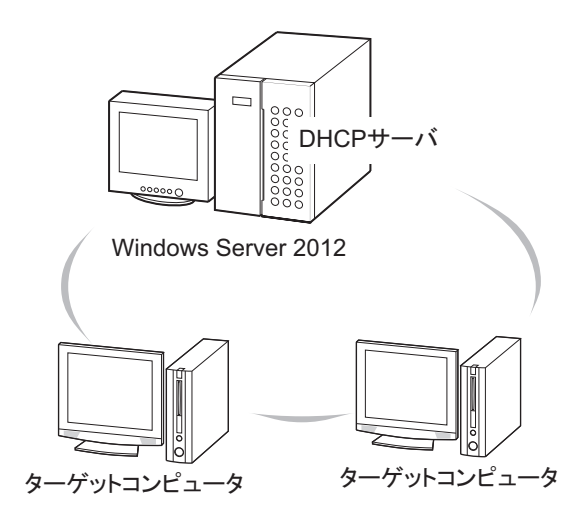

## 同一ネットワーク上の **DHCP** サーバを利用する場合

すでに存在する DHCP サーバを利用して、別のサーバに本製品をインストールします。

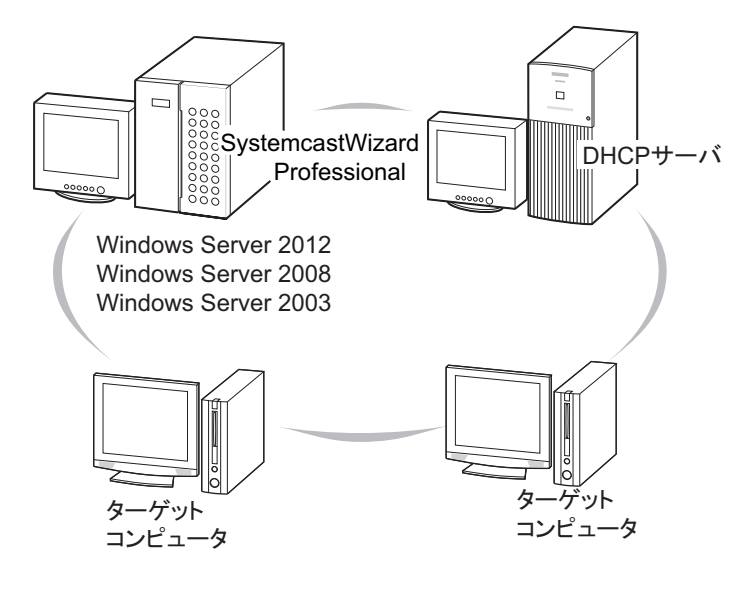

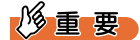

- ▶ ネットワーク起動時は、IP アドレスを DHCP サーバから取得してネットワーク起動を実現していま す。そのため、DHCP サーバのスコープには、同時にネットワーク起動を行うターゲットコン ピュータ分の IP アドレスが必要となります。
- ▶ DHCPで配布するIPアドレスのリース期間は、他の端末での使用によるIPアドレスの衝突を防ぐため に、リクエストの実行時間と同じ時間以上の十分な期間を取ってください。簡易 DHCP サーバを使 用する場合は、必要がない限り、リース期間はデフォルト値(8日間)から変更しないでください。

### ■ 複数セグメントを含んだネットワークでの留意点

ルータと複数のセグメントを含んだ TCP/IP ネットワークで本製品をご利用になる場合、以下 の注意が必要です。

#### ● コンピュータの追加/変更

ターゲットコンピュータの登録を行う場合、各セグメントに所属するコンピュータごとに、 コンピュータプロファイル上の TCP/IP 設定において適切なデフォルトゲートウェイを設定し てください。デフォルトゲートウェイを指定しない場合、リモート OS セットアップや、ク ローンセットアップなどが正常に完了できなくなります。

例) セグメント 1 のゲートウェイアドレスが 192.168.1.1、セグメント 2 のゲートウェイアド レスが 192.168.2.1 の場合、セグメント 1 に含まれるコンピュータプロファイルのデフォルト ゲートウェイアドレスには「192.168.1.1」を、セグメント 2 に含まれるコンピュータプロ ファイルのデフォルトゲートウェイアドレスには「192.168.2.1」を指定する必要があります。

#### ● ターゲットコンピュータのネットワーク起動について

ターゲットコンピュータがデプロイメントサーバまたは DHCP サーバと異なるセグメントに 存在する場合は、それぞれルータ上で DHCP リレーエージェントを設定する必要がありま す。

- ターゲットコンピュータとデプロイメントサーバのセグメントが異なる場合 デプロイメントサーバに対して、ルータ上で DHCP リレーエージェントを設定します。
- ターゲットコンピュータと DHCP サーバのセグメントが異なる場合 DHCP サーバに対して、ルータ上で DHCP リレーエージェントを設定します。
- ターゲットコンピュータとデプロイメントサーバ、DHCP サーバの両方のセグメントが異 なる場合

デプロイメントサーバ、DHCP サーバの両方に対して、ルータ上で DHCP リレーエージェ ントを設定します。

#### $P$  POINT.

#### ▶ 複数の DHCP リレーエージェントを設定できないルータを利用する場合は、本製品は DHCP サーバと同一マシンにインストールしてください。

また、ルータを越えて Wakeup on LAN 機能を利用するには、サブネットブロードキャストを 通過できるようにするなど、ルータの設定が必要となります。詳しくは、お使いのルータの 説明書をご覧ください。

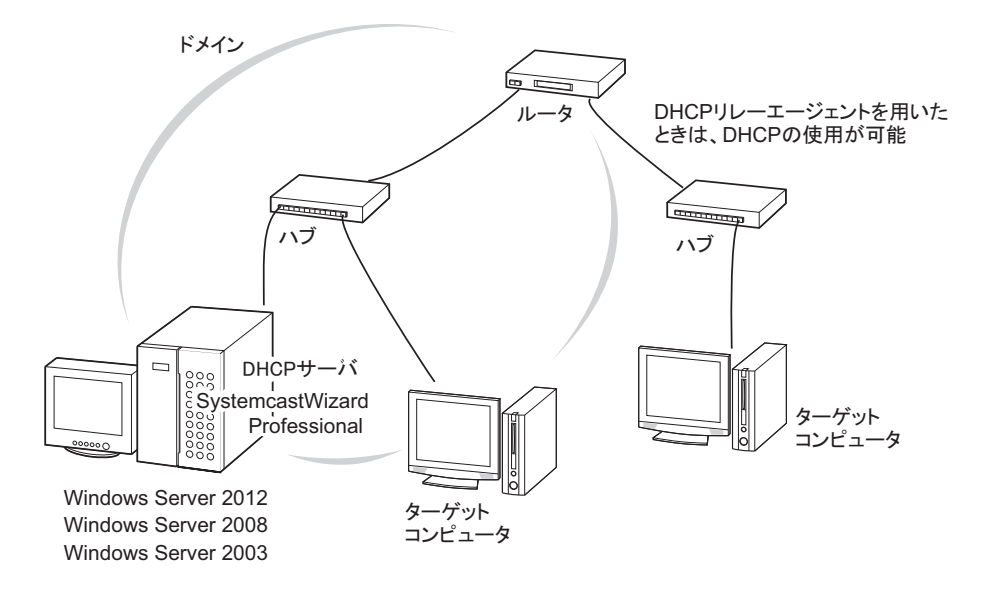

#### ● PRIMEQUEST 2000 シリーズをターゲットコンピュータとする場合

PRIMEQUEST 2000 シリーズをターゲットコンピュータとする場合、MMB のユーザポート、 ネットワークブートに使用する IOU のオンボード LAN、およびデプロイメントサーバは、 同一セグメントに配置することを推奨します。

#### ● PRIMEQUEST 1000 シリーズをターゲットコンピュータとする場合

PRIMEQUEST 1000 シリーズをターゲットコンピュータとする場合、MMB のユーザポート、 ネットワークブートに使用する GSPB のオンボード LAN、およびデプロイメントサーバは、 同一セグメントに配置することを推奨します。

#### ● PRIMEQUEST 500A / 500 / 400 シリーズをターゲットコンピュータとする場合

PRIMEQUEST 500A / 500 / 400 シリーズをターゲットコンピュータとする場合、ターゲットと なる PRIMEQUEST の MMB#0 とデプロイメントサーバは、同一セグメントに配置すること を推奨します。

#### ■ Tag 付き VLAN 環境での留意事項

ネットワーク起動時に使用するターゲットコンピュータ側の LAN が Tag 付き VLAN 環境の 場合は、ネットワーク起動が動作しません。ネットワーク起動時に使用する LAN で VLAN を使用する場合は、ポート VLAN を使用してください。

#### ■ MTU の設定

デプロイメントサーバの MTU(Maximum Transmission Unit)の値が 1500(10 進)よりも小 さいとき、リストアやリモート OS セットアップの性能が大きく低下する場合があります。 MTUの値は、VPN (Virtual Private Network)関連ソフトウェアによって変更される場合があ ります。

このような場合、以下のレジストリエントリを編集し、MTU の値を 1500 程度に設定して再 起動することで性能が改善する可能性があります。ただし、この値が存在しない場合は、自 動設定されますので編集する必要はありません。

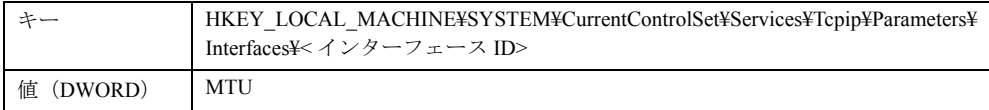

## 修重要

▶ MTU の変更により、他のアプリケーションの動作に影響を与える可能性がありますので、本設定を 行う場合は十分に検証を行ってください。

### ■ その他の留意事項

ネットワーク起動機能を利用するには、以下の事項をご確認のうえ、運用を行ってください。 これらの確認を行わず、ネットワーク起動機能を利用した場合、正常にネットワーク起動を 行うことができない場合があります。ご注意ください。

- 本製品は、SystemcastWizard と同一ネットワーク上に存在できません(SystemcastWizard が、SystemcastWizard Lite、SystemcastWizard Professional と同一ネットワーク上に存在でき ないため)。
- 本製品は、SystemcastWizard Lite と同一のネットワーク上に存在しても構いません。ただ し、その場合、本製品の DVD-ROM に格納されている Tips.pdf (Tips and References) をご 覧になり、設定上の留意事項をあらかじめご確認ください。
- ネットワーク上に、ネットワーク起動機能(PXE サーバ機能)を持ったアプリケーション が存在しないことを確認してください。ネットワーク上に複数の PXE サーバが存在する 場合、ネットワーク起動が正常に動作しない場合があります。混在して動作できる PXE サーバを利用して混在環境を構築する場合は、DHCP サーバはすべての PXE サーバとは別 に構築してください。
- Windows Server 2003 の「リモートインストールサービス」、または Windows Server 2012 / Windows Server 2008 / Windows Server 2003 の「Windows 展開サービス」が動作している 環境では、本製品のネットワーク起動機能が正常に動作しない場合があります。あらかじ め「リモートインストールサービス」および「Windows 展開サービス」を停止してくださ い。
- Windows Server 2003 の ADS(Automated Deployment Services)が動作している環境では、 本製品のネットワーク起動機能は正常に動作しません。
- お使いのネットワーク環境で次のサービスが動作していないことを確認してください。
	- Boot Information Negotiation Layer (BINLSVC)
	- Trivial FTP Daemon (TFTPD)
	- ・その他、PXE 機能および TFTP 機能を提供するサービス
- 本製品のクライアント/サーバ間の通信は暗号化されません。ネットワーク上の情報漏洩 にご注意ください。

## ■ IIS の設定(Web コンソール、Linux のリモート OS セットアップを利用 する場合)

本製品の Web コンソール機能は WWW ブラウザで動作するため、デプロイメントサーバ上 に IIS(Internet Information Service)機能が必要です。Linux のリモート OS セットアップを行 う場合には、FTP サーバ機能が必要です。利用する機能に応じて、IIS を構築してください。 IIS の機能で必要なサービスは、以下のサービスです。

- WWW (World Wide Web) サーバ (Web コンソールを利用する場合)
- FTP(File Transfer Protocol)サーバ(Linux のリモート OS セットアップを行う場合)

## $P$ POINT

- Linux のリモート OS セットアップを行う場合は、FTP サーバが必要です。「Windows コンポーネント の追加と削除」でインターネットインフォメーションサービス (IIS) の [詳細 ...] をクリックし、 「FTP(File Transfer Protocol)サーバー」にチェックを付けて、サービスを利用できるようにしてお いてください。
- ▶ FTPサーバ機能については、IIS以外でもFTPサーバの機能を提供するソフトウェアであれば運用は可 能です。
- ▶ 簡易 DHCP を使用する場合は FTP サーバも同じセグメント内に配置してください。

# <span id="page-33-0"></span>2.1.2 ブートエージェントの準備

ターゲットコンピュータを DOS で起動する場合や、ターゲットコンピュータが法人向けパソ コンであり、ブートエージェントプラットフォームとして Windows PE を使用する場合には、 あらかじめ準備が必要です。

また、ターゲットコンピュータが PRIMERGY や PRIMEQUEST であり、本製品に同梱されて いる Windows PE を利用してドライバを追加する場合にも準備が必要です。

#### ■ Windows PE と DOS について

以下を参考に使用するブートエージェントプラットフォームを準備してください。

- Windows PE では、32 ビット(または 64 ビット)のネイティブアプリケーションを使用す ることで、多くのデータを処理します。そのため、バックアップ/リストアは、DOS より も短時間で完了します。
- Windows PE は、DOS に比べると起動イメージのサイズが大きいため、ネットワーク起動 (PXE) 時のイメージ転送に時間がかかります。これは、TFTP Window サイズの設定で改 善できる場合があります。詳細は「3.3 [ブートエージェントの管理」\(→](#page-114-1) P.115)[と「■](#page-198-0) リ [クエストの作成と実行」\(→](#page-198-0) P.199)をご覧ください。

### ■ Microsoft® LAN Manager モジュールの用意

ターゲットコンピュータを DOS で起動する場合は、Microsoft® LAN Manager モジュール(以 降、LAN Manager モジュールと表記します)が必要です。以下の操作を行った場合に、ター ゲットコンピュータは DOS で起動されます。

- PRIMERGY /法人向けパソコンを起動して、ターゲットコンピュータの情報を登録する 場合
- PRIMERGY /法人向けパソコンに対して実行するリクエスト作成時のプラットフォーム に「DOS/EFI」を指定した場合

## $P$ POINT

- ▶ DOS を使用しない設定で運用する場合は、LAN Manager モジュールは不要です。
- ターゲットコンピュータを起動して登録する場合は、環境設定ツールで DOS を使用しないように設 定できます。詳しくは、「■ PRIMERGY [のターゲットを起動して登録する」\(→](#page-83-0) P.84)また[は「■](#page-85-0) [法人向けパソコンのターゲットを起動して登録する」\(→](#page-85-0) P.86) をご覧ください。
- ▶ リクエストを作成する際にプラットフォームを「Windows PE」に指定することで、DOS を使用しな い設定になります。詳しくは、「8.2.2 [リクエストの新規作成」\(→](#page-283-1) P.284) をご覧ください。

LAN Manager モジュールが必要な場合は、以下のファイルを用意してください。これらの ファイルは本製品のインストール時に必要です。デプロイメントサーバ上のわかりやすい位 置の同一フォルダ内に格納してください。

- protman.dos
- protman.exe
- netbind.com
- ファイルは以下のサイトから入手してください。
- Microsoft の FTP サイト

ftp://ftp.microsoft.com/bussys/clients/msclient/dsk3-1.exe

ダウンロードした dsk3-1.exe を展開後、コマンドプロンプト上で以下のように入力してファ イルを展開してください。

例:c:¥temp にファイルを展開する場合

Expand c:¥temp¥protman.do\_ /r 【Enter】

Expand c:¥temp¥protman.ex /r 【Enter】

## ■ Windows PE 作成用ツールキットの用意

Microsoft 社が提供している Windows アセスメント&デプロイメントキット(Windows ADK)、または Windows 自動インストールキット(Windows AIK)を必要に応じて入手して ください。

# 修重要

- 以下の場合に、Windows PE 作成用ツールキットの準備が必要となります。
	- ・ターゲットコンピュータが法人向けパソコンであり、ブートエージェントプラットフォームとし て Windows PE を使用する場合 本製品に同梱されている Windows PE は、PRIMERGY および PRIMEQUEST 専用であり、法人向 けパソコンに使用できません。ターゲットコンピュータの OS にあわせて、Windows PE 作成用 ツールキットを準備し、Windows PE ブートエージェントを作成する必要があります。詳細につい ては、「2.4 法人向けパソコン用 Windows PE [のセットアップ」\(→](#page-60-0) P.61)をあわせてご覧くださ い。
	- ・ターゲットコンピュータが PRIMERGY や PRIMEQUEST であり、本製品に同梱されている Windows PE を利用してドライバを追加する場合 対象とする Windows PE のバージョンを基に、本項に記載されている Windows PE 作成用ツール キットを準備してください。詳細については、「3.3 [ブートエージェントの管理」\(→](#page-114-1) P.115) をあ わせてご覧ください。

# $P$ POINT

 本書では、必要に応じて Windows PE のバージョンを併記する場合があります。例えば、Windows PE のバージョンが「5.0」の場合は、Windows PE 5.0 と記載します。

## ● Windows アセスメント & デプロイメントキット

# 修重要

- ▶ デプロイメントサーバには、以下の2つのツールキットを同時にインストールできません。ターゲッ トコンピュータの OS や、サイトに記載されているツールキットのシステム要件を確認し、どちらか 一方のツールキットをご利用ください。
- Windows 8.1 Update 用 Windows アセスメント & デプロイメントキット (Windows ADK) <http://www.microsoft.com/ja-jp/download/details.aspx?id=39982>

## $P$  POINT

- ▶ このツールキットを使用すると、次の操作が行えます。
	- ・Windows PE 5.0 ブートエージェントの新規作成
	- ・Windows PE 3.1 / Windows PE 4.0 / Windows PE 5.0 ブートエージェントのコピー やドライバ追加
- Windows(R) 8 用 Windows アセスメント & デプロイメントキット (Windows ADK) <http://www.microsoft.com/ja-jp/download/details.aspx?id=30652>

## $P$  POINT.

- ▶ このツールキットを使用すると、次の操作が行えます。
	- ・Windows PE 4.0 ブートエージェントの新規作成
	- ・Windows PE 3.1 / Windows PE 4.0 ブートエージェントのコピーやドライバ追加
ダウンロードした adksetup.exe を実行します。以下のコンポーネントが本製品で必要となり ます。ツールキットのインストール時に選択してください。

- Deployment Tool
- Windows Preinstallation Environment (Windows PE)

### ● Windows 自動インストールキット

先に「Windows 7 用の Windows AIK」をインストールした後で、「Windows 7 SP1 用の Windows AIK 補足プログラム」を追加インストールする必要があります。詳細はダウンロー ドサイトの説明をご覧ください。

- Windows<sup>®</sup> 7 用の Windows<sup>®</sup> 自動インストール キット (AIK) [http://www.microsoft.com/downloads/details.aspx?familyid=696DD665-9F76-4177-A811-](http://www.microsoft.com/downloads/details.aspx?familyid=696DD665-9F76-4177-A811-39C26D3B3B34&displaylang=ja) [39C26D3B3B34&displaylang=ja](http://www.microsoft.com/downloads/details.aspx?familyid=696DD665-9F76-4177-A811-39C26D3B3B34&displaylang=ja)
- Windows<sup>®</sup> 7 SP1 用の Windows® 自動インストール キット (AIK) 補足プログラム [http://www.microsoft.com/downloads/details.aspx?FamilyID=0aee2b4b-494b-4adc-b174-](http://www.microsoft.com/downloads/details.aspx?FamilyID=0aee2b4b-494b-4adc-b174-33bc62f02c5d&displayLang=ja) [33bc62f02c5d&displayLang=ja](http://www.microsoft.com/downloads/details.aspx?FamilyID=0aee2b4b-494b-4adc-b174-33bc62f02c5d&displayLang=ja)

## $P$  POINT

- ▶ このツールキットを使用すると、次の操作が行えます。
	- ・Windows PE 3.1 ブートエージェントの新規作成
	- ・Windows PE 3.1 ブートエージェントのコピーやドライバ追加

### <span id="page-37-0"></span>■ 使用可能な Windows PE とその対応機種

本製品で使用可能となる Windows PE と、対応する機種の関係は以下のようになります。イ ンストール時に Windows PE を選択する際、参考にしてください。

| Windows PE ブートエージェント |                         | Windows PE<br>バージョン | 登録番号                  | 使用可能な機種                                            |  |
|----------------------|-------------------------|---------------------|-----------------------|----------------------------------------------------|--|
| x86                  | 標準                      | 2.1/3.0/3.1         | WPC001<br>[注1]        | PRIMERGY /法人向けパソコン<br>「注2]                         |  |
|                      | PRIMERGY 用              | 3.1                 | <b>WPC002</b><br>「注3] | <b>PRIMERGY</b><br>(2012 年以前発表の機種)                 |  |
|                      | ツールキットを使用して作成           | 3.1/4.0/5.0         | <b>UPCxxx</b><br>[注4] | 法人向けパソコン                                           |  |
|                      | ツールキットを使用してコピー          |                     |                       | コピー元と同じ機種                                          |  |
| x64                  | 標準                      | 2.1/3.0/3.1         | <b>WPA001</b><br>「注1] | PRIMERGY <sup>[注2]</sup><br>PRIMEQUEST 1000 シリーズ   |  |
|                      | <b>PRIMEQUEST 用</b>     | 3.1                 | <b>WPA002</b>         | PRIMEOUEST 1000 シリーズ                               |  |
|                      | PRIMERGY 用              | 4.0                 | WPA003<br>[注5]        | PRIMERGY <sup>[注2]</sup><br>(2013年発表の機種)           |  |
|                      | PRIMERGY / PRIMEQUEST 用 | 5.0                 | <b>WPA004</b><br>[注3] | PRIMERGY<br>(2013年以降発表の機種)<br>PRIMEOUEST 2000 シリーズ |  |
|                      | ツールキットを使用して作成           | 3.1/4.0/5.0         | <b>UPAxxx</b><br>[注4] | 法人向けパソコン                                           |  |
|                      | ツールキットを使用してコピー          |                     |                       | コピー元と同じ機種                                          |  |
| IA64                 | 標準                      | 2.1                 | <b>WPO001</b>         | PRIMEQUEST 500A / 500 / 400<br>シリーズ                |  |

表:使用可能な Windows PE とその対応機種

- [注 1]: 本製品には同梱されません。SystemcastWizard Professional V5.0 からアップグレードインス トールした場合のみ選択可能です。また、ドライバなども含めて機能は引き継ぎ元の SystemcastWizard Professional V5.0 に準じますので、新機能/新機種への対応についてはサ ポートしていません。引き継ぎ元の製品版数によって、Windows PE のバージョンが異なり ます。
- 「注2]:本製品へのアップグレード前に使用していた機種については、そのまま利用できます。
- [注 3]: 新規インストールした場合、Windows PE (x86) のデフォルトブートエージェントは 「WPC002」、Windows PE (x64) のデフォルトブートエージェントは「WPA004」に初期設定さ れています。アップグレードインストールした場合、デフォルトブートエージェントはアッ プグレード前の情報が引き継がれます。
- [注 4]: 登録番号は 001 からの連番となります。 法人向けパソコンは、Windows PE 作成用ツールキットを使用した新規作成が必要です。使 用する Windows PE 作成用ツールキットによって、Windows PE のバージョンが異なります。 ブートエージェントをコピーした場合は、使用可能な機種はコピー元と同じです。Windows PE のバージョンはコピー元と同じとなります。
- [注 5]: 本製品には同梱されません。SystemcastWizard Professional V5.1L20 からアップグレードイン ストールした場合のみ引き継がれ、選択可能です。

インストール時に選択する Windows PE によって、以下の登録番号のブートエージェントが 利用可能となります。

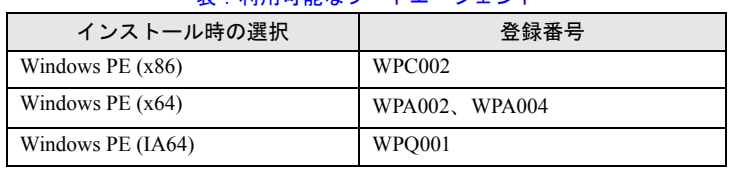

#### 表:利用可能なブートエージェント

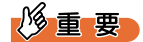

▶ 機種によっては Windows PE が動作しない、または運用上の注意事項があります。詳細および最新情 報については、富士通情報サイト(<http://software.fujitsu.com/jp/scw-dcw>)の「動作環境」ページを ご覧ください。

# 2.1.3 インストール

インストールには、サーバのローカルコンピュータに対して管理者権限を持つユーザ (Administrator など)でログオンしてください。

# 修重要

- ▶ 旧製品 (SystemcastWizard V2.0 / V2.1 / V2.2/ V2.3 および SystemcastWizard Professional V2.2 / V3.0 L10)がインストールされているコンピュータに、本製品をインストールする場合は、旧製品を アンインストールしてから、本製品をインストールしてください。 SystemcastWizard Professional V3.0 L20 以降のバージョンがインストールされている場合は、アッ プグレードインストールが可能です。画面に従ってインストールしてください。
- 本製品をアップグレードインストールすると、使用していたブートエージェントが引き継がれます。 詳細については、「■ 使用可能な Windows PE [とその対応機種」\(→](#page-37-0) P.38) をご覧ください。
- ▶ インストールを行う前に、起動しているすべてのプログラムを終了させてください。
- ▶ SystemcastWizard Lite がインストールされているコンピュータに本製品はインストールできません。 インストールする場合は、SystemcastWizard Lite をアンインストールしてから本製品をインストー ルしてください。

なお、SystemcastWizard Lite をアンインストールした後に残るデータフォルダは、本製品で引き続 き利用できます。データフォルダを引き継ぐ場合は、インストーラの「各種設定」画面の「データ フォルダの指定」で、引き継ぎ対象となるデータフォルダのパスを指定してください。

このデータフォルダがルートディレクトリの場合は、本製品に引き継ぐことができません。あらか じめ SystemcastWizard Lite のアンインストール前に、データフォルダがルートディレクトリ以外と なるよう変更してください。

*1* デプロイメントサーバに本製品の DVD-ROM をセットします。 セットアップメニューが起動し、メニュー画面が表示されます。

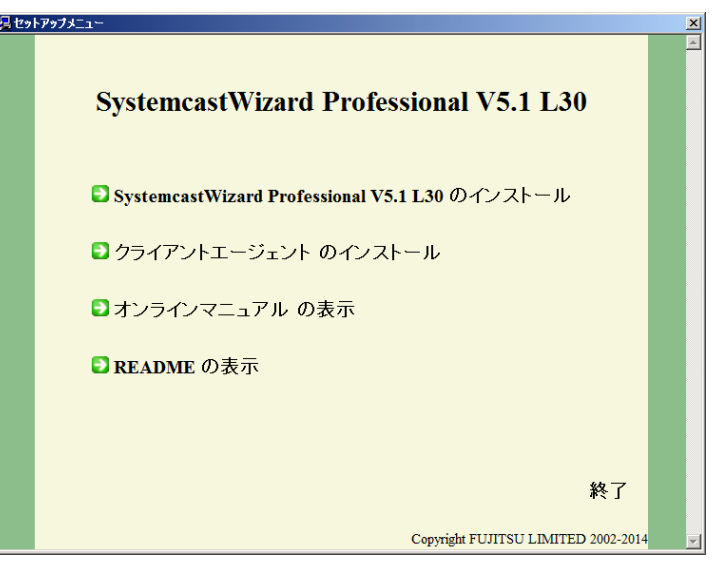

*2* 「SystemcastWizard Professional V5.1 L30 のインストール」をクリックしま す。

インストーラの起動を確認するメッセージが表示されます。

*3* [OK]をクリックします。

インストーラが起動し、インストール開始画面が表示されます。

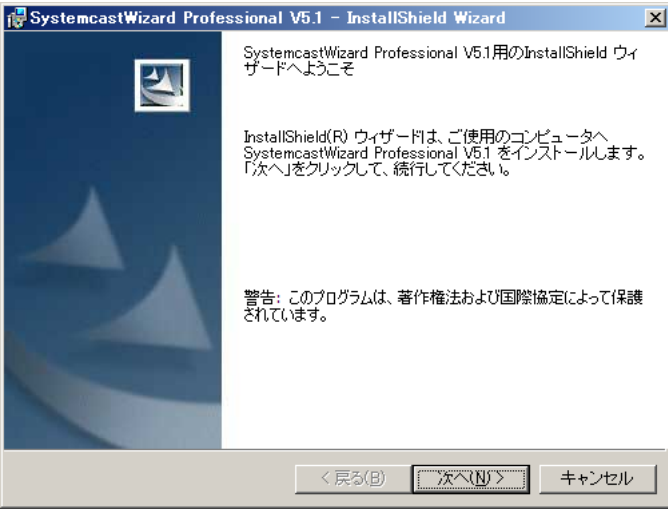

### **4** 「次へ」をクリックします。

インストールする機能やインストール先フォルダを選択する画面が表示されます。

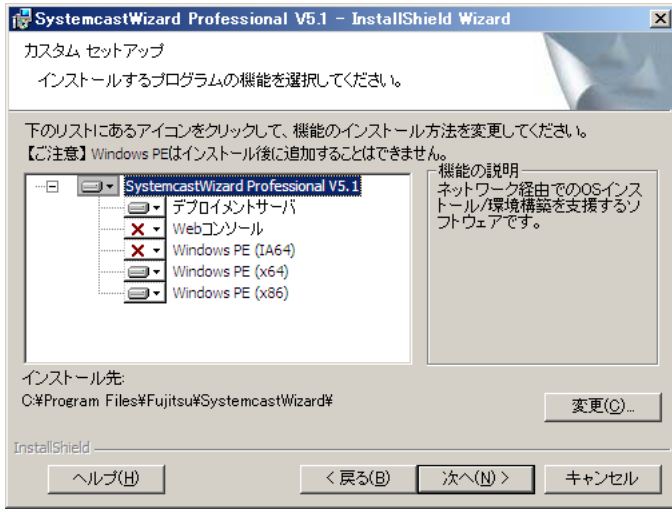

### *5* インストールする機能を選択します。

以下の機能が選択できます。

- ・Web コンソール Web コンソールを使用するために必要な機能です。
- ・Windows PE (IA64)

PRIMEQUEST 500A / 500 / 400 シリーズに対して、Windows PE を利用してリモート 操作を行うために必要な機能です。

- ・Windows PE (x64)
	- 以下の操作を行うために必要な機能です。
	- PRIMEQUEST 2000 / 1000 シリーズに対してのリモート操作
	- UEFI モードをサポートする PRIMERGY に対してのリモート操作
	- リモート OS セットアップ機能により 64 ビット Windows をインストールする操作
- ・Windows PE (x86)

2012 年以前に発売された PRIMERGY に対して、Windows PE を利用してリモート操 作を行うために必要な機能です。

修重要

- Windows Server 2008 以降、または Windows Vista 以降の Windows の場合は、Web コン ソールは使用できませんので、選択しないでください。
- 本製品に同梱されている Windows PE は、追加インストールできません。本製品をイン ストールした後に必要になった場合は、本製品を一度アンインストールし、その後、 再度インストールを行ってください。
- ▶ 本製品に同梱されている Windows PE は、法人向けパソコンに対しては使用できませ ん。また、同梱されている Windows PE をコピーした場合も法人向けパソコンに使用 できません。法人向けパソコンに対して Windows PE を使用する場合は、別途セット アップが必要です。詳細については、「2.4 [法人向けパソコン用](#page-60-0) Windows PE のセット [アップ」\(→](#page-60-0) P.61)をご覧ください。
- ▶ 本製品で[使用可能な](#page-37-0) Windows PE と対応機種の関係については、「■ 使用可能な Windows PE [とその対応機種」\(→](#page-37-0) P.38) をご覧ください。
- ▶ 本製品に同梱されている Windows PE を使用できる機種は次のとおりです。ただし、機 種によっては Windows PE が動作しない、または運用上の注意事項があります。詳細お よび最新情報については、富士通情報サイト (<http://software.fujitsu.com/jp/scw-dcw>) の「動作環境」ページをご覧ください。

| シリーズ              | Windows PE (IA64)<br>を使用できる機種    | Windows PE (x86) を<br>使用できる機種 | Windows PE (x64) を<br>使用できる機種 |
|-------------------|----------------------------------|-------------------------------|-------------------------------|
| <b>PRIMEQUEST</b> | PRIMEQUEST 500A /<br>500/400シリーズ |                               | PRIMEQUEST 2000 /<br>1000シリーズ |
| <b>PRIMERGY</b>   |                                  | 2012年以前に発売さ<br>れた PRIMERGY    | 2013年以降に発売さ<br>れた PRIMERGY    |
| 法人向けパソコン          |                                  | _[注 1]                        | _ [注 1]                       |

表:本製品に同梱の Windows PE を使用できる機種

[注 1]:別途セットアップ作業が必要です。詳細については、「2.4 [法人向けパソコン](#page-60-0) 用 Windows PE [のセットアップ」\(→](#page-60-0) P.61)をご覧ください。

# *6* 必要に応じて、[変更]をクリックしてインストール先のフォルダを変更しま す。

### **7** 「次へ」をクリックします。

各種設定を行う画面が表示されます。

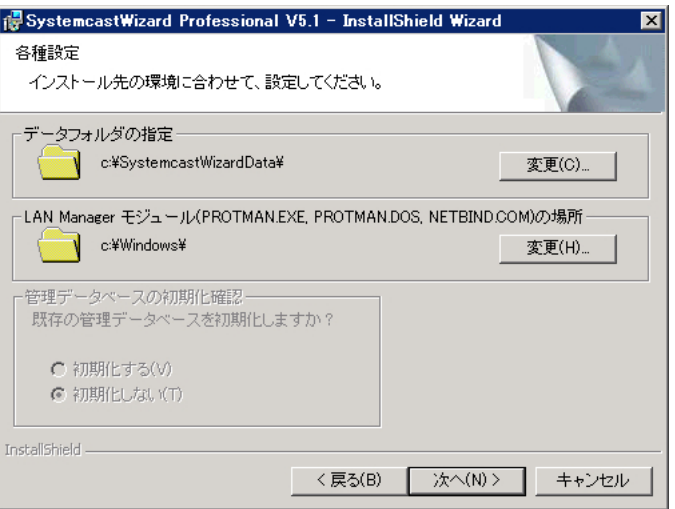

#### *8* 各設定を行います。

・データフォルダの指定

データフォルダとは、ターゲットコンピュータにインストールする OS のインストー ルディスク内容や、クローンセットアップのバックアップデータなどの資源を格納 するフォルダです。データフォルダは、ローカルディスクに作成されたフォルダの み指定可能です。

・LAN Manager モジュールの場所

「■ [Microsoft® LAN Manager](#page-34-0) モジュールの用意」(→ P.35)にて事前に準備した LAN Manager モジュールの格納先フォルダを指定します。 ここで LAN Manager モジュールを指定しなかった場合は、「■ Microsoft® LAN

Manager [モジュールの組み込み」\(→](#page-51-0)P.52)の手順に従って、インストール後に手動 で追加できます。

### $P$  POINT

- ▶ DOS を使用しない設定で運用する場合は、LAN Manager モジュールは不要です。ここ で指定する格納先フォルダは、デフォルトのまま変更する必要はありません。
- ・管理データベースの初期化確認

インストール先に選択したフォルダに、すでに本製品の管理データベースが存在す る場合に選択可能となります。過去の管理データベースの内容を破棄する場合には 「初期化する」を選択してください。

### 9 [次へ] をクリックします。

管理ユーザアカウントの登録画面が表示されます。

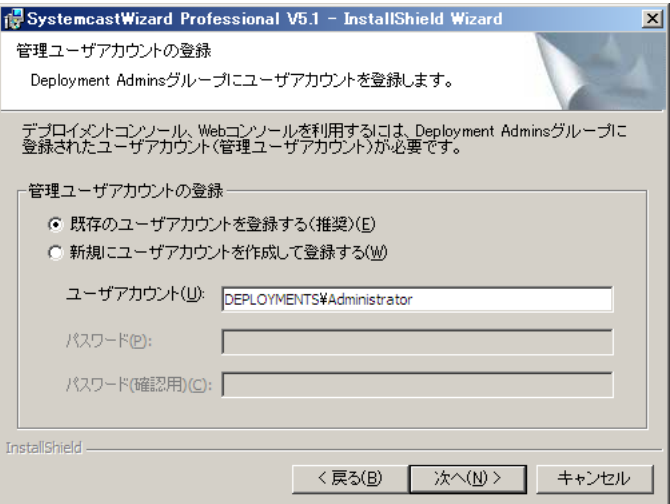

#### *10* 管理ユーザアカウントを登録します。

登録方法には以下の 2 種類があります。

- ・既存のユーザアカウントを登録する(推奨) 既存のユーザアカウントを選択して、Deployment Admins グループに登録します。 「ユーザアカウント」欄に登録するユーザアカウントを指定してください。通常は、 Administrator グループに所属するアカウントを登録してください。
- ・新規にユーザアカウントを作成して登録する 新規にユーザアカウントを作成して Deployment Admins グループに登録します。作 成するアカウント名、パスワードを設定してください。

## $P$  POINT.

- ▶ 「新規にユーザアカウントを作成して登録する」を選択して、すでに存在するユーザア カウントを指定した場合は、既存のアカウントを使用するかの確認メッセージが表示 されます。既存のユーザアカウントを使用する場合は、すでに設定されているパス ワードが有効になります。
- ここで作成されたユーザアカウントは、インストール処理を中断しても削除されません。
- ▶ セキュリティポリシーの設定によって、パスワードの指定方法(長さ、複雑さ)に留 意が必要な場合があります。ユーザアカウントの作成に失敗した場合は、パスワード の指定を見直して再度設定してください。
- ▶ 新規に作成するユーザカウントの有効期限は「無期限」には設定されていません。そ のため、システムで規定された有効期限を過ぎると、ログオンできなくなります。必 要に応じて有効期限の設定を変更してください。
- ▶ ここでは1つだけユーザアカウントを登録しますが、運用開始後に追加で登録する場合 には「Deployment Admins グループ」に、ログオン可能で有効なアカウントを作成し てください。
- ここで登録する管理ユーザアカウントは、デプロイメントサーバに対して適切なアク セス権限(インストールフォルダとデータ管理フォルダのアクセス権限、レジストリ のアクセス権限、サービスの操作権限)が必要となります。Administrators グループに 属さないユーザアカウントや、インストーラで作成したユーザアカウントを利用する 場合は、それらに対する権限を付与する必要があります。これらの設定については、 サーバの管理ポリシーに依存しますので、サーバ管理者に相談してください。 なお、Windows Server 2008 以降、または Windows Vista 以降の Windows をご利用の 場合、管理ユーザアカウントは Administrators グループのメンバである必要がありま す。
- ▶ ドメインユーザを登録する場合は、「ドメイン名¥ユーザアカウント名」と入力してください。

### *11* [次へ]をクリックします。

インストール内容の確認画面が表示されます。

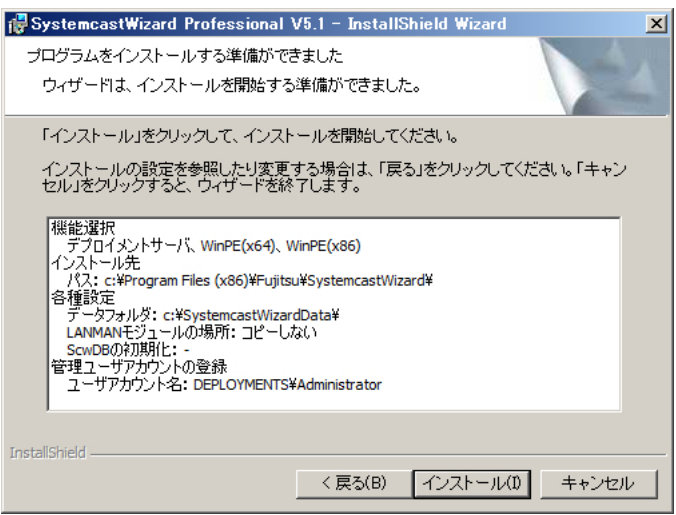

# **12** インストール内容を確認し、[インストール]をクリックします。

インストールが開始されます。

インストールが完了すると、完了画面が表示されます。

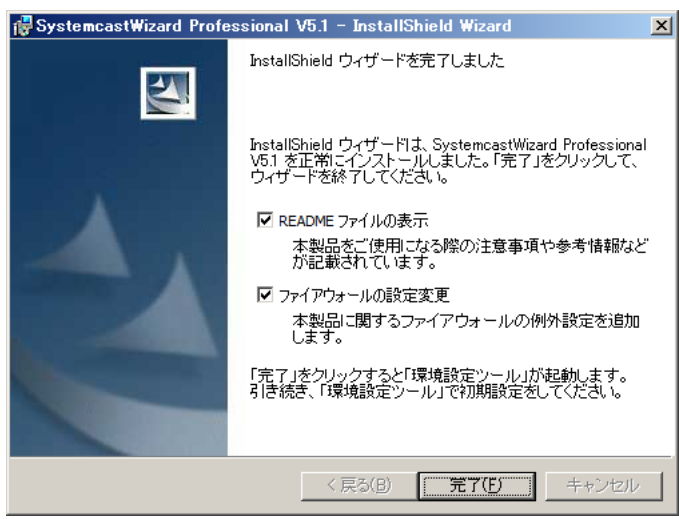

#### 表:インストール完了画面の説明

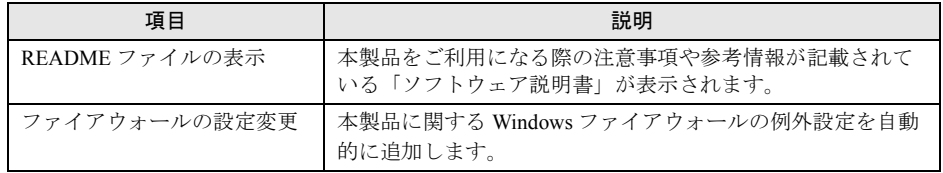

# 修重要

▶ Windows ファイアウォールの例外設定が行われないと本製品が正常に動作しない場合 がありますので、ここで設定することをお勧めします。インストール後に設定する場 合やその他の詳細については、以下のドキュメントをご覧ください。 < 本製品のインストールフォルダ >¥fw\_setting.txt

### *13* [完了]をクリックします。

以上でインストールは完了し、スタートメニューの[プログラム]に [SystemcastWizard Professional]が追加されます。

Windows Server 2012 以降の場合はスタート画面に追加されます。

# 修重要

- ▶ 以下のサービスは停止状態でインストールされます。
	- ・Deployment Service
	- ・PXE Services
	- ・TFTP Service

デプロイメントコンソールを起動する前に、環境設定ツールのウィザード画面に従って 設定を行い、上記のサービスを開始してください。

#### ■ 環境設定ツール

インストール完了後、ネットワークの設定が必要である旨のメッセージが表示されます。 [OK]をクリックすると、環境設定ツールが起動されます。

# 修重要

▶ お使いのシステムの設定によっては、環境設定ツール (SCWCPanel) に対するファイアウォールの ブロックを解除するかどうか確認するダイアログが表示される場合があります。この場合は、ダイ アログに表示された名前、発行元を確認のうえ、[ブロックを解除する]をクリックして処理を続行 してください。

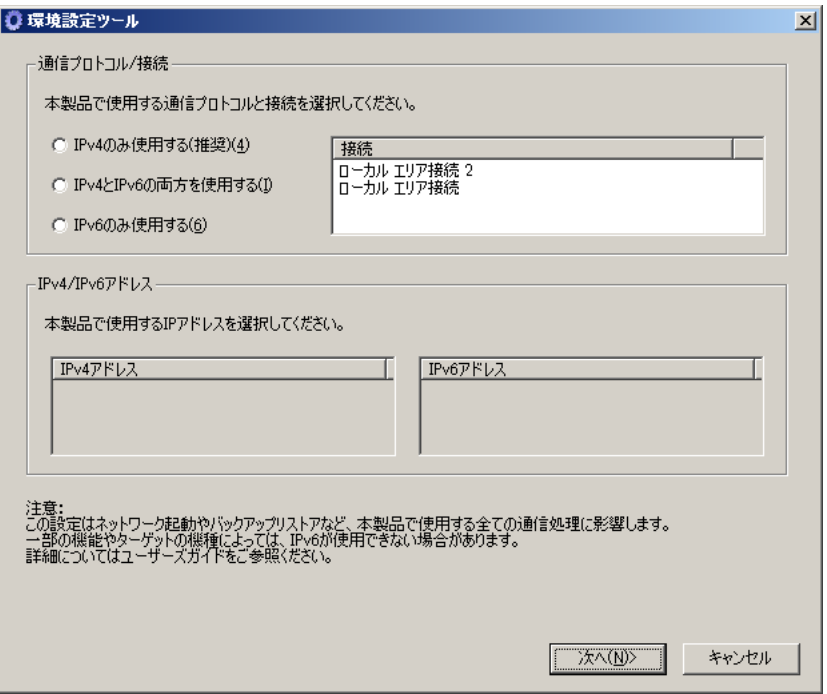

### *1* 以下を参考にし、各設定を行います。

#### 通信プロトコル / 接続

・IPv4 のみ使用する

ターゲットとの通信に IPv4 アドレスのみを使用します。IPv6 を利用しない、簡易 DHCP 機能を利用したい場合には、このモードを指定します。

・IPv4 と IPv6 の両方を使用する

IPv4 と IPv6 のどちらでも利用可能なモードです。従来のターゲットは IPv4 のまま 利用し、IPv6 に対応したターゲットは IPv6 で利用したい場合に指定します。この モードでは簡易 DHCP 機能は使用できません。

・IPv6 のみ使用する

すべてのターゲットとの通信は IPv6 で行います。IPv6 未対応の場合は動作しません ので、指定には十分ご注意ください。このモードでは簡易 DHCP 機能は使用できま せん。

#### 接続

デプロイメントサーバを動作させる LAN カードを選択します。

### $P$  POINT

▶ LAN カードは 1 枚のみ選択可能です。IPv4 と IPv6 の両方を使用する場合、LAN カードに は両方の IP アドレスが割り当て済みである必要があります。

#### IPv4/IPv6 アドレス

指定された LAN カードに割り当てられた IP アドレスのうち、デプロイメントサーバ を動作させる IP アドレスを指定します。

## $P$  POINT.

▶ 利用モードに応じて、それぞれ最大1つの固定 IP アドレスのみ指定可能です。リンク ローカルや自動構成の IP アドレスは指定できません(表示されません)。

#### 2 設定を確認し、[次へ]をクリックします。

DHCP サーバの運用に関する設定画面が表示されます。

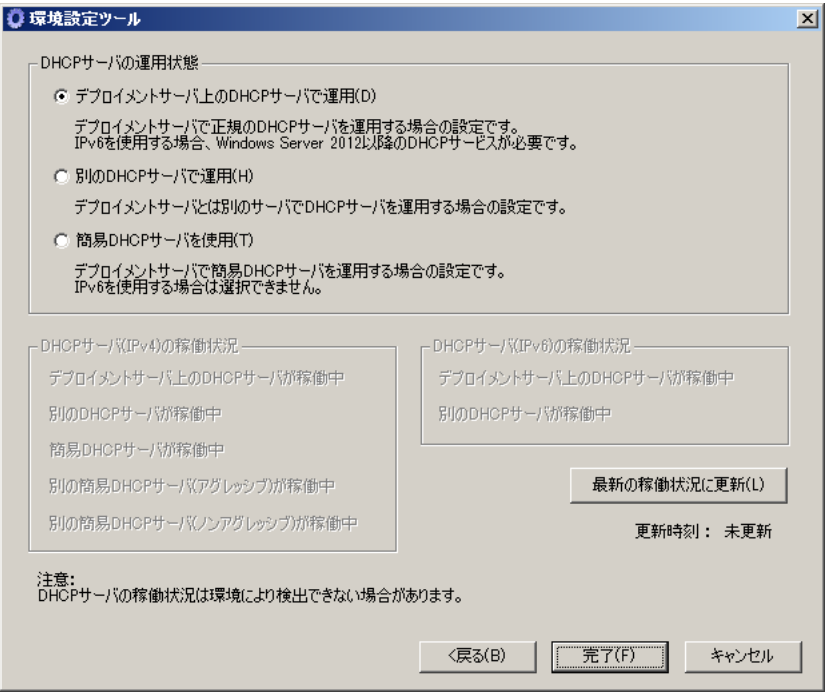

#### *3* 以下を参考に、各設定を行います。

- ・デプロイメントサーバ上の DHCP サーバで運用 デプロイメントサーバ上で OS に添付の DHCP サーバが稼働している場合に選択し ます。IPv6 を使用する場合、Windows Server 2012 以降の DHCP サービスが必要で す。
- ・別の DHCP サーバで運用 デプロイメントサーバと異なるサーバで DHCP サーバが稼働している場合に選択し ます。
- ・簡易 DHCP サーバを使用 本製品で提供している DHCP サーバを動作させる場合に選択します。IPv4 のみの環 境で指定可能です。

# $P$  POINT

▶ [最新の稼働状況に更新]をクリックすると、現在の DHCP サーバの稼働状況を確認し、 稼働状況の表示を更新します。ご利用のネットワークや DHCP サーバの設定によって は、稼働状況が正確に表示されない場合があります。参考程度にとどめるようにし、 正確な稼働状況はネットワーク管理者に確認してください。

### *4* 設定を確認し、「簡易 DHCP サーバを使用」を選択した場合は[次へ]を、そ れ以外の場合は[完了]をクリックします。

「簡易 DHCP サーバを使用」以外を選択した場合は[、手順](#page-49-0) 8 へ進みます。 「簡易 DHCP サーバを使用」を選択した場合は、次の設定画面が表示されます。

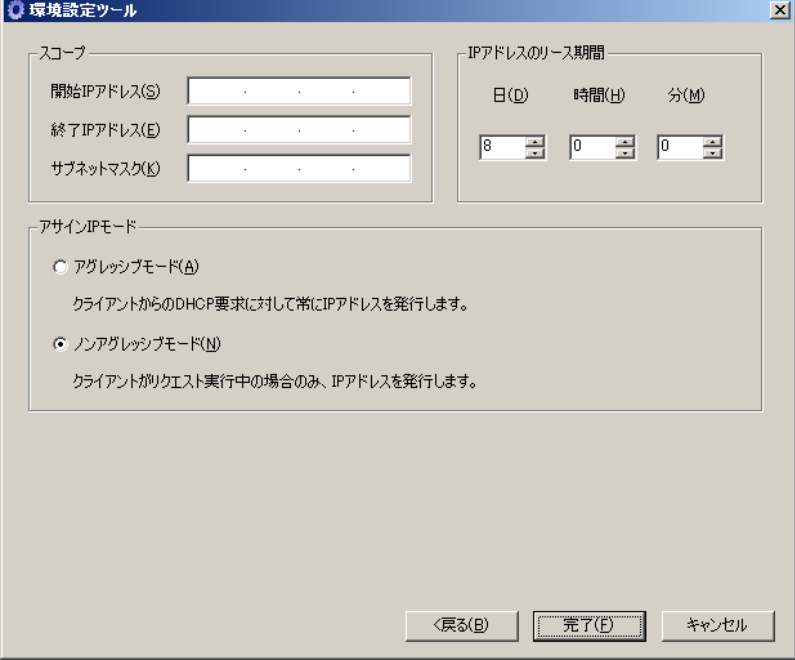

#### *5* 以下を参考にし、各設定を行います。

#### スコープ、IP アドレスのリース期間

簡易 DHCP サーバ が割り当てる IP アドレスの範囲(スコープ)と、リース期間を設 定します。

#### アサイン IP モード

簡易 DHCP サーバがクライアントからの要求に対する IP アドレスの割り当て(リー ス) ポリシーを指定します。

・アグレッシブモード

クライアントからの IP アドレス要求に対して、常に IP アドレスをリースします。簡 易 DHCP サーバ機能をインストールしたデプロイメントサーバで、ターゲットコン ピュータとして管理されていないコンピュータからの IP アドレスの要求に対しても IP アドレスを割り当てます。本製品で行うシステム構築作業以外での通常の運用に 対して、一般的な DHCP サーバとして利用する場合にこちらを選択します。 ただし、DHCP サーバとしてのすべての機能を提供しているわけではありませんの でご注意ください。

・ノンアグレッシブモード

リクエスト実行中のクライアントからの IP アドレス要求に対してのみ、IP アドレス を割り当てます。ネットワークに与える簡易 DHCP サーバの影響は最小限となりま すので、こちらの設定を推奨します。同一ネットワーク上に複数のデプロイメント サーバと簡易 DHCP サーバを構築した環境では、必ずノンアグレッシブモードに設 定してください。

### 修重要

▶ DHCP サーバの設定は、ネットワーク状態を把握して慎重に行ってください。

#### *6* 設定を確認し、[完了]をクリックします。

簡易 DHCP サーバが割り当てる IP アドレス範囲 (スコープ) において、現在の使用状 況を確認するかどうかを選択するメッセージが表示されます。

*7* [はい]をクリックします。

設定したスコープ内の各 IP アドレスについて、すでに使用しているコンピュータがな いかどうかチェックが行われます。

[いいえ]をクリックした場合はチェックは行われません。

#### $P$  POINT

- ▶ 割り当てるIPアドレスがすでに他の機器で使用されていると正常に通信できなくなりま すので、重複がないことが明らかな場合を除き、[はい]をクリックしてください。
- ▶ ネットワーク機器によっては、IP アドレスが重複していても検出されない場合がありま す。
- <span id="page-49-0"></span>*8* ウィザード画面が終了し、環境設定ツールのメイン画面が表示されます。

サービスの稼働状態が表示されます。

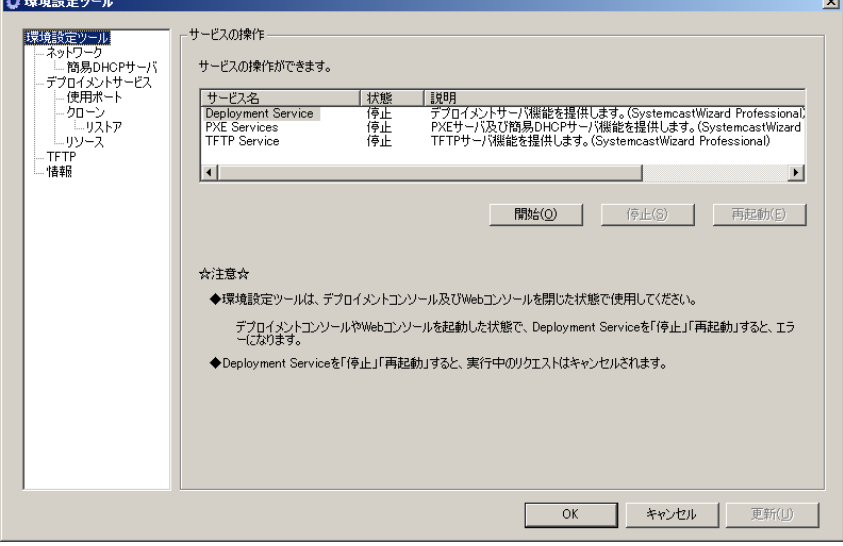

*9* サービス名で「TFTP Service」を選択し、[開始]をクリックします。 TFTP Service が開始されます。

*10* TFTP Service の「状態」が「開始」になったら「Deployment Service」を選 択し、[開始]をクリックします。 Deployment Service が開始されます。

 $P$ POINT

▶ PXE Services も同時に開始されます。

*11* PXE Services と Deployment Service の「状態」が「開始」になったら[OK] をクリックします。 環境設定ツールが終了します。

#### ■ 環境設定ツールによる設定の変更

デプロイメントサービスを動作させる IP アドレスの変更や DHCP の運用状態に変更などが あった場合、再度環境設定ツールを利用して正しい状態に設定し直してください。 環境設定ツールの詳細については、本製品の DVD-ROM に格納されている Tips.pdf(Tips and References)をご覧ください。

# 2.1.4 インストール後の設定

インストール処理後に、デプロイメントサーバで以下の環境を設定してください。

### ■ IIS の自動切断時間の設定

デプロイメントサーバとの接続は、一定の時間アクセスがない場合は自動的に接続が切断さ れます。一定の時間は、デフォルトでは 60 分になっています。通常、設定を変更する必要は ありません。Web コンソールをインストールした場合のみ、以下の手順で設定を変更してく ださい。

- *1* IIS の「既定の Web サイト」に作成されている仮想ルート "scwpro" のプロパ ティを開きます。
- 2 「仮想ディレクトリ]タブをクリックし、[構成]をクリックします。
- *3* [オプション]タブをクリックし、「セッションのタイムアウト」を変更しま す。

# <span id="page-51-0"></span>■ Microsoft® LAN Manager モジュールの組み込み

インストール後に LAN Manager モジュールを組み込む場合は、以下の手順で組み込みを行っ てください。LAN Manager モジュールは、「■ [Microsoft® LAN Manager](#page-34-0) モジュールの用意」 [\(→](#page-34-0) P.35) をご覧になり、用意してください。

*1* デプロイメントサーバの以下のフォルダに LAN Manager ファイルをコピーし ます。

< 本製品のインストールフォルダ >¥tftp¥agent¥dos¥boot

### 修重要

- LAN Manager ファイルは、protman.dos、protman.exe、netbind.com の 3 つだけをコ ピーしてください。
- *2* 「スタート」ボタン →「すべてのプログラム」→「SystemcastWizard Professional」→「環境設定ツール」の順にクリックし、「サービスの操作」 画面で「Deployment Service」を再起動します。

# 2.2 アンインストール

本製品のアンインストールは、「コントロールパネル」の「プログラムの追加と削 除」で行います。

### $P$ POINT

- 追加登録したブートエージェント、リモート OS セットアップで登録された資源、クローンセット アップ用のバックアップファイルなどは、アンインストールしても削除されません。これらのデー タが必要ない場合は、アンインストール後に手動で削除してください。
	- *1* コントロールパネルから「プログラムの追加と削除」をダブルクリックし、 「SystemcastWizard Professional V5.1」を選択して、[変更]をクリックしま す。

修重要

- ▶ Windows Server 2012 / Windows 8 からアンインストールする場合、スタート画面上で 右クリックして「すべてのアプリ」を選択し、「SystemcastWizard Professional」グ ループ内の「アンインストール」をクリックしてください。 「コントロールパネル」→「プログラムのアンインストール」からはアンインストール できません。
- ▶ Windows Server 2008 / Windows 7 / Windows Vista からアンインストールする場合、 「スタート」ボタン→「すべてのプログラム」→「SystemcastWizard Professional」→ 「アンインストール」の順にクリックしてください。 「コントロールパネル」→「プログラムと機能」からはアンインストールできません。

ウィザード画面が表示されます。

2 [次へ] をクリックします。

プログラムの変更 / 削除を選択する画面が表示されます。

*3* 「削除」を選択し、[次へ]をクリックします。

管理データベースとファイアウォール設定を削除するかどうかの確認画面が表示され ます。

*4* 削除オプションを選択し、[削除]をクリックします。

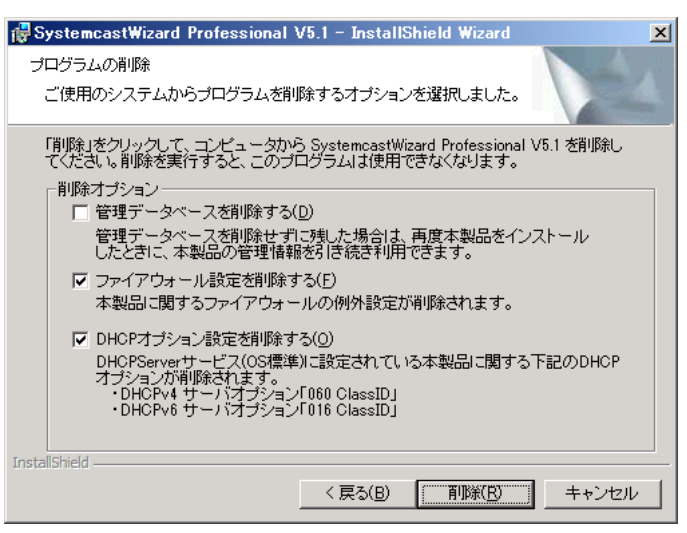

表:削除オプションの説明

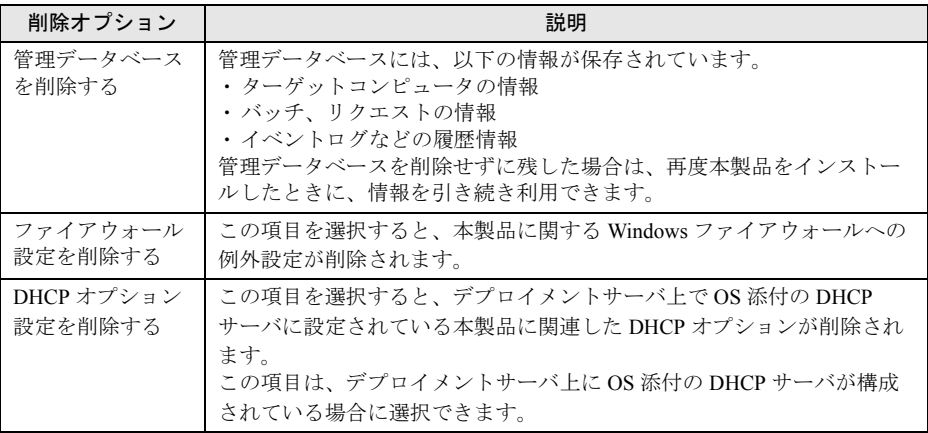

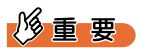

▶ Windows Server 2008 以降、または Windows Vista 以降の Windows 上でアンインストー ルを実行すると、アンインストール中に「使用中のファイル」のダイアログが表示さ れる場合があります。「アプリケーションを閉じない。(再起動が必要です。)」を選択 し、[OK]をクリックして、アンインストールを続行してください。

▶ 本製品のアンインストール後のお客様環境において、不要な設定が残る可能性があり ますので、以下の削除オプションを指定することをお勧めします。 ・ファイアウォール設定を削除する ・DHCP オプション設定を削除する また、アンインストール後、以下のフォルダ内のファイルを手動ですべて削除すること で、管理データベースを削除できます。 < 本製品をインストールしていたフォルダ >¥scwdb¥

アンインストール処理が完了すると、完了画面が表示されます。

### *5* [完了]をクリックします。

システムの状態によって、再起動を促すメッセージが表示される場合があります。そ の場合は、「はい」をクリックしてシステムを再起動してください。

# $\mathsf{P}$  POINT

- ▶ アンインストールが完了しても、「アプリケーションの追加と削除」の画面に「SystemcastWizard Professional V5.1」の項目が残っている場合があります。【F5】キーを押して画面の内容を再表示す ると消えます。
- ▶ アンインストール後、インストール時に自動的に作成されたユーザアカウントが必要ない場合は、 以下の方法で削除してください。 コントロールパネルの「管理ツール」ー「Active Directory ユーザとコンピュータ」(または「コン ピュータの管理」)を起動し、作成した OU (Organization Unit 、組織単位)または User から、作成 されたユーザアカウントを削除してください。

# 2.3 デプロイメントコンソールの基本操作

本製品の操作は、デプロイメントサーバ上のデプロイメントコンソールで行いま す。ここでは、デプロイメントコンソールの起動と終了、基本操作について説明し ます。

# 2.3.1 デプロイメントコンソールの起動

*1* デプロイメントサーバを構築したサーバに、管理ユーザアカウントでログオ ンします。

# $P$  POINT

- 管理ユーザアカウントは、デプロイメントサーバの「Deployment Admins」グループに 属するログオン可能で有効なユーザアカウントです。
- ▶ Windows サーバのターミナルサービス機能を利用して、LAN 接続されたマシンからログ オンした状態でも、デプロイメントコンソールを利用できます。

# 修重要

- ▶ ローカル接続でログオンしたユーザとターミナルサービス機能などを使ってログオン したユーザから、複数のデプロイメントコンソールを同時に起動して操作できますが、 同一プロファイルに対して同時に編集を行った結果は期待どおりにならない場合があ りますので注意してください。
- *2* 「スタート」ボタン →「すべてのプログラム」→「SystemcastWizard

Professional」→「デプロイメントコンソール」の順にクリックします。

Windows Server 2012 / Windows 8 の場合、スタート画面で「デプロイメントコンソー ル」をクリックしてください。

# $P$  POINT

▶ Windows Server 2008 以降、または Windows Vista 以降の Windows をご利用の場合、シ ステムの設定によっては、デプロイメントコンソール起動前にプログラムを続行する 許可を求められる場合があります。 プログラム名、発行元をご確認のうえ、[続行]をクリックし、デプロイメントコンソー ルを起動してください。

デプロイメントコンソールが起動します。

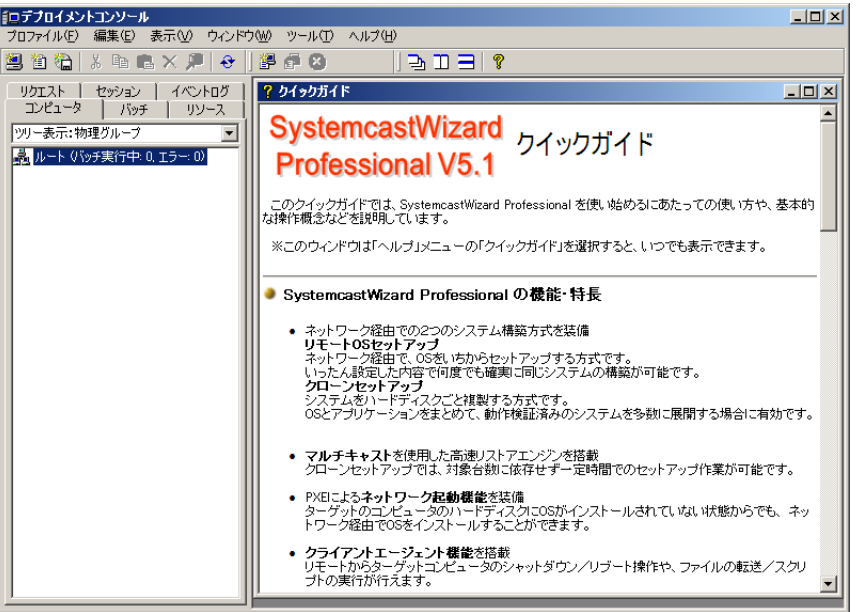

最初に起動した場合には、「SystemcastWizard Professional V5.1 クイックガイド」の画面 が表示されます。この画面には、最初に操作すべき内容について説明していますので、 内容を確認しておいてください。

デプロイメントサービスで使用するポートが他製品で使用されているために、デプロ イメントサービスが起動していない場合、「デプロイメントサービスとの接続に失敗し ました」とエラーメッセージが表示され、デプロイメントコンソールの起動に失敗し ます。環境設定ツールでコントローラ接続ポートを変更してください。

# ■デプロイメントコンソールの画面説明

デプロイメントコンソールの画面構成について説明します。

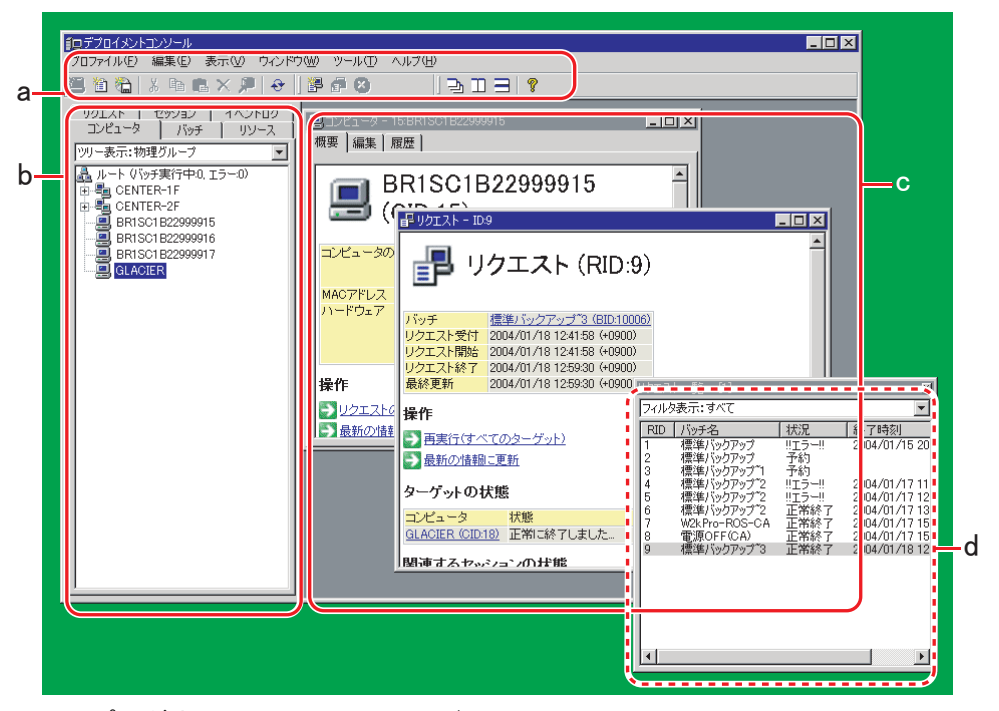

### a プルダウンメニューとツールバー

デプロイメントコンソールを操作するメニューとツールバーが表示されます。 ・メニュー

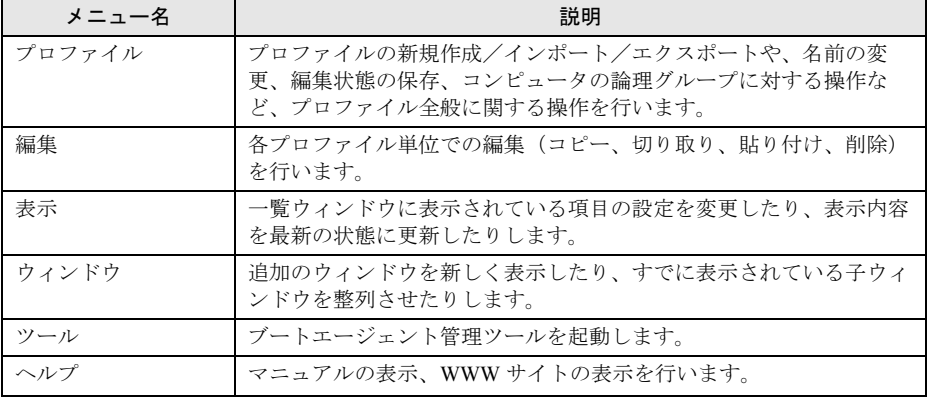

#### 表:デプロイメントコンソールのメニュー説明

・ツールバー

頻繁に利用する機能が、ボタンとしてツールバーに割り当てられています。

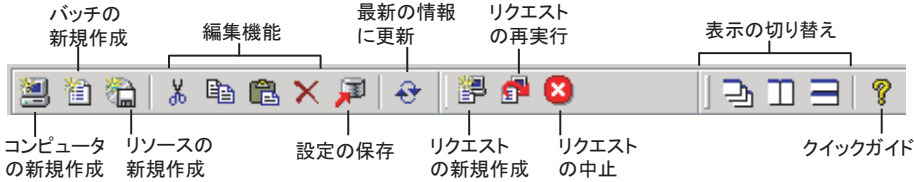

#### b 一覧表示領域

デプロイメントコンソールの左側に固定で表示される領域です。各種プロファイルが 一覧で表示されます。

上部の切り替えタブにより、各プロファイルまたはリソースなどの各種情報(コン ピュータ、バッチ、リソース、リクエスト、セッション、イベントログ)の単位で切 り替えて、情報を表示できます。表示切り替えリストにより、条件を設定して必要な 情報だけを表示できます。

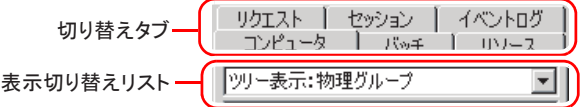

#### c ウィンドウ表示領域

各リソースの詳細情報、新規作成、編集などの操作ウィンドウ(子ウィンドウ)が表 示される領域です。子ウィンドウは MDI 形式のウィンドウで、最大化すると表示領域 いっぱいまで広がります。表示される子ウィンドウは、「ウィンドウ」メニューの操作 により、上下・左右などに並べて表示させることもできます。

#### d 追加のウィンドウ

デプロイメントコンソールのウィンドウの領域以外に、別に表示できる一覧ウィンド ウです。【コンピュータ一覧】、【バッチ一覧】、【リクエスト一覧】、【リソース一覧】、 【セッション一覧】、【イベント一覧】の 6 種類のウィンドウが表示できます。新しく追 加のウィンドウを作成するには、「ウィンドウ」メニュー →「追加のウィンドウ」をク リックします。

# 2.3.2 デプロイメントコンソールの終了

*1* デプロイメントコンソールの「プロファイル」メニューから「コンソールの 終了」をクリックします。

終了確認メッセージが表示されます。

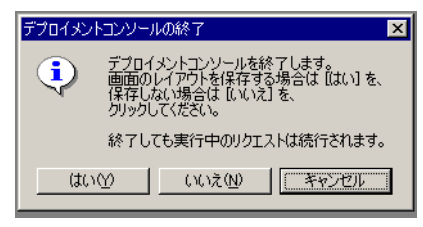

デプロイメントコンソールは、終了時に、ウィンドウの位置やサイズなどの画面レイ アウトを保存できます。画面レイアウトを保存すると、次回起動したときに同じ状態 で表示されます。

**2** 画面レイアウトの保存状態で、[はい]または「いいえ]をクリックします。 デプロイメントコンソールが終了します。

# 修重要

▶ デプロイメントコンソールの終了時に、編集中で保存されていないプロファイルがある場合は、保 存の確認メッセージが表示されます。

### $P$  POINT

▶ デプロイメントコンソールを終了しても、リクエストは終了せず、実行中または待機中のまま継続 されます。これらのリクエストの実行状況、実行結果は、次にデプロイメントコンソールを起動し たときに確認できます。

# <span id="page-60-0"></span>2.4 法人向けパソコン用 Windows PE の セットアップ

法人向けパソコンのブートエージェントプラットフォームに Windows PE を使用す る場合は、以下の手順に従ってあらかじめ Windows PE のセットアップを行ってく ださい。

# 修重要

- ▶ 本製品に同梱されているWindows PE は PRIMERGY および PRIMEQUEST 専用であり、法人向けパソ コンに使用できません。
- ▶ Microsoft 社との契約により、本製品に同梱している Windows PE は、PRIMERGY および PRIMEQUEST 専用となります。法人向けパソコンには使用できません。また、コピーした本製品同 梱の Windows PE についても、法人向けパソコンには使用できません。

# 2.4.1 準備

ターゲットコンピュータの OS によって、使用する Windows PE 作成用ツールキットが異なり ます。必要なツールキットをご確認のうえ、インストールを行ってください。 Windows PE 作成用ツールキットについては、「■ Windows PE [作成用ツールキットの用意」](#page-35-0) [\(→](#page-35-0) P.36)をご覧ください。

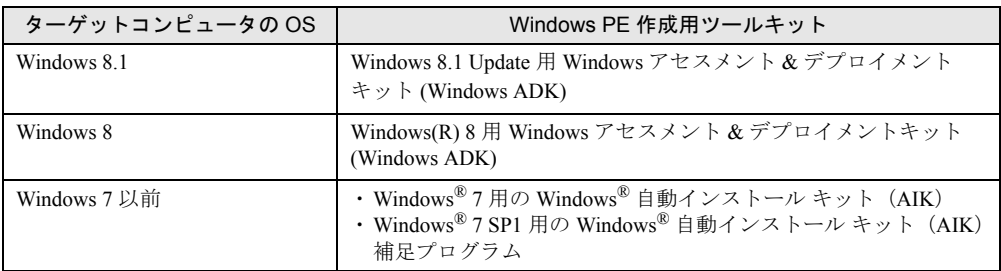

#### 表:各 OS と使用を推奨する Windows PE 作成用ツールキット

# 2.4.2 Windows PE ブートエージェントの作成

ツールキットのインストールが完了したら、次の手順で Windows PE ブートエージェントを 作成します。

- *1* デプロイメントコンソールを起動し、「ツール」メニューから「ブートエー ジェントの管理」をクリックします。 「ブートエージェントの管理」画面が表示されます。
- *2* ターゲット OS に対応する Windows PE ブートエージェントのタブをクリック します。

通常、ターゲット OS が Windows 8.1 および Windows 8 の場合は [Windows PE (x64)] を、Windows 7 以前の場合は[Windows PE (x86)]を選択します。

#### *3* [追加]をクリックします。

「Windows PE ブートエージェントの新規作成」画面が表示されます。

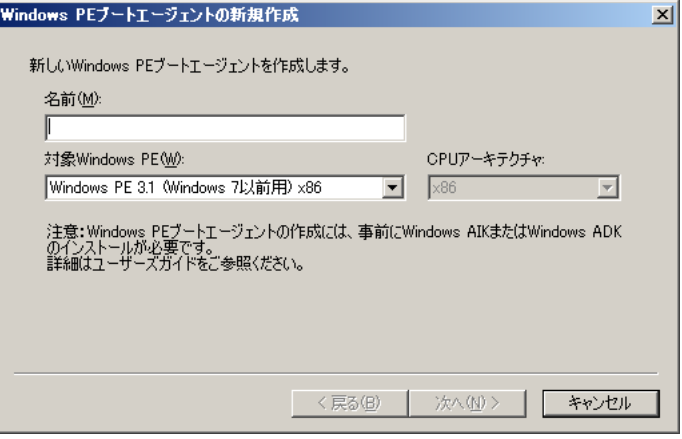

「名前」欄に入力したものが「ブートエージェントの管理」画面に表示されます。 「対象 Windows PE」は、インストールされているツールキットに合わせて適切なもの を選択してください。

*4* ブートエージェント名と作成対象の Windows PE を入力し、[次へ]をクリッ クします。

ドライバを選択する画面が表示されます。

- ツールキットが標準以外の場所にインストールされている場合
	- ツールキットの場所を問い合わせるメッセージが表示されます。以下を参考にツール キットの場所を選択してください。
	- ・Windows アセスメント&デプロイメントキット(Windows ADK)を使用する場合 インストールされている "Assessment and Deployment Kit" フォルダを指定してくださ い。
	- ・Windows 自動インストール キット(Windows AIK)を使用する場合 インストールされている "Windows AIK" フォルダを指定してください。

*5* Windows PE に追加するドライバを選択します。

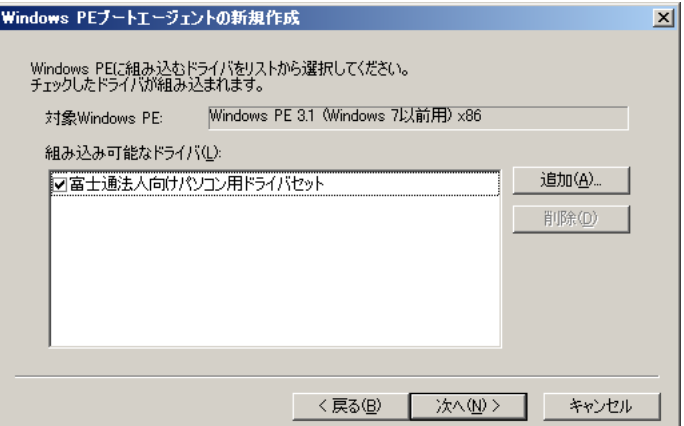

Windows PE に組み込むドライバのチェックボックスをチェックしてください。

デフォルトで、「富士通法人向けパソコン用ドライバセット」が選択されています。通 常は変更する必要はありません。

# $P$  POINT

▶ 法人向けパソコンのドライバーズディスクや、別途用意したドライバなどを追加する 場合は、[追加]をクリックし、対象ドライバの INF ファイルを指定してください。 追加するドライバは、以下のようにターゲットコンピュータの OS によって異なります。

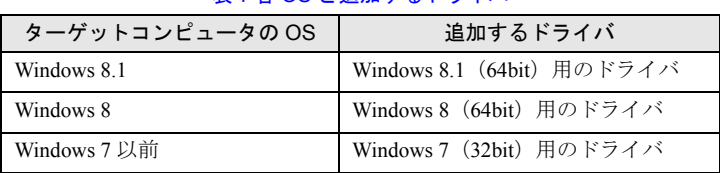

- 表:各 OS と追加するドライバ
- **6** [次へ] をクリックします。

確認画面が表示されます。

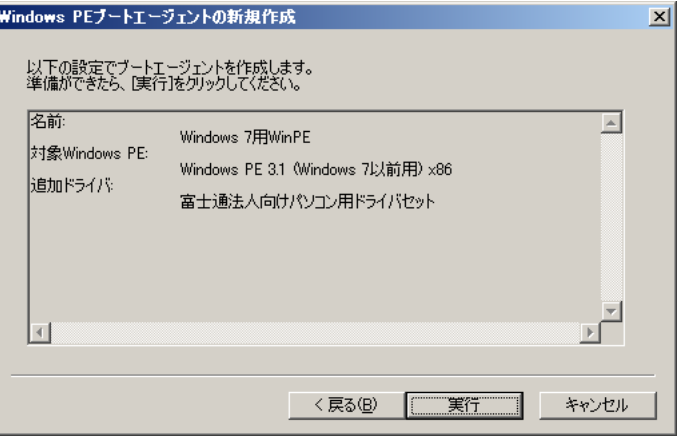

*7* [実行]をクリックします。 Windows PE ブートエージェントの作成を開始します。 作成が完了すると、結果画面が表示されます。 作成したブートエージェントは、必要に応じて「デフォルト」に設定してください。 詳細は「3.3 [ブートエージェントの管理」\(→](#page-114-0)P.115)をご覧ください。

# 第 3 章

# ターゲット構築の準備

この章では、セットアップ対象のターゲットコ ンピュータをデプロイメントサーバに登録する などセットアップ準備の説明をしています。

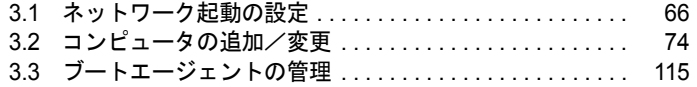

# <span id="page-65-0"></span>3.1 ネットワーク起動の設定

ネットワーク起動に対応しているターゲットコンピュータは、あらかじめネット ワーク起動の設定を行う必要があります。ネットワーク起動に対応していないコン ピュータの場合は、「3.3 [ブートエージェントの管理」\(→](#page-114-1) P.115)をご覧になり、起 動用のフロッピーディスク(ブートエージェント FD)を作成してください。

# 3.1.1 ターゲットコンピュータがブレードサーバの場合

個々のサーバブレードに対する BIOS 設定は必要ありません。本製品で自動的に必要な設定 が行われます。また、リモートから電源を入れることができます。

### ■ 使用時の注意事項

ブレードサーバをターゲットコンピュータにする場合は、以下の事項に注意してネットワー クを構成してください。

- マネジメントブレードとデプロイメントサーバを LAN ケーブルで接続し、同一ネット ワーク上に構成してください。
- マネジメントブレードの LAN ポートは 10Base-T 全二重固定になっている場合がありま す。また、同一ネットワーク内で速度の異なるポートと接続すると、LAN の転送性能が低 下する場合があります。このため、例えば、IGMP 機能のないハブにデプロイメントサー バとマネジメントブレードを接続してクローンセットアップ(マルチキャスト通信)を行 うと、10Base-T の転送性能しか出ない場合があります。ネットワーク環境を設計する際に 考慮してください。デプロイメントサーバが LAN ポートを複数搭載している場合は、マ ネジメントブレードからの LAN と、スイッチブレードからの LAN をそれぞれ別の LAN ポートに接続し、LAN の経路を分離する方法があります。
- クローンセットアップのバッチ処理を複数同時に実行する場合は、スイッチブレードで IGMP の Snooping と Querier を必ず有効に設定してください。設定方法については、ス イッチブレードに添付のマニュアルをご覧ください。
- VLAN を構築する場合は、スイッチブレードとデプロイメントサーバを同一 VLAN 上に構 成してください。
- マネジメントブレードとスイッチブレードに固定 IP アドレスを設定し、SNMP で制御で きるように、コミュニティ名を登録してください。操作方法などの詳細はサーバに添付の マニュアルをご覧ください。
- ネットワーク起動に使用する LAN は、コンピュータプロファイルの「ハードウェア」画 面から選択できます。「BIOS 起動順の制御」欄で、使用する LAN ポートを指定してくだ さい。リクエスト実行時、指定した LAN を使用してネットワーク起動を行うよう、一時 的に BIOS の起動順を変更します。この起動順の変更は、UEFI モードのネットワーク起動 には対応していません。 なお、ここで「制御しない(BIOS 設定を維持)」を指定した場合は、BIOS の起動順は変

更しません。

- 機種により、ネットワーク起動可能な LAN に制限がある場合があります。詳細はサーバ に添付のマニュアルをご覧ください。
- サーバブレードをブートする順番は、バッチの実行中は自動的にネットワークブートが優 先されますが、バッチが終了した時点で CMOS に保存されているカスタムデフォルト値 に設定されます。
- デプロイメントサーバとマネジメントブレードを接続しない場合、バッチの開始/終了に 必要な電源投入/切断の操作を手動で行ってください。また、あらかじめネットワーク起 動を優先するように設定を変更してください。
- SNMP コミュニティ名のアクセス権は必ず「read write」に設定してください。「read only」 の場合は電源の制御ができません。

# 3.1.2 ネットワーク起動 (PXE) サポート機種の場合

ネットワーク起動(PXE)機能をサポートするコンピュータでは、あらかじめ本体に添付の マニュアルをご覧になり、BIOS セットアップユーティリティでネットワーク起動を有効に設 定してください。設定方法については、それぞれのコンピュータに添付のマニュアルをご覧 ください。

# 修重要

- ▶ PXE の版数の違いにより、ルータを越えてネットワーク起動できない場合があります。また、ルータ の設定、DHCP リレーエージェントの設定、ネットワーク全体のポリシー設定などにより、ネット ワーク起動ができない場合があります。このような場合は、ブートエージェント FD を作成して、 ターゲットコンピュータを起動してください。
- ▶ UEFI モードでネットワーク起動を有効にするためには、あらかじめネットワークスタックを有効に することが必要な場合があります。「Network Stack」のような名称が使用されていることがありま す。

### $P$ POINT

- ▶ ネットワーク起動を有効にするには、ターゲットのコンピュータがネットワーク起動に対応してい る必要があります。あらかじめ、コンピュータに添付されているマニュアルで確認してください。
- ▶ ネットワーク起動は、コンピュータによって名称が異なります。以下のような名称が使用されてい ることがあります。
	- ・「ネットワークサーバからの起動」
	- ・「リモート起動」
	- ・「Embedded PXE Support」
	- ・「Preboot(Network Boot)」
	- ・「IPv4 PXE Support」
	- ・「IPv6 PXE Support」など

ネットワーク起動の設定は、コンピュータの BIOS セットアップユーティリティから行いま す。詳しくは、コンピュータに添付のマニュアルをご覧ください。一般的なネットワーク起 動の設定手順は、次のとおりです。

#### *1* ネットワークサーバからの起動機能を使用可能にします。

設定してから再起動を行うと、「起動デバイスの優先順位」が設定可能になります。

*2* 必要に応じて、起動デバイスの優先順位を変更します。

### $P$  POINT

- ▶ 起動デバイスの優先順位を以下の順に設定すると、ネットワーク起動を行わない場合に、他のデバ イスから起動できます。
	- 1. [フロッピーディスクドライブ]
	- 2. [ATAPI CD-ROM ドライブ]
	- 3. [LANDesk (R) Service Agent II]
	- 4. [ハードディスクドライブ]
- ▶ 起動デバイス名には、以下の名称が使用されていることがあります。お使いのコンピュータでご確 認ください。

「Intel UNDI, PXE-2.0」「LANDesk (R) Service Agent」「BootManage PXE,Slot 0400」「IBA GE Slot 0300」「Network :MBA v8.26 Slot 0200」「Network :B02 D00 Yukon PXE」など

▶ 再起動後、フロッピーディスク、または CD/DVD ドライブに起動デバイスが存在しない場合は、以下 のようなメッセージが画面上に表示されます。お使いのコンピュータによって、メッセージ内容は 異なります。

```
Intel UNDI, PXE-2.0 ( build 071 )Copyright (C) 
1997, 1998, 1999 Intel Corporation.
```
または、

```
Intel LANDesk (R) Service Agent II, version 0.99n
Copyright(C) 1997, 1998 Intel Corporation. All 
rights reserved.
DHCP MAC ADDR: XX XX XX XX XX XX
CLIENT IP: XXX.XXX.XXX.XXX MASK: XXX.XXX.XXX.XXX
DHCP IP: XXX.XXX.XXX.XXX PROXY IP: 
XXX.XXX.XXX.XXX
```
# 3.1.3 Wakeup on LAN を使用する場合

Wakeup on LAN を使用すると、デプロイメントサーバから、ターゲットコンピュータの電源 を入れることができます。

# 修重要

▶ Magic Packet は IPv6 に対応していません。ご利用の機種によっては、他のリモート電源制御の方法が 可能です。IPv6 のみで構成されている環境では、Wakeup on LAN 以外の方法を選択してください。

### ■ 使用時の注意事項

- Wakeup on LAN を使用するには、ターゲットのコンピュータが Wakeup on LAN に対応し、 あらかじめターゲットコンピュータの BIOS セットアップユーティリティで Wakeup on LAN が有効に設定されている必要があります。また、ターゲットの OS 上で LAN ドライ バの設定が必要な場合があります。詳しくは、コンピュータに添付のマニュアルをご覧く ださい。
- Wakeup on LAN を利用する場合は、必ずネットワーク起動も有効に設定してください。
- Intel® PROSet を使って Intel 製ネットワークアダプタと Broadcom 製ネットワークアダプタ でチーミングを組むときに、プライマリを Intel 製ネットワークアダプタに設定した場合、 Broadcom 製ネットワークアダプタに対して Wake On LAN を実施しても電源が入りませ ん。手動で電源を入れてください。詳しくは、「● Windows Server [上でチーム化を行って](#page-187-0) [いる場合」\(→](#page-187-0) P.188)をご覧ください。
- 機種によっては、電源スイッチが OFF になっていると Wakeup on LAN が使用できない場 合があります。Wakeup on LAN を使用するには、BIOS セットアップの他にシャットダウ ン中の LAN カードを通電状態にする必要があります。設定方法はコンピュータに添付の マニュアルをご覧ください。

# $P$  POINT.

- ▶ Wakeup on LAN の設定項目は、コンピュータによって名称が異なります。 以下のような名称が使用されていることがあります。
	- ・「LAN によるウェイクアップ」
	- ・「LAN によるレジューム」
	- ・「LAN/PME ウェイクアップ」
	- ・「Wakeup on LAN」など

# 3.1.4 IPMI over LAN を使用する場合

IPMI over LAN 機能を使用して、デプロイメントサーバからターゲットコンピュータの電源 制御をリモートで行うことができます。

### ■ 使用時の注意事項

- IPMI over LAN を使用するためには、ターゲットコンピュータが IPMI over LAN 機能に対 応している必要があります。また、IPMI over LAN の通信に必要な、IP アドレス、認証方 式、ユーザ名やパスワードなどの認証情報などをあらかじめターゲットコンピュータ上で 設定しておく必要があります。設定方法の詳細はサーバに添付のマニュアルをご覧くださ い。
- PRIMEQUEST 以外で使用する場合、IPMI のマネジメント LAN とデプロイメントサーバ が使用する LAN は、同一セグメントとなるように構成してください。LAN の経路を分離 して利用することができません。

## 修重要

IPMI over LAN を利用する場合は、必ずネットワーク起動も有効に設定しておいてください。

# 3.1.5 リモートサービスボード (RSB) を使用する場合

リモートサービスボード(以降、RSB と表記します)を使用して、デプロイメントサーバか らターゲットコンピュータの電源制御をリモートで行うことができます。

RSB との通信には SNMP プロトコルを使用します。ターゲットコンピュータの RSB の LAN ポートの IP アドレス、SNMP コミュニティ名、SNMP のアクセス権を、あらかじめ設定して おく必要があります。また、SNMP コミュニティ名のアクセス権は必ず「read write」に設定 してください。「read only」では電源の制御ができません。

設定方法は、使用する RSB カードの種類により異なります。詳しくは、サーバに添付の PRIMERGY スタートアップディスクに格納されている『ServerView ユーザーズガイド』の 「リモートサービスボードの使用」の章、または『リモートサービスボード ユーザーズガイ ド』をご覧ください。RSB の設定は、Web ブラウザによりリモートで設定が可能です。一般 的な設定手順は、次のとおりです。

*1* ターゲットコンピュータの RSB の LAN ポートと、リモートで設定を行うコン ピュータを LAN で接続します。 デプロイメントサーバと接続して設定を行う場合は、デプロイメントサーバの IP アド

レスと RSB の LAN ポートの IP アドレスを同一セグメントにする必要があります。

*2* 設定を行うコンピュータで Web ブラウザを起動し、アドレスバーに以下のい ずれかのアドレスを入力します。

· http://<IP アドレス >:< ポート番号 (デフォルト: 80) > (http が有効の場合)

・https://<IP アドレス >:<ポート番号(デフォルト : 443)>(https が有効の場合)

#### $P$  POINT

▶ 初期設定のままの場合は「https://192.168.0.10」を入力してください。

「ネットワークパスワード入力」画面が表示されます。

#### *3* ユーザ名とパスワードを入力します。

#### $P$ POINT.

初期設定のままの場合は、ユーザ名に「root」、パスワードに「fsc」を入力してください。

認証されると、スタート画面が表示されます。

*4* LAN の IP アドレス、SNMP の設定を行います。

お使いの RSB によりインターフェースが異なります。

### $P$  POINT

- ▶ RSB (PG-RSB101) では、ファームウェアバージョンによりメニュー名が異なりま す。以下のように表記されます。
	- ・IP アドレスの設定→「LAN Interface Configuration」、「LAN Configuration」、「LAN Interface」
	- ・SNMP の設定→「SNMP Interface」、「SNMP Configuration」

#### *5* 設定を保存し、Web ブラウザを終了します。

# <span id="page-70-0"></span>3.1.6 ターゲットコンピュータが PRIMEQUEST の場合【共通】

PRIMEQUEST をターゲットコンピュータにする場合は、対象の PRIMEQUEST の MMB に、 あらかじめユーザアカウント登録をしておく必要があります。

- *1* Management Board Web UI にログインします。
- *2* Navigation Bar から「Network Configuration」を選択します。
- *3* サブメニューから「Remote Server Management」を選択します。
- *4* IPMI でアクセスするためのユーザを作成します。

Privilege は Admin に設定してください。 作成手順の詳細は、ハードウェアに添付の『PRIMEQUEST 2000 シリーズ 運用管理 ツールリファレンス』、『PRIMEQUEST 1000 シリーズ 運用管理ツールリファレンス』、 『PRIMEQUEST 580A/540A/520A/500/400 シリーズ リファレンスマニュアル : 基本操作 / GUI/ コマンド』、または『PRIMEQUEST 510A リファレンスマニュアル : 基本操作 / GUI/ コマンド』をご覧ください。

# 3.1.7 ターゲットコンピュータが PRIMEQUEST 2000 シリー ズの場合

「3.1.6 [ターゲットコンピュータが](#page-70-0) PRIMEQUEST の場合【共通】」(→ P.71)の手順を実施して ください。

# 修重要

▶ PRIMEQUEST 2000 シリーズのファームウェアの版数によって、設定内容や手順が本書の記載と異 なる場合があります。詳細および最新情報について、富士通情報サイト([http://software.fujitsu.com/](http://software.fujitsu.com/jp/scw-dcw) [jp/scw-dcw](http://software.fujitsu.com/jp/scw-dcw))の「動作環境」ページよりご確認ください。

以下の手順に従って、対象のパーティションの UEFI メニューよりネットワークブートで使 用する LAN を設定してください。

### ■ ターゲットが UEFI Aware OS の場合

*1* ブートモードの設定が「UEFI and Legacy」となっていることを確認します。 「Boot Maintenance Manager」→「Boot Mode」に移動し、「Boot Mode」が「UEFI and Legacy」に設定されていることを確認します。異なる場合は「UEFI and Legacy」に設 定し、システムをリセットします。

*2* 使用する LAN の PXE ブート設定を「UEFI(PXE/iSCSI)」に変更します。

「Device Manager」→「LAN Remote Boot Configuration」に移動し、使用する LAN の MAC アドレスを「UEFI(PXE/iSCSI)」に設定し、システムをリセットします。

# $P$  POINT

- 使用する LAN の MAC アドレスは、WebUI より「System」-「IOU」-「IOU#n」-「On board LAN」にて確認できます。「IOU#n」は使用している IOU を選択してくださ い。
- *3* ブートオーダから PXE ブートで使用しないエントリを削除します。

「Boot Maintenance Manager」→「Boot Options」に移動し、「Delete Boot Option」を選択 します。

# $P$  POINT

 使用する LAN の「EFI Network」が複数ある場合、PXE ブートで使用する通信プロトコ ルと MAC アドレスを含むデバイスパスのエントリのみを残し、他のエントリを削除し ます。

例えば、PXE ブートで使用する通信プロトコルが「IPv4」、MAC アドレスが「00-11-22- 33-44-55」の場合、デバイスパスに「PcieRoot(0x0)/... 略 .../MAC(001122334455, 0x0)/ IPv4(... 略 ...)」と表記されているエントリを残します。

## 修重要

 他の「EFI Network」エントリが残っている場合、意図しないエントリから PXE ブート が行われる可能性があります。

# $P$  POINT

- 詳細については、ハードウェアに添付の『PRIMEQUEST 2000 シリーズ 運用管理ツールリファレン ス』の「第 3 章 UEFI のメニュー操作」をご覧ください。
- ▶ ブートオーダはリクエスト実行時に変更するため、先頭にする必要はありません。ただし、IPv6 の ネットワーク起動(PXE)を使用するには、「3.2.4 DUID [の登録」\(→](#page-107-0) P.108)が必要です。この DUID の登録時は、IPv6 のネットワーク起動(PXE)が実行されるようブートオーダの先頭に設定し てください。
- ▶ ネットワークブートで使用する LAN は、他のネットワークブート(例えば iSCSI ブート)と併用でき ません。

# ■ ターゲットがレガシー OS の場合

- *1* ブートモードの設定が「UEFI and Legacy」となっていることを確認します。 「Boot Maintenance Manager」→「Boot Mode」に移動し、「Boot Mode」が「UEFI and Legacy」に設定されていることを確認します。異なる場合は「UEFI and Legacy」に設 定し、システムをリセットします。
- *2* 使用する LAN の PXE ブート設定を「Legacy PXE」に変更します。

「Device Manager」→「LAN Remote Boot Configuration」に移動し、使用する LAN の MAC アドレスを「Legacy PXE」に設定し、システムをリセットします。
## $P$  POINT.

▶ 使用する LAN の MAC アドレスは、WebUI より「System」-「IOU」-「IOU#n」-「On board LAN」にて確認できます。「IOU#n」は使用している IOU を選択してくださ い。

# $P$  POINT

- 詳細については、ハードウェアに添付の『PRIMEQUEST 2000 シリーズ 運用管理ツールリファレン ス』の「第 3 章 UEFI のメニュー操作」をご覧ください。
- ▶ ブートオーダはリクエスト実行時に変更するため、先頭にする必要はありません。
- ネットワークブートで使用する LAN は、他のネットワークブート(例えば iSCSI ブート)と併用でき ません。
- ▶ コンピュータ情報の PXE 起動モードは「BIOS で起動(IPv4)」を選択してください。詳しくは、 「● [ハードウェア」\(→](#page-92-0) P.93)をご覧ください。

# <span id="page-72-0"></span>3.1.8 ターゲットコンピュータが PRIMEQUEST 1000 シリー ズの場合

「3.1.6 [ターゲットコンピュータが](#page-70-0) PRIMEQUEST の場合【共通】」(→ P.71)の手順を実施後、 対象のパーティションの UEFI メニューの Device Manager から、ネットワークブートに使用 する LAN の PXE ブート設定を「UEFI」に設定してください。

#### $P$ POINT

- 詳細については、ハードウェアに添付の『PRIMEQUEST 1000 シリーズ 運用管理ツールリファレン ス』の「5.5.2 Configure LAN Remote Boot メニュー」をご覧ください。
- ブートオーダはリクエスト実行時に変更するため、先頭にする必要はありません。
- ▶ ネットワークブートで使用する LAN は、他のネットワークブート(例えば iSCSI ブート)と併用でき ません。

# 3.2 コンピュータの追加/変更

デプロイメントサーバに、セットアップを行うターゲットコンピュータの情報を登 録します。

#### ■ コンピュータ登録画面の表示

デプロイメントコンソールのコンピュータ一覧ウィンドウを表示します。

- *1* デプロイメントコンソールを起動します。
- *2* 一覧表示領域の切り替えタブで[コンピュータ]タブを選択します。 コンピュータの一覧が表示されます。

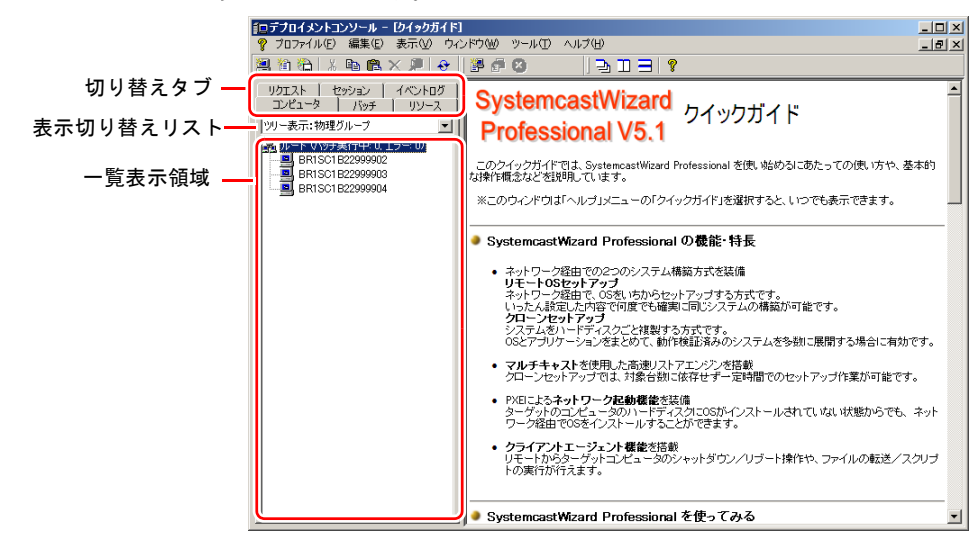

#### ■ コンピュータの登録方法

デプロイメントコンソールのコンピュータ一覧ウィンドウで、セットアップ対象とするコン ピュータの登録を行います。以下のいずれかの方法により登録を行います 。

- PRIMERGY ブレードサーバのマネジメントブレードから情報を取得して登録する。
- PRIMERGY をネットワーク起動(またはブートエージェントフロッピーから起動)して 登録する。
- 法人向けパソコンをネットワーク起動(またはブートエージェントフロッピーから起動) して登録する。

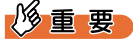

- ▶ Windows 8 モデルなど UEFI モードでご利用の場合や、環境設定ツールで Windows PE を 使用したターゲットコンピュータの自動登録を設定している場合は、事前に「2.4 [法人](#page-60-0) |向けパソコン用 Windows PE [のセットアップ」\(→](#page-60-0) P.61)を行う必要があります。
- XML 形式のコンピュータ情報ファイルを読み込んで登録する。
- SystemcastWizard Professional V2.2 で保存した CSV 形式のコンピュータ情報ファイルを読 み込んで登録する。
- 手動で 1 台ずつ登録する。
- PRIMEQUEST の MMB から情報を取得して登録する。

#### ■ コンピュータ情報の管理

ターゲットコンピュータの情報はデプロイメントサーバ上で一括管理されます。台数が多い 場合、グループに分けて管理すると便利です。 本製品では、「物理グループ」と「論理グループ」により、目的に応じた分類、管理を行いま す。 コンピュータは、両方のグループに所属できます。

#### ● 物理グループ

物理グループでは、フロア単位、ラック単位、シャーシ単位といった物理的な構成でコン ピュータを整理します。コンピュータは、1 つの物理グループのみ所属できますが、物理グ ループは別の物理グループに所属できます。例えば、物理グループ全体で階層構造を考えた 場合、フロア→ラック→シャーシの単位で構成する、などの管理ができます。

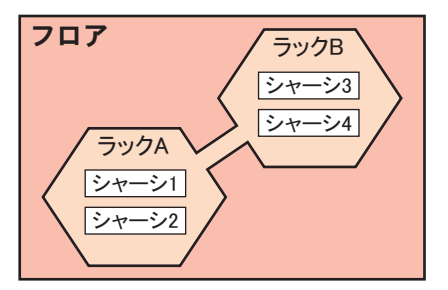

コンピュータプロファイルを新規に追加する場合は、所属する物理グループを指定するので、 あらかじめグループを作成しておく必要があります。

#### ● 論理グループ

論理グループでは、物理的な構成ではなく、運用方法やデプロイメント処理などの目的や用 途によってコンピュータを整理します。コンピュータは複数の論理グループに所属できます。 論理グループは他の論理グループに所属できません。例えば、「Linux サーバ」や「Windows Server 2003 - WWW サーバ運用」などシステムで分類して、論理グループ単位でクローン セットアップを実行する、などの運用ができます。新規にコンピュータプロファイルを作成 するときは、論理グループを指定できません。コンピュータを登録後、論理グループに登録 してください。

# 3.2.1 物理グループの操作

物理グループの操作方法について説明します。

#### ■ 物理グループの作成

- *1* 表示切り替えリストで「ツリー表示:物理グループ」を選択します。 物理グループ構成でコンピュータの一覧が表示されます。
- *2* コンピュータ一覧ウィンドウから、作成したい物理グループの位置をクリッ クします。

#### $P$ POINT

- ▶ グループが作成されていない状態では、「ルート」の下にのみ物理グループを作成でき ます。 グループがすでに存在する場合は、このグループの配下に新たにグループを作成する ことで階層化できます。
- *3* 「プロファイル」メニュー →「新規作成」→「物理グループ」の順にクリック します。

グループ作成ダイアログが表示されます。

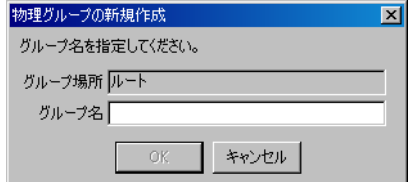

*4* 作成したいグループ名を入力し、[OK]をクリックします。 指定した位置に新しい物理グループが作成されます。

#### ■ 物理グループの編集

- *1* 「コンピュータ一覧」画面から編集したい物理グループを選択します。
- *2* 「プロファイル」メニューから「名前の変更」をクリックします。 物理グループの変更ダイアログが表示されます。
- *3* 新しい名前を入力し、[OK]をクリックします。 物理グループ名が変更されます。

#### ■ 物理グループの削除

# 修重要

- ▶ 物理グループを削除すると、所属しているコンピュータや物理グループもすべて削除されますので ご注意ください。
	- *1* 削除する物理グループを選択します。
	- *2* 「編集」メニューから「削除」をクリックします。 確認のメッセージが表示されます。
	- 3 [はい] をクリックします。 物理グループが削除されます。

#### ■ 物理グループへのコンピュータの移動

1 つまたは複数のコンピュータプロファイルを、特定の物理グループに所属するように変更 できます。

- *1* 移動するコンピュータプロファイルをすべて選択し、「編集」メニューから 「切り取り」をクリックします。
- *2* 移動先物理グループを選択し、「編集」メニューから「貼り付け」をクリック します。

新しい物理グループに移動します。

#### $P$  POINT

▶ 一覧ウィンドウ上でコンピュータの項目を選択して、対象の物理グループにドラッグ&ドロップし ても、物理グループを移動できます。

■ 物理グループへのコンピュータのコピー

1 つまたは複数のコンピュータプロファイルを、特定の物理グループにコピーできます。

- *1* コピーするコンピュータプロファイルをすべて選択し、「編集」メニューから 「コピー」をクリックします。
- *2* コピー先物理グループを選択し、「編集」メニューから「貼り付け」をクリッ クします。

新しい物理グループにコピーされます。

### $P$ POINT

- ▶ コンピュータプロファイルのコピーを行った場合、以下の情報はコピー対象となりません。
	- ・接続されているディスクの情報
	- ・最後のリクエスト
	- ・最後のバックアップ
	- ・最後のリストア
	- ・履歴情報

# 3.2.2 論理グループの操作

論理グループの操作方法について説明します。

#### ■ 論理グループの作成

- *1* 表示切り替えリストで「ツリー表示:論理グループ」を選択します。 論理グループ構成でコンピュータの一覧が表示されます。
- *2* ルートをクリックします。

### 修重要

- ▶ ルートを指定してない状態では「論理グループ」が有効になりません。
- *3* 「プロファイル」メニュー →「新規作成」→「論理グループ」の順にクリック します。

グループ作成ダイアログが表示されます。

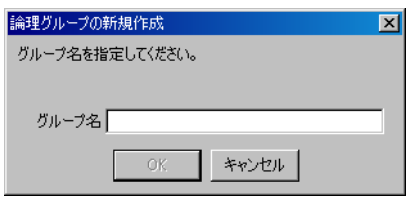

*4* グループ名を入力し、[OK]をクリックします。 論理グループが作成されます。

#### ■ 論理グループの編集

- *1* 「コンピュータ一覧」画面から、編集したい論理グループを選択します。
- *2* 「プロファイル」メニューから「名前の変更」をクリックします。 論理グループの編集ダイアログが表示されます。
- *3* 新しい名前を入力し、[OK]をクリックします。 論理グループ名が変更されます。

#### ■ 論理グループの削除

# 修重要

- ▶ 論理グループを削除しても、所属しているコンピュータ情報は削除されません。
	- *1* 削除したい論理グループを選択します。
- *2* 「編集」メニューから「削除」をクリックします。 確認のメッセージが表示されます。
- *3* [はい]をクリックします。 論理グループが削除されます。

#### ■ 論理グループへのコンピュータの追加

1 つまたは複数のコンピュータプロファイルを、特定の論理グループに所属するように変更 できます。

- *1* 表示切り替えリストで「ツリー表示:物理グループ」を選択します。
- *2* コンピュータを選択し、「プロファイル」メニューから「論理グループに参 加」をクリックします。

グループの選択ダイアログが表示されます。

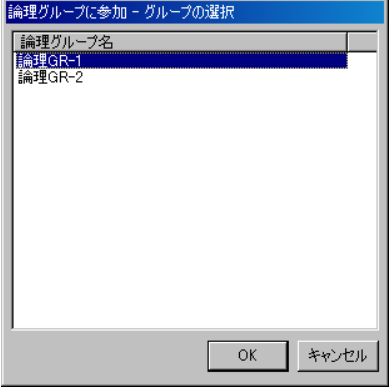

*3* 参加させたい論理グループを選択して、[OK]をクリックします。

#### ■ 論理グループからのコンピュータの解除

1 つまたは複数のコンピュータを、論理グループから解除します。

*1* 解除したいコンピュータを選択し、「プロファイル」メニューから「論理グ ループから解除」をクリックします。 指定した論理グループから解除されます。

# 3.2.3 コンピュータ情報の登録

コンピュータを新規に追加します。

- *1* 表示切り替えリストで、「ツリー表示:物理グループ」を選択します。 物理グループ単位でのコンピュータ一覧が表示されます。
- *2* コンピュータ一覧表示の中から、コンピュータを作成する物理グループを選 択します。 追加されたコンピュータは、ここで選択した物理グループの下に登録されます。物理 グループを作成していない場合は、ルートを選択します。
- *3* 「プロファイル」メニュー →「新規作成」→「コンピュータ」の順にクリック します。

コンピュータの作成ウィザードが表示されます。

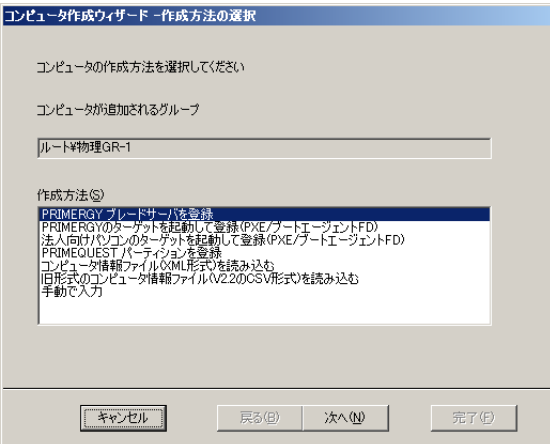

## *4* コンピュータの作成方法を選択します。

以下の作成方法から、いずれかを選択します。選択した作成方法によって、以降の操 作手順が異なります。それぞれの操作手順にお進みください。

表:作成方法の選択

| 作成方法                                                  | <b>IFIX/JIAV/LETA</b><br>説明                                                                                                    | 参照先                                                     |
|-------------------------------------------------------|----------------------------------------------------------------------------------------------------|---------------------------------------------------------|
| PRIMERGY ブレード<br>サーバを登録                               | ターゲットがブレードサーバの場合<br>のみ使用できます。マネジメントブ<br>レードからコンピュータ情報を取得<br>し、コンピュータを登録します。                                                             | 「■ PRIMERGY ブレードサー<br>バを登録して作成する」(→<br>P.82)            |
| PRIMERGY のター<br>ゲットを起動して登<br>録(PXE /ブート<br>エージェント FD) | PRIMERGY をネットワーク起動<br>(PXE)するか、またはブートディス<br>ク(ブートエージェント FD)により<br>起動し、デプロイメントサーバと通<br>信することでコンピュータ情報を登<br>録します。                         | 「■ PRIMERGY のターゲット<br>を起動して登録する」(→<br>P.84)             |
|                                                       | PRIMERGY (ブレードサーバ含む)、<br>PRIMEOUEST を IPv6 のネットワー<br>ク起動 (PXE) で使用する場合、そ<br>のターゲットを起動してデプロイメ<br>ントサーバと通信することでコン<br>ピュータ情報に DUID を登録します。 | 「3.2.4 DUID の登録」 (→<br>P.108)                           |
| 法人向けパソコンの<br>ターゲットを起動し<br>て登録(PXE /ブー<br>トエージェント FD)  | 法人向けパソコンをネットワーク起<br>動(PXE)するか、またはブート<br>ディスク (ブートエージェントFD)<br>により起動し、デプロイメントサー<br>バと通信することでコンピュータ情<br>報を登録します。                          | 「■ 法人向けパソコンのター<br>ゲットを起動して登録する」<br>$(\rightarrow P.86)$ |
|                                                       | 法人向けパソコンを IPv6 のネット<br>ワーク起動 (PXE) で使用する場合、<br>そのターゲットを起動してデプロイ<br>メントサーバと通信することでコン<br>ピュータ情報に DUID を登録します。                             | 「3.2.4 DUID の登録」 (→<br>P.108)                           |
| <b>PRIMEQUEST パー</b><br>ティションを登録                      | ターゲットが PRIMEQUEST の場合<br>のみ使用できます。MMB からシステ<br>ムパーティション情報を取得し、コ<br>ンピュータとして登録します。                                                       | 「■ PRIMEQUEST パーティ<br>ションを登録する」 (→ P.89)                |
| コンピュータ情報<br>ファイル(XML 形<br>式)を読み込む                     | SystemcastWizard Professional V3.0 以<br>降のエクスポート機能により作成し<br>た XML ファイルを読み込んでコン<br>ピュータ情報を取得します。                                         | 「■ コンピュータ情報ファイル<br>から読み込んで登録する」(→<br>P.90)              |
| 旧形式のコンピュー<br>タ情報ファイル<br>(V2.2 の CSV 形式)<br>を読み込む      | SystemcastWizard Professional V2.2 で<br>保存した CSV 形式のファイルを読み<br>込んでコンピュータ情報を取得しま<br>す。                                                   |                                                         |
| 手動で入力 [注1]                                            | 必要な情報を個別に入力し、コン<br>ピュータ情報を登録します。                                                                                                    | 「■手動で登録する場合」(→<br>P.91)                                 |

[注 1]:ターゲットコンピュータが PRIMEQUEST の場合、「手動で入力」で登録することはで きません。

# 修重要

#### コンピュータ情報ファイルを読み込む場合

- ▶ 読み込めるのは、コンピュータ情報のみです。グループ情報を読み込むことはできません。
- V2.2 と V3.0 以降では管理している情報量に差があるため、V2.2 の CSV 形式でコンピュータを登録し た場合は、登録後に情報を追加してください。

## $P$  POINT

#### コンピュータ作成(コンピュータ情報の登録)後に設定を変更する場合

▶ コンピュータプロファイルを表示し[、「表:コンピュータプロファイル」\(→](#page-90-1) P.91)に従って設定を変 更してください。コンピュータプロファイルの表示方法については、「2.3 [デプロイメントコンソー](#page-55-0) [ルの基本操作」\(→](#page-55-0) P.56)をご覧ください。

#### <span id="page-81-0"></span>■ PRIMERGY ブレードサーバを登録して作成する

# 修重要

- ▶ ブレードサーバを登録した場合、シャーシに搭載されているすべてのサーバブレードが登録されま す。PRIMERGY ブレードサーバをデプロイメントサーバにしている場合、デプロイメントサーバ自 身も登録されますのでご注意ください。
	- *1* 「PRIMERGY ブレードサーバを登録」を選択し、[次へ]をクリックします。 マネジメントブレード情報と、ネットワーク起動に使用する LAN ポートを設定する画 面が表示されます。
- *2* マネジメントブレードの IP アドレスとコミュニティ名、およびネットワーク 起動に使用する LAN ポートを入力し、[次へ]をクリックします。

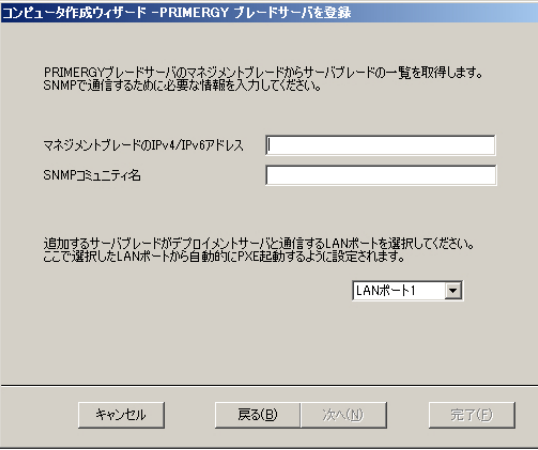

修重要

- ▶ 本製品では、拡張LANカードのLANポートからのネットワーク起動はサポートしていま せん。
- ▶ ネットワーク起動をサポートしていないか、サーバブレード上に実装されていない LAN ポートを選択して登録した場合、そのサーバブレードでリクエストを実行することは できません。
- 機種によっては、シャーシにサーバブレードを接続した後、一度もサーバブレードの 電源を投入していない場合、マネジメントブレードから MAC アドレスなどの必要な情 報を取得できず、正しく登録できないことがあります。[次へ]をクリックした際にリ クエストを実行できない旨のエラーメッセージが表示された場合は、少なくとも 1 回 サーバブレードの電源を投入した後、再度登録を行ってください。

マネジメントブレードからブレードサーバの情報が読み込まれ、通信が完了すると、既 存のコンピュータ情報に上書きするかどうかを確認するダイアログが表示されます。

*3* 「上書き条件」を指定し、[次へ]をクリックします。

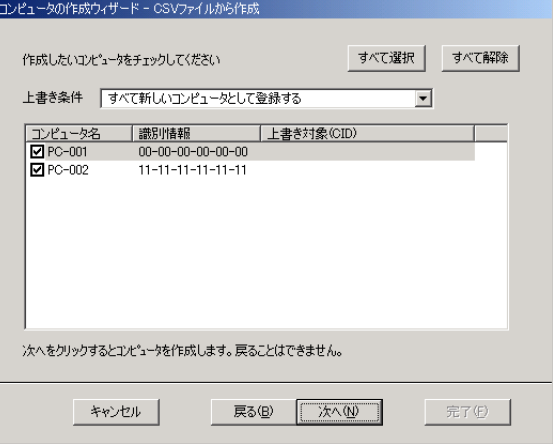

コンピュータ登録時の上書き条件は以下のものがあります。

- ・すべて新しいコンピュータとして登録する
- ・コンピュータ ID(CID)が同じものがあれば上書きする
- ・MAC アドレスが同じものがあれば上書きする
- ・コンピュータ名が同じものがあれば上書きする
- ・シャーシ ID およびスロット ID が同じものがあれば上書きする

コンピュータ名に チェックの付いているものが追加(または上書き)の対象となりま す。

コンピュータ情報が登録されます。

IPv6 構成でご利用になる場合、引き続き「3.2.4 DUID [の登録」\(→](#page-107-0) P.108) を行ってく ださい。

修重要

- 同一のコンピュータ名やMACアドレスを持つコンピュータ情報を複数登録できますが、 リクエスト実行時に同じ MAC アドレスのコンピュータを複数指定することはできませ ん。
- ▶ 上書き条件に適合する登録済みコンピュータが複数台存在した場合でも、1台のみが上 書き対象として選択・表示されます。
- 既存のコンピュータ情報を上書きしてコンピュータ名を変更した場合、コンピュータ 一覧に表示されるコンピュータ名が更新されない場合があります。「表示」メニュー → 「最新の情報に更新」を選択して、コンピュータ一覧を再表示させてください。
- 上書き対象となった既存のコンピュータプロファイルが、デプロイメントコンソール のウィンドウ表示領域で開かれていた場合、ウィンドウ内の情報が更新されないこと があります。上書き後の情報を表示するには、ウィンドウ表示領域のコンピュータプ ロファイルを閉じ、再度開いてください。なおコンピュータプロファイルを閉じる際、 「設定の保存」は実行しないでください。上書きした情報が失われる可能性がありま す。

#### $P$  POINT

 登録したコンピュータは、Windows PE ブートエージェントとして「WPA004」(本製 品同梱の PRIMERGY 用 Windows PE (x64) ブートエージェント)を使用するように初 期設定されます。

#### <span id="page-83-0"></span>■ PRIMERGY のターゲットを起動して登録する

ネットワーク起動(PXE)を使用してターゲットを登録する場合、本製品をインストールし た初期状態では、BIOS モードでネットワーク起動(PXE)したターゲットには DOS が使用 され、UEFI モードでネットワーク起動(PXE)したターゲットには Windows PE が使用され ます。

## $P$  POINT

- ▶ 環境設定ツールの設定により、BIOS モードでネットワーク起動 (PXE) したターゲットにも Windows PE による登録処理が可能です。環境設定ツールについては、本製品の DVD-ROM に格納 されている Tips.pdf(Tips and References)をご覧ください。
- ▶ Windows PE は、DOS に比べると起動イメージのサイズが大きいため、ネットワーク起動(PXE)時 のイメージ転送に時間がかかります。これは、TFTP Window サイズの設定で改善できる場合があり ます。詳細は「3.3 [ブートエージェントの管理」\(→](#page-114-0) P.115) をご覧ください。

## 修重要

- ▶ Windows PE のネットワーク起動(PXE)でターゲットを登録する場合、Windows PE (x64) のデフォ ルトブートエージェントを使用して登録処理されます。デフォルトブートエージェントは、本製品 をインストールしたとき「WPA004」で初期設定されています。初期設定から変更している場合は 「WPA004」に戻してください。詳細は「3.3 [ブートエージェントの管理」\(→](#page-114-0) P.115)をご覧くださ い。
- ▶ DOS のネットワーク起動(PXE)でターゲットを登録する場合、DOS のデフォルトブートエージェ ントを使用して登録処理されます。Windows PE (x64) のデフォルトブートエージェントが対応して いない機種については、DOS を使用した登録処理を実行してください。

*1* 「PRIMERGY のターゲットを起動して登録(PXE /ブートエージェント FD)」 を選択し、[次へ]をクリックします。

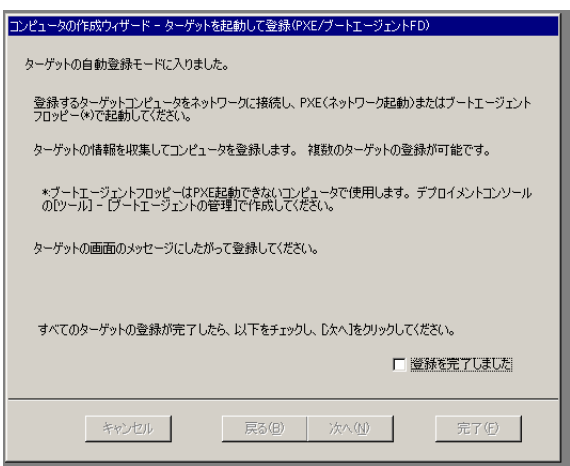

自動登録モードになり、以下の画面が表示されます。

*2* 登録したいコンピュータを PXE 起動するか、またはブートエージェント FD を 使用して起動します。

 $P$  POINT

- ▶ PXE 起動する場合は、「3.1.2 ネットワーク起動 (PXE) サポート機種の場合」(→ P.67) をご覧になり、ネットワーク起動を有効にしてください。
- ブートエージェント FD を使用する場合は、「3.3 [ブートエージェントの管理」\(→](#page-114-0) P.115) をご覧になり、あらかじめブートエージェント FD を作成してください。
- *3* 起動したコンピュータの画面にメッセージが表示されるので、画面の指示に 従ってキー入力の操作をします。

以下の手順は ターゲットコンピュータでの操作になります。

- 1.【Y】キーを押します。 確認のメッセージが表示されます。
- 2.【Y】キーを押します。 コンピュータ情報の登録が行われ、登録されたコンピュータ名と MAC アドレス などが表示されます。
- 3. 何かキーを押します。

コンピュータの電源が切断されます。

この手順を繰り返すことで、複数のコンピュータを連続して登録できます。

#### $P$  POINT.

- 自動登録されたコンピュータ名は、他のコンピュータ名と重ならないように、 "SV-001" などの一意な名前が設定され、MAC アドレスはコンピュータに搭載されてい る LAN カードの MAC アドレス、リモート制御方法は Magic Packet に設定されます。 起動に利用した LAN ポート以外の LAN ポートの MAC アドレス、IP アドレス、ハード ウェアタイプなどの情報は自動で登録されません。これらの情報やコンピュータ名、 およびリモート制御方法の変更は、コンピュータプロファイルを表示して編集してく ださい。
- ▶ サーバ上に登録済みのコンピュータを起動した場合、登録されている情報(コン ピュータ名と MAC アドレスなど)が表示され、何かキーを押すとコンピュータの電源 が切断されます。 起動に利用した LAN ポートの MAC アドレスが以下の MAC アドレスに登録されている 場合、登録済みのコンピュータと判断します。 ・「● [一般」\(→](#page-91-0) P.92)の「MAC アドレス」で指定された MAC アドレス ・「● TCP/IP [設定」\(→](#page-102-0) P.103)の「設定先」-「MAC アドレス」で指定された MAC アドレス ▶ 追加されたコンピュータはサーバ側ではウィザードを終了するまで確認できません。
- ▶ 環境設定ツールの設定により、ターゲットコンピュータ側でのキー入力操作を行わず に自動的に登録されるように設定できます。環境設定ツールについては、本製品の DVD-ROM に格納されている Tips.pdf(Tips and References)をご覧ください。
- *4* すべての登録が完了したら、[登録を完了しました]をチェックして、[次へ] をクリックします。

自動登録モードが終了し、完了画面が表示されます。

*5* [完了]をクリックします。

登録ウィザードが終了します。

# 修重要

- 登録したコンピュータは、Windows PE ブートエージェントとして「WPA004」(本製 品同梱の PRIMERGY 用 Windows PE (x64) ブートエージェント)を使用するように初 期設定されます。
- 自動登録時に使用したブートエージェントによって、PXE 起動モードは以下の値に初 期設定されます。 · Windows PE の場合: 「BIOS/UEFI 自動判別 (IPv4)」 ・DOS の場合:「BIOS で起動(IPv4)」 詳しくは、「表: PXE [起動モード」\(→](#page-93-0) P.94) をご覧ください。

#### <span id="page-85-0"></span>■ 法人向けパソコンのターゲットを起動して登録する

ネットワーク起動(PXE)を使用してターゲットを登録する場合、本製品をインストールし た初期状態では、BIOS モードでネットワーク起動 (PXE) したターゲットには DOS が使用 され、UEFI モードでネットワーク起動(PXE)したターゲットには Windows PE が使用され ます。

### $P$  POINT.

- ▶ 環境設定ツールの設定により、BIOS モードでネットワーク起動(PXE)したターゲットにも Windows PE による登録処理が可能です。環境設定ツールについては、本製品の DVD-ROM に格納 されている Tips.pdf(Tips and References)をご覧ください。
- ▶ Windows PE は、DOS に比べると起動イメージのサイズが大きいため、ネットワーク起動(PXE)時 のイメージ転送に時間がかかります。これは、TFTP Window サイズの設定で改善できる場合があり ます。詳細は「3.3 [ブートエージェントの管理」\(→](#page-114-0) P.115)をご覧ください。

# 修重要

- ▶ Windows PE のネットワーク起動 (PXE) でターゲットを登録する場合、Windows PE (x64) のデフォ ルトブートエージェントを使用して登録処理されます。本製品同梱の Windows PE ブートエージェ ントは使用できません。「2.4 法人向けパソコン用 Windows PE [のセットアップ」\(→](#page-60-0) P.61) をご覧に なり、Windows PE (x64) ブートエージェントを作成し、デフォルトブートエージェントに設定する 必要があります。詳細は「3.3 [ブートエージェントの管理」\(→](#page-114-0) P.115) をご覧ください。
- ▶ DOS のネットワーク起動(PXE)でターゲットを登録する場合、DOS のデフォルトブートエージェ ントを使用して登録処理されます。Windows PE (x64) のデフォルトブートエージェントが対応して いない機種については、DOS を使用した登録処理を実行してください。
- *1* 「法人向けパソコンのターゲットを起動して登録(PXE /ブートエージェント FD)」を選択し、[次へ]をクリックします。

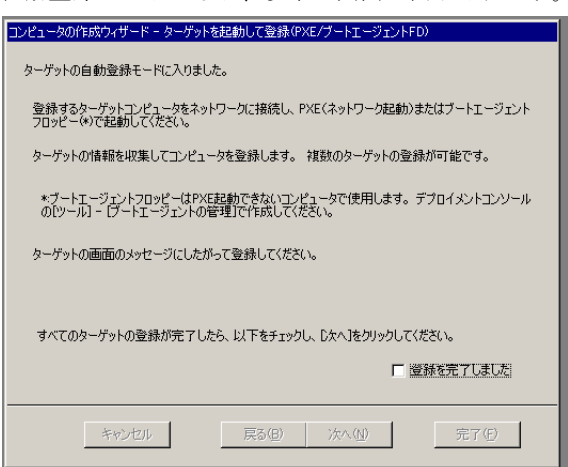

自動登録モードになり、以下の画面が表示されます。

*2* 登録したいコンピュータを PXE 起動するか、またはブートエージェント FD を 使用して起動します。

#### $P$  POINT.

- ▶ PXE 起動する場合は、「3.1.2 ネットワーク起動 (PXE) サポート機種の場合」(→ P.67) をご覧になり、ネットワーク起動を有効にしてください。
- ブートエージェント FD を使用する場合は、「3.3 [ブートエージェントの管理」\(→](#page-114-0) P.115) をご覧になり、あらかじめブートエージェント FD を作成してください。
- *3* 起動したコンピュータの画面にメッセージが表示されるので、画面の指示に 従ってキー入力の操作をします。 以下の手順は ターゲットコンピュータでの操作になります。
	- 1.【Y】キーを押します。 確認のメッセージが表示されます。
	- 2.【Y】キーを押します。 コンピュータ情報の登録が行われ、登録されたコンピュータ名と MAC アドレス などが表示されます。

3. 何かキーを押します。

コンピュータの電源が切断されます。

この手順を繰り返すことで、複数のコンピュータを連続して登録できます

#### $P$  POINT

- 自動登録されたコンピュータ名は、他のコンピュータ名と重ならないように、"PC-001" などの一意な名前が設定され、MAC アドレスはコンピュータに搭載されている LAN カードの MAC アドレス、リモート制御方法は Magic Packet に設定されます。起 動に利用した LAN ポート以外の LAN ポートの MAC アドレス、IP アドレス、ハード ウェアタイプなどの情報は自動で登録されません。これらの情報やコンピュータ名、 およびリモート制御方法の変更は、コンピュータプロファイルを表示して編集してく ださい。
- ▶ サーバ上に登録済みのコンピュータを起動した場合、登録されている情報(コン ピュータ名と MAC アドレスなど)が表示され、何かキーを押すとコンピュータの電源 が切断されます。

起動に利用した LAN ポートの MAC アドレスが以下の MAC アドレスに登録されている 場合、登録済みのコンピュータと判断します。

- ·「● [一般」\(→](#page-91-0) P.92)の「MAC アドレス」で指定された MAC アドレス ・「● TCP/IP [設定」\(→](#page-102-0) P.103)の「設定先」-「MAC アドレス」で指定された MAC アドレス
- 追加されたコンピュータはサーバ側ではウィザードを終了するまで確認できません。
- 環境設定ツールの設定により、ターゲットコンピュータ側でのキー入力操作を行わず に自動的に登録されるように設定できます。環境設定ツールについては、本製品の DVD-ROM に格納されている Tips.pdf(Tips and References)をご覧ください。
- **4** すべての登録が完了したら、「登録を完了しました]をチェックして、「次へ] をクリックします。

自動登録モードが終了し、完了画面が表示されます。

*5* [完了]をクリックします。

登録ウィザードが終了します。

#### 修重要

- 登録したコンピュータは、Windows PE ブートエージェントとして「デフォルト」を使 用するように設定されます。コンピュータの登録後にデフォルトブートエージェント を変更すると、このコンピュータに対して意図しないブートエージェントが使用され る可能性があります。「2.4 法人向けパソコン用 Windows PE [のセットアップ」\(→](#page-60-0) [P.61](#page-60-0))で作成した Windows PE ブートエージェントを指定しておくことを推奨します。
- 自動登録時に使用したブートエージェントによって、PXE 起動モードは以下の値に初 期設定されます。
	- ・Windows PE の場合:「BIOS/UEFI 自動判別(IPv4)」 · DOS の場合:「BIOS で起動 (IPv4)」

詳しくは、「表: PXE [起動モード」\(→](#page-93-0) P.94) をご覧ください。

## <span id="page-88-0"></span>■ PRIMEQUEST パーティションを登録する

# 修重要

- パーティション構成を変更した場合、すでに登録されているコンピュータ情報は更新されません。 その場合、登録済みのコンピュータ情報を削除し、再度コンピュータの新規登録が必要になります。
- ▶ パーティション構成の変更などを行った場合は、そのパーティションに電源を入れてハード側に設 定が反映された後に、本製品のコンピュータ登録を実行してください。
- ▶ PRIMEQUEST 2000 シリーズのパーティション構成は、使用可能な Home SB、1 つ以上の使用可能な IOU が必要です。これを満たさないパーティションは、本製品では使用できません。

## $P$ POINT.

- パーティション登録時、PRIMEQUEST 2000 / 1000 シリーズ、PRIMEQUEST 500A / 500 / 400 シ リーズは自動的に判別されます。
- *1* 「PRIMEQUEST パーティションを登録」を選択し、[次へ]をクリックしま す。

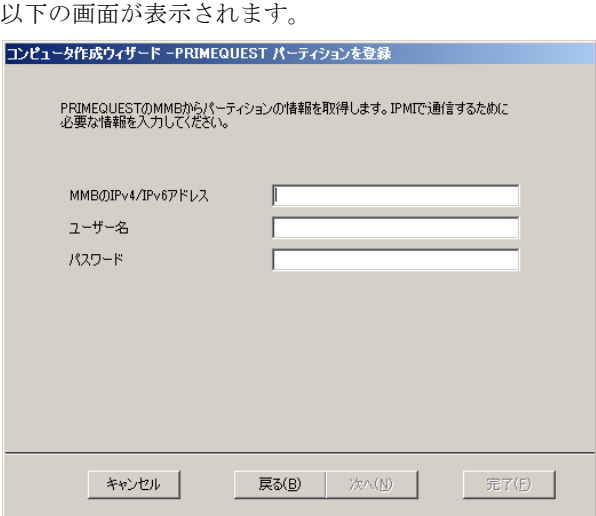

*2* IPMI で通信するために必要な情報を入力します。

表:PRIMEQUEST パーティションを登録

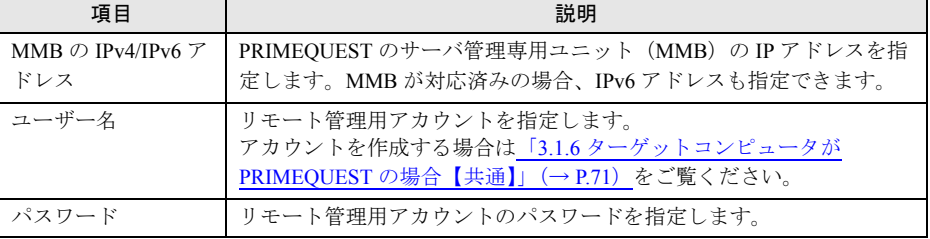

*3* [次へ]をクリックします。

# *4* 上書き方法を選択し、[次へ]をクリックします。

完了画面が表示されます。

**5** 「完了〕をクリックします。

## $P$  POINT

 機種によって、使用する Windows PE ブートエージェントは、以下のとおり初期設定さ れます。

表:各機種と初期設定される Windows PE ブートエージェント

| 機種                                  | 初期設定される Windows PE ブートエージェント                          |
|-------------------------------------|-------------------------------------------------------|
| PRIMEOUEST 2000 シリーズ                | 本製品同梱の Windows PE (x64) ブートエージェント<br>WPA004           |
| PRIMEOUEST 1000 シリーズ                | 本製品同梱の Windows PE (x64) ブートエージェント<br>$\lceil$ WPA002  |
| PRIMEQUEST 500A / 500 /<br>400 シリーズ | 本製品同梱の Windows PE (IA64) ブートエージェント<br>$\lceil$ WPO001 |

#### <span id="page-89-0"></span>■ コンピュータ情報ファイルから読み込んで登録する

*1* 「コンピュータ情報ファイル(XML 形式)を読み込む」または、「旧形式のコ ンピュータ情報ファイル(V2.2 の CSV 形式)を読み込む」を選択し、[次へ] をクリックします。

読み込むファイルを選択する画面が表示されます。

2 XML ファイル、または CSV ファイルを選択し、[次へ]をクリックします。 既存のコンピュータ情報に上書きするかどうかを確認するダイアログが表示されます。

#### 修重要

- ▶ 上書き条件に適合する登録済みコンピュータが複数台存在した場合でも、1台のみが上 書き対象として選択・表示されます。
- 既存のコンピュータ情報を上書きしてコンピュータ名を変更した場合、コンピュータ 一覧に表示されるコンピュータ名が更新されない場合があります。「表示」メニュー → 「最新の情報に更新」を選択して、コンピュータ一覧を再表示させてください。
- ▶ 上書き対象となった既存のコンピュータプロファイルが、デプロイメントコンソール のウィンドウ表示領域で開かれていた場合、ウィンドウ内の情報が更新されないこと があります。上書き後の情報を表示するには、ウィンドウ表示領域のコンピュータプ ロファイルを閉じ、再度開いてください。なおコンピュータプロファイルを閉じる際、 「設定の保存」は実行しないでください。上書きした情報が失われる可能性がありま す。
- ▶ 過去の版で作成した XML ファイル、または CSV ファイルを読み込んだ場合、使用する Windows PE ブートエージェントが設定されていません。「ハードウェア」画面の Windows PE ブートエージェントを必要に応じて設定してください。

### *3* 上書き方法を選択し、[次へ]をクリックします。

状況表示画面が表示され、コンピュータが登録されます。 完了画面が表示されます。

*4* [完了]をクリックします。

## <span id="page-90-0"></span>■ 手動で登録する場合

- *1* 「手動で入力」を選択し、[次へ]をクリックします。 ガイダンス画面が表示されます。 手動で入力の場合には、この後デプロイメントコン ソールで 1 つずつ情報を入力します。
- *2* [完了]をクリックして、ウィンドウを閉じます。

デプロイメントコンソールのウィンドウ表示領域に、新しくコンピュータプロファイ ルを追加するための、情報入力ウィンドウが表示されます。

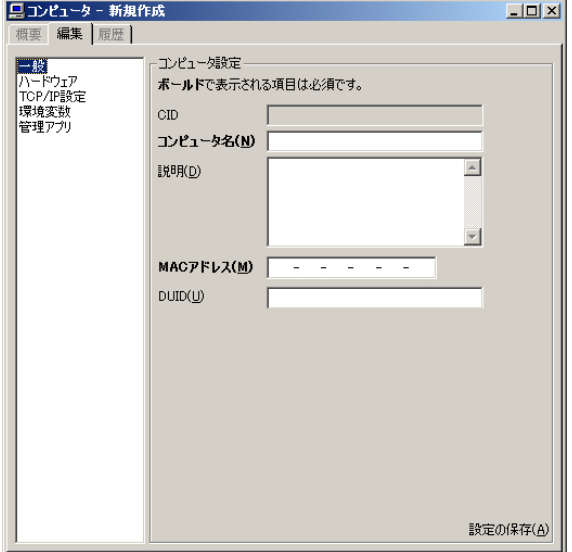

#### *3* 各種情報の入力を行います。

左の各項目をクリックすると、それぞれの設定項目画面に切り替わります。 ボールド(太文字)で表示されている項目は、入力必須項目です。右下の[設定の保 存]をクリックすると、管理データベースに設定を保存します。

<span id="page-90-1"></span>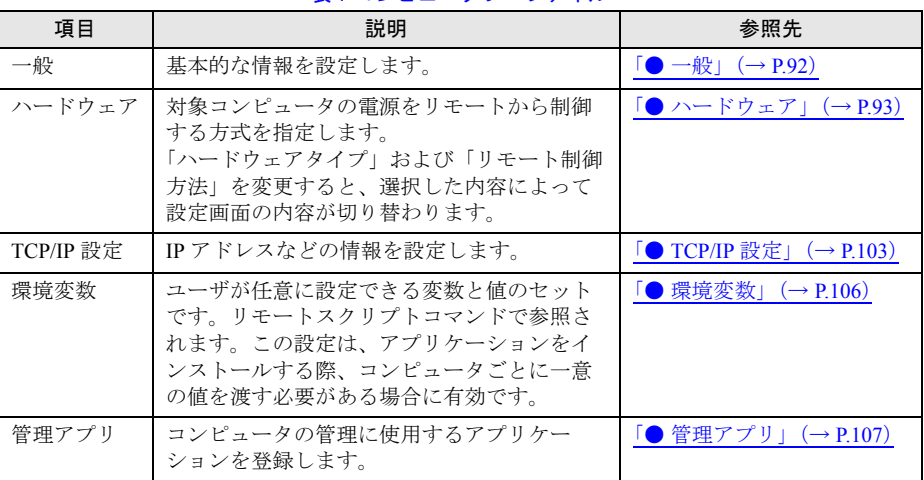

#### 表:コンピュータプロファイル

4 すべての設定が終わったら、[設定の保存]をクリックします。

# $P$  POINT

- ▶ 「プロファイル」メニューから「設定の保存」をクリックするか、またはツールバーの [設定の保存]をクリックしても、編集内容を保存できます。
- *5* 「ウィンドウ」メニューから「閉じる」をクリックします。

コンピュータプロファイルウィンドウが閉じます。

<span id="page-91-0"></span>● 一般

基本的な情報を設定します。

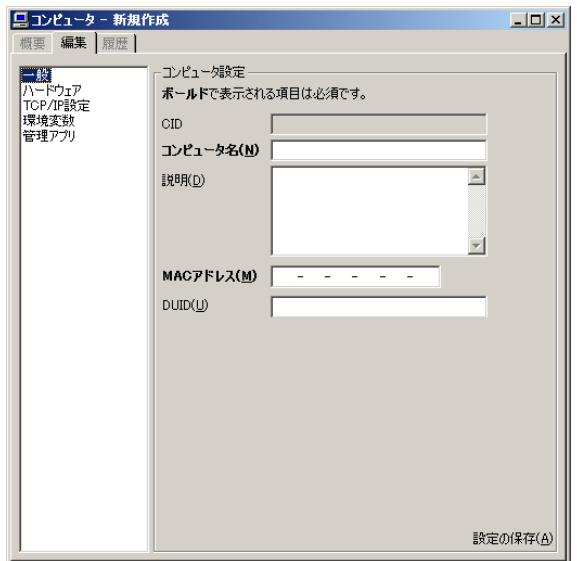

表: 新規作成 - 一般

| 項目          | 説明                                                                                                    |  |
|-------------|----------------------------------------------------------------------------------------------------|--|
| コンピュータ名     | コンピュータの名前です。15文字以内で入力してください。                                                                                                    |  |
| 説明          | コンピュータの説明を入力します。255 文字まで入力できます。                                                                                                    |  |
| MAC アドレス    | このコンピュータを識別するための MAC アドレスを入力してください。複<br>数の LAN カードを搭載したコンピュータの場合は、デプロイメントサーバ<br>と実際に通信を行う LAN カードの MAC アドレスを指定してください。<br>この値が正しくないと、バッチを適切に実行できません。<br>注意事項:<br>▶ ネットワークカード/システムボード交換などに伴い MAC アドレスが変<br>更となった場合、ここに設定されている値を見直してください。 |  |
| <b>DUID</b> | DHCPv6 でこのコンピュータを識別するための値です。IPv6 構成の場合は、<br>MAC アドレスおよびこの値が正しくないと、バッチを適切に実行できませ<br>$\lambda$<br>注意事項:<br>▶ この値は自動で登録することを推奨します。他の項目を入力して登録し<br>た後、引き続き「3.2.4 DUID の登録」(→ P.108)を行ってください。<br>DUID が自動で登録されます。                           |  |

# <span id="page-92-0"></span>● ハードウェア

対象コンピュータの電源をリモートから制御する方式を指定します。

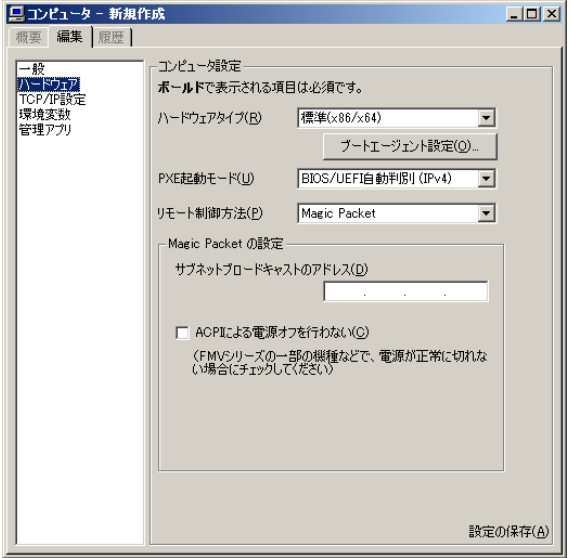

対象のコンピュータによって、「ハードウェアタイプ」および「リモート制御方法」を次のと おり設定してください。

選択した内容によって設定画面の内容が切り替わります。

| 対象のコンピュータ                        | 「ハードウェアタイプ」                                                                | 「リモート制御方法」                                                                                                    |
|----------------------------------|----------------------------------------------------------------------------|----------------------------------------------------------------------------------------------------|
| ブレードサーバ                          | PRIMERGY ブレードサーバ                                                           | マネジメントブレード (SNMP)<br>設定方法 (→ P.95)                                                                                                    |
| PRIMEQUEST 2000<br>シリーズ          | PRIMEOUEST 2000 シリーズ<br>パーティション<br>(手動登録時に選択、および<br>登録後の変更はできません)          | IPMI over LAN (変更できません)<br>設定方法 (→ P.97)                                                                                                    |
| PRIMEQUEST 1000<br>シリーズ          | PRIMEQUEST 1000 シリーズ<br>パーティション<br>(手動登録時に選択、および<br>登録後の変更はできません)          | IPMI over LAN (変更できません)<br>設定方法(→ P.98)                                                                                                    |
| PRIMEQUEST 500A /<br>500/400シリーズ | PRIMEQUEST 400 / 500 $\ge$<br>リーズパーティション<br>(手動登録時に選択、および<br>登録後の変更はできません) | IPMI over LAN(変更できません)<br>設定方法 (→ P.99)                                                                                                    |
| 上記以外のマシン                         | 標準 (x86 / x64)                                                             | 対象機種がサポートしている制御方法を選<br>択します。<br>· Magic Packet<br>設定方法(→ P.100)<br>$\cdot$ IPMI over LAN<br>設定方法 (→ P.101)<br>$\cdot$ RSB (SNMP)<br>設定方法(→ P.102) |

表:新規作成 - ハードウェア

また、「PXE 起動モード」はターゲットの PXE 起動の設定に合わせて指定してください。 その際に利用可能なブートエージェントについては、以下の表を参考にしてください。 必須条件にあてはまる場合は、必ずそのモードに設定してください。他のモードでは正常に 動作しません。推奨条件にあてはまる場合は、そのモードを設定することを推奨します。任 意条件にあてはまる場合は、そのモードで設定することも可能です。

<span id="page-93-0"></span>

| PXE 起動モード                 | 指定可能なブート<br>エージェント                       | 条件                                                                                                    |
|---------------------------|------------------------------------------|----------------------------------------------------------------------------------------------------|
| BIOS/UEFI 自動判別            | <b>DOS</b>                               | 推奨:下記のいずれの条件にもあてはまらな<br>い場合                                                                                               |
| $(IPv4)$ <sup>[注 1]</sup> | Windows PE (x64) $[\pm 3]$               | 任意: ターゲットが 64bit OS を利用している<br>場合                                                                                         |
| [注2]<br>BIOS で起動 (IPv4)   | <b>DOS</b><br>[注3]<br>Windows PE $(x86)$ | 必須:ターゲットが Windows 7 以前または<br>Windows Server 2008 以前の 32bit OS を<br>利用している場合<br>必須:リモート OS セットアップで 32bit OS<br>なインストールする場合 |
|                           | L注 4]<br>Windows PE $(x64)$              | 推奨:ターゲットがレガシー 64bit OS を利用<br>している場合                                                                                      |
| [注 1]<br>UEFI で起動 (IPv4)  | [注3]<br>Windows PE $(x64)$               | 推奨:ターゲットが UEFI Aware OS を利用し<br>ている場合                                                                                     |
| L注 1」<br>UEFI で起動(IPv6)   | [注3]<br>Windows PE $(x64)$               | 必須:PXE 起動を IPv6 構成で利用する場合                                                                                                 |

表:PXE 起動モード

[注 1]:ターゲットをデフォルトブートエージェントで設定している場合、Windows PE (x64) が使用 されます。

[注 2]:ターゲットをデフォルトブートエージェントで設定している場合、Windows PE (x86) が使用 されます。

[注 3]:デフォルトブートエージェント以外のブートエージェントを、ターゲットに指定できます。

[注 4]:ターゲットに使用するブートエージェントの指定が必要です。

ターゲットごとの指定方法については、「3.2.6 [ブートエージェント設定」\(→](#page-108-0) P.109)をご覧 ください。

PRIMEQUEST 2000 シリーズの場合は、「BIOS で起動(IPv4)」または「UEFI で起動 (IPv4)」、「UEFI で起動(IPv6)」のいずれかを選択できます。UEFI メニュー上の設定に合わ せて、PXE 起動モードを選択してください。UEFI メニュー上の設定については、「[3.1.7](#page-70-1) ター [ゲットコンピュータが](#page-70-1) PRIMEQUEST 2000 シリーズの場合」(→ P.71)をご覧ください。 PRIMEQUEST 1000 シリーズの場合は、「UEFI で起動 (IPv4)」に固定され、変更できませ ん。

PRIMEQUEST 500A / 500 / 400 シリーズの場合は、「BIOS で起動(IPv4)」に固定され、変更 できません。

## 修重要

- ▶ ブートエージェントが対応していない PXE 起動モードを設定すると、リクエスト実行時にエラーとな ります。ブートエージェントが対応している PXE 起動モードについては、詳細情報から確認できま す。詳細は、「3.3.5 [ブートエージェントの詳細情報の確認や設定変更をする場合」\(→](#page-118-0) P.119) をご 覧ください。
- 他の PXE 起動モードから「UEFI で起動(IPv6)」に変更する場合、DUID の登録が必要です。登録方 法については、「3.2.4 DUID [の登録」\(→](#page-107-0) P.108)をご覧ください。

# $P$  POINT

## ブートエージェントを選択する場合

▶ [ブートエージェント設定]をクリックすると、ブートエージェント設定画面が表示され、ブート エージェントのイメージの種類を指定できます。 詳しくは、「3.2.6 [ブートエージェント設定」\(→](#page-108-0) P.109) をご覧ください。

## <span id="page-94-0"></span>「マネジメントブレード **(SNMP)**」の場合の設定

以下の詳細設定画面が表示されます。

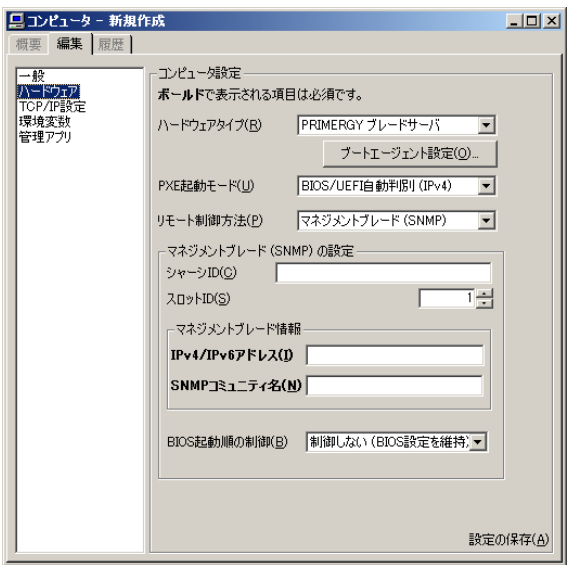

#### 表:「マネジメントブレード (SNMP)」の場合

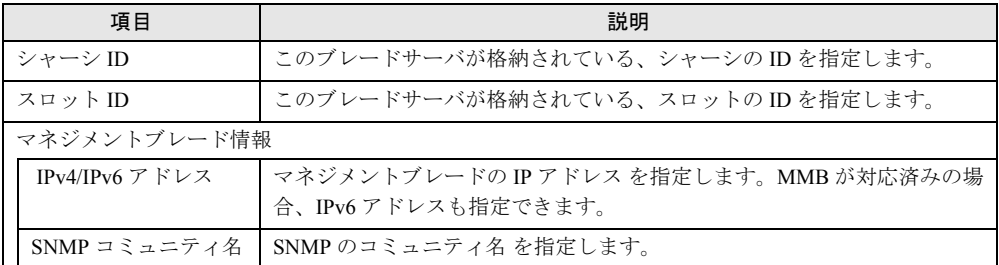

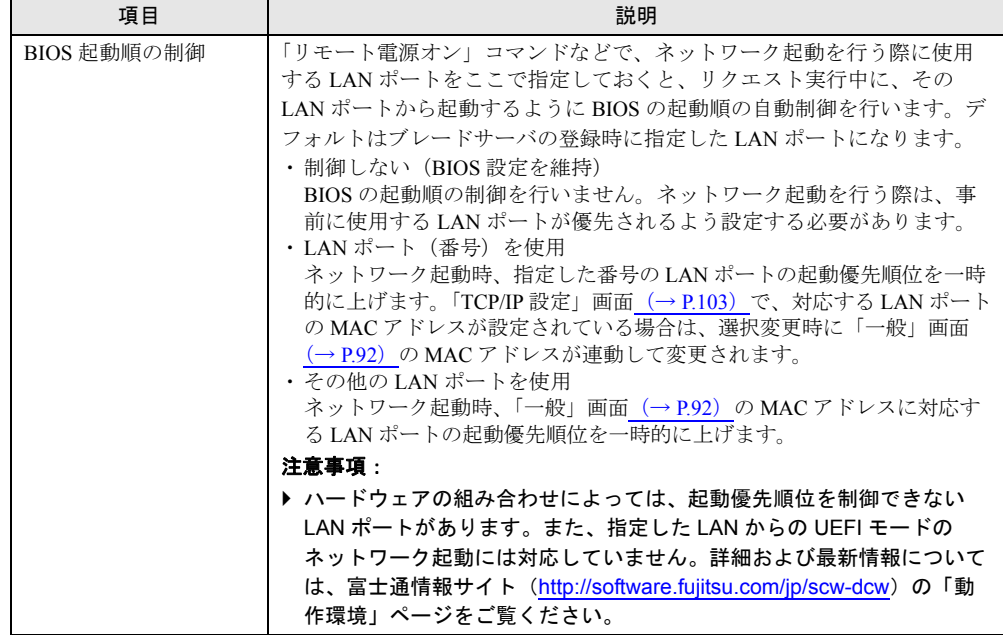

表:「マネジメントブレード (SNMP)」の場合

# 修重要

- 起動する LAN ポートを変更した場合は、「一般」の「MAC アドレス」に、起動する LAN ポートの MAC アドレスを正しく設定する必要があります。
- iSCSI 接続のディスクをバックアップする場合、「BIOS 起動順の制御」は[制御しない(BIOS 設定を 維持)]を選択し、バックアップ対象のブレードサーバ上で、ネットワーク起動に使用する LAN ポー トが優先される設定にしてください。また、マネジメントブレードに WebUI などを使用して対象ブ レードの以下の設定を確認してください。
	- ・BX400 / 900 の場合
		- 「起動方法の設定」が「normal」に設定されている。
	- ・BX600 の場合

「Boot Option, server blade n」が「normal」に設定されている。

「normal」以外の場合は「normal」に設定してください。

「BIOS 起動順の制御」を[制御しない(BIOS 設定を維持)]以外に設定した場合、iSCSI ブートで OS が起動しなくなる可能性があります。

## <span id="page-96-0"></span>「**IPMI over LAN**」(**PRIMEQUEST 2000** シリーズ)の場合の設定

以下の詳細設定画面が表示されます。

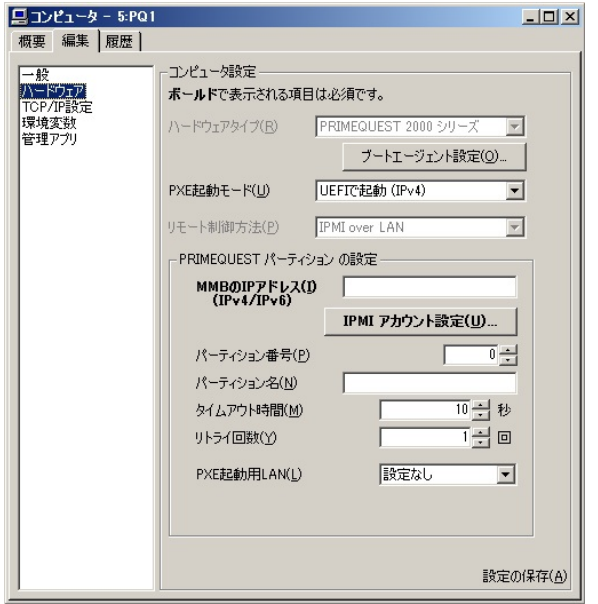

#### 表:「IPMI over LAN」(PRIMEQUEST 2000 シリーズ)の場合

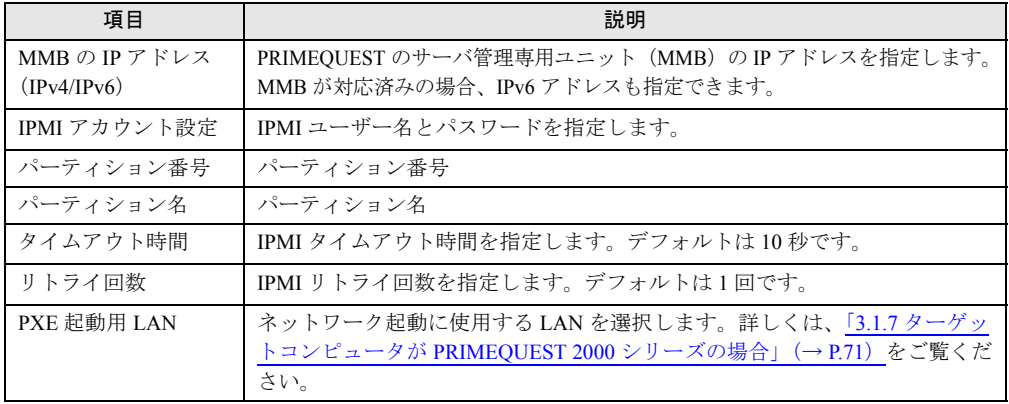

## <span id="page-97-0"></span>「**IPMI over LAN**」(**PRIMEQUEST 1000** シリーズ)の場合の設定

以下の詳細設定画面が表示されます。

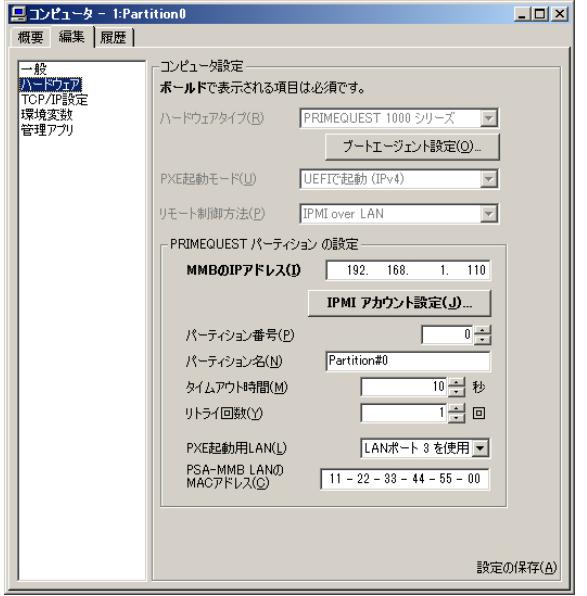

#### 表:「IPMI over LAN」(PRIMEQUEST 1000 シリーズ)の場合

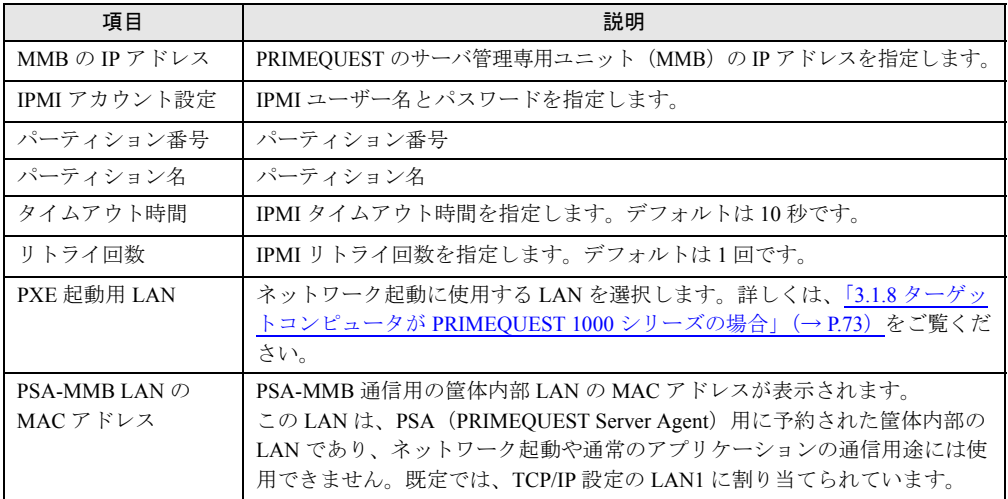

## <span id="page-98-0"></span>「**IPMI over LAN**」(**PRIMEQUEST 400 / 500** シリーズ)の場合の設定

以下の詳細設定画面が表示されます。

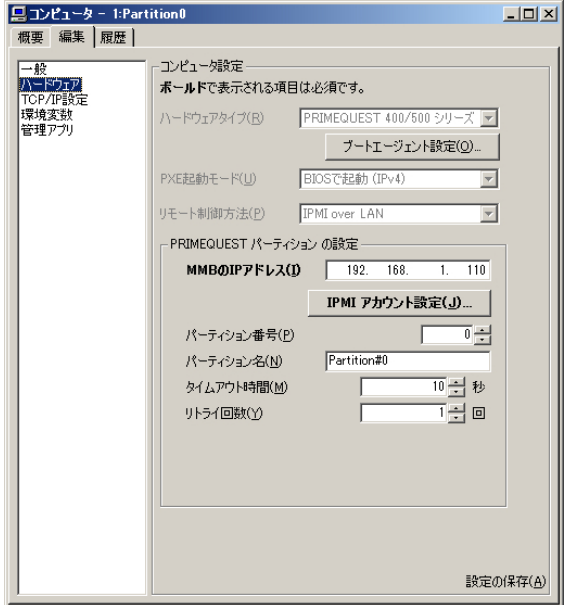

#### 表:「IPMI over LAN」(PRIMEQUEST 400 / 500 シリーズ)の場合

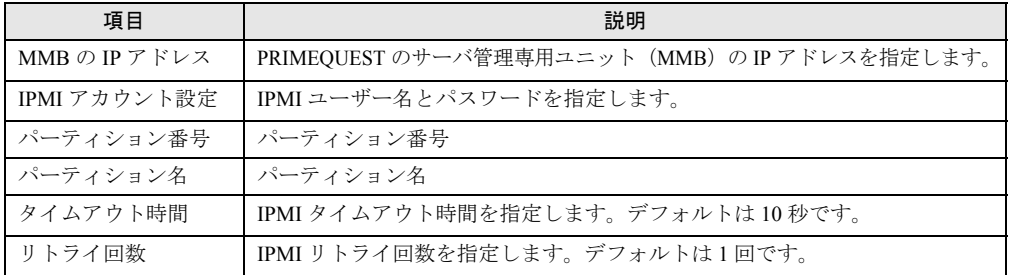

### <span id="page-99-0"></span>「**Magic Packet**」の場合の設定

以下の詳細設定画面が表示されます。

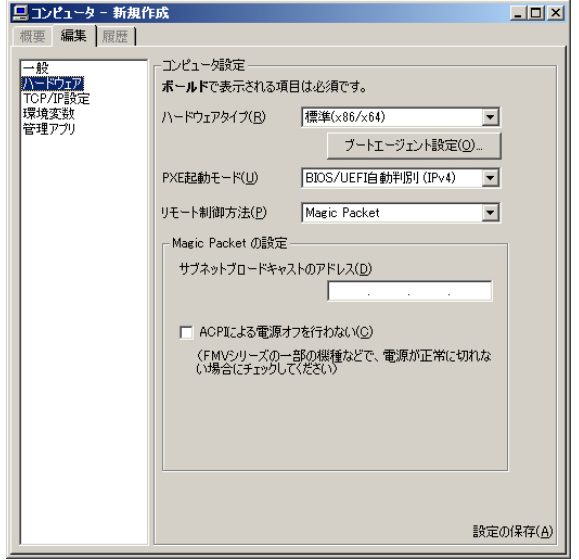

#### 表:「Magic Packet」の場合

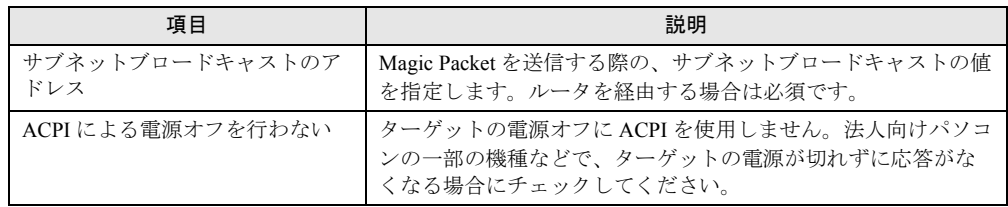

# 修重要

- ▶ Magic Packet の送信対象は次の MAC アドレスです。
	- ·「● [一般」\(→](#page-91-0) P.92)の「MAC アドレス」で指定された MAC アドレス
	- ·「● TCP/IP [設定」\(→](#page-102-0) P.103)の「設定先」-「MAC アドレス」で指定された MAC アドレス
- ▶ Magic Packet は IPv6 に対応していません。IPv6 のみでご利用の場合でも、サブネットブロードキャス トが設定されていると、環境によっては MagicPacket が送信される可能性があります。

#### <span id="page-100-0"></span>「**IPMI over LAN**」(標準 **x86/x64**)の場合の設定

以下の詳細設定画面が表示されます。

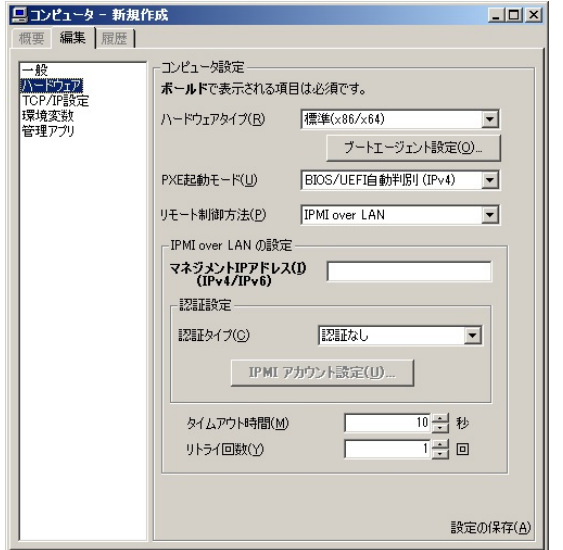

#### 表:「IPMI over LAN」(標準 x86/x64)の場合

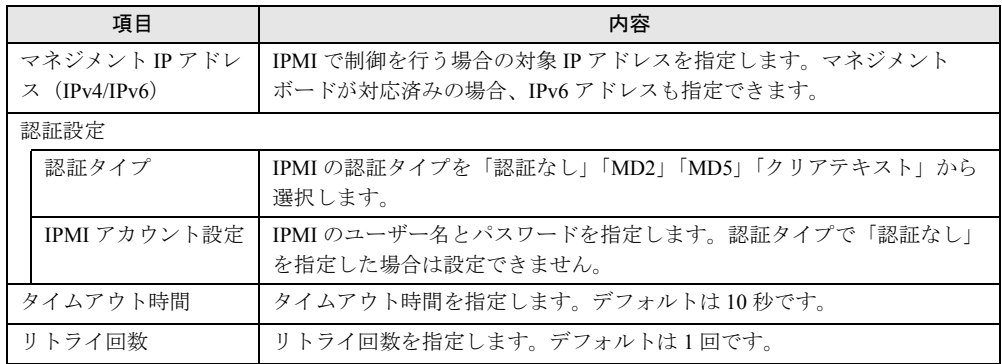

# 修重要

▶ IPMIのマネジメントLANとデプロイメントサーバが使用するLANは、同一ネットワークとなるように 構成してください。LAN の経路を分離して利用することができません。

## <span id="page-101-0"></span>「**RSB**(**SNMP**)」の場合の設定

以下の詳細設定画面が表示されます。

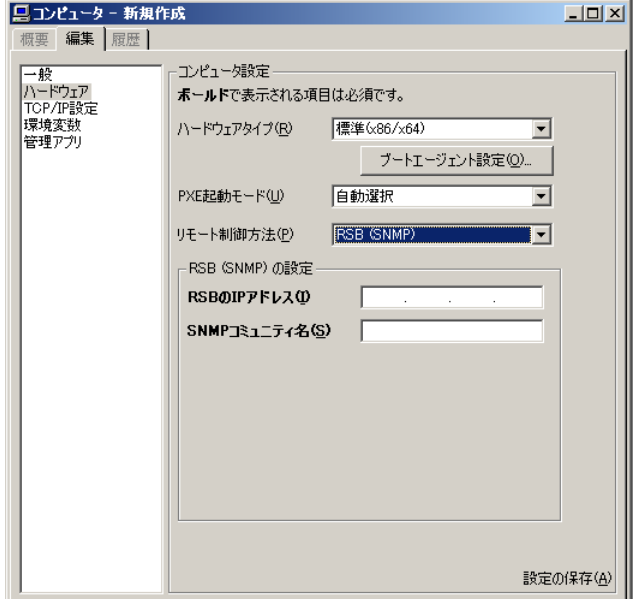

#### 表:「RSB (SNMP)」の場合

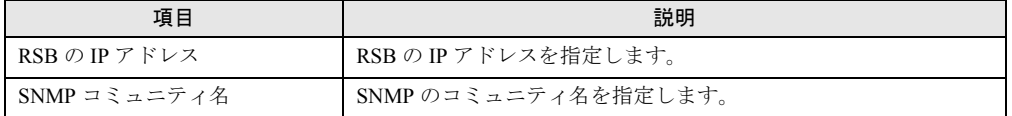

### <span id="page-102-0"></span>● TCP/IP 設定

クローンセットアップやリモート OS セットアップで、ターゲットコンピュータに使用する ネットワークの設定を登録します。

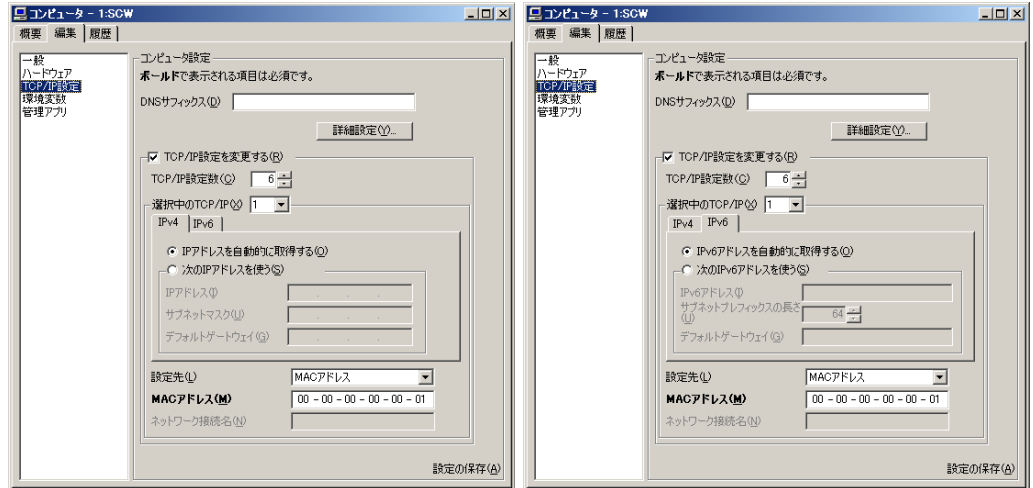

#### 表:新規作成 -TCP/IP 設定

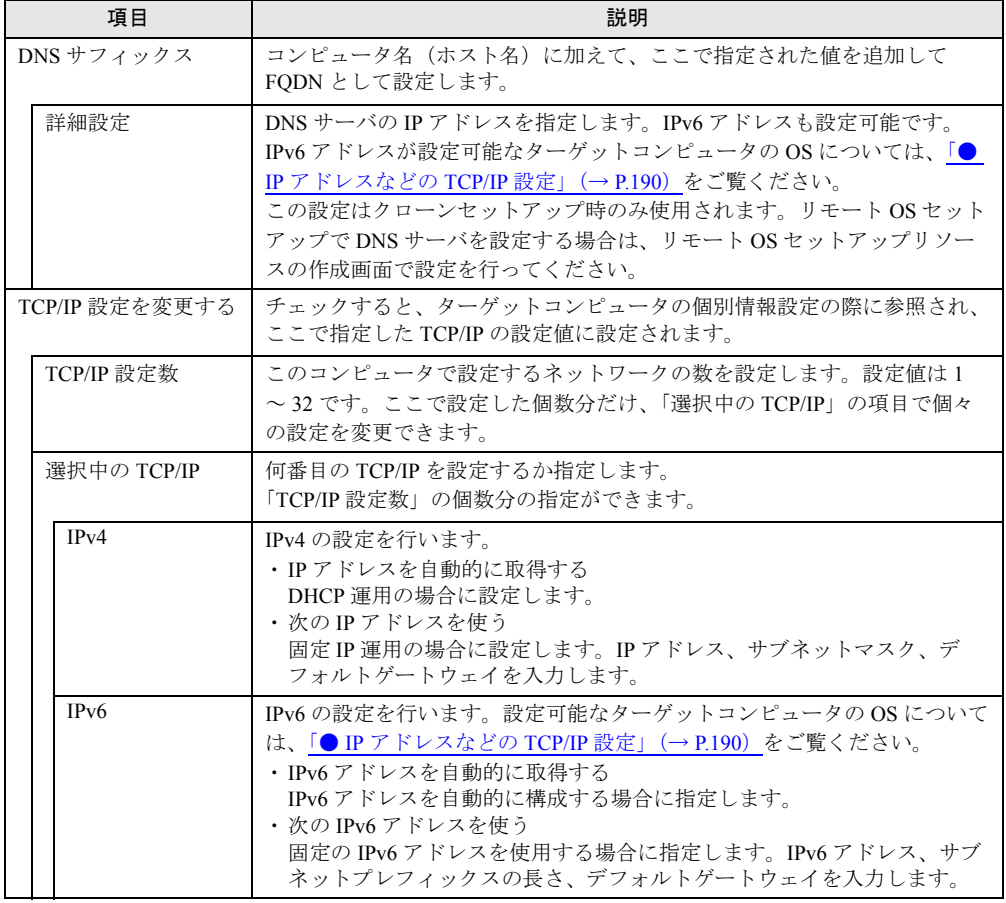

| 項目        | 説明                                                                                                    |
|-----------|----------------------------------------------------------------------------------------------------|
| 設定先       | IP アドレスを設定する、LAN カードを指定します。複数の LAN カードを<br>搭載している場合は、デプロイメントサーバと通信を行う LAN カードの<br>MAC アドレスを設定してください。                          |
| MAC アドレス  | 対象の LAN カードの MAC アドレスを指定します。<br>注意事項:<br>▶ ネットワークカード/システムボード交換などに伴い MAC アドレスが変<br>更となった場合、各 LAN カードに対して設定されている値を見直してく<br>ださい。 |
| ネットワーク接続名 | Windows に対して設定する場合は「ローカルエリア接続」などの接続名を、<br>Linux の場合は「eth0」などのデバイス名を指定します。                                                     |

表:新規作成 -TCP/IP 設定

### ターゲットコンピュータが **PRIMEQUEST 580A/540A/580/540/480/440** の場合の留 意事項

- リモート OS セットアップでは、2番目の TCP/IP 設定(「選択中の TCP/IP」で「2」を指定 しているときの設定)をデプロイメントサーバと通信できる IP (または DHCP)に設定し てください。
- Linux のリモート OS セットアップを行う場合、1 番目(「選択中の TCP/IP」で「1」を指 定しているときの設定)の TCP/IP 設定はインストール後に反映されません。

## **Intel**® **PROSet**、または **BACS** を使用してチームを構成した **PRIMERGY** の場合の留 意事項

- チームのメンバとなるネットワークアダプタは、すべて登録してください。個別情報設定 を行わない場合でも、電源制御を行うには、すべてのメンバを登録する必要があります。
- チームメンバの「設定先」は「MAC アドレス」を選択してください。

• チームに IP アドレスを設定する場合は、そのチームのメンバとなるネットワークアダプ タすべてに、同じ IP アドレスを設定してください。 なお、チームが存在する場合の注意事項については、「● Windows Server [上でチーム化を](#page-187-0) [行っている場合」\(→](#page-187-0) P.188) をご覧ください。

アダプタ 1(MAC アドレス 11-11-11-11-11-11)とアダプタ 2(MAC アドレス 22-22-22-22- 22-22)を使用してチームを構成し、固定 IP アドレス 192.168.1.10、サブネットマスク 255.255.255.0 を指定する場合、以下を参考に設定を行ってください。

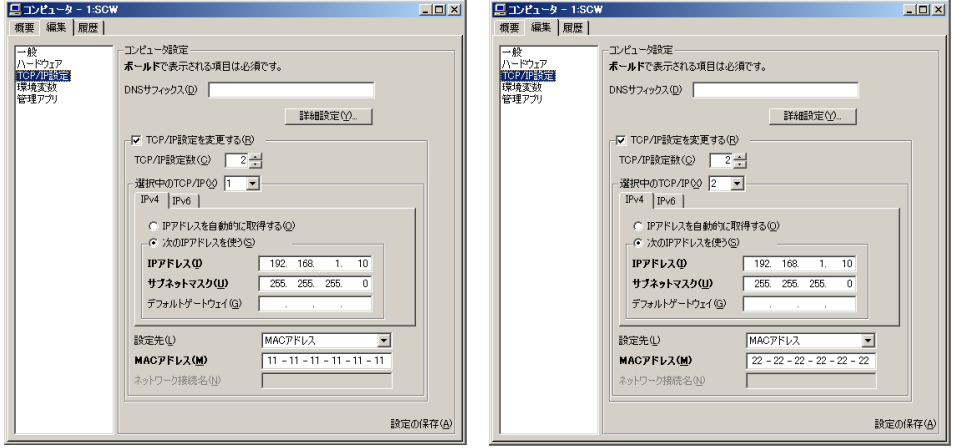

## **Windows Server 2012** の **NIC** チーミング機能を使用してチームを構成した **PRIMERGY** の場合の留意事項

クローンセットアップでは、マスタコンピュータにおいて、負荷分散とフェールオーバー (LBFO) 機能を使用して構成したチームをターゲットコンピュータに復元します。ターゲット コンピュータにて復元したチームに正しくネットワークの設定を行うには、以下に従ってく ださい。

- チームのメンバとなるネットワークアダプタは、次のどちらかで設定してください。
	- ・登録する場合、IPv4 アドレスと IPv6 アドレスはそれぞれ「自動的に取得にする」を選 択する
	- ・登録しない
- チームのネットワークアダプ・(仮想ネットワークアダプタ)の「設定先」は「ネット ワーク接続名」を選択し、IPv4 アドレスと IPv6 アドレスに任意の設定を行ってください。

#### $P$ POINT

▶ クローンセットアップでは、マスタコンピュータの仮想ネットワークアダプタに設定 しているネットワーク接続名をターゲットコンピュータ上に復元します。仮想ネット ワークアダプタの「ネットワーク接続名」は、マスタコンピュータを参考に設定して ください。

なお、チームが存在する場合の注意事項については、「● Windows Server [上でチーム化を](#page-187-0) [行っている場合」\(→](#page-187-0) P.188)をご覧ください。

以下は、LBFO 機能を使用したチーム構成を復元するターゲットコンピュータにおける TCP/ IP 設定の概略図です。

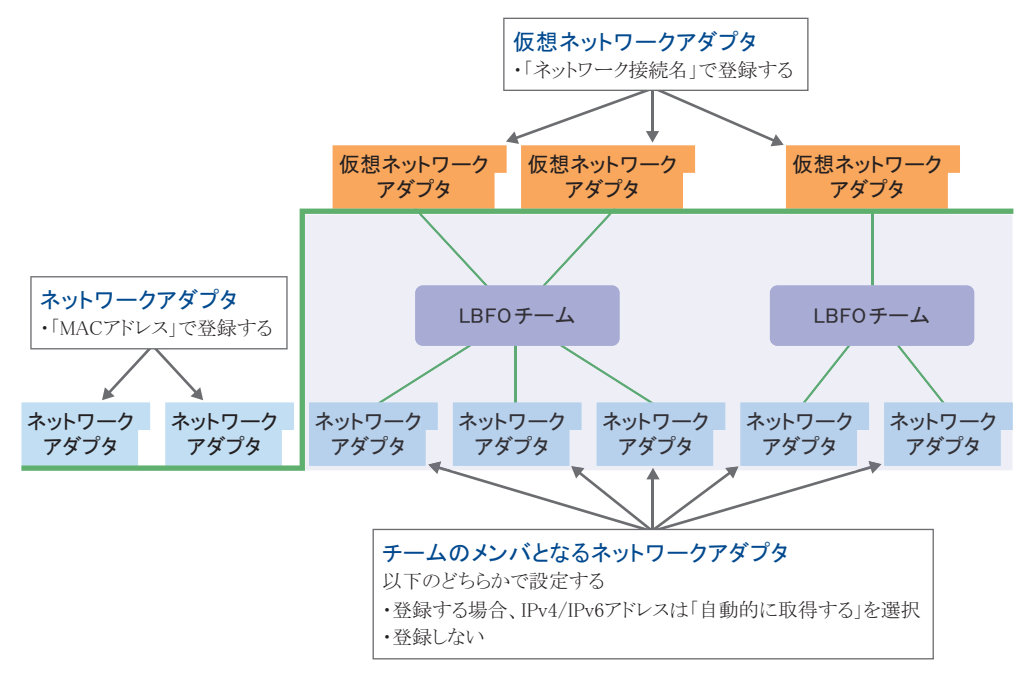

#### <span id="page-105-0"></span>● 環境変数

ユーザが任意に設定できる変数と値のセットです。リモートスクリプトコマンドおよびサー バスクリプトコマンドで参照されます。

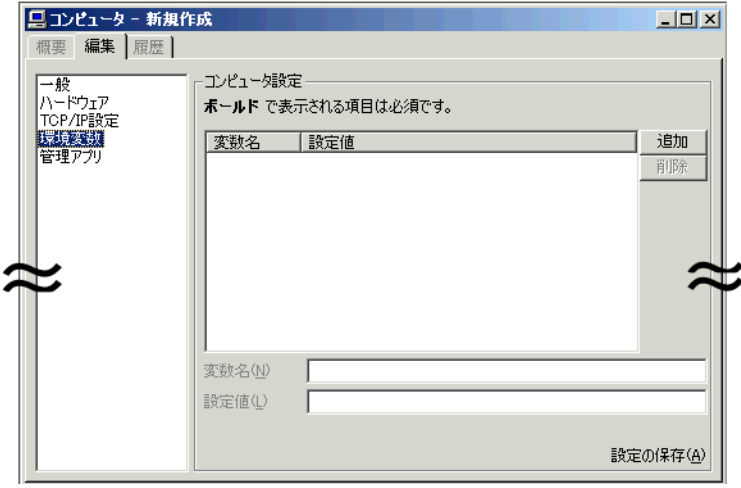

#### 表:新規作成 - 環境変数

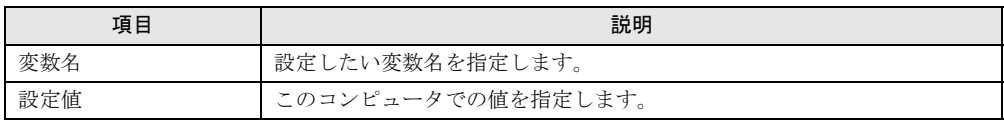

この設定は、アプリケーションをインストールする際、コンピュータごとに一意の値を渡す 必要がある場合に有効です。

# $P$ POINT

#### 例:プロダクト ID が必要な場合

- ▶ 環境変数で以下のように設定します。 変数名 :ProductID 値 :123-45678-901
- ▶ リモートスクリプトでは、以下のように記述します。 AppInst.exe /pid:#{ProductID}# /path:c:¥app
- ▶ リモートスクリプトを実行すると、ターゲットコンピュータ上では以下のように展開されたコマン ドラインが実行されます。 AppInst.exe /pid:123-45678-901 /path:c:¥app

#### <span id="page-106-0"></span>● 管理アプリ

コンピュータの管理に使用するアプリケーションを登録します。

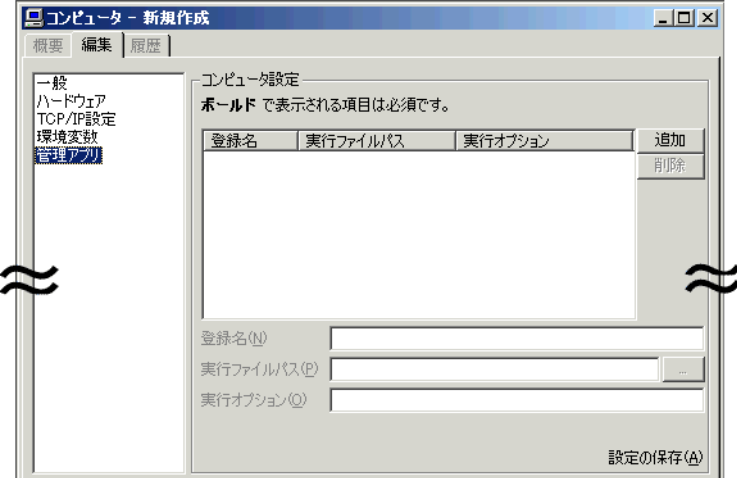

#### 表:新規作成 - 管理アプリ

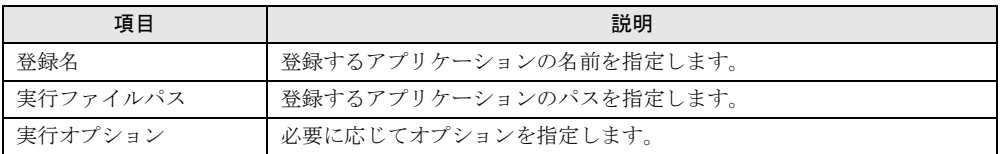

# 修重要

▶ 登録対象のアプリケーションはデプロイメントサーバ上に格納されている必要があります。

# <span id="page-107-0"></span>3.2.4 DUID の登録

従来、IPv4 のネットワーク起動(PXE)では、MAC アドレスでターゲットコンピュータを識 別していましたが、IPv6 のネットワーク起動では、MAC アドレスの代わりに DUID (DHCP Unique Identifier)を使用します。本製品では、ターゲットコンピュータが IPv6 のネットワー ク起動に対応している場合に、コンピュータプロファイルに DUID を登録することで IPv6 構 成でのネットワーク起動を可能とします。

## $P$ POINT

 コンピュータに添付のマニュアルをご覧になり、IPv6 を使用した UEFI モードのネットワーク起動 (PXE) ができるように事前に BIOS の設定を行ってください。

#### ■ 新規登録の場合

ターゲットが PRIMERGY の場合は「■ PRIMERGY [のターゲットを起動して登録する」\(→](#page-83-0) [P.84](#page-83-0))、ターゲットが法人向けパソコンの場合は「■ [法人向けパソコンのターゲットを起動し](#page-85-0) [て登録する」\(→](#page-85-0) P.86)を実行してください。

コンピュータ名や MAC アドレスと同時に、DUID が追加されます。また、PXE 起動モード が「UEFI で起動(IPv6)」に設定されます。

## ■ 他の方法でコンピュータを登録済みの場合(IPv4 構成からの変更を含む)

ターゲットが PRIMERGY(ブレードサーバ含む)、PRIMEQUEST の場合は「■ [PRIMERGY](#page-83-0) [のターゲットを起動して登録する」\(→](#page-83-0) P.84)、ターゲットが法人向けパソコンの場合は[「■](#page-85-0) [法人向けパソコンのターゲットを起動して登録する」\(→](#page-85-0) P.86)を実行してください。 PXE 起動に利用した LAN ポートの MAC アドレスから登録済みのコンピュータが判断され、 DUID が追加登録されます。これと併せて、PXE 起動モードは「UEFI で起動 (IPv6)」に変 更されます。
# 3.2.5 コンピュータ情報のファイルへの出力

コンピュータの情報を、XML 形式のファイルに出力できます。

- *1* 「プロファイル」→「エクスポート」→「全コンピュータ情報のバックアッ プ」の順にクリックします。
- *2* ファイルの保存先を指定し、[実行]をクリックします。 フォルダ名を省略した場合は、以下のフォルダにコンピュータプロファイルの情報が 出力されます。 < 本製品のインストールフォルダ >¥bin フォルダ なお、拡張子(.xml など)は自動的には付与されませんので、ファイル名指定時に明 示的に指定してください。 このファイルは「3.2.3 [コンピュータ情報の登録」\(→](#page-79-0) P.80)で説明した、「コンピュー タ情報ファイル(XML 形式)を読み込む」に利用できます。 また、「プロファイル」メニュー →「インポート」→「全コンピュータ情報の復元」で 利用できます(この場合、すでに登録されているコンピュータ情報は削除されます)。

# 3.2.6 ブートエージェント設定

ブートエージェントを選択する方法について説明します。 「3.2.3 [コンピュータ情報の登録」\(→](#page-79-0) P.80)で「■[手動で登録する場合」\(→](#page-90-0) P.91)にブート エージェントを選択できます。

### $P$ POINT

- ▶ ブートエージェントとは、ネットワーク起動時にターゲットコンピュータに配信されて起動する実 行環境です。対象のハードウェアに適合したブートエージェントを選択する必要があります。
- ▶ ブートエージェントの追加/変更/削除については、「3.3 [ブートエージェントの管理」\(→](#page-114-0) P.115) をご覧ください。

### ■ ターゲットコンピュータが PRIMEQUEST 以外の場合

**1** コンピュータプロファイルの [編集] タブで、「● [ハードウェア」\(→](#page-92-0) P.93) を選択し、[ブートエージェント設定]をクリックします。 「ブートエージェントの選択」画面が表示されます。

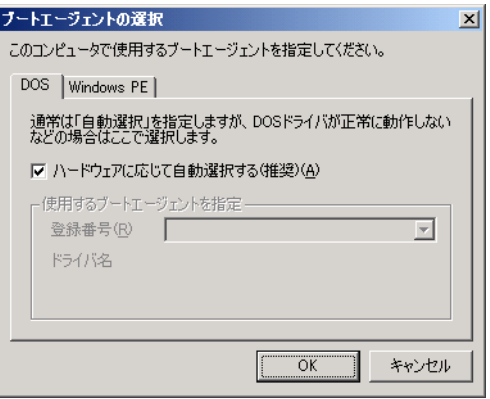

タブによって、ブートエージェントを設定するプラットフォームを切り替えることが できます。

*2* DOS のブートエージェントを設定します。

表:DOS のブートエージェント設定

| 項目                       | 説明                                                                                                    |
|--------------------------|----------------------------------------------------------------------------------------------------|
| ハードウェアに応じて自動選択する<br>(推奨) | 対象コンピュータの LAN カードを認識し、自動的に<br>LAN ドライバの選択を行う場合にチェックします。                                                                                                |
| 使用するブートエージェントを指定         | 登録済みのブートエージェントを個別に指定します。<br>「ハードウェアに応じて自動選択する」にチェックが付<br>いていない場合に設定できます。<br>ドロップダウンリストからすでに登録されているブート<br>エージェントの番号を選択すると、選択したブートエー<br>ジェントの登録名が表示されます。 |

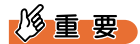

DOS のブートエージェントは、UEFI モードおよび IPv6 構成では動作しません。

*3* [Windows PE]タブをクリックし、Windows PE のブートエージェントを設定 します。

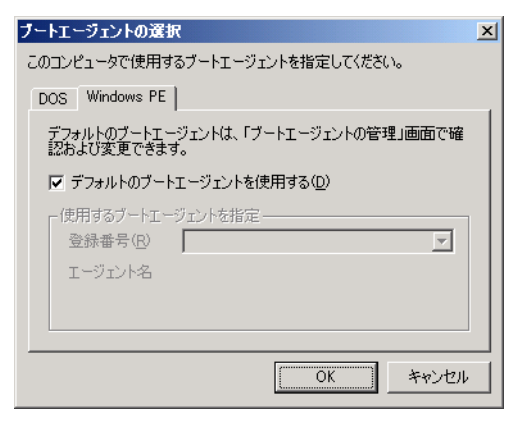

表:Windows PE のブートエージェント設定

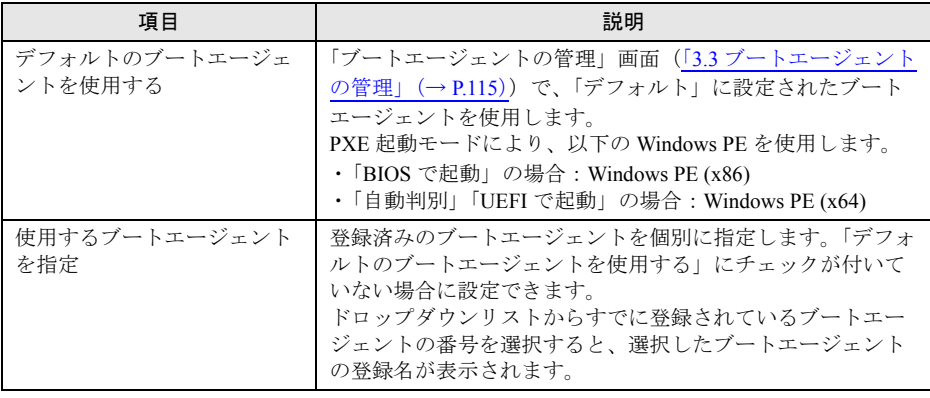

# 修重要

- リモート OS セットアップで 64 ビット版 Windows のインストールを行う場合は、 Windows PE (x64) ブートエージェント(WPA002、UPA001 など、3 文字目が 'A' のも の)を選択してください。
- ▶ Windows PE (x64) ブートエージェントでは、パーティション操作に関する機能は使用 できません。
- ▶ PXE 起動モードに「UEFI で起動」または「自動判別」を指定した場合は、Windows PE (x64) ブートエージェントを指定してください。
- *4* [OK]をクリックします。

### ■ ターゲットコンピュータが PRIMEQUEST 2000 シリーズの場合

**1** コンピュータプロファイルの [編集] タブで、「● [ハードウェア」\(→](#page-92-0) P.93) を選択し、[ブートエージェント設定]をクリックします。 「ブートエージェントの選択」画面が表示されます。

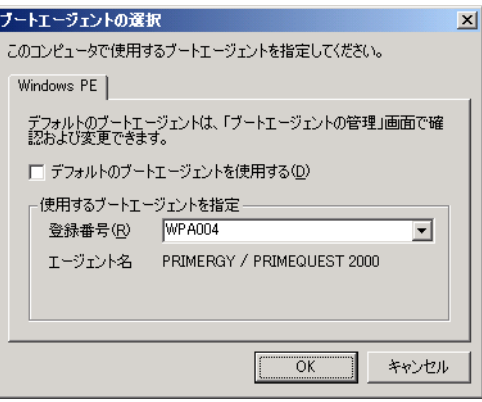

*2* Windows PE のブートエージェントを設定します。

表:Windows PE のブートエージェント設定

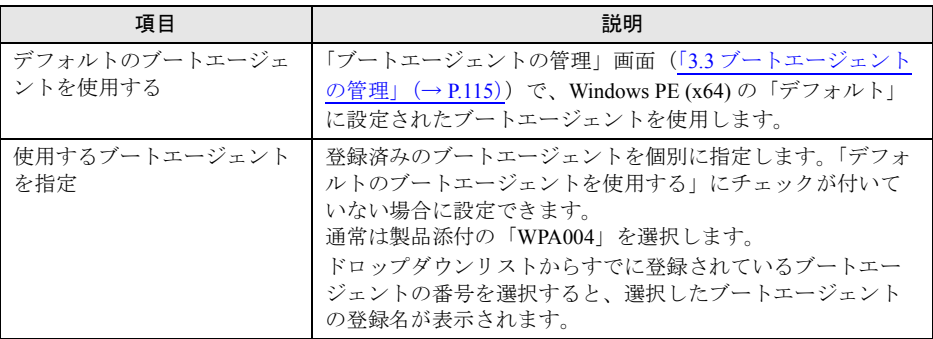

*3* [OK]をクリックします。

### ■ ターゲットコンピュータが PRIMEQUEST 1000 シリーズの場合

**1** コンピュータプロファイルの [編集] タブで、「● [ハードウェア」\(→](#page-92-0) P.93) を選択し、[ブートエージェント設定]をクリックします。 「ブートエージェントの選択」画面が表示されます。

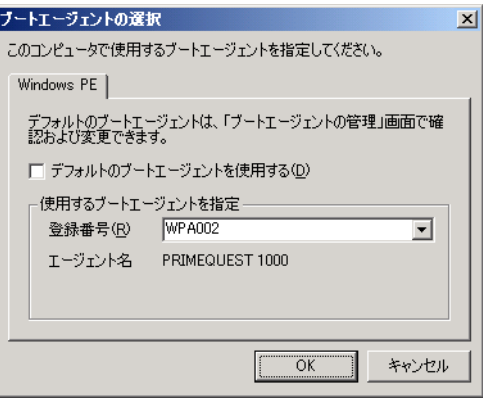

*2* Windows PE のブートエージェントを設定します。

表:Windows PE のブートエージェント設定

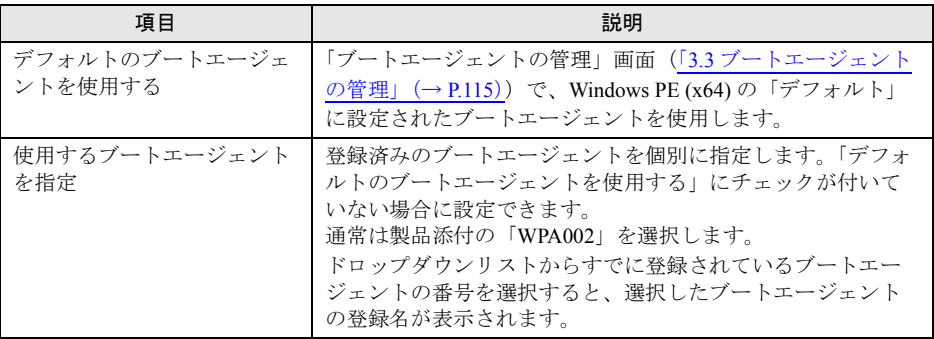

*3* [OK]をクリックします。

### ■ ターゲットコンピュータが PRIMEQUEST 500A / 500 / 400 シリーズの 場合

**1** コンピュータプロファイルの [編集] タブで、「● [ハードウェア」\(→](#page-92-0) P.93) を選択し、[ブートエージェント設定]をクリックします。

「ブートエージェントの選択」画面が表示されます。

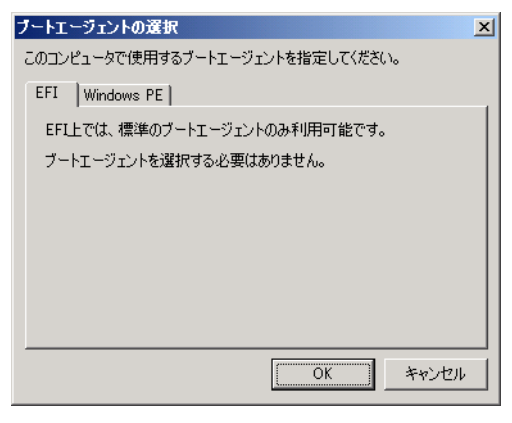

EFI 用のブートエージェントは変更できません。

*2* [Windows PE]タブをクリックし、Windows PE のブートエージェントを設定 します。

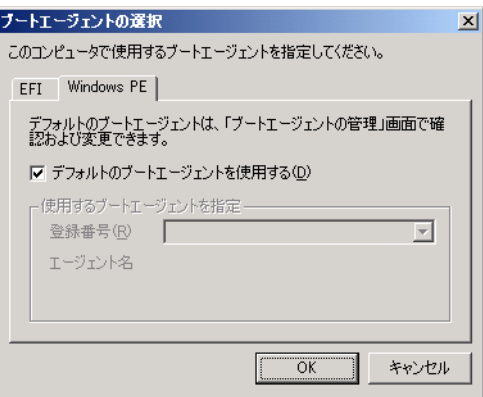

表:Windows PE のブートエージェント設定

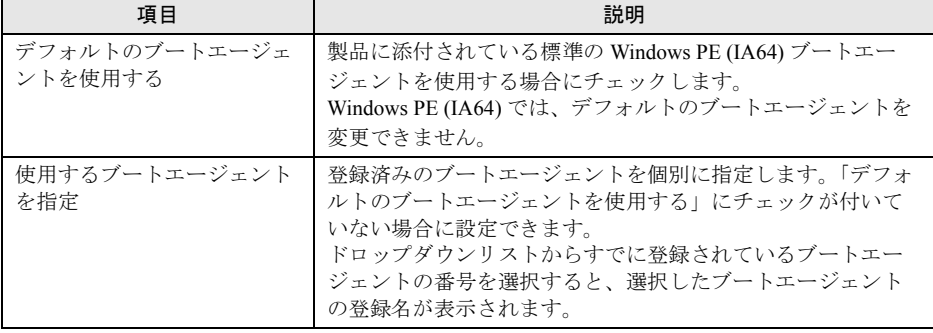

3 [OK] をクリックします。

# <span id="page-114-0"></span>3.3 ブートエージェントの管理

ブートエージェントの管理では、ブートエージェントの追加/設定変更/削除など が行えます。ブートエージェントに対して、使用する LAN ドライバや、SCSI カー ド、RAID カードなどのドライバを追加できます。

*1* デプロイメントコンソールを起動し、「ツール」メニューから「ブートエー ジェントの管理」をクリックします。

「ブートエージェントの管理」画面が表示されます。

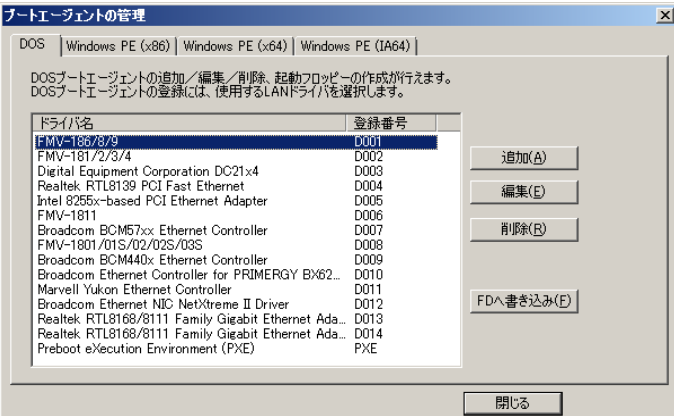

[DOS]タブの表示内容

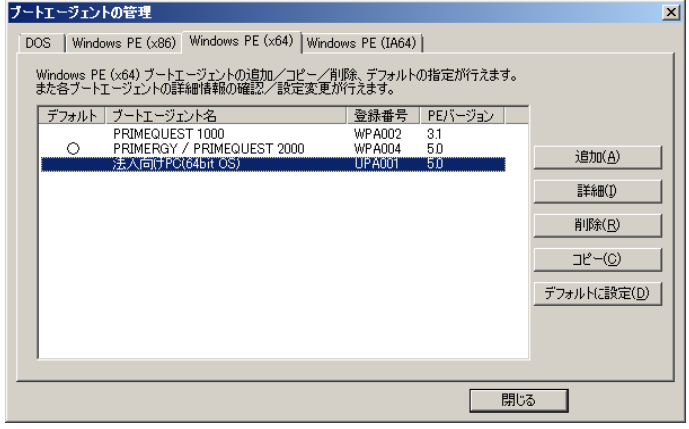

[Windows PE (x64)]タブの表示内容

ブートエージェントのプラットフォームごとにタブが分かれています。

| <u> 48. А У УЈАЛ.РЛ</u> |                                                                                              |
|-------------------------|----------------------------------------------------------------------------------------------|
| タブ名                     | 説明                                                                                           |
| 「DOS]タブ                 | この画面で DOS のブートエージェントを管理します。                                                                  |
| [Windows PE (x86)] タブ   | この画面で Windows PE (x86) のブートエージェントを管理します。                                                     |
| [Windows PE (x64)] タブ   | この画面で Windows PE (x64) のブートエージェントを管理します。                                                     |
| 「Windows PE (IA64)] タブ  | ターゲットコンピュータが PRIMEQUEST 500A / 500 / 400 シリーズ<br> の場合、この画面で Windows PE のブートエージェントを管理しま<br>す。 |

表:タブの説明

# *2* 各タブをクリックし、ブートエージェントの操作を行います。

| $2 + 2 + 92 - 1$                                                 |                                                                                                    |
|------------------------------------------------------------------|----------------------------------------------------------------------------------------------------|
| 操作と参照先                                                           | 説明                                                                                                    |
| 「3.3.1 ブートエージェントを追加す<br>る場合」(→ P.117)                            | 法人向けパソコン用の Windows PE ブートエージェント<br>の作成や、DOS / Windows PE (IA64) 用のブートエー<br>ジェントを追加します。                |
| 「3.3.2 ブートエージェントを削除す<br>る場合」(→ P.117)                            | 不要となったブートエージェントを削除します。                                                                                |
| 「3.3.3 デフォルトブートエージェン<br>トを設定する場合」(→ P.118)                       | デフォルトのブートエージェントに設定します。                                                                                |
| 「3.3.4 ブートエージェントをコピー<br>する場合」(→ P.118)                           | ブートエージェントをコピーします。製品同梱のシス<br>テム提供のブートエージェントにドライバを追加する<br>場合などに使用します。                                   |
| 「3.3.5 ブートエージェントの詳細情<br>報の確認や設定変更をする場合」<br>$(\rightarrow$ P.119) | ブートエージェントの設定、対応している PXE 起動<br>モード、組み込んでいるドライバなどの詳細情報が確<br>認できます。また、転送設定、ドライバの追加、名前<br>の変更といった操作も可能です。 |
| 「3.3.6 ブートエージェントを編集す<br>る場合」(→ P.121)                            | DOS の環境設定ファイルを編集します。                                                                                  |
| 「3.3.7 起動フロッピーを作成する場<br>合 $\left(\rightarrow$ P.121)             | 指定の DOS ブートエージェントを使用して、起動フ<br>ロッピーを作成します。                                                             |

表:ブートエージェントの操作

*3* 操作が完了したら、[閉じる]をクリックします。

# <span id="page-116-1"></span>3.3.1 ブートエージェントを追加する場合

### ■ 法人向けパソコン用の Windows PE ブートエージェントを作成する場合

この項目は、[Windows PE (x86)]、[Windows PE (x64)]タブのみで対応しています。 詳しくは、「2.4 法人向けパソコン用 Windows PE [のセットアップ」\(→](#page-60-0) P.61) をご覧くださ い。

### ■ DOS / Windows PE (IA64) 用のブートエージェントを追加する場合

この項目は、[DOS]、[Windows PE (IA64)]タブのみで対応しています。

- *1* [追加]をクリックします。 ドライバの追加画面が表示されます。
- *2* 追加するドライバの情報を設定します。 ドライバファイルは「参照]をクリックして選択します。

### $P$ POINT

▶ DOS ブートエージェントで、「NonPNP カード」を指定した場合は、IO ポートと IRQ の指定が必要で す。[詳細]をクリックすると設定ファイルを編集できます。

# <span id="page-116-0"></span>3.3.2 ブートエージェントを削除する場合

この項目は、すべてのタブで対応しています。

一覧からブートエージェントを選択し、「削除」をクリックします。追加作成したブートエー ジェントのみ削除できます。

# 修重要

- ▶ Windows PE (x86) / Windows PE (x64) の場合、「デフォルト」に設定されたブートエージェントを削 除すると、コンピュータの設定で「デフォルトのブートエージェントを使用する」をチェックした コンピュータは Windows PE でネットワーク起動できなくなります。 この場合は、他のブートエージェントをデフォルトに設定してください。
- ▶ 登録番号が以下のものは、システム提供のブートエージェントのため削除できません。

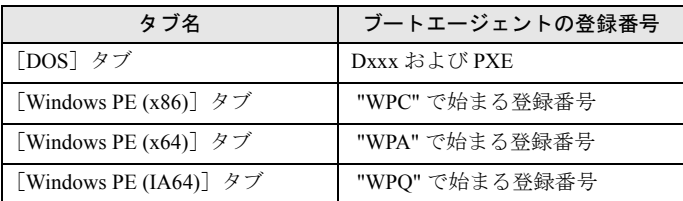

#### 表:システム提供のブートエージェント

# <span id="page-117-0"></span>3.3.3 デフォルトブートエージェントを設定する場合

この項目は、[Windows PE (x86)]、[Windows PE (x64)]タブのみで対応しています。 デフォルトブートエージェントは、Windows PE (x86) と Windows PE (x64) のそれぞれに存在 します。現在デフォルトに設定されているブートエージェントには、一覧の「デフォルト」 列に「○」が表示されます。 デフォルトブートエージェントは、一覧からブートエージェントを選択し、[デフォルトに設 定]をクリックすることで変更できます。

### $P$ POINT.

- ▶ デフォルトブートエージェントは、以下で使用されます。
	- · Windows PE のネットワーク起動 (PXE)でターゲットを登録する場合 ここで設定されている Windows PE (x64) のデフォルトブートエージェントが登録処理で使用され ます。詳細は、「■ PRIMERGY [のターゲットを起動して登録する」\(→](#page-83-0) P.84) または「■ [法人向](#page-85-0) [けパソコンのターゲットを起動して登録する」\(→](#page-85-0) P.86)をご覧ください。
	- ・リクエストの実行 デフォルトを指定しているターゲットコンピュータに対して、ここで設定されているデフォルト ブートエージェントが使用されます。ターゲットコンピュータに設定されている PXE 起動モード によって、Windows PE (x86) と Windows PE (x64) のどちらか一方が選択されます。詳細は、 「表:PXE[起動モード」\(→](#page-93-0) P.94) をご覧ください。

# <span id="page-117-1"></span>3.3.4 ブートエージェントをコピーする場合

この項目は、[Windows PE (x86)]、[Windows PE (x64)]タブのみで対応しています。

- *1* 一覧からブートエージェントを選択し、[コピー]をクリックします。 コピー可能なエージェントの場合、ブートエージェント名の入力画面が表示されます。
- *2* コピー先のブートエージェント名を入力し、[OK]をクリックします。 ブートエージェントがコピーされます。

# 修重要

- システム提供のブートエージェントもコピーできますが、そのブートエージェントも PRIMERGY お よび PRIMEQUEST 専用であり、法人向けパソコンには使用できません。「2.4 [法人向けパソコン用](#page-60-0) Windows PE [のセットアップ」\(→](#page-60-0) P.61)で作成したブートエージェント、またはそれをコピーした ブートエージェントを法人向けパソコンにご利用ください。
- ▶ SystemcastWizard Professional V5.0 からアップグレードインストールした場合、それまで使用して いた「WPC001」「WPA001」はそのまま引き継がれますが、コピーできません。

# <span id="page-118-0"></span>3.3.5 ブートエージェントの詳細情報の確認や設定変更をする場合

この項目は、[Windows PE (x86)]、[Windows PE (x64)]、[Windows PE (IA64)] タブのみで対 応しています。

*1* 一覧からブートエージェントを選択し、[詳細]をクリックします。

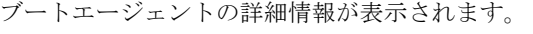

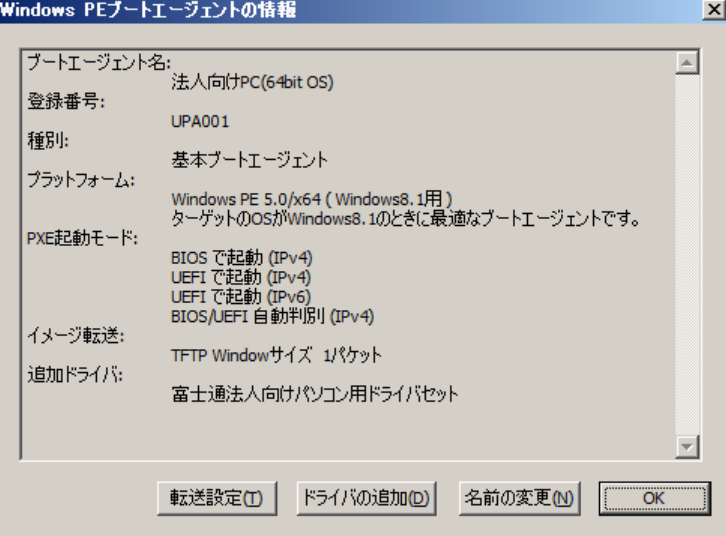

### *2* 必要に応じて設定を変更します。

表:Windows PE ブートエージェントの情報画面での操作

| 項目      | 説明                                                                      |
|---------|-------------------------------------------------------------------------|
| 転送設定    | 選択したブートエージェントにおける TFTP Window サイズの既定値を設定                                |
|         | します。                                                                    |
|         | TFTP Window サイズの設定値を大きくすると、ネットワーク起動 (PXE)                               |
|         | 時の Windows PE のイメージ転送が高速化される場合があります。この既                                 |
|         | 定値は以下で使用されます。<br>· Windows PE のネットワーク起動 (PXE) でターゲットを登録する               |
|         | 詳細は、「■ PRIMERGY のターゲットを起動して登録する」(→ P.84) ま                              |
|         | たは「■法人向けパソコンのターゲットを起動して登録する」(→ P.86)                                    |
|         | をご覧ください。                                                                |
|         | ・リクエストの「転送設定]で「ブートエージェントの既定値」を選択し                                       |
|         | て実行する                                                                   |
|         | 詳細は、「■ リクエストの作成と実行」(→ P.199) をご覧ください。                                   |
|         | 注意事項:                                                                   |
|         | ▶ ターゲットコンピュータの機種やデプロイメントサーバの負荷、ネット                                      |
|         | ワークの状況によっては TFTP Window サイズを大きくしすぎると、                                   |
|         | Windows PE のイメージ転送が遅くなる場合があります。この場合は、<br>TFTP Window サイズの設定値を小さくしてください。 |
|         | ▶ ブートエージェントによっては変更できない場合があります。                                          |
|         | ▶ ブートエージェントの種別が「差分ブートエージェント」の場合、変更                                      |
|         | できません。                                                                  |
| ドライバの追加 | 選択したブートエージェントにドライバを追加して組み込むには、                                          |
|         | Windows PE 作成用ツールキットが必要です。「■ Windows PE 作成用ツール                          |
|         | キットの用意」(→P.36) で必要なツールキットをご確認のうえ、事前にイ                                   |
|         | ンストールを行ってください。                                                          |
|         | [ドライバの追加]をクリックすると「2.4.2 Windows PE ブートエージェン                             |
|         | トの作成」(→P.62)の手順4以降と同様の処理が実行されます。                                        |
|         | 注意事項:                                                                   |
|         | ▶ システム提供のブートエージェントにはドライバを追加できません。シ                                      |
|         | ステム提供のブートエージェントをコピーして、そのコピーしたブート                                        |
|         | エージェントに対してドライバを追加してください。                                                |
| 名前の変更   | 選択したブートエージェントの名前を変更する画面が表示されます。                                         |
|         | 注意事項:                                                                   |
|         | ▶ システム提供のブートエージェント名は変更できません。                                            |

*3* [OK]をクリックします。

# <span id="page-120-0"></span>3.3.6 ブートエージェントを編集する場合

この項目は [DOS] タブのみで対応しています。

[編集]をクリックし、環境設定ファイル(Loadnic.sys / Protocol.ini)を編集します。編集に は DOS の知識が必要です。

利用する LAN カードに「FMV-181/2/3/4」を選択した場合は、お使いのシステムによって Protocol.ini ファイルの編集が必要です。[詳細]をクリックし、以下の行を編集します。ただ し、IO ポート /IRQ の設定がそれぞれ 0x300/10 の場合は、編集の必要はありません。

```
[FMV-18x_NIF]
Drivername=FJN00I$$IOAddress=0x300
Interrupt=10
```
# <span id="page-120-1"></span>3.3.7 起動フロッピーを作成する場合

この項目は「DOS」タブのみで対応しています。

- **1** 「FD へ書き込み】をクリックします。 フロッピーディスクをセットする画面が表示されます。
- *2* フロッピーディスクをセットし、[開始]をクリックします。

# 第 4 章

# リモート OS セットアップ

この章では、リモート OS セットアップ機能を 使用してインストールを行う方法について説明 しています。

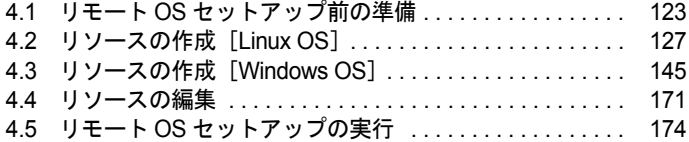

# <span id="page-122-0"></span>4.1 リモート OS セットアップ前の準備

リモート OS セットアップ機能を使用してセットアップを行う前に、セットアップ の流れを確認し、必要な準備を行ってください。

# 4.1.1 リモート OS セットアップの流れ

リモート OS セットアップ機能を使用してセットアップを行う場合は、以下の流れで行いま す。

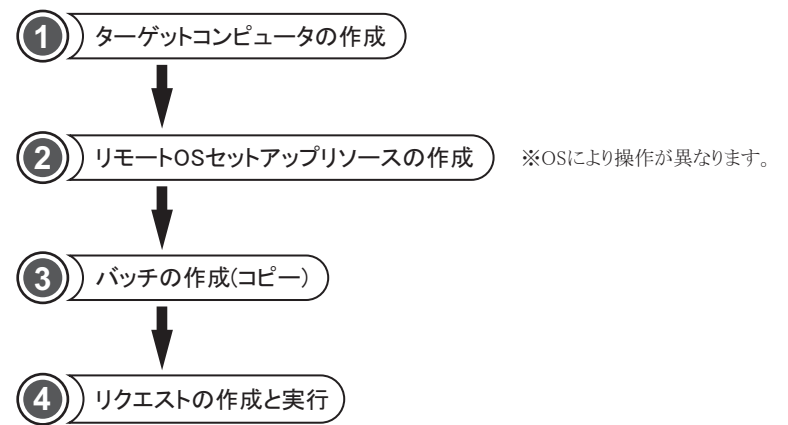

修重要

- ▶ PRIMEQUEST 2000 / 1000 シリーズに対する、リモート OS セットアップはサポートしていません。
- ▶ IPv6 を使用したリモート OS セットアップには対応していません。

 $P$ POINT

- ▶ ターゲットコンピュータの作成については、「3.2.3 [コンピュータ情報の登録」\(→](#page-79-1) P.80) をご覧くだ さい。
- ▶ ターゲットコンピュータの OS が Linux の場合は、FTP を使用してインストールを行うため、あらかじ めネットワークインストール用に FTP サーバを構築しておく必要があります。 「4.1.2 FTP サーバの構築 [Linux OS]」 (→ P.124)

### <span id="page-123-0"></span>**4.1.2 FTP サーバの構築 [Linux OS]**

Linux は FTP を使用してインストールを行うため、あらかじめネットワークインストール用 に FTP サーバを構築しておく必要があります。

使用する FTP サーバは、デプロイメントサーバ上で動作する IIS(インターネットインフォ メーションサービス)を推奨しますが、管理 LAN の同じセグメントに存在するものであれ ば、任意の FTP サーバを使用できます。

なお、Windows のインストールには FTP サーバは使用しません。

# 修重要

▶ FTP サーバには、Anonymous ユーザーでログオンできるように設定しておいてください。

#### $P$ POINT

#### 接続設定の確認

- ▶ IIS の場合、通常はデフォルトで匿名接続が許可されています。設定を確認する場合は、以下の操作 を行ってください。
	- 1. 「スタート」ボタン→「すべてのプログラム」→「管理ツール」→「インターネットインフォ メーションサービス (IIS) マネージャ」の順にクリックします。
	- 2. 左側のツリー表示から「既定の FTP サイト」を右クリックして、「プロパティ」をクリックし ます。
	- 3. プロパティ画面の [セキュリティアカウント] タブをクリックし、「匿名接続を許可する」に チェックが付いているか確認します。 チェックが付いていない場合は、チェックを付けてください。

#### <span id="page-123-1"></span>■ FTP サイト構築支援ツールを使って FTP サーバを構築する場合

*1* 「スタート」ボタン→「すべてのプログラム」→「SystemcastWizard Professional」→「FTP サイト構築支援ツール」の順にクリックします。 本製品付属の FTP サイト構築支援ツールが起動します。

### $P$  POINT

- 本製品がインストールされていないコンピュータでFTPサイト構築支援ツールを使用す る場合は、以下の手順で起動してください。
	- 1. 本製品のインストール DVD-ROM を DVD ドライブに挿入します。
	- 2. インストール DVD-ROM の ¥support フォルダにある FtpSiteBuilder.exe と Siterule.xml の 2 つのファイルを、HDD 上の任意のフォルダにコピーします。
	- 3. コピーした FtpSiteBuilder.exe をエクスプローラなどで実行します。

#### *2* インストール対象の OS を選択します。

FTP サーバの構築に必要な CD の一覧と、コピー先に必要なディスク容量が表示され ます。

#### *3* コピー先のパスを入力します。

[参照]をクリックして対象フォルダを選択するか、直接パスを入力してください。 例)C:¥Inetpub¥ftproot¥rhel52 (FTP 上では /rhel52 になります)

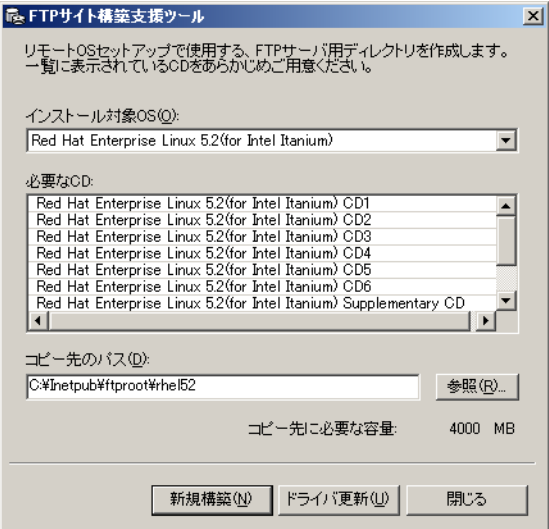

IIS で FTP サーバのパス(標準では C:¥inetpub¥ftproot 配下)以外のパスを使用する場 合は、IIS 側で FTP サーバのパスを変更するか、仮想ディレクトリを設定するなどし て、コピー先のパスに FTP 経由でアクセスできるようにしてください。 IIS 以外の FTP サーバを使用する場合は、FTP サーバのドキュメントに従ってくださ い。

#### *4* [新規構築]をクリックします。

コピー処理が開始されます。

CD の場所を指定するダイアログが表示された場合は、指示された CD の内容が存在す る場所を指定してください。インストールに使用するすべての CD の内容がコピーさ れたら完了です。

#### ● 構築済み FTP サイトの Drivers CD を更新する場合

FTP サイト構築支援ツールを使用して FTP サイトを構築した場合、構築後に Drivers CD が改 版されたときは、以下の手順で構築済み FTP サイトの Drivers CD 部分のみを最新に更新でき ます。

*1* 「■ FTP [サイト構築支援ツールを使って](#page-123-1) FTP サーバを構築する場合」(→  $P.124$ ) の手順 1 ~ 3 を実行します。 「コピー先のパス」には構築時と同じパスを入力します。

#### **2** [ドライバ更新]をクリックします。

Drivers CD の更新が開始されます。Drivers CD の場所を指定するダイアログボックスが 表示された場合は、指示された CD の内容が存在する場所を指定してください。

### $P$  POINT.

- ▶ FTP サイト構築支援ツールを使用して構築した FTP サイトのみ更新できます。
- 本操作で更新されるのは FTP サイトのみです。デプロイメントコンソールで登録した Drivers CD の更 新は行われません。別途再登録してください。

### ■ 手動で FTP サーバを構築する場合

FTP サイト構築支援ツールを使用せず、手動で行う場合は、以下の手順に従ってください。 ここでは RHEL-AS4(IPF) の場合についてのみ記述します。

- *1* Linux インストールディスクをコピーします。 FTP サーバのパス (標準では C:¥inetpub¥ftproot 配下)に任意の名前でサブディレクト リを作成し、インストール Disc 1 ~ 4 の内容をコピーしてください。同一のファイル 名のファイルがあった場合は上書きしてください。
	- 例)C:¥inetpub¥ftproot¥rhel4¥as4-ia64 (FTP 上では /rhel4/as4-ia64 になります)
- *2* Red Hat Enterprise Linux Extras CD をコピーします。 Extras CD の内容をすべてコピーします。手順 1 のインストールディスクとは別のディ

レクトリにコピーしてください。

- 例)C:¥inetpub¥ftproot¥rhel4¥extras (FTP 上では /rhel4/extras になります)
- *3* Red Hat Enterprise Linux Compatibility Layer CD をコピーします。 Compatibility Layer CD の内容をすべてコピーします。手順 1、2 で作成したディレクト リとは別のディレクトリにコピーしてください。

例)C:¥inetpub¥ftproot¥rhel4¥compatlayer (FTP 上では /rhel4/compatlayer になりま す)

*4* PRIMEQUEST Drivers CD for Red Hat® Enterprise Linux® AS v.4をコピーしま す。

Drivers CD の内容をすべてコピーします。手順 1 ~ 3 で作成したディレクトリとは別 のディレクトリにコピーしてください。

Drivers CD は対象機種に対応したものを使用してください。

例)C:¥inetpub¥ftproot¥rhel4¥PRIMEQUEST¥bundlecd (FTP 上では /rhel4/PRIMEQUEST/bundlecd になります)

### $P$  POINT

▶ ここで作成した FTP サーバの IP アドレスとパスは、リモート OS セットアップのリソースを作成する 際に入力しますので、メモしておいてください。

# <span id="page-126-0"></span>4.2 リソースの作成 [Linux OS]

ウィザードに従って、リモート OS セットアップリソースを設定します。

### $P$  POINT.

▶ Linux OS では、リモート OS セットアップを実行できるターゲットコンピュータは、PRIMEQUEST 500A / 500 / 400 シリーズのみです。

# 4.2.1 OS セットアップリソース管理画面の説明

### ■ 表示方法

- *1* デプロイメントコンソールを起動します。
- *2* 「プロファイル」メニュー →「新規作成」→「リソース」の順にクリックしま す。

リソース選択画面が表示されます。

*3* 「リモート OS セットアップリソースを登録する」をクリックします。

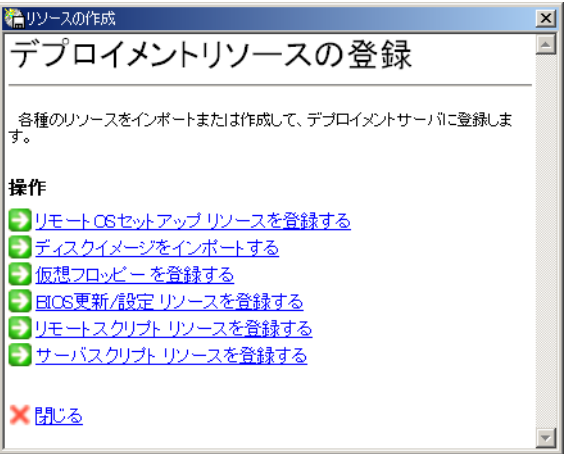

リモート OS セットアップリソースの操作選択の画面が表示されます。

*4* 「新しいリモート OS セットアップリソースを作成する」をクリックします。

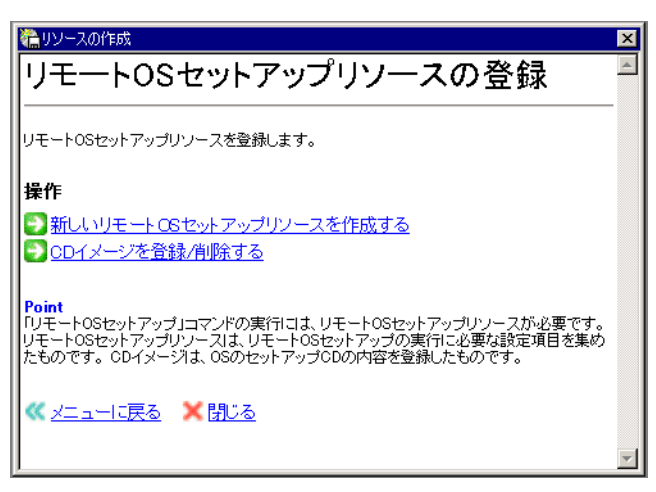

以下の OS セットアップリソースの管理画面が表示され、自動的にリソースの新規作 成画面に移動します。

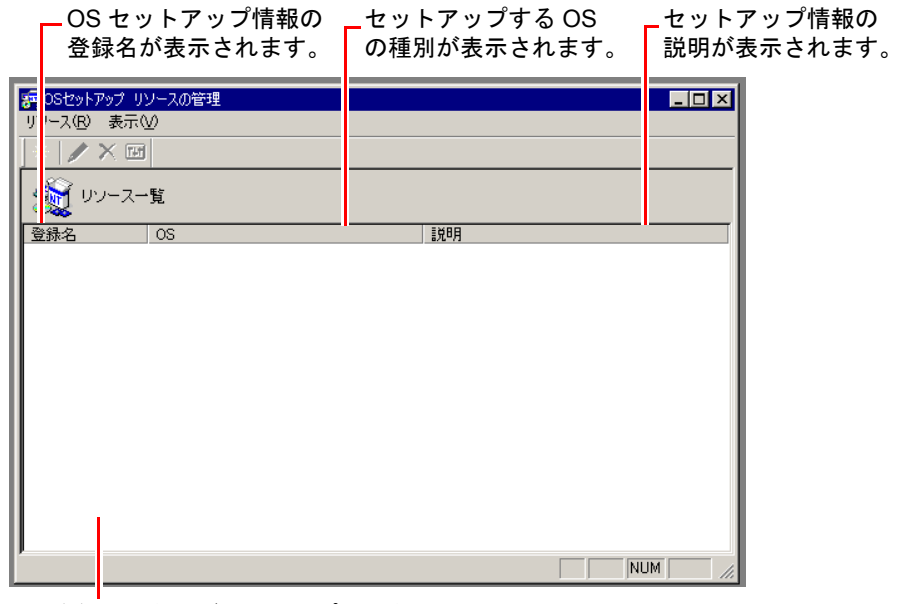

登録したターゲットコンピュータの OS セット アップリソース一覧が表示されます。

■ OS セットアップリソース管理画面のメニュー

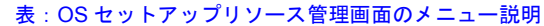

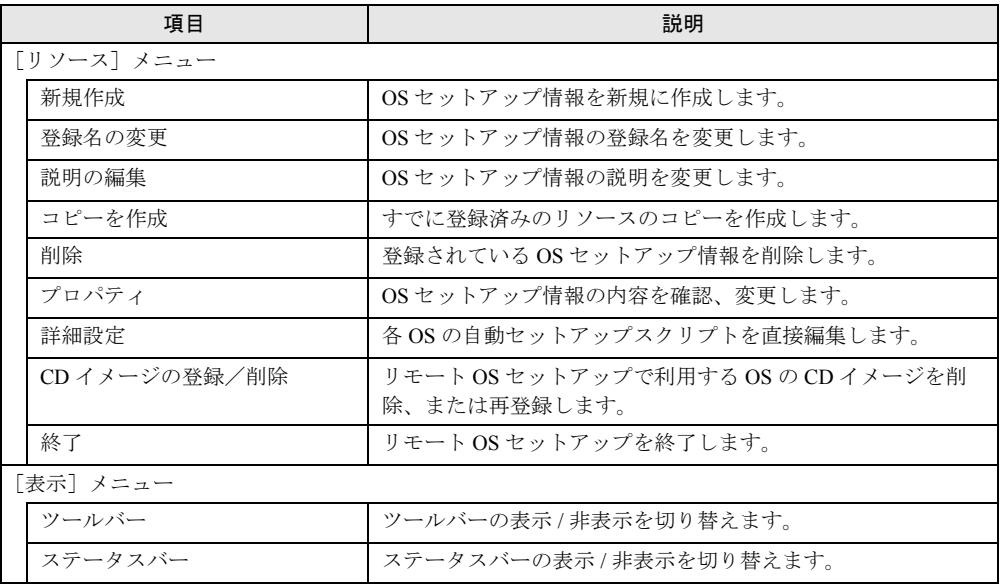

# 4.2.2 リモート OS セットアップリソースの作成 [PRIMEQUEST]

以下の Linux OS に対応しています。

- RHEL5(IPF)
- RHEL-AS4(IPF)

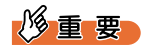

- リモート OS セットアップリソースの設定内容は、本製品の他 Drivers CD などのハードウェア添付の 各種 CD-ROM の内容に影響されます。 そのため、本製品のバージョンや Drivers CD が OS セットアップリソースを作成した際のものと異 なる場合、OS セットアップは行えません。 その場合、「リモート OS セットアップリソースの編集」を行うことで、本製品の新しいバージョン や異なる Drivers CD で使用できる形式に変換できます。 詳しくは、「4.4 [リソースの編集」\(→](#page-170-0) P.171)をご覧ください。
- ▶ Red Hat<sup>®</sup> Enterprise Linux® 4.8 および Red Hat<sup>®</sup> Enterprise Linux® 5.3 以降では、本章に掲載の画面と 異なる部分があります。

### $P$  POINT

デバイス名の確認

- リモート OS セットアップの際、区画を作成するディスクデバイスを指定できます。 PRIMEQUEST では、各 IOU の内蔵 HDD や PCI カード経由で接続された増設ディスクなどに対し て、Linux の起動時に認識した順番でデバイス名(sda,sdb...)が割り振られます。 HomeIOU の内蔵 HDD のみにディスクが装着されている場合の例をいくつかご紹介します。
	- ・(例) HDD#0, HDD#1 が装着されている場合

```
デバイス名 sda -- HDD#0
デバイス名 sdb -- HDD#1
```
・(例) HDD#0 は未装着、HDD#1 に装着されている場合

```
デバイス名 sda -- HDD#1
```
・(例) HDD#1, #2, #3 に 装着されている場合

デバイス名 sda -- HDD#1 デバイス名 sdb -- HDD#2 デバイス名 sdc -- HDD#3

▶ Linux のディスクの認識順は、「ディスク情報の取得」機能で得られるディスクの順番とは一致しない ことがあります。

#### ■ Linux

- *1* 「リソース」メニューから「OS リソースの新規作成」を選択します。 対象 OS を選択する画面が表示されます。
- *2* セットアップする OS を選択し、登録名、説明を入力して[OK]をクリック します。

インストール対象の機種に対応した OS を選択してください。

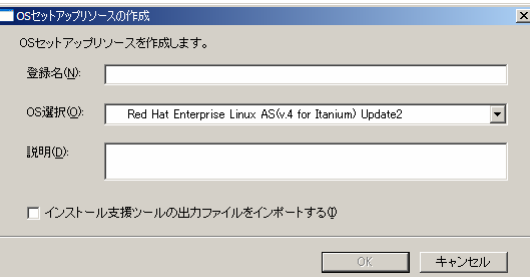

#### 表:OS セットアップリソースの作成画面

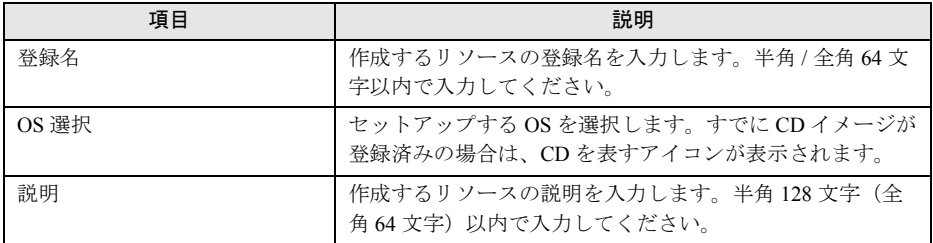

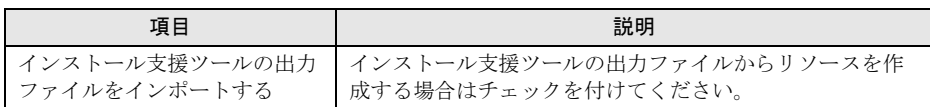

#### 表:OS セットアップリソースの作成画面

### $P$  POINT

▶ RHEL5(IPF) では、OS 選択で以下の2つから選択できます。

表:RHEL5(IPF) の OS 選択

| 「OS 選択」欄での表示                 | 説明                              |
|------------------------------|---------------------------------|
| Red Hat Enterprise Linux 5   | 単体で OS を運用する場合のインストール形熊です。通     |
| (for Intel Itanium) - Native | 常はこちらを選択してください。                 |
| Red Hat Enterprise Linux 5   | PRIMEOUEST 仮想マシン機能のホスト OS を構築する |
| (for Intel Itanium) - Host   | 場合のインストール形熊です。                  |

なお、本製品を使用して PRIMEQUEST 仮想マシン機能のゲスト OS をインストールす ることはできません。

- 「インストール支援ツールの出力ファイルをインポートする」にチェックを付けると、 PRIMEQUEST に添付の「インストール支援ツール」で作成した自動インストールファ イル (ks.cfg) の設定内容でリソースが新規作成されます。
	- ただし、以下の設定は反映されませんのでご注意ください。
	- ・ディスクパーティションを OS インストール時に設定する
	- OS インストール時に設定はできませんので、インポート時に設定を行ってください。 ・MMB の仮想 IP アドレス
	- パーティション登録時に入力した MMB の IP アドレスが使用されます。
	- ・ネットワークデバイス リモート OS セットアップを開始する際に行ったネットワークの設定が使用されます。 ・デフォルトのパッケージをインストール
	- デフォルトのパッケージでインストールしたい場合は、「パッケージ」画面の[標準の 設定に戻す]をクリックしてください。
	- ・Post Script (RHEL-AS4(IPF) のみ) インストール後にスクリプトを実行したい場合は、「スクリプト」画面の[Postinstallation Script]タブを選択し、再度スクリプトの記述を行ってください。

Drivers CD の場所を指定する画面が表示されます。ただし、すでに Drivers CD が登録 済みの場合は表示されません。この場合は[、手順](#page-131-0) 4 へ進んでください。

**3** Drivers CD の場所を指定して、[OK]をクリックします。 RHEL-AS4(IPF) の場合は、「FTP サーバ」画面が表示されます[。手順](#page-131-1) 5 へ進みます。 RHEL5(IPF) は「インストレーションナンバー」画面が表示されます。

<span id="page-131-0"></span>4 インストレーションナンバーを入力し、[次へ]をクリックします。

インストレーションナンバーは、16 桁です。誤入力のないよう十分ご注意ください。

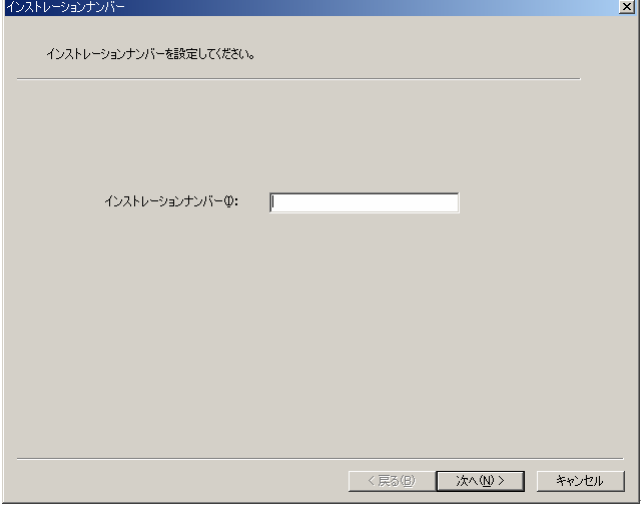

# 修重要

 間違ったインストレーションナンバーを入力すると、リモート OS セットアップ中にイ ンストレーションナンバーを入力する画面でセットアップが停止する場合があります。 この場合は、ターゲットパーティション側で正しいインストレーションナンバーを入 力すると、インストールが続行されます。

「FTP サーバ」画面が表示されます。

<span id="page-131-1"></span>5 設定項目の各値を入力し、[次へ]をクリックします。

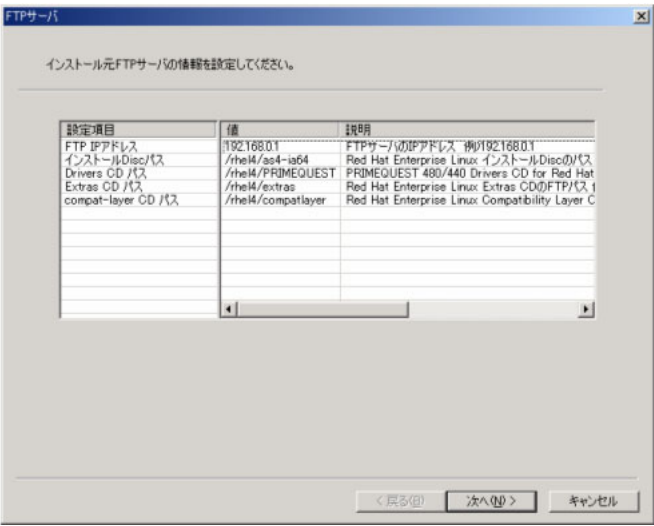

| 項目                                                           | 説明                                                                                                    |
|--------------------------------------------------------------|----------------------------------------------------------------------------------------------------|
| FTP IP $\mathcal T$ $\restriction$ $\mathcal V$ $\mathcal X$ | FTP サーバの IP アドレスを指定します。                                                                                                    |
| インストール Disc パス                                               | インストール Disc をコピーした FTP パスをルート (/) からの絶<br>対パスで指定します。<br>$(\frac{m}{2})$ /rhel4/as4-ia64                                                                                                    |
| Drivers CD パス                                                | 以下のドライバーズ CD をコピーした FTP パスをルート (/) から<br>の絶対パスで指定します。<br>・RHEL5(IPF) の場合<br>PRIMEQUEST Drivers CD for Red Hat® Enterprise Linux <sup>®</sup> v.5<br>(例) /rhel5/PRIMEOUEST/bundlecd<br>・RHEL-AS4(IPF)の場合<br>PRIMEQUEST Drivers CD for Red Hat <sup>®</sup> Enterprise Linux <sup>®</sup> AS v.4<br>(例) /rhel4/PRIMEQUEST/bundlecd |
| Supplementary CD $\mathcal{R} \times$                        | Supplementary CD をコピーした FTP パスをルート(/) からの絶対<br>パスで指定します。本項目は RHEL5(IPF) のみ表示されます。<br>$(\frac{m}{2})$ /rhel5/supplementary                                                                                                    |
| Extras CD パス                                                 | Extras CD をコピーした FTP パスをルート (/) からの絶対パスで<br>指定します。本項目は RHEL-AS4(IPF) のみ表示されます。<br>$(\frac{m}{m})$ /rhel4/extras                                                                                                    |
| compat-layer CD パス                                           | Compatibility Layer CD をコピーした FTP パスをルート(^) からの<br>絶対パスで指定します。<br>(例) /rhel4/compatlayer                                                                                                    |

表:FTP サーバ

# $P$  POINT

- ▶ FTP サイト構築支援ツールを使用して FTP サーバを構築した場合は、各欄に以下のパス を入力してください。表内の[FTP パス]の部分には、コピー先の FTP サーバ上での パスを示します。
	- ・(例) C:¥inetpub¥ftproot¥rhel5 にコピーした場合
	- 「インストール Disc パス」は "/rhel5/ia64" となります。
	- ・(例) C:¥inetpub¥ftproot¥rhel4 にコピーした場合 「インストール Disc パス」は "/rhel4/as-ia64" となります。

| 入力欄                 | 入力する値                                                 |                                      |
|---------------------|-------------------------------------------------------|--------------------------------------|
|                     | RHEL5(IPF) の場合                                        | RHEL-AS4(IPF) の場合                    |
| インストール Disc パス      | 「FTP パス] /ia64                                        | $[FTP \times 2]$ /as4-ia64           |
| Drivers CD パス       | [FTP パス] /PRIMEQUEST/bundlecd                         |                                      |
| supplementary CD パス | [FTP パス] /supplementary                               |                                      |
| Extras CD パス        |                                                       | $[FTP \times \times \times]$ /extras |
| compat-layer CD パス  | $[FTP \n\mathcal{R} \times \mathcal{R}]$ /compatlayer |                                      |

表:パス設定

区画画面が表示されます。

*6* 区画を設定します。

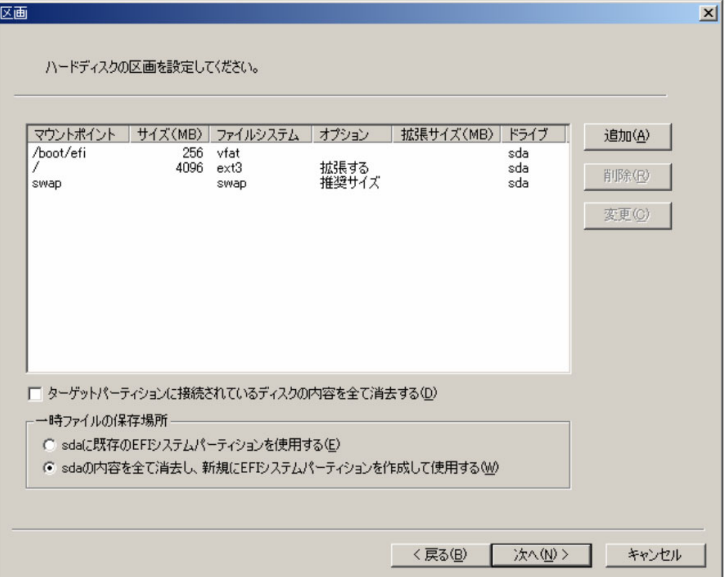

#### 表:区画

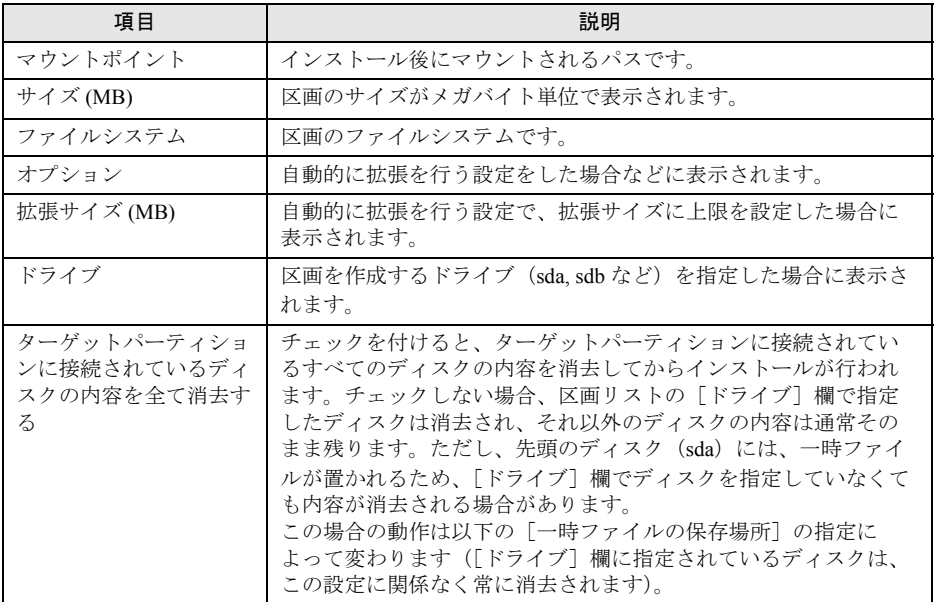

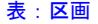

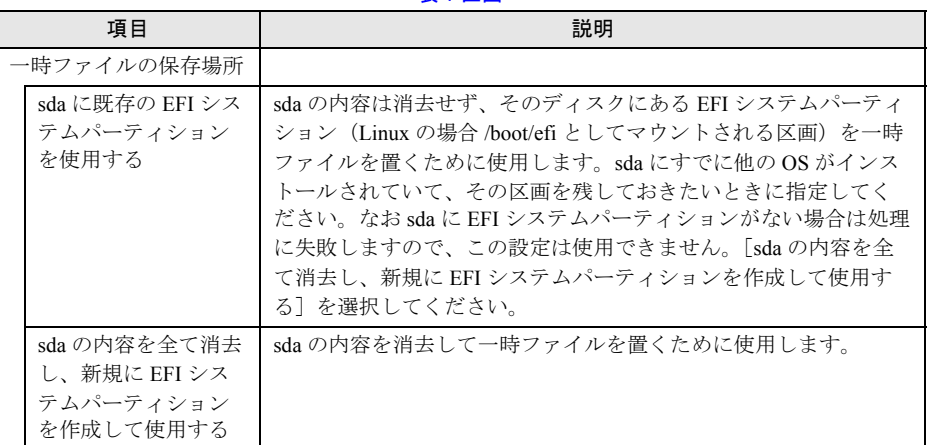

## 修重要

- ▶ boot/efi 区画のサイズは、256MB 以上に設定してください。
- ターゲットパーティションが複数の IOU から構成されており、かつ Home IOU 以外の IOU にディスクが接続されている場合、リモート OS セットアップに失敗することがあ ります。インストール時には Home IOU のみにディスクを接続し、それ以外のディス クはインストール完了後に接続してください。
- ▶ インストールの際、FC カードを経由した SAN ディスクと、内蔵ハードディスクや外部 SCSI ディスクが混在して接続されていると、リモート OS セットアップに失敗するこ とがあります。インストール時は同種のディスクのみ接続し、それ以外のディスクは インストール完了後に接続してください。
- ▶ OS のインストール後にディスクを増設した場合、ディスクのデバイス名が変更される ことがあります。詳細および対処方法については、ハードウェアに添付の 『PRIMEQUEST 500A/500/400 シリーズ リファレンスマニュアル : ツール / 運用情報』 の「1.9 デバイス名の設定方法に関する留意点(Linux:Red Hat)」をご覧ください。
- ▶ [ターゲットパーティションに接続されているディスクの内容を全て消去する]の チェックを外す場合は、すべての区画のドライブ(sda,sdb など)を明示的に指定する 必要があります。ドライブを指定していない区画がある場合、以下のメッセージが表 示されます。ドライブが指定されていないパーティションを選択して「変更」をク リックし、表示される「パーティションの追加/変更」画面でドライブを指定してく ださい。

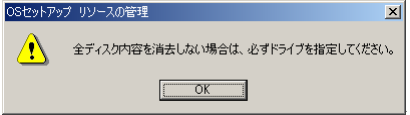

## 7 ターゲットパーティションを追加変更する場合は、[追加] / [変更] をク リックします。

パーティションの追加 / 変更画面が表示されます。 追加、変更を行わない場合は[、手順](#page-136-0)9へ進みます。

*8* 必要に応じて設定を行い、[OK]をクリックします。

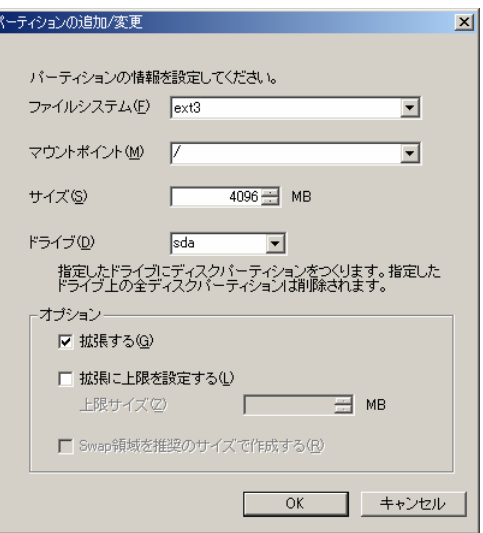

表:パーティションの追加 / 変更

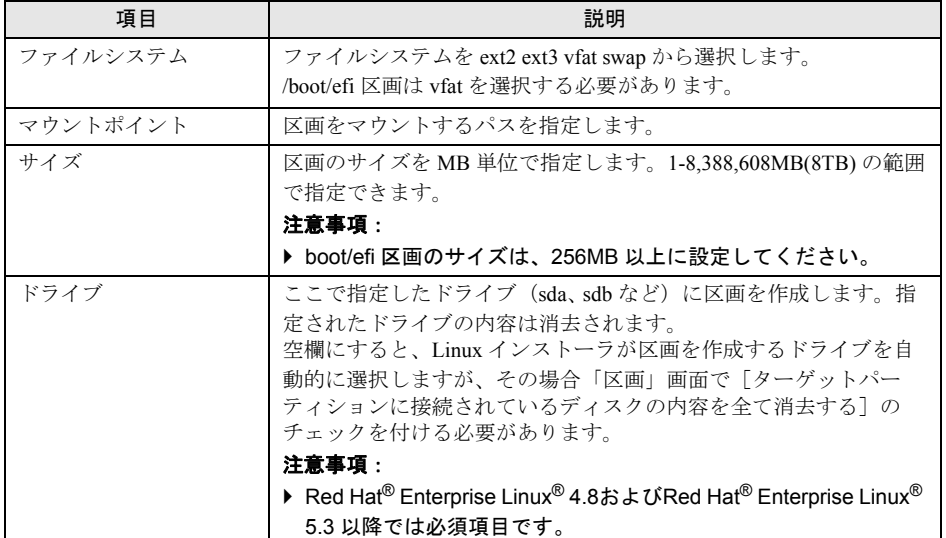

| 項目                     | 説明                                                                                                    |
|------------------------|----------------------------------------------------------------------------------------------------|
| オプション                  |                                                                                                    |
| 拡張する                   | ハードディスクに空き領域がある場合、自動的に区画を拡張しま<br>す。                                                                                      |
| 拡張に上限を設定す<br>ろ         | 「拡張する]を指定した場合、拡張する区画サイズに上限を設定し<br>ます。MB 単位で指定してください。1-8,388,608MB(8TB)の範囲で<br>指定できます。このオプションは、「拡張する]を選択した場合の<br>み設定できます。 |
| Swap 領域を推奨サイ<br>ズで作成する | Linux インストーラによって swap 区画のサイズが自動的に決定され<br>ます。<br>ファイルシステムに swap を選んだ場合のみ選択できます。                                           |

表:パーティションの追加 / 変更

パーティションの追加 / 変更画面が閉じます。

### <span id="page-136-0"></span>*9* [次へ]をクリックします。

基本情報画面が表示されます。

### <span id="page-136-1"></span>*10* 基本情報を設定し、[次へ]をクリックします。

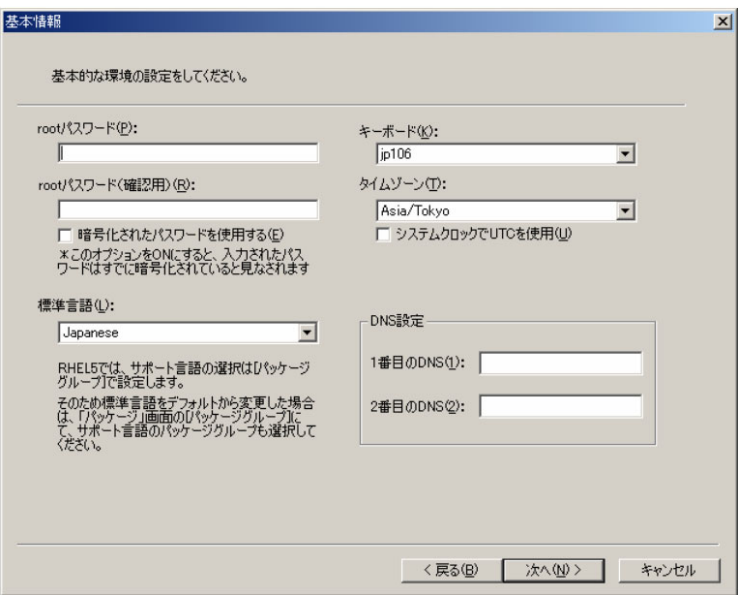

RHEL5(IPF) の場合

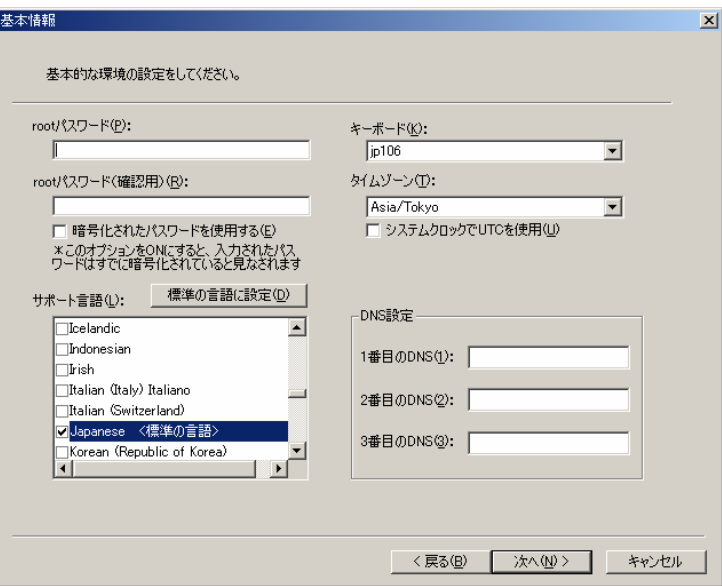

RHEL-AS4(IPF) の場合

表:基本情報

| 項目                   | 説明                                                                                                    |
|----------------------|----------------------------------------------------------------------------------------------------|
| root パスワード           | root のパスワードを6文字以上の英数字で入力します。                                                                                                    |
| root パスワード (確認用)     | 確認のため、root のパスワードを再度入力します。                                                                                                    |
| 暗号化されたパスワード<br>を使用する | 暗号化したパスワードを「root パスワード]に入力する場合に<br>チェックを付けます。<br>このオプションをオンにした場合、次の点に注意してください。<br>・ 入力されたパスワードは、すでに暗号化されているとみなさ<br>れます。<br>・ 入力されたパスワードは、OS のインストーラが解釈できる形<br>式で暗号化されている必要があります。 |
| 標準言語                 | 標準で使用する言語をリストから選択します。標準言語を変更<br>する場合は、「パッケージ」画面 (→ P.140) の「パッケージグ<br>ループ」で、該当する言語のサポートを選択してください。<br>本項目は、RHEL5(IPF)のみ表示されます。                                                    |
| サポート言語               | システムでサポートする言語を指定します。リスト内でインス<br>トールしたい言語を選択し、チェックを付けます。「標準の言語<br>に設定]をクリックすると、選択している言語がシステム標準<br>の言語として設定されます。<br>本項目は、RHEL-AS4(IPF)のみ表示されます。                                    |
| キーボード                | キーボードレイアウトを選択します。                                                                                                    |
| タイムゾーン               | タイムゾーンを選択します。<br>システムが UTC に合わせて設定されている場合は、「システム<br>クロックで UTC を使用]にチェックを付けます。                                                                                                    |
| DNS 設定               | システムで使用する DNS サーバの IP アドレスを指定します。<br>RHEL5(IPF)の場合は、最大2個まで入力できます。<br>RHEL-AS4(IPF)の場合は、最大3個まで入力できます。                                                                             |

*11* セキュリティを設定し、[次へ]をクリックします。

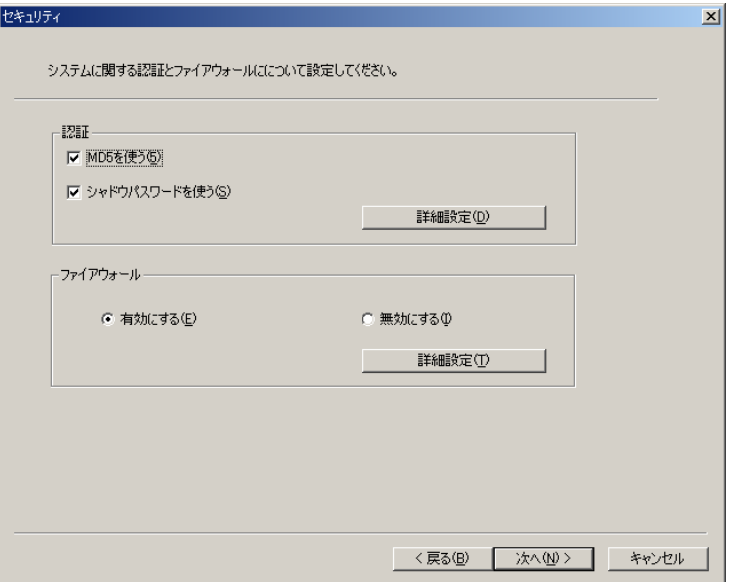

また あいしゃ あいちょう きょうかい きょうかい あいしょう あいせい あいしょう あいしょう

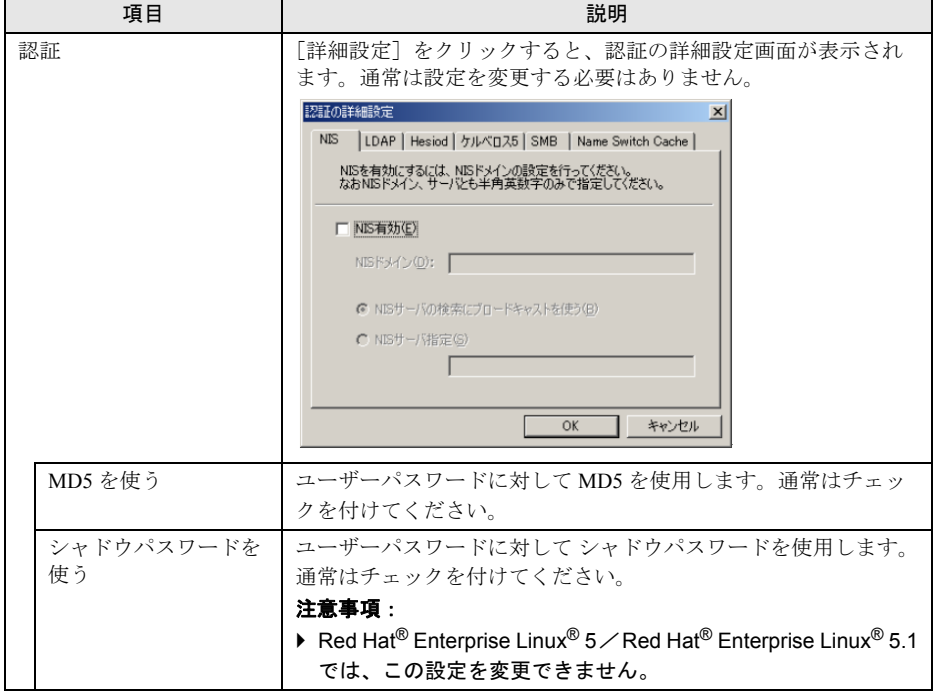

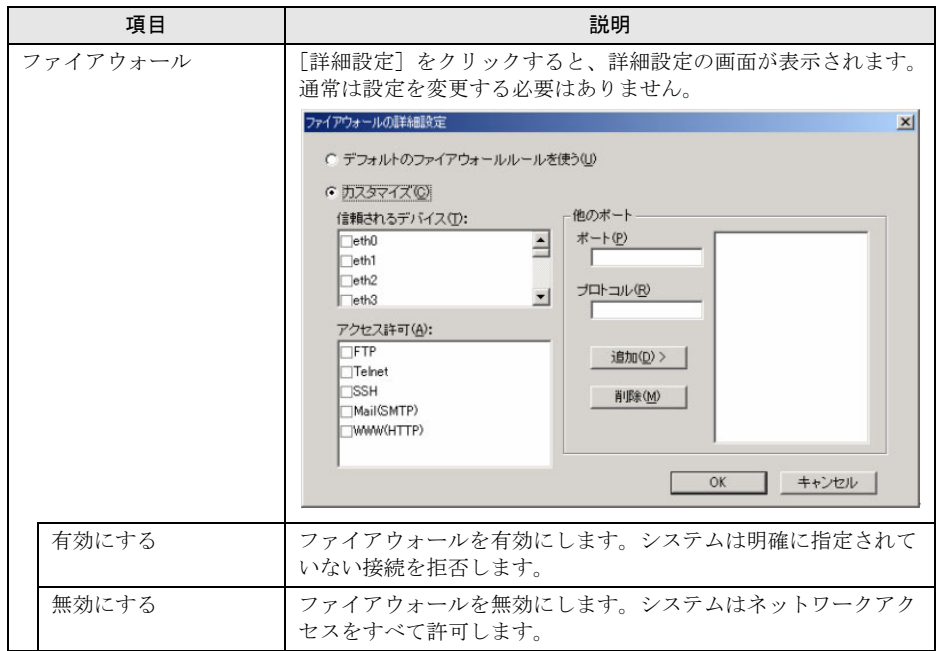

表:セキュリティ

パッケージ画面が表示されます。

# <span id="page-139-0"></span>*12* パッケージを選択し、[次へ]をクリックします。

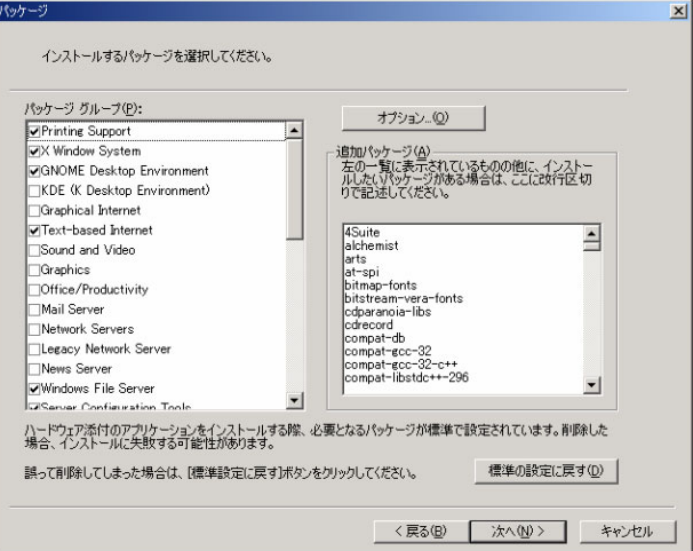

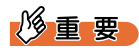

▶ PRIMEQUEST バンドルソフトウェアが必要とするパッケージは標準で設定されていま す。特に理由がない限り、削除しないでください。

表:パッケージ

| 項目        | 説明                                                                                                    |
|-----------|----------------------------------------------------------------------------------------------------|
| パッケージグループ | パッケージグループの一覧が表示されます。インストールしたいパッ<br>ケージグループにチェックを付けてください。<br>注意事項:<br>▶ RHEL5(IPF) で「基本情報」画面(→ P.137)で標準言語を変更した<br>場合は、該当する言語サポートを追加してください。                                                                                                    |
| 追加パッケージ   | パッケージグループに含まれない個別のパッケージをインストールし<br>たい場合に記述します。<br>改行区切りで、パッケージ名を指定してください。                                                                                                    |
| 「オプション]   | クリックすると、「オプション」ダイアログが表示されます。<br>オプション<br>$\vert x \vert$<br>Ⅳ 依存関係を自動的に解決する(R)<br>OK.<br>□ 依存関係を無視する①<br>キャンセル<br>□ 不足したバッケージを無視する(M)<br>・依存関係を自動的に解決する<br>依存しているパッケージも自動的にインストールします。<br>・依存関係を無視する<br>依存しているパッケージをインストールしません。<br>・不足したパッケージを無視する<br>FTP サーバに指定されたパッケージが見つからなかった場合、エ<br>ラーを表示せずにインストールを続行します。<br>注意事項:<br>▶ インストール後の動作に影響する可能性があるため、設定は変更し<br>ないでください。<br>▶ Red Hat <sup>®</sup> Enterprise Linux <sup>®</sup> 4.8 および Red Hat <sup>®</sup> Enterprise Linux <sup>®</sup><br>5.3 以降では、このオプションは表示されません。 |

スクリプト画面が表示されます。

### *13* 必要に応じてスクリプトを設定し、[次へ]をクリックします。

通常は設定する必要はありません。

- ・[Pre-installation Script]タブ
	- インストール前に実行するスクリプトを記述します。

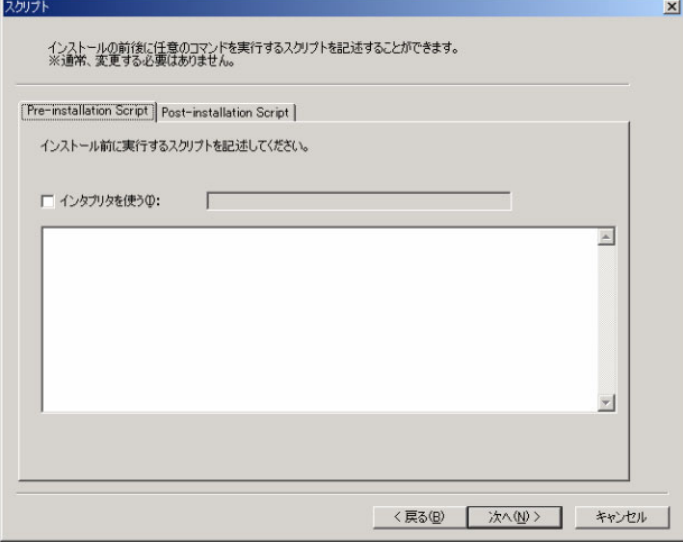

表:スクリプト

| 項目        | 説明                                                                        |
|-----------|---------------------------------------------------------------------------|
| インタプリタを使う | インタプリタを指定します。標準で /bin/sh が使用されますので、それ<br>  以外のスクリプトエンジンを使用したい場合に指定してください。 |
|           |                                                                           |

・[Post-installation Script]タブ

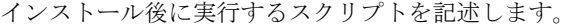

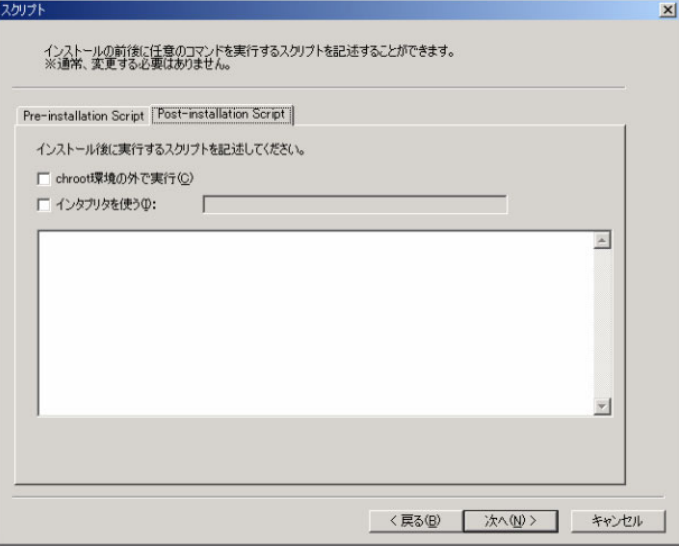

| 項目             | 説明                                                                                                    |
|----------------|----------------------------------------------------------------------------------------------------|
| chroot 環境の外で実行 | 通常、インストールを行ったハードディスクをルートとしてマウント<br>してスクリプトが実行されますが、チェックを付けるとインストーラ<br>プログラムが実行されている RAM イメージをルートとしてスクリプ<br>トが実行されます。                               |
| インタプリタを使う      | インタプリタを指定します。「パッケージ」画面で perl のスクリプト<br>エンジンをインストールする設定にしていれば、それらのスクリプト<br>エンジンが指定できます。標準で /bin/bash が使用されますので、それ<br>以外のスクリプトエンジンを使用したい場合に指定してください。 |

表:スクリプト

# *14* パッケージを選択し、[次へ]をクリックします。

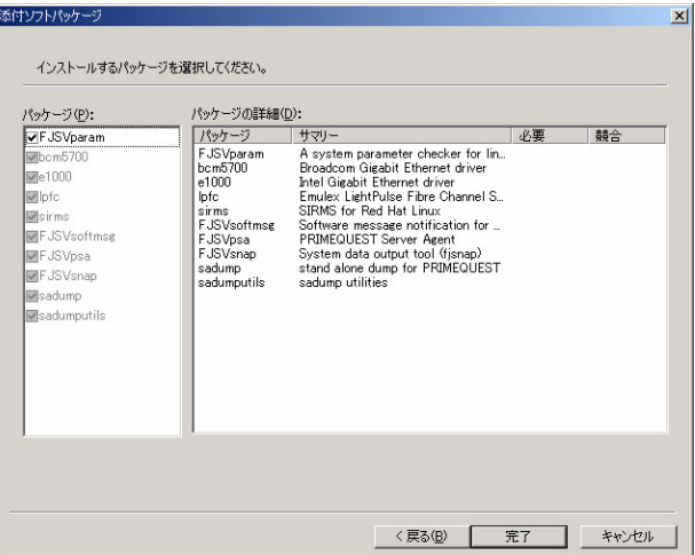

#### 表:添付ソフトパッケージ

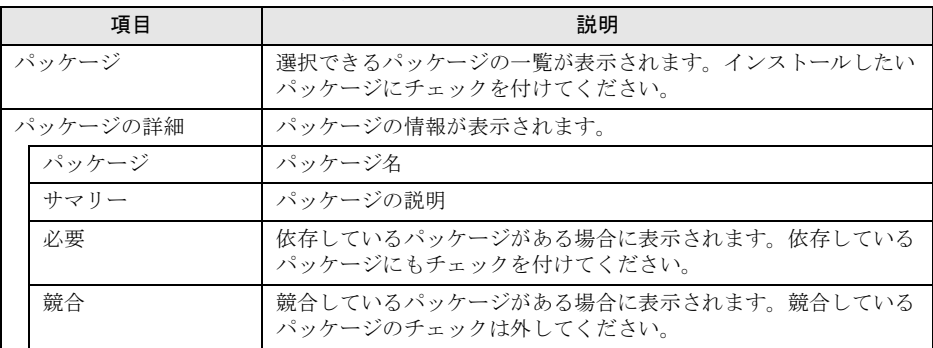

### $P$  POINT

▶ 添付ソフトは、Drivers CD の改版に伴い変更される可能性があります。

#### *15* [完了]をクリックします。

インストールディスクの場所を指定するメッセージが表示されます。 ただし、すでに内容がコピーされている場合は表示されません。

# *16* 以下のインストールディスクをセットし、場所を指定して[OK]をクリック します。

- ・RHEL5(IPF) の場合
- Red Hat Enterprise Linux 5 (for Intel Itanium) Install Disc 1
- ・RHEL-AS4(IPF) の場合

Red Hat Enterprise Linux AS (v.4 for Itanium) Install Disc 1 使用許諾契約書が表示されます。

# *17* 内容を確認して[契約事項に同意する]にチェックし、[OK]をクリックし ます。

ファイルのコピーが開始されます。
# **4.3 リソースの作成 [Windows OS]**

ウィザードに従って、リモート OS セットアップリソースを設定します。

## 4.3.1 OS セットアップリソース管理画面の説明

### ■ 表示方法

- *1* デプロイメントコンソールを起動します。
- *2* 「プロファイル」メニューから「新規作成」→「リソース」の順にクリックし ます。

リソース選択画面が表示されます。

*3* 「リモート OS セットアップリソースを登録する」をクリックします。

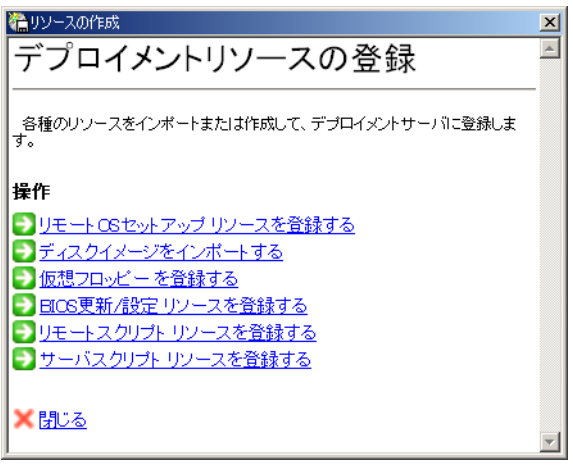

リモート OS セットアップリソースの操作選択の画面が表示されます。

*4* 「新しいリモート OS セットアップリソースを作成する」をクリックします。

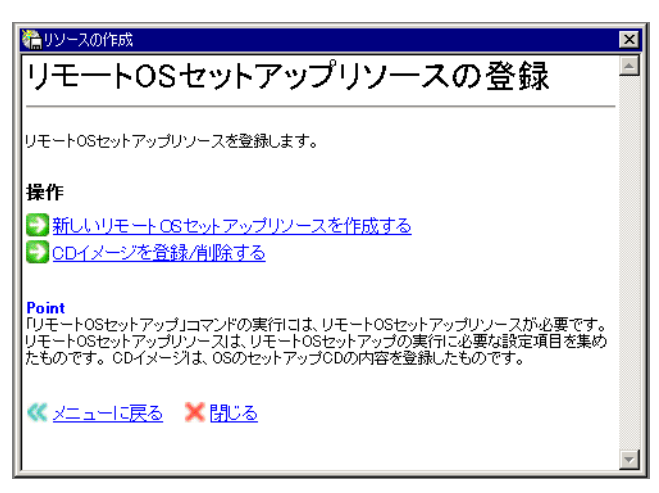

以下の OS セットアップリソースの管理画面が表示され、自動的にリソースの新規作 成画面に移動します。

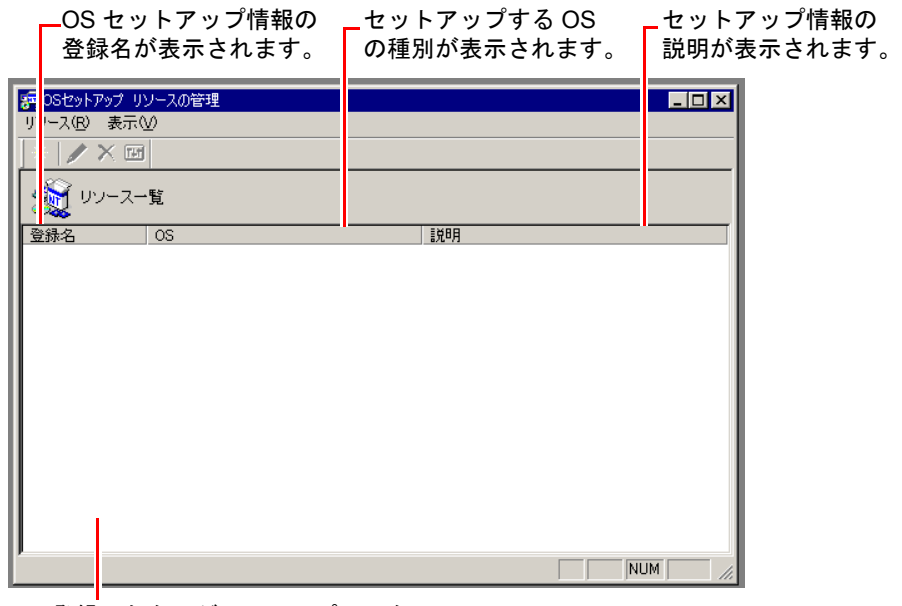

登録したターゲットコンピュータの OS セット アップリソース一覧が表示されます。

## ■ OS セットアップリソース管理画面のメニュー

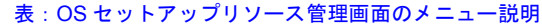

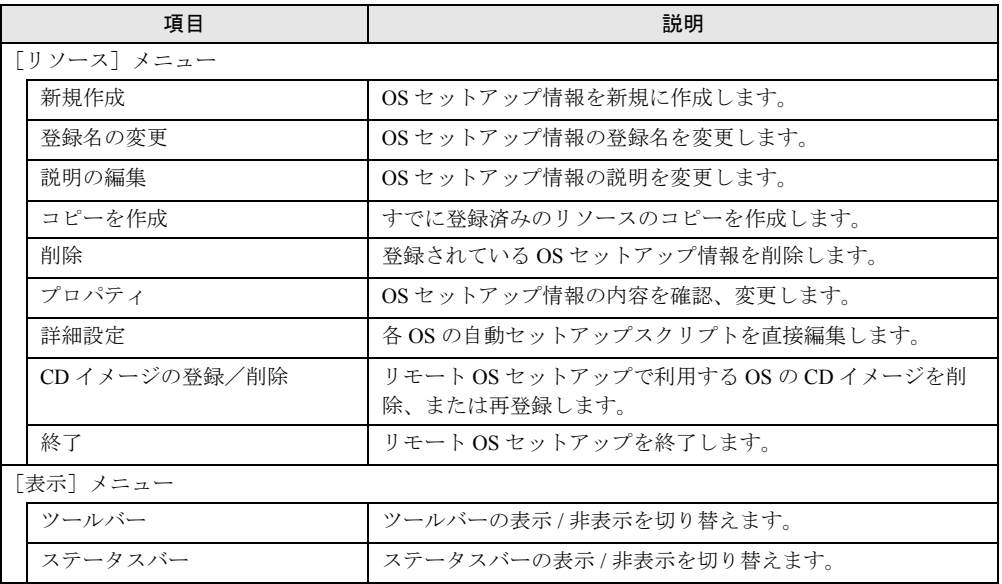

## 4.3.2 リモート OS セットアップリソースの作成 [PRIMEQUEST 以外]

以下の Windows OS に対応しています。

セットアップする OS によって、操作手順が異なります。対象 OS の作成方法をご覧くださ い。

#### 表:セットアップ OS と作成方法の参照先

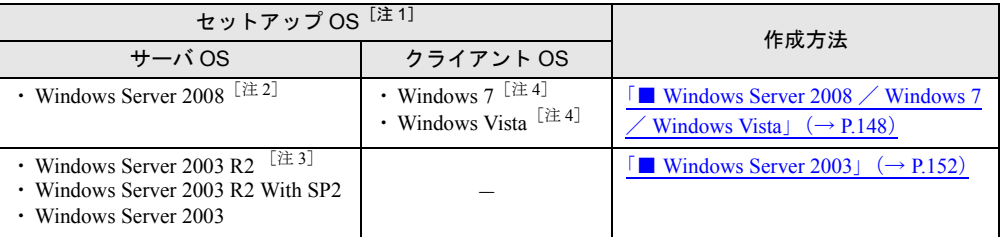

「注1]: Windows Server 2012 および Windows 8 には対応していません。

[注 2]:Windows Server 2008 Foundation および Windows Server 2008 R2 Foundation には対応していま せん。

[注 3]:Windows Server 2003 R2 と Windows Server 2003 R2 With SP2 は別のリソースとして管理されま す。

[注 4]:Windows 7 Home Premium および Windows Vista Home Basic には対応していません。

## $P$ POINT

- ▶ ターゲットコンピュータが PRIMEQUEST の場合、操作方法および、対応する OS が異なります。 「4.3.3 リモート OS [セットアップリソースの作成\[](#page-159-0)PRIMEQUEST 500A / 500 / 400 シリーズ]」(→ [P.160](#page-159-0))をご覧ください。
- ▶ UEFI モードでの OS のセットアップには対応していません。

### <span id="page-147-0"></span>■ Windows Server 2008 / Windows 7 / Windows Vista

## $P$  POINT

- ▶ 手順内に掲載の画面は Windows Server 2008 を例としています。
- *1* 「OS セットアップリソースの管理」画面から、「リソース」メニュー →「新規 作成」の順にクリックします。
- *2* 作成するリソース情報を設定して[OK]をクリックします。

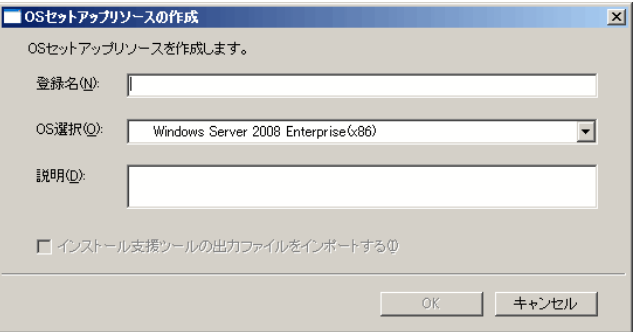

#### 表:OS セットアップリソースの作成画面

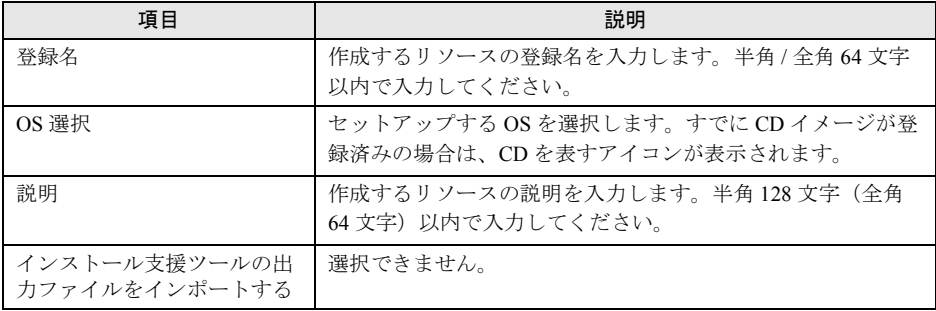

「ハードディスク」画面が表示されます。

*3* ハードディスクの区画を設定し、[次へ]をクリックします。

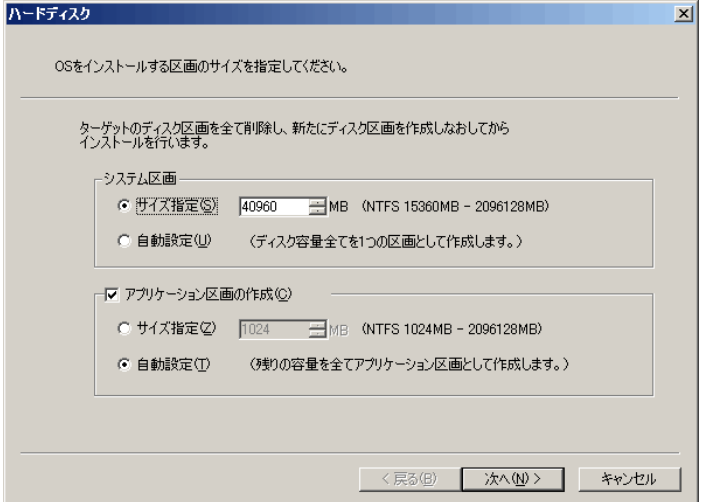

表:ハードディスク

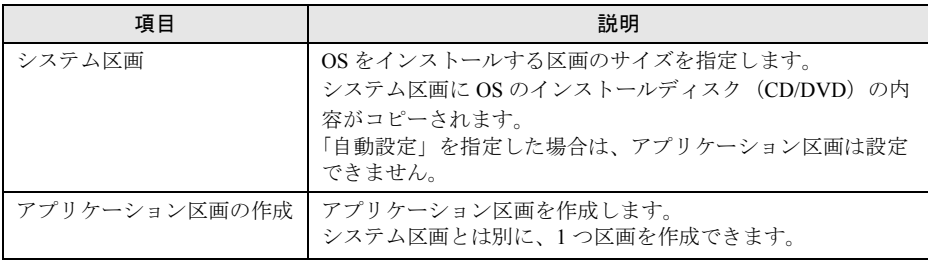

## 修重要

▶ Windows Server 2008 R2 / Windows 7 の場合は、上記で設定した区画を作成する前に、 100MB のシステムファイル用のパーティションが自動的に作成されます。

「ユーザ情報」画面が表示されます。

*4* プロダクトキーを設定し、[次へ]をクリックします。

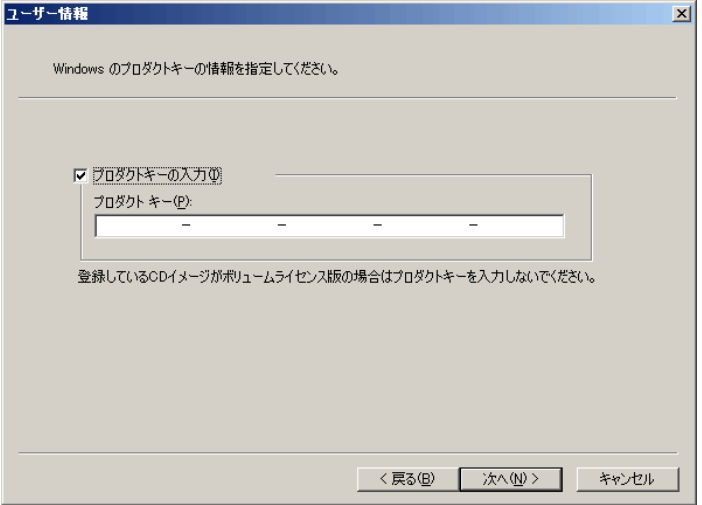

「プロダクトキーの入力」にチェックを付け、プロダクトキーを入力します。プロダク トキーは、CD ケースの裏面か、「Certificate of Authenticity」を確認してください。

## 修重要

▶ ボリュームライセンスメディアでは、プロダクトキーを入力しないでください。 ボリュームライセンスメディア以外では、プロダクトキーの入力が必要です。 プロダクトキーを入力しなかった場合は、セットアップが途中で停止します。

Windows 7 / Windows Vista の場合は、「ユーザアカウント」画面が表示されます。作 成するユーザアカウントを設定して「次へ]をクリックします。 「PnP ドライバ」画面が表示されます。

*5* Plug&Play に対応した機器のドライバをインストールする場合は、追加するド ライバを選択し[追加]をクリックします。

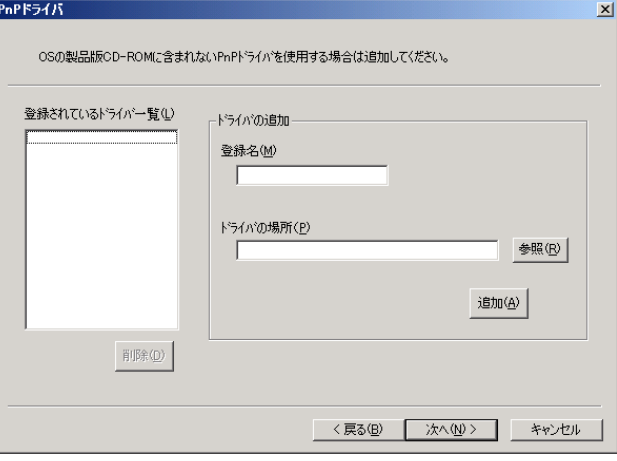

「登録名」には、ドライバ名を英数字8文字以内、拡張子を英数字3文字以内で入力し てください。

修重要

#### ターゲットコンピュータが PRIMERGY の場合

▶ PRIMERGY に搭載の LAN カードおよびストレージのドライバを追加してください。 ドライバは、サーバ本体に添付の ServerStart CD-ROM、PRIMERGY スタートアップ ディスクまたは ServerView Suite DVD に格納されています。

### *6* [次へ]をクリックします。

「インストール後の処理」画面が表示されます。

*7* インストール後の処理を設定します。

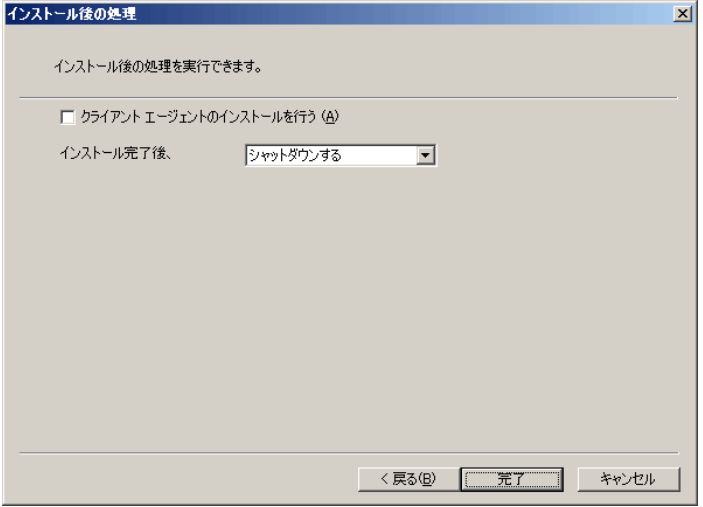

クライアントエージェントをインストールすることはできません。OS インストール後 にクライアントエージェントをインストールしてください。

#### *8* [完了]をクリックします。

OS のインストールディスクをセットするメッセージが表示されます。 すでに OS のインストールディスクの内容がコピーされている場合は、表示されませ ん。OS セットアップ リソースの管理画面に戻ります。

*9* OS のインストールディスクをセットし、DVD-ROM の場所を指定して[OK] をクリックします。

使用許諾契約書が表示されます。

*10* 内容を確認して「契約事項に同意する」にチェックし、[OK]をクリックし ます。 ファイルのコピーが開始されます。

コピーが終了すると、OS セットアップリソースの管理画面に戻ります。

#### <span id="page-151-0"></span>■ Windows Server 2003

- *1* 「OS セットアップリソースの管理」画面から、「リソース」メニュー →「新規 作成」の順にクリックします。
- *2* 作成するリソース情報を設定して[OK]をクリックします。

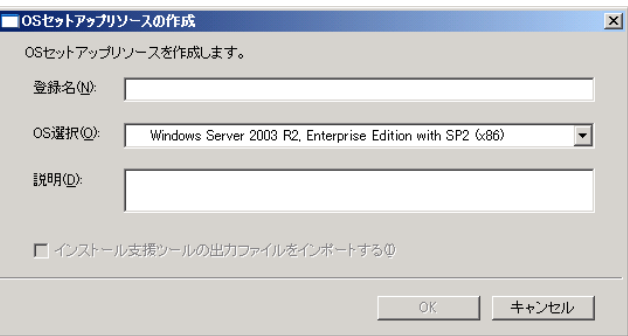

#### 表:OS セットアップリソースの作成画面

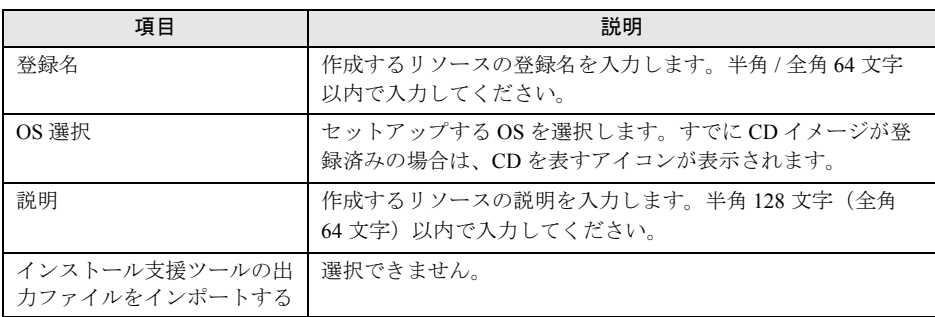

「ハードディスク」画面が表示されます。

*3* ハードディスクの区画を設定し、[次へ]をクリックします。

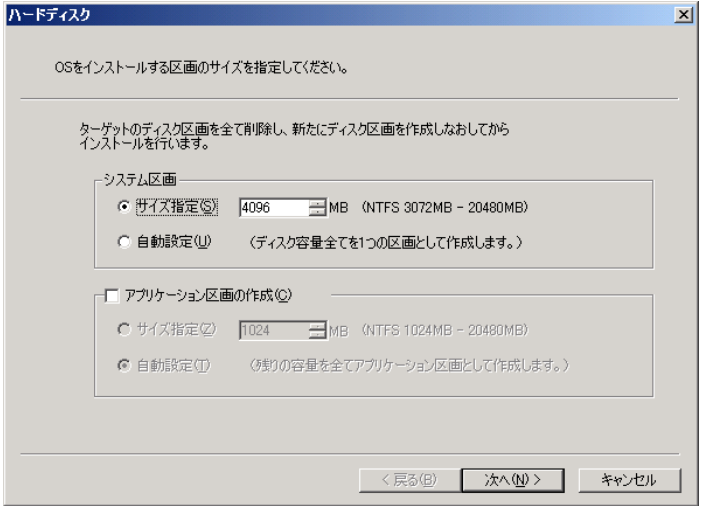

表:ハードディスク

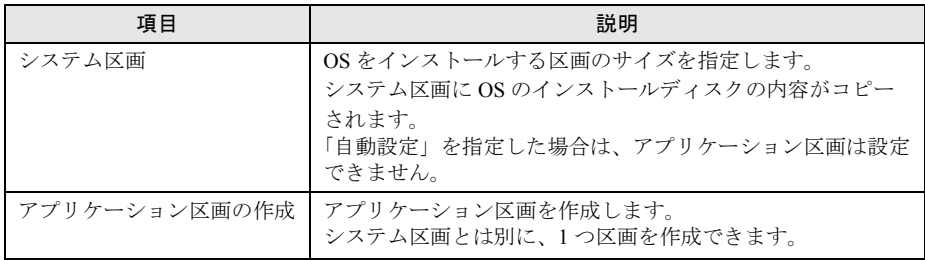

「ユーザ情報」画面が表示されます。

*4* ユーザ情報を設定して、[次へ]をクリックします。

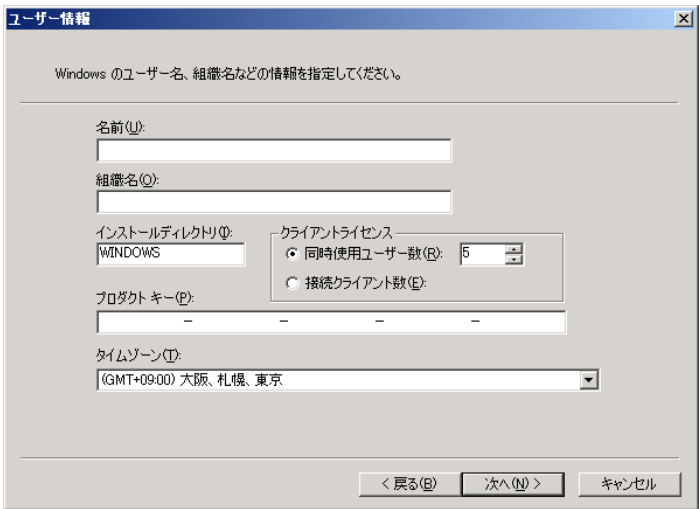

#### 表:ユーザ情報

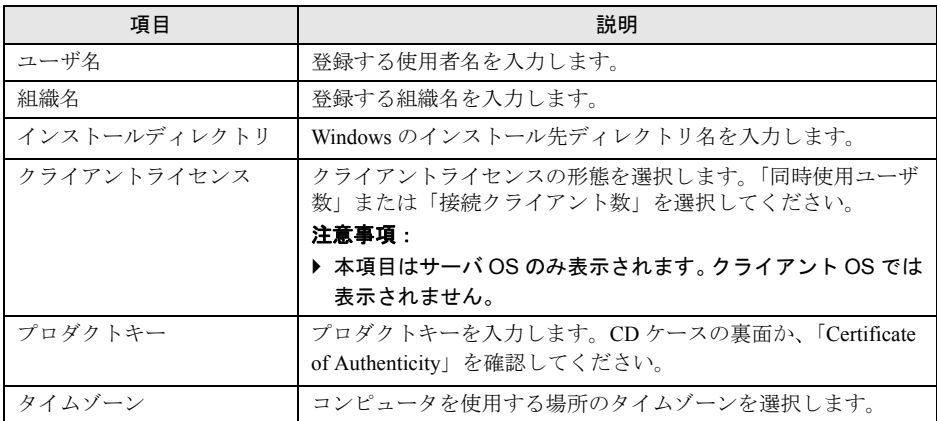

「メンバシップ」画面が表示されます。

**5** ワークグループ、またはドメインを設定して[次へ]をクリックします。

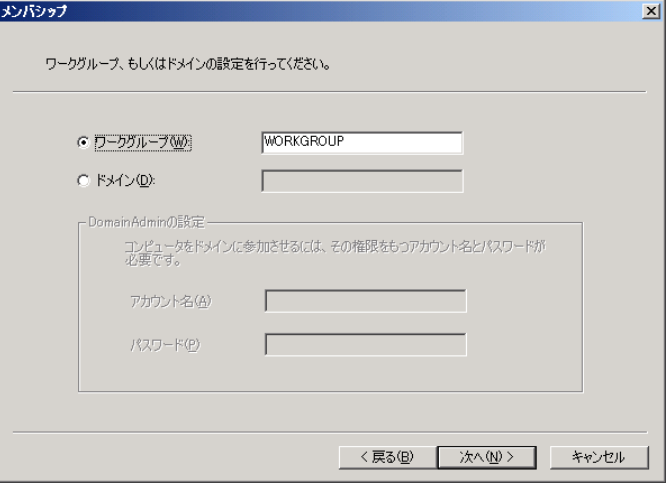

「ドメイン」を指定した場合は、コンピュータをドメインに参加させる権限のあるアカ ウントの名前とパスワードが必要です。パスワードは暗号化して保存されます。 「ネットワーク」画面が表示されます。

## *6* ネットワークの設定を行います。

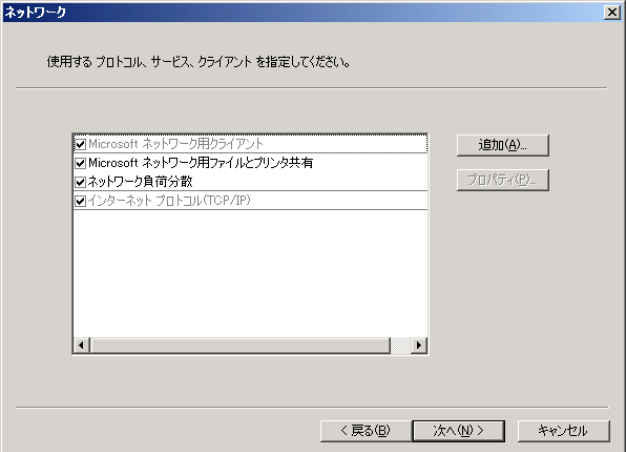

[追加]をクリックすると、「コンポーネントの選択」画面が表示されます。

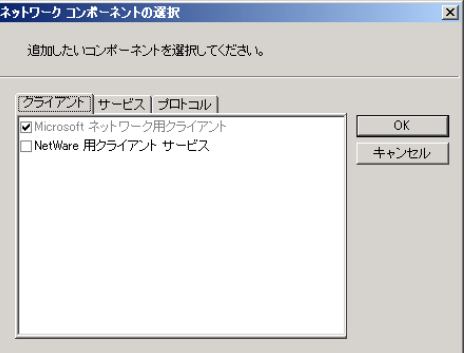

追加したいコンポーネントを選択し [OK]をクリックします。 ネットワークの設定画面に戻ります。

*7* [次へ]をクリックします。

「コンポーネント」画面が表示されます。

*8* 設定するサービスを選択して[次へ]をクリックします。

[詳細]があるサービスを使用する場合は[詳細]をクリックして、各項目を設定して ください。

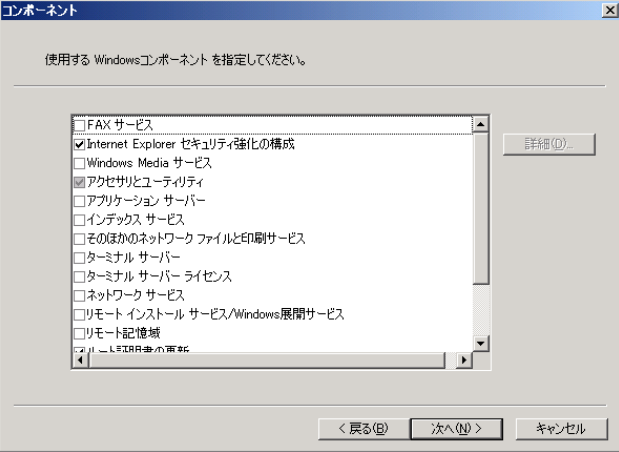

「PnP ドライバ」画面が表示されます。

*9* Plug&Play に対応した機器のドライバをインストールする場合は、追加するド ライバを選択し[追加]をクリックします。

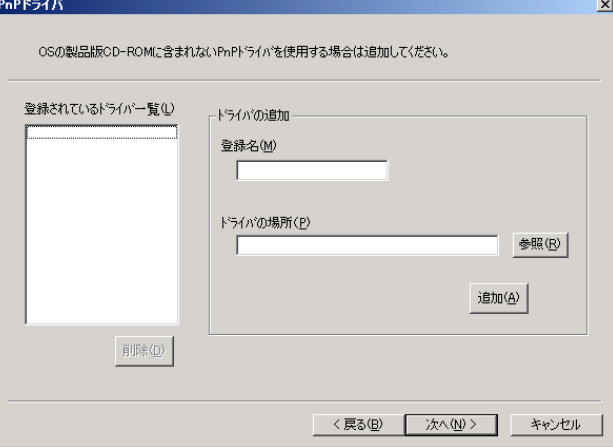

「登録名」には、ドライバ名を英数字 8 文字以内、拡張子を英数字 3 文字以内で入力し てください。

## 修重要

ターゲットコンピュータが PRIMERGY の場合

- ▶ PRIMERGY に搭載の LAN カードのドライバを追加してください。 ドライバは、サーバ本体に添付の ServerStart CD-ROM、PRIMERGY スタートアップ ディスクまたは ServerView Suite DVD に格納されています。
- *10* [次へ]をクリックします。

「ストレージドライバ」画面が表示されます。

*11* ストレージドライバを設定します。

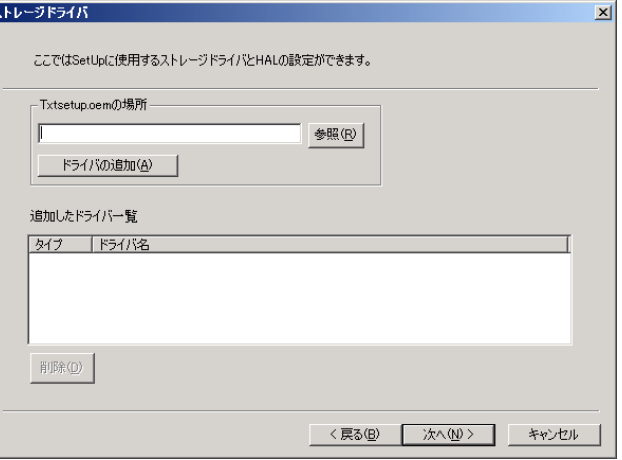

「Txtsetup.oem の場所」に、インストール開始時に必要な SCSI/RAID などのストレージ ドライバの "Txtsetup.oem"の格納場所を指定し、[ドライバの追加]をクリックします。 追加するドライバをクリックし、[閉じる]をクリックします。 追加したドライバ一覧に、ドライバが追加されます。

## 修重要

#### ターゲットコンピュータが PRIMERGY の場合

- ▶ ストレージドライバを追加してください。
	- ドライバは、サーバ本体に添付の ServerStart CD-ROM、PRIMERGY スタートアップ ディスクまたは ServerView Suite DVD に格納されています。

### *12* [次へ]をクリックします。

「インストール後の処理」画面が表示されます。

**13** インストール後の処理を設定し、[完了]をクリックします。

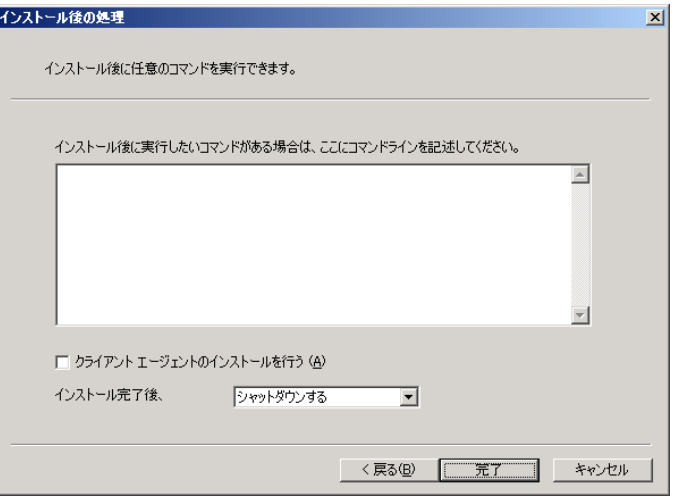

クライアントエージェントをインストールすることはできません。OS インストール後 にクライアントエージェントをインストールしてください。

#### **14** 設定が完了したら、「完了]をクリックします。

OS のインストールディスクをセットするメッセージが表示されます。 ただし、すでに OS のインストールディスクの内容がコピーされている場合は、表示 されません。OS セットアップ リソースの管理画面に戻ります。

*15* OS のインストールディスクをセットし、ディスクの場所を指定して、[OK] をクリックします。

使用許諾契約書が表示されます。

*16* 内容を確認して「契約事項に同意する」にチェックし、[OK]をクリックし ます。

ファイルのコピーが開始されます。 コピーが終了すると、OS セットアップリソースの管理画面に戻ります。

#### $P$ POINT

#### Windows Server 2003 R2 With SP2 の場合

- ▶ OS のインストールディスクコピー終了後、Windows QFE KB932755 モジュールの読み 込み画面が表示される場合があります。
	- この場合、Windows QFE KB932755 をインストールしてください。
- ▶ "Windows QFE KB932755" (WindowsServer2003-KB932755-x86-JPN.exe)は Microsoft ダウンロードセンターのサイトよりダウンロードしてご利用ください。詳細 に関しては、SystemcastWizard 公開ページ [\(http://software.fujitsu.com/jp/scw-dcw](http://software.fujitsu.com/jp/scw-dcw)) の 「技術情報」をご覧ください。

## <span id="page-159-0"></span>4.3.3 リモート OS セットアップリソースの作成 [PRIMEQUEST 500A / 500 / 400 シリーズ]

以下の OS に対応しています。OS によって操作手順が異なります。

- [Windows Server 2008 for Itanium](#page-159-1) : 「■ Windows Server 2008 for Itanium」 ( $\rightarrow$  P.160)
- [Windows Server 2003 for Itanium](#page-163-0) : 「■ Windows Server 2003 for Itanium」 ( $\rightarrow$  P.164)

## $P$  POINT

 リモート OS セットアップを実行できるターゲットコンピュータは、PRIMEQUEST 500A / 500 / 400 シリーズのみです。

### <span id="page-159-1"></span>■ Windows Server 2008 for Itanium

- *1* 「OS セットアップリソースの管理」画面から、「リソース」メニュー →「新規 作成」の順にクリックします。
- 2 セットアップする OS を選択し、登録名、説明を入力して [OK] をクリック します。

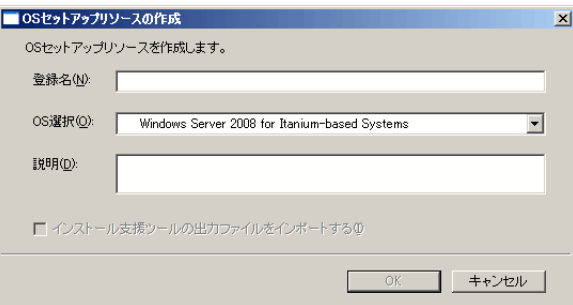

#### 表:OS セットアップリソースの作成画面

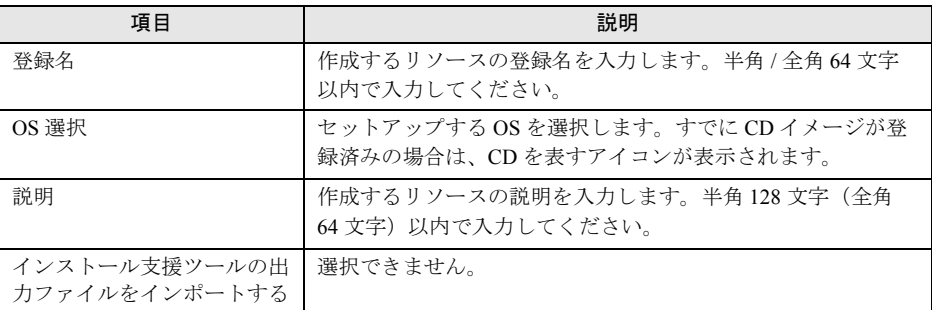

Drivers CD の場所を指定する画面が表示されます。ただし、すでに Drivers CD が登録 済みの場合は表示されません。

**3** Drivers CD の場所を指定して、[OK]をクリックします。

Drivers CD が登録された後、「ハードディスク」画面が表示されます。

*4* ハードディスクの区画を設定し、[次へ]をクリックします。

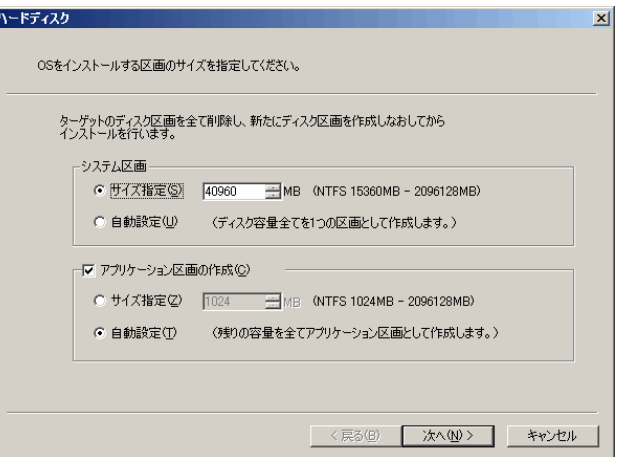

表:ハードディスク画面

| 項目            | 説明                                                                                                    |
|---------------|----------------------------------------------------------------------------------------------------|
| システム区画        | OSをインストールする区画のサイズを指定します。<br>システム区画にOSのインストールディスクの内容がコピー<br>されます。<br>「自動設定」を指定した場合は、アプリケーション区画は設定<br>できません。 |
| アプリケーション区画の作成 | アプリケーション区画を作成します。<br>システム区画とは別に、1つ区画を作成できます。                                                               |

**County** 

## *5* ユーザ情報を設定します。

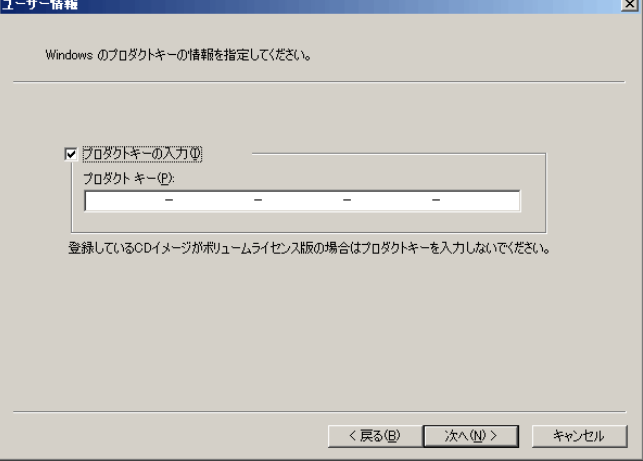

「プロダクトキーの入力」にチェックを付け、プロダクトキーを入力します。プロダク トキーは、CD ケースの裏面か、「Certificate of Authenticity」を確認してください。

修重要

- ▶ ボリュームライセンスメディアでは、プロダクトキーを入力しないでください。 ボリュームライセンスメディア以外では、プロダクトキーの入力が必要です。 プロダクトキーを入力しなかった場合は、セットアップが途中で停止します。
- *6* [次へ]をクリックします。

「管理者のパスワード」画面が表示されます。

*7* パスワードを設定して[次へ]をクリックします。

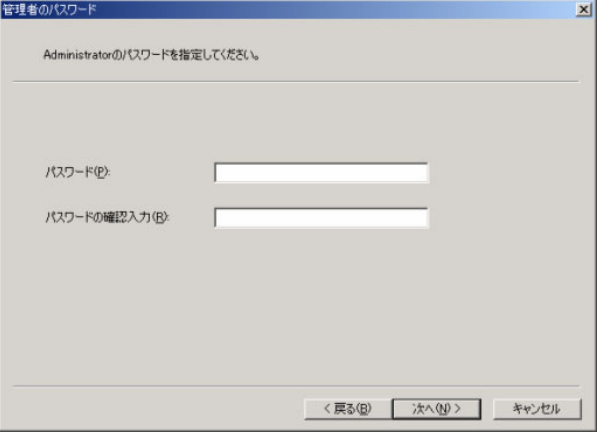

*8* ドライバを指定し、[次へ]をクリックします。

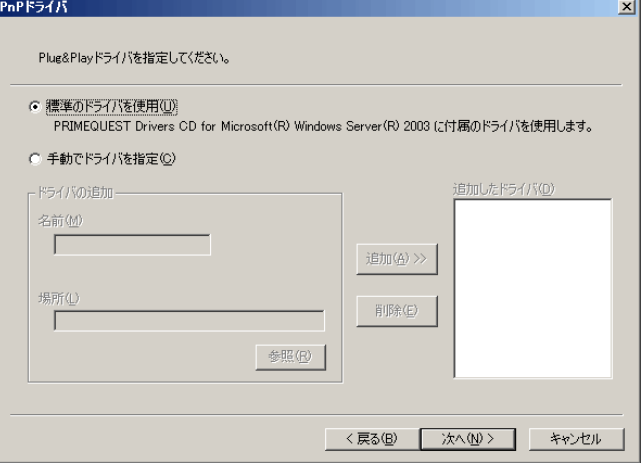

表:PnP ドライバ

| 項目         | 謙明                                                                                                |
|------------|---------------------------------------------------------------------------------------------------|
| 標準のドライバを使用 | ハードウェア本体に付属の PRIMEQUEST の Drivers CD に収録され<br>ているドライバを使用します。通常はこちらを選択してください。                      |
| 手動でドライバを指定 | ドライバを任意で指定できます。<br>Plug&Playに対応した機器のドライバやストレージドライバをイン<br>ストールする場合は、追加するドライバを選択し、[追加]をクリッ<br>クします。 |

*9* インストール後の処理を指定し、[完了]をクリックします。

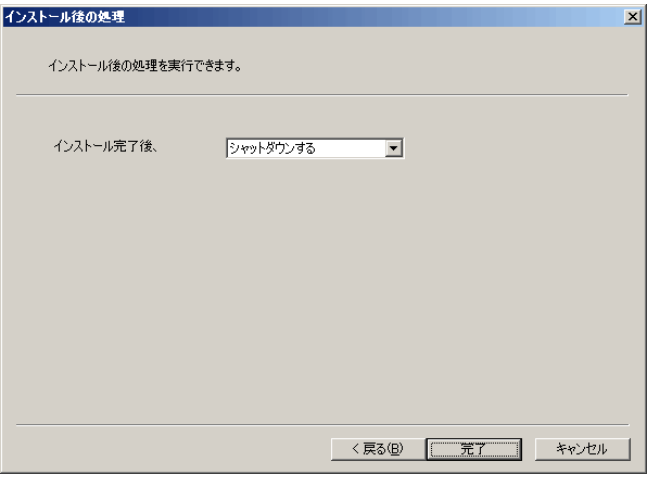

## 修重要

▶ PCI Express FC カードをご使用の場合は、インストール完了後の動作は「再起動する」 を選択してください。「シャットダウンする」を選択すると、インストール完了後の シャットダウン中に STOP エラーが発生することがあります。

OS のインストールディスクをセットするメッセージが表示されます。ただし、すでに イメージが登録されている場合は、表示されません。

- *10* OS のインストールディスクをセットし、ディスクの場所を指定して、[OK] をクリックします。 使用許諾契約書が表示されます。
- 11 内容を確認し、「契約事項に同意する」にチェックし、[OK]をクリックしま す。

ファイルのコピーが開始されます。 コピーが終了すると、OS セットアップリソースの管理画面に戻ります。

### <span id="page-163-0"></span>■ Windows Server 2003 for Itanium

- *1* 「OS セットアップリソースの管理」画面から、「リソース」メニュー →「新規 作成」の順にクリックします。
- *2* セットアップする OS を選択し、登録名、説明を入力して[OK]をクリック します。

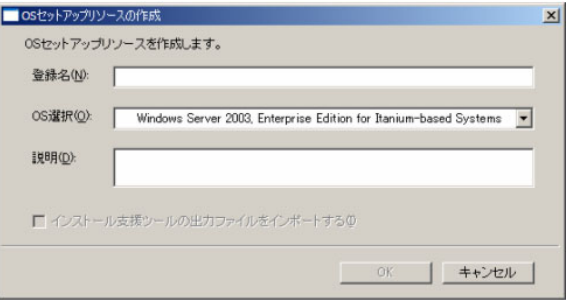

#### 表:OS セットアップリソースの作成画面

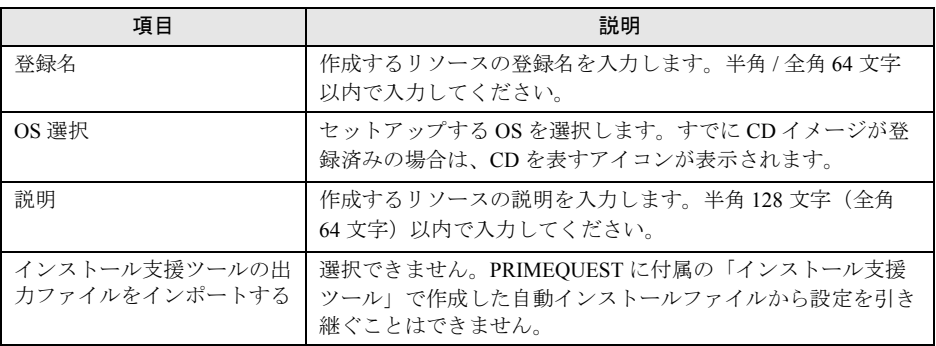

Drivers CD の場所を指定する画面が表示されます。ただし、すでに Drivers CD が登録 済みの場合は表示されません。

### **3** Drivers CD の場所を指定して、[OK]をクリックします。

Drivers CD が登録された後、「ハードディスク」画面が表示されます。

*4* ハードディスクの区画を設定し、[次へ]をクリックします。

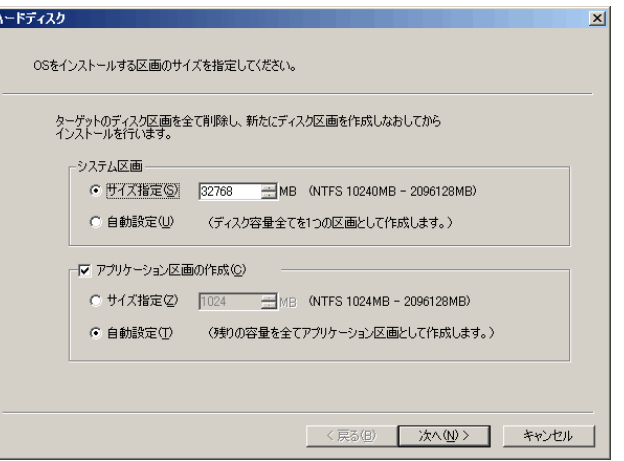

表:ハードディスク画面

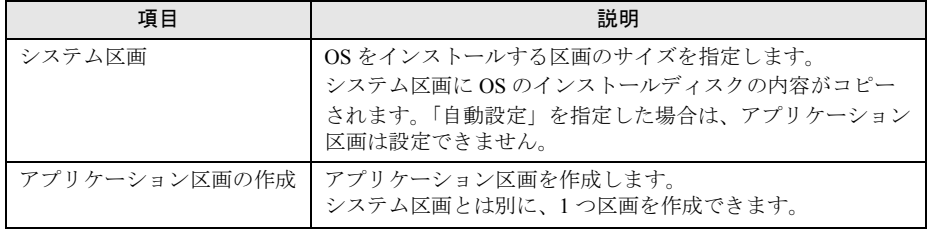

**5** ユーザ情報を設定して [次へ] をクリックします。

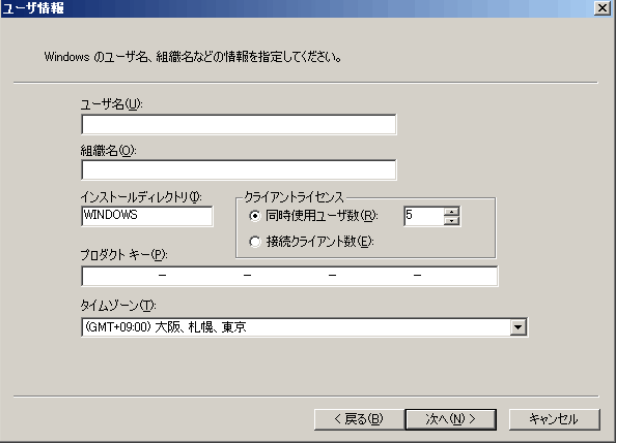

| 項目           | 説明                                                                  |
|--------------|---------------------------------------------------------------------|
| ユーザ名         | 登録する使用者名を入力します。                                                     |
| 組織名          | 登録する組織名を入力します。                                                      |
| インストールディレクトリ | Windows のインストール先ディレクトリ名を入力します。                                      |
| クライアントライセンス  | クライアントライセンスの形態を選択します。「同時使用ユー<br>ザ数」または「接続クライアント数」を選択してください。         |
| プロダクトキー      | プロダクトキーを入力します。CDケースの裏面か、<br>「Certificate of Authenticity」を確認してください。 |
| タイムゾーン       | コンピュータを使用する場所のタイムゾーンを選択します。                                         |

表:ユーザ情報画面

「管理者のパスワード」画面が表示されます。

## **6** パスワードを設定して [次へ] をクリックします。

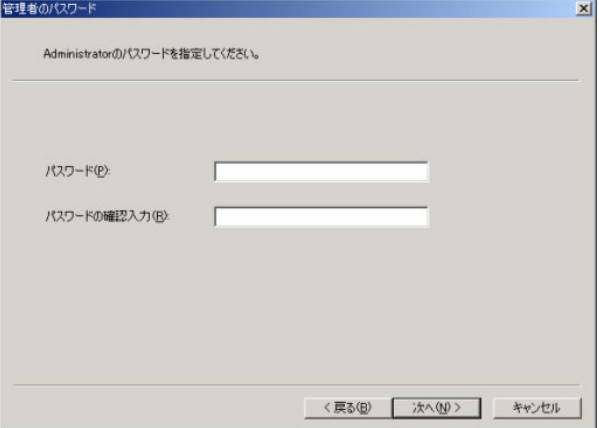

「メンバシップ」画面が表示されます。

**7** ワークグループ、またはドメインを設定して[次へ]をクリックします。

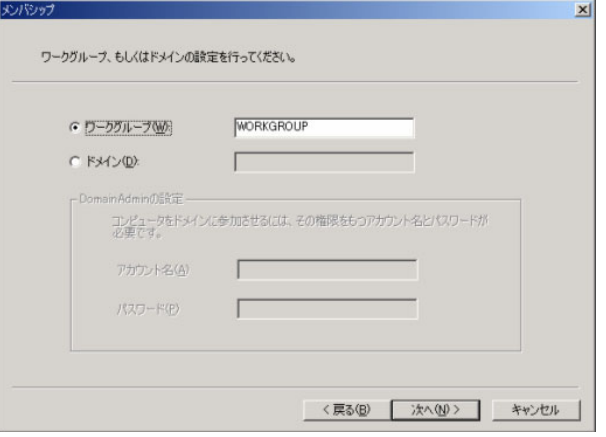

## $P$  POINT

- ▶ ドメインに参加する場合は、コンピュータをドメインに参加させる権限のあるアカウ ントの名前とパスワードが必要です。パスワードは暗号化して保存されます。
- *8* ネットワークの設定を行い、[次へ]をクリックします。

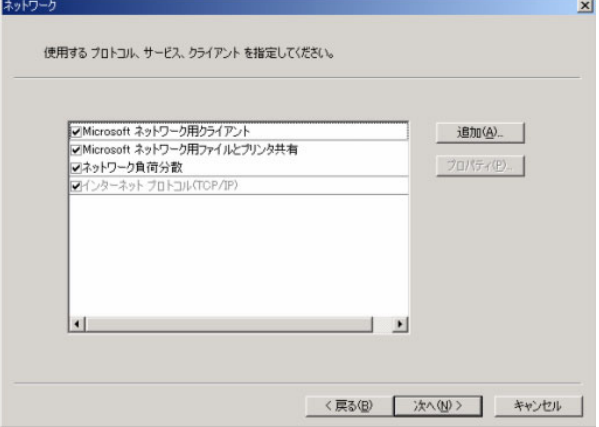

#### 新規にコンポーネントを追加する場合

[追加]をクリックすると、「コンポーネントの選択」画面が表示されます。

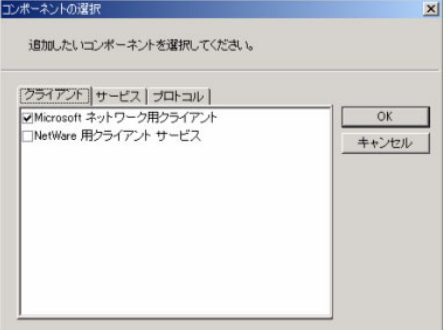

追加したいコンポーネントを選択し [OK] をクリックします。ネットワークの設定画 面に戻ります。

#### コンポーネントを設定する場合

一覧から、コンポーネントを選択し、[プロパティ]をクリックすると、選択したコン ポーネントのプロパティ画面が表示されます。設定を行い、[OK]をクリックします。

## *9* コンポーネントを指定して[次へ]をクリックします。

[詳細]があるサービスを使用する場合は[詳細]をクリックして、各項目を設定して ください。

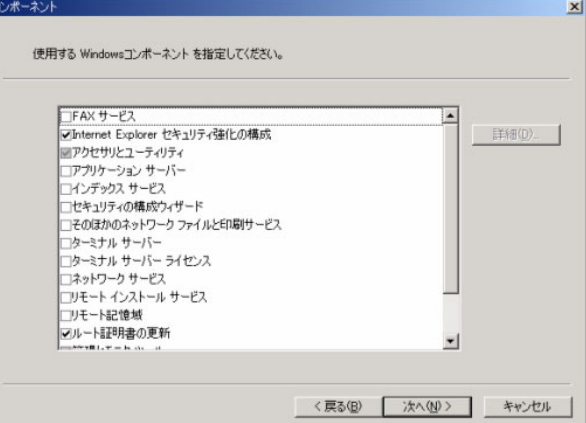

*10* ドライバを指定し、[次へ]をクリックします。

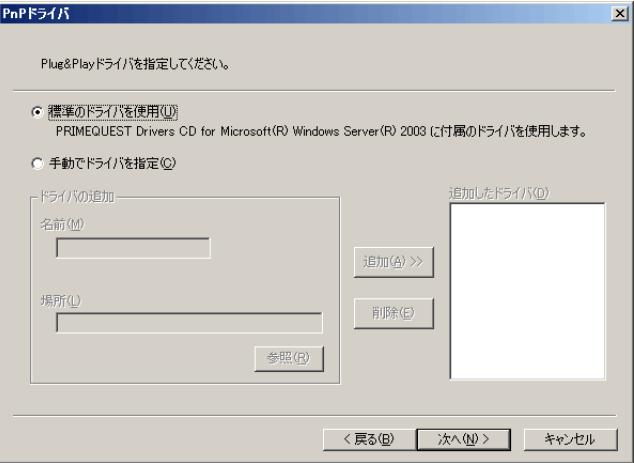

表:PnP ドライバ画面

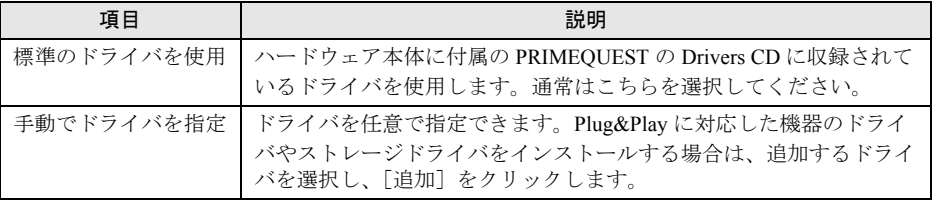

*11* ドライバを指定し、[次へ]をクリックします。

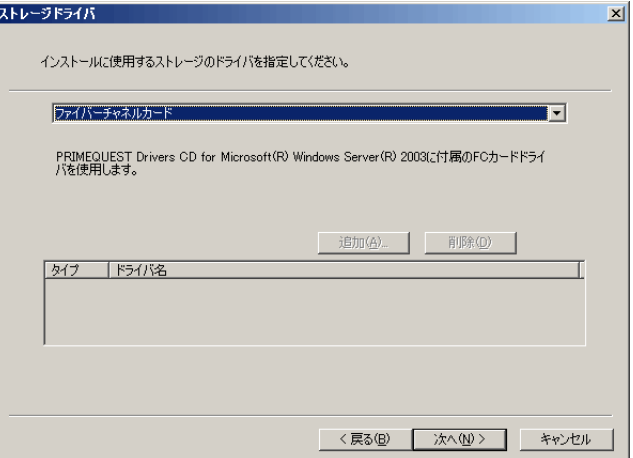

OS のインストール対象となるディスクにアクセスするために使用するストレージドラ イバを選択します。FC カードや SCSI インターフェースなど、対象のハードウェア構 成に合ったストレージドライバを選択してください。

### $P$ POINT

- ▶ 通常はハードウェア本体に付属の「PRIMEQUEST Drivers CD for Microsoft® Windows Server® 2003」CD-ROM に収録されているストレージドライバを使用しますが、任意 のストレージドライバを使用する場合は、リスト上で「手動でドライバを指定」を選 択すると、任意のストレージドライバを使用できます。その場合は[追加]をクリッ クして、使用したいドライバの txtsetup.oem ファイルを指定してください。
- *12* インストール後の処理を指定します。

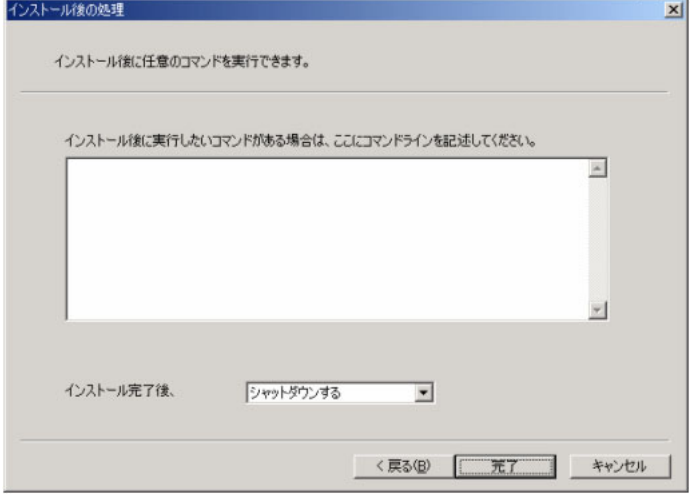

バッチファイルの制御コマンド(IF, GOTO など)を使うことができます。通常は、特 に設定する必要はありません。

### *13* [完了]をクリックします。

OS のインストールディスクをセットするメッセージが表示されます。ただし、すでに イメージが登録されている場合は、表示されません。

*14* OS のインストールディスクをセットし、ディスクの場所を指定して[OK] をクリックします。

使用許諾契約書が表示されます。

*15* 内容を確認し、「契約事項に同意する」にチェックして[OK]をクリックし ます。

ファイルのコピーが開始されます。

コピーが終了すると、OS の修正モジュール (QFE) のファイルを指定する画面が表示 される場合があります。以下の操作を行ってください。

- 1. ハードウェア本体に添付されている「PRIMEQUEST Drivers CD for Microsoft® Windows Server® 2003」CD-ROM をセットし、以下のパスに移動します。
	- ・ 英語版 Windows をインストールする場合 [DVD-ROM ドライブ]:¥Tools¥General¥QFE
	- ・ 日本語版 Windows をインストールする場合 [DVD-ROM ドライブ]:¥Tools¥Japanese¥QFE
- 2. QFE ファイルを指定して、[開く]をクリックします。 QFE がインストールされます。

# 4.4 リソースの編集

登録済みのリソース情報に対して、登録名の変更、登録内容の削除などの編集を行 うことができます。リソース情報の編集は、デプロイメントコンソールで行います。

## 4.4.1 リソース名を変更する

OS セットアップリソースの登録名を変更します。

## 修重要

- リモート OS セットアップ リソースの名前を変更した際、デプロイメントコンソールのリソース一覧 に古い名前と新しい名前が重複して表示される場合があります。「表示」メニューから「最新の情報 に更新」を選択して、リソース一覧を再表示させてください。
	- **1** 一覧表示ウィンドウの切り替えタブで、[リソース]タブをクリックします。 リソース一覧が表示されます。
- *2* 変更したいリソースを選択します。
- *3* 「プロファイル」メニューから「名前の変更」をクリックします。
- *4* 「はい、リモート OS セットアップマネージャを起動します」をクリックします。

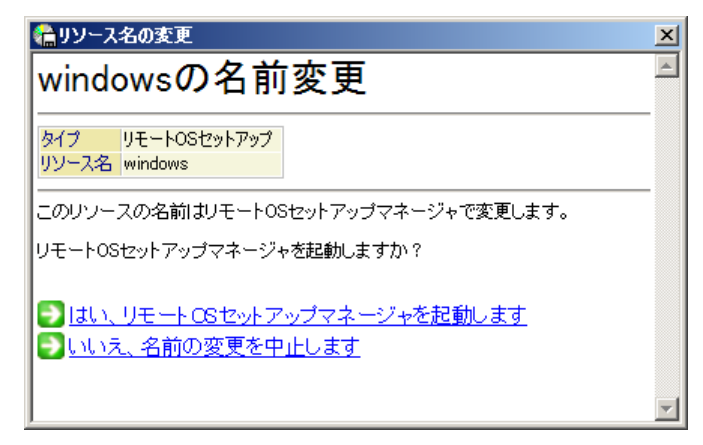

*5* 新しい名前を入力します。

管理画面に戻ります。

- *6* 「リソース」メニューから「終了」をクリックします。 デプロイメントコンソールに戻ります。
- *7* 「リソース名の変更」画面の[閉じる]をクリックします。

## 4.4.2 リソースを削除する

登録されている OS セットアップリソースを削除する方法について説明します。

- *1* 一覧表示ウィンドウの切り替えタブで「リソース」を選択します。 リソース一覧が表示されます。
- *2* 削除したいリソースを選択します。
- *3* 「編集」メニューから「削除」をクリックします。 「リソースの削除」画面が表示されます。
- *4* 「はい、リモート OS セットアップマネージャを起動します」をクリックしま す。 「OS セットアップリソースの管理」画面が起動し、削除の確認画面が表示されます。
- **5** [はい]をクリックします。 リソースが削除されます。
- *6* 「リソース」メニューから「終了」をクリックします。 デプロイメントコンソールに戻ります。
- *7* 「リソースの削除」画面の[閉じる]をクリックします。

## 4.4.3 リソース情報を確認/変更する

登録されたリソース情報の内容を確認、または変更します。

- *1* 一覧表示ウィンドウの切り替えタブで、[リソース]タブをクリックします。 リソース一覧が表示されます。
- *2* 内容を参照したいリソースを選択します。
- *3* 「プロファイル」メニューから「開く」をクリックします。 OS セットアップリソースの詳細画面が表示されます。
- *4* 「OS セットアップの詳細を表示」をクリックします。 「OS セットアップリソースの管理」画面が起動し、プロパティ画面が表示されます。
- *5* 各設定のタブを選択し、内容を確認して必要に応じて変更します。 編集が完了したら「OK」をクリックします。
- *6* 「リソース」メニューから「終了」をクリックします。 デプロイメントコンソールに戻ります。

## 4.4.4 CD イメージを削除する

リモート OS セットアップで利用する OS の CD イメージが不要になった場合、CD イメージ を削除して、サーバのハードディスクの空き容量を増やすことができます。

- *1* 一覧表示ウィンドウの切り替えタブで、[リソース]タブをクリックします。 リソース一覧が表示されます。
- *2* 「プロファイル」メニューから「新規作成」→「リソース」の順にクリックし ます。 リソースの作成画面が表示されます。
- *3* 「リモート OS セットアップリソースを登録する」をクリックします。 OS セットアップリソースを登録するための画面が表示されます。
- *4* 「CD イメージを登録 / 削除する」をクリックします。 「OS セットアップリソースの管理」画面が起動し、「CD イメージの登録 / 削除」画面 が表示されます。
- **5** 削除する CD イメージを選択し、[削除]をクリックします。 ファイルの削除が開始されます。

### $\mathsf{P}$  POINT

- ▶ 再登録する場合は、再登録する CD イメージを選択して [読込み] をクリックします。 ファイルのコピーが開始されます。
- **6** [閉じる] をクリックします。
- *7* 「リソース」メニューから「終了」をクリックします。 デプロイメントコンソールに戻ります。

### $P$  POINT

▶ Linux OS の場合、FTP サーバにコピーしたファイルは削除されません。

# 4.5 リモート OS セットアップの実行

登録したリモート OS セットアップのリソースを、ターゲットコンピュータに適用 (OS インストール)します。ターゲットコンピュータがネットワーク起動に対応し ている場合は、デプロイメントサーバの操作のみで処理が終了します。あらかじめ ターゲットコンピュータを、ネットワーク起動が可能な状態にしておいてください。

#### ■ リモート OS セットアップ実行前の留意事項

- ターゲットコンピュータが PRIMEQUEST の場合、セットアップ先の PRIMEQUEST パー ティションの電源がオフになっていることを確認してください。
- PRIMEQUEST 580A/540A/580/540/480/440 に OS をインストールする場合、ターゲットパー ティションを次のとおり設定してください。
	- ・Windows Server 2008 をインストールする場合 ターゲットパーティションの「PCI Address Mode」を「PCI Segment Mode」に設定
	- ・Windows Server 2008 以外をインストールする場合 ターゲットパーティションの「PCI Address Mode」を「PCI Bus Mode」に設定

設定方法は、ハードウェア添付の『PRIMEQUEST 500A/500/400 シリーズ 導入マニュアル』 の「2.5.8 各種モードの設定」をご覧ください。

Linux をセットアップした場合は、セットアップ後に「PCI Address Mode」を「PCI Segment Mode」に変更してください。

- ターゲットコンピュータが PRIMEQUEST 以外で、64 ビット版 Windows Server 2008 のリ モート OS セットアップを行う場合は、コンピュータのブートエージェントの設定で、 Windows PE (x64) ブートエージェントを選択する必要があります。詳しくは、「[3.2.6](#page-108-0) ブー [トエージェント設定」\(→](#page-108-0) P.109)をご覧ください。
- リモート OS セットアップを実施する場合には、ターゲットコンピュータに接続されたフ ロッピーディスクドライブ、CD/DVD ドライブ、MO ドライブ、ハードディスクドライブ などの外付け USB ストレージデバイスを、すべて外してください。
- Windows Server 2008 / Windows 7 / Windows Vista のリモート OS セットアップでは、 ファイル共有を使用してインストールを行います。Windows ファイアウォールなどでデプ ロイメントサーバのファイル共有を遮断している場合は、正常にインストールできないた め、あらかじめファイル共有を有効にしておいてください。

## <span id="page-173-0"></span>4.5.1 バッチの作成

- *1* デプロイメントコンソールを起動します。
- **2** 一覧表示ウィンドウの切り替えタブで、[バッチ]タブをクリックします。 バッチ一覧が表示されます。

*3* 「@ リモート OS セットアップ」(ターゲットコンピュータが PRIMEQUEST の 場合は「@PRIMEQUEST セットアップ」)を選択し、「プロファイル」メ ニューから「コピーしてバッチを新規作成」をクリックします。 バッチプロファイルの新規作成画面が表示されます。

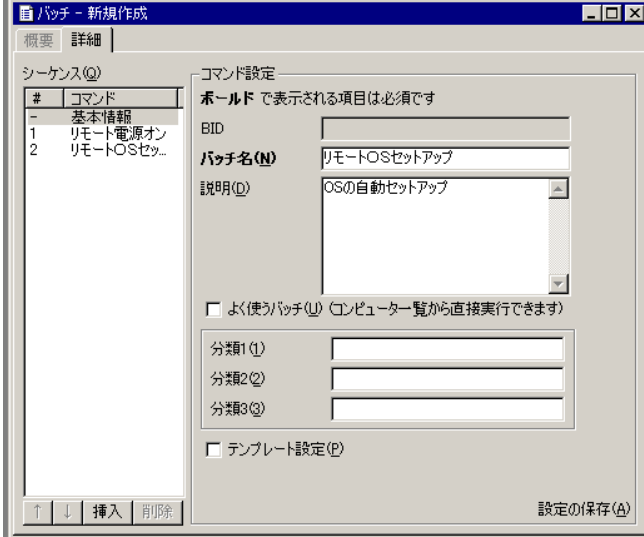

## $P$  POINT

- ▶ バッチの実行内容 (シーケンスやパラメータ) は、「@ リモート OS セットアップ」に設 定されたものがコピーされています。
- *4* 必要に応じて「バッチ名」と「説明」を入力し、バッチを作成します。

## 修重要

▶ すでに登録されているバッチと同じ名前のバッチは登録できません。また、先頭に @ の付くバッチはシステムで予約されているので、ユーザが追加することはできません。 *5* 左側の「シーケンス」の「リモート OS セットアップ」をクリックします。 右側にリモート OS セットアップのコマンド設定画面が表示されます。

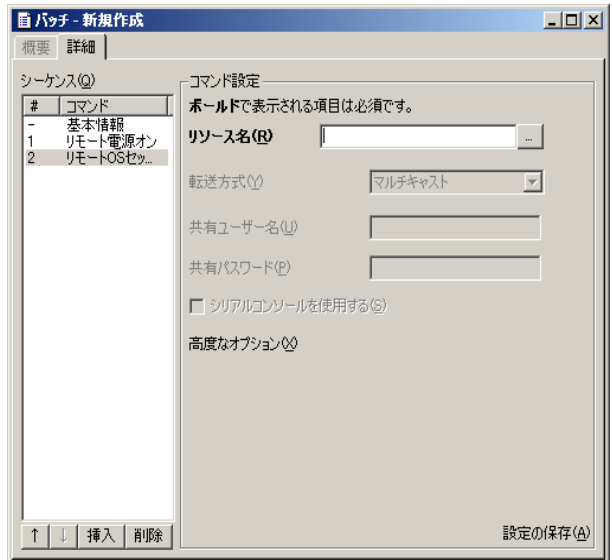

## $P$  POINT

- ▶ ターゲットコンピュータが1台の場合は、転送方式はユニキャストを推奨します。
- ▶ 転送方式は、選択したリソースが Windows Server 2003 の場合のみ選択可能です。
- ▶ 「共有ユーザー名」や「共有パスワード」は Windows Server 2008 / Windows 7 / Windows Vista の場合に指定します。 デプロイメントサーバの「Deployment Admins」グループに属するログオン可能で有効 なユーザアカウントを指定してください。
- **6** リソース名 の「...] をクリックします。

リモート OS セットアップのリソース一覧の選択画面が表示されます。

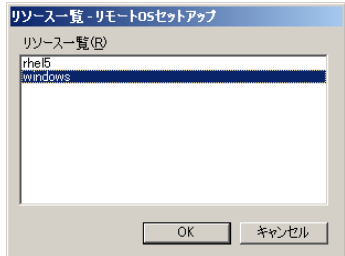

- *7* 利用するリソースを選択して、[OK]をクリックします。
- 8 すべての設定が終わったら、「設定の保存1をクリックします。

 $P$  POINT

▶ 「プロファイル」メニューから「設定の保存」をクリックするか、またはツールバーの [設定の保存] をクリックしても、編集内容を保存できます。

新しいバッチとして登録されます。登録したバッチは、バッチ一覧画面に表示されます。

*9* 「ウィンドウ」メニューから「閉じる」をクリックします。

バッチプロファイルの編集画面が閉じます。 続けて、リクエストを作成します。

## 4.5.2 リクエストの作成と実行

- *1* 一覧表示ウィンドウの切り替えタブで、[リクエスト]タブをクリックしま す。 リクエスト一覧が表示されます。
- *2* 「プロファイル」メニューから「新規作成」→「リクエスト」の順にクリック します。

「リクエストの作成」画面が表示されます。

*3* [追加]をクリックします。

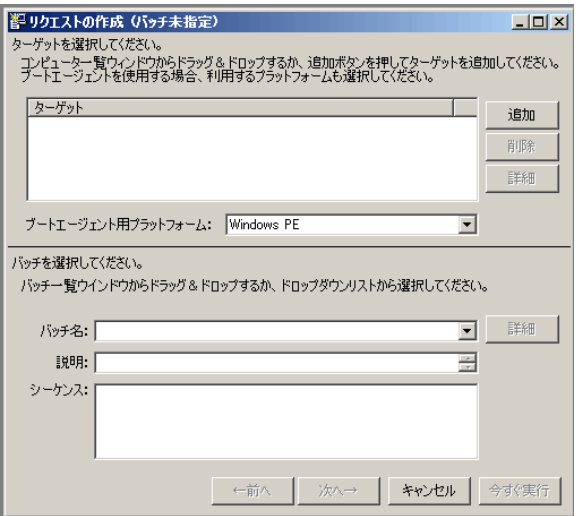

ターゲットコンピュータを選択するための「ターゲットの選択」画面が表示されます。

*4* ターゲットリストから、インストールするターゲットコンピュータを選択し、 [OK] をクリックします。

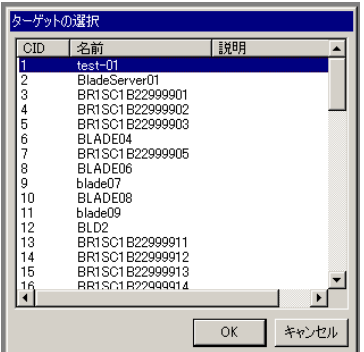

複数のコンピュータを選択できます。 コンピュータ一覧画面からターゲットコンピュータをドラッグ&ドロップしてコン ピュータを追加できます。 「リクエストの作成」画面に戻ります。

### *5* ブートエージェント用プラットフォームを指定します。

Windows Server 2008 / Windows 7 / Windows Vista の場合は「Windows PE」を指定し ます。

それ以外の OS の場合は「DOS / EFI」を指定します。

*6* バッチ名に「4.5.1 [バッチの作成」\(→](#page-173-0) P.174)で作成したバッチ名を選択します。

説明とシーケンスに作成したバッチの内容が表示されます。

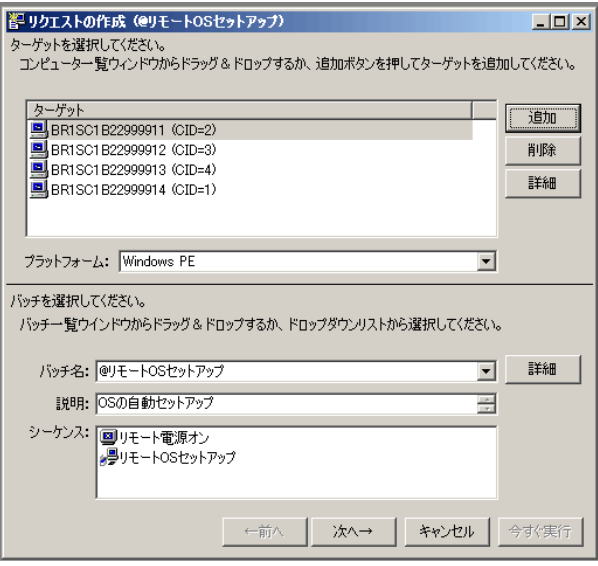

### $P$  POINT

- ▶ バッチ一覧画面からバッチをドラッグ&ドロップして、バッチを選択できます。
- ▶ [今すぐ実行]をクリックすると、すぐにリクエストの実行が開始されます。

*7* ターゲットのリストに表示されているコンピュータの一覧と、実行するバッ チ名を確認し、[次へ]をクリックします。

バッチパラメータの修正画面が表示されます。必要に応じて、設定を変更できます。

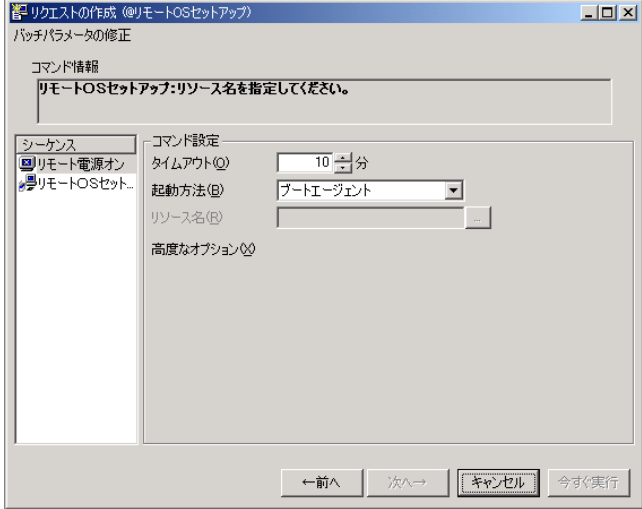

#### *8* [次へ]をクリックします。

実行オプションを選択する画面が表示されます。

*9* 「今すぐ実行する」を選択します。

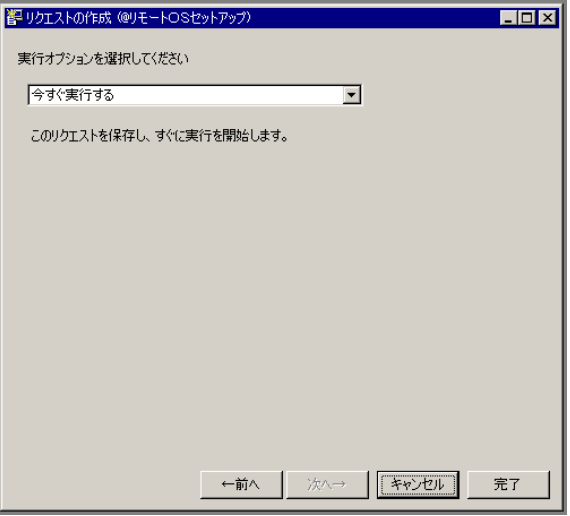

実行方法は以下の 2 種類があります。

・「今すぐ実行する」

今すぐに指定されたリクエストを実行します。 リクエストが登録され、リモート OS セットアップの処理が開始されます。 バッチの内容を編集した場合、バッチを保存するメッセージが表示されます。[は い]をクリックしてください。リクエストが開始されると、リクエストの詳細を表 示する画面が表示されます。リクエストの詳細については、「8.2 [リクエストの操作」](#page-282-0) (→ [P.283](#page-282-0))をご覧ください。

・「予約リクエストとして保存する」

今すぐに実行せずに、後で実行します。タスクスケジューラなどに登録してスケ ジュール運用する場合はこちらを指定します。

*10* [完了]をクリックします。

リクエストの詳細を表示するウィンドウが表示されます。

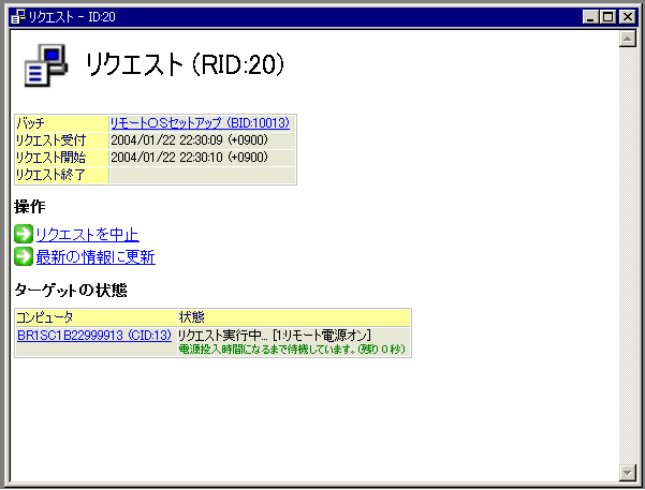

 $P$  POINT.

 デプロイメントコンソールを終了しても、リモート OS セットアップの処理は続行され ます。再度接続したときに、リクエスト一覧画面で実行結果を確認できます。

## 修重要

- リクエスト実行中にエラーが発生した場合には、以下の手順に従って復旧作業を行ってください。
	- 1. リクエスト一覧からエラーが発生したリクエストを選択し、詳細を表示します。 リクエストの詳細を表示する方法については、「8.2.3 [リクエストの詳細表示」\(→](#page-287-0) P.288) をご 覧ください。
	- 2. 「関連するイベントログ」に、エラーの内容を示すイベントログへのリンクが一覧表示されてい ます。リンクをクリックし、原因・対処方法を確認します。
	- 3. イベントログに復旧方法が記述されている場合、その指示に従ってください。 記述されていない場合には、ターゲットコンピュータの電源を切った後、再度リクエストを実 行してください。
- ▶ ターゲットコンピュータが PRIMERGY / 法人向けパソコンで、対象 OS が Windows Server 2008 / Windows Server 2003 の場合、リモート OS セットアップ完了時点では、Administrator のパスワード は設定されていません。必要に応じて、運用前にパスワードを設定してください。
## 4.5.3 その他のリクエスト実行方法

デプロイメントコンソールからの実行方法には、これまでに紹介した方法の他にも、いくつ かの方法があります。ここで説明する手順は、デプロイメントコンソールの利用に精通され た方のための手順となります。

## ■ コンピューター覧から実行する方法

- *1* コンピュータ一覧ウィンドウから、ターゲットのコンピュータを選択します。
- *2* 右クリックして表示されるメニューから、「リクエストの新規作成」→「@ リ モート OS セットアップ」(ターゲットコンピュータが PRIMEQUEST の場合 は「@PRIMEQUEST セットアップ」)の順にクリックします。 ターゲットとバッチが指定された状態で、リクエストの作成画面が表示されます。

#### *3* ブートエージェント用プラットフォームを指定します。

Windows Server 2008 / Windows 7 / Windows Vista の場合は「Windows PE」を指定しま す。

それ以外の OS の場合は「DOS / EFI」を指定します。

*4* [次へ]をクリックします。

バッチの新規保存を確認するメッセージが表示されます。

### $P$  POINT

- ▶ ここでは選択したバッチ(@ リモート OS セットアップ(ターゲットコンピュータが PRIMEQUEST の場合は「@PRIMEQUEST セットアップ」))がテンプレートなので、 このメッセージが表示されます。選択したバッチがテンプレートではない場合は、[今 すぐ実行]をクリックして、すぐにリクエストを開始できます。
- **5** 「はい〕をクリックします。

バッチパラメータの修正画面が表示されます。

*6* シーケンスで「リモート OS セットアップ」を選択し、リモート OS セット アップ リソースの名前を指定して「今すぐ実行】をクリックします。 リモート OS セットアップが開始されます。

#### ■ バッチ一覧からショートカットで実行する方法

- *1* バッチ一覧ウィンドウで「@ リモート OS セットアップ」(ターゲットコン ピュータが PRIMEQUEST の場合は「@PRIMEQUEST セットアップ」)を選 択します。
- *2* 右クリックして表示されるメニューから「リクエストの新規作成」をクリッ クします。 バッチが指定された状態で、リクエストの作成画面が表示されます。
- **3** 「追加] をクリックします。 ターゲットコンピュータを選択する画面が表示されます。
- *4* ターゲットコンピュータを選択して、[OK]をクリックします。
- *5* ブートエージェント用プラットフォームを指定します。

Windows Server 2008 / Windows 7 / Windows Vista の場合は「Windows PE」を指定し ます。

それ以外の OS の場合は「DOS / EFI」を指定します。

**6** [次へ] をクリックします。

バッチの新規保存を確認するメッセージが表示されます。

## $P$  POINT.

- ここでは選択したバッチ(@ リモート OS セットアップ(ターゲットコンピュータが PRIMEQUEST の場合は「@PRIMEQUEST セットアップ」))がテンプレートなので、 このメッセージが表示されます。選択したバッチがテンプレートではない場合は、[今 すぐ実行]をクリックして、すぐにリクエストを開始できます。
- *7* [はい]をクリックします。 バッチパラメータの修正画面が表示されます。
- *8* シーケンスで「リモート OS セットアップ」を選択し、リモート OS セット アップ リソースの名前を指定して、[今すぐ実行]をクリックします。 リモート OS セットアップが開始されます。

## 第 5 章

# クローンセットアップ

この章では、クローンセットアップによるセッ トアップ操作の方法について説明しています。

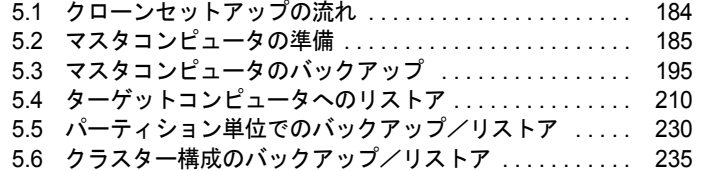

## <span id="page-183-0"></span>5.1 クローンセットアップの流れ

クローンセットアップとは、マスタとなるコンピュータのディスク内容をバック アップし、それを複数のターゲットコンピュータに一括して配布するセットアップ 方法です。短時間で同じ OS /アプリケーションの環境を構築できます。クローン セットアップによるセットアップ操作は、以下の流れで行います。

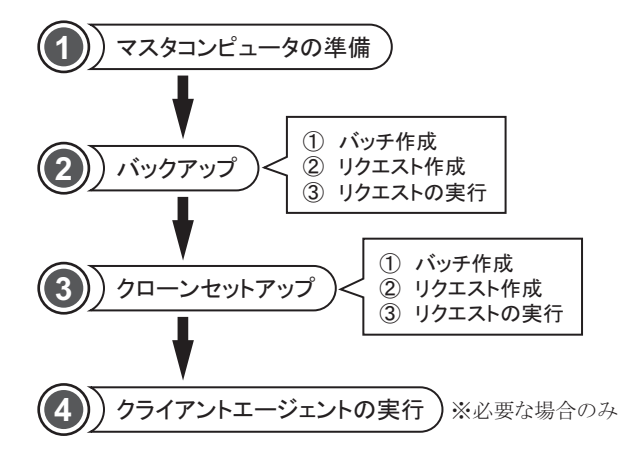

- 修重要
	- ▶ ターゲットコンピュータが PRIMEQUEST の場合、クライアントエージェントおよび事前設定プログ ラムによるクローニングでの個別情報設定は行えません。バックアップおよびバックアップ元パー ティションへのリストアを行うことはできます。

## <span id="page-184-0"></span>5.2 マスタコンピュータの準備

マスタとなるコンピュータの OS などの環境を構築します。

## 5.2.1 システム、各アプリケーションのインストール

セットアップする OS、各アプリケーションをインストールしてください。 インストール後、システムと各アプリケーションの動作を確認しておきます。新たに OS を インストールする場合は、本製品 の「リモート OS セットアップ」機能を使ってインストー ルできます。対象 OS については、「1.1.3 [ターゲットコンピュータに構築できる環境」\(→](#page-19-0) [P.20](#page-19-0))をご覧ください。

## 修重要

▶ クローンセットアップを行う場合は、セットアップするコンピュータ台数分の OS および各アプリ ケーションのライセンスが必要です。

## 5.2.2 動作確認

あらかじめ以下の確認を行うことを推奨します。 なお、OS 種別の詳細については、「1.1.3 [ターゲットコンピュータに構築できる環境」\(→](#page-19-0) [P.20](#page-19-0))をご覧ください。

#### ■ ディスクの検証と修復

対象となるすべてのドライブで、以下のユーティリティを使用してドライブの検証を行うこ とを推奨します。

- Windows の場合 chkdsk ユーティリティ
- Linux の場合 fsck ユーティリティ

エラーが検出された場合は、各ユーティリティを使用して修復を行ってください。

### ■ デフラグの実行

対象となるドライブに、デフラグを使用することを推奨します。デフラグを実行しない場合、 バックアップおよびリストア実行時の性能に影響が出る場合があります。Windows の場合に は、NTFS ファイルシステムを使用することを推奨します。

## 5.2.3 ネットワーク起動の設定

リモート電源制御、およびネットワーク起動を使う場合は、あらかじめ各種設定が必要です。 詳しくは、「3.1 [ネットワーク起動の設定」\(→](#page-65-0) P.66)をご覧ください。ネットワーク起動を行 わない場合は、「3.3 [ブートエージェントの管理」\(→](#page-114-0) P.115)をご覧になり、ブートエージェ ント FD を作成しておいてください。

## 5.2.4 クローンセットアップ後の個別情報設定の準備

クローンセットアップによるセットアップの後に、ターゲットコンピュータごとに異なる固 有の情報(個別情報)を設定する必要があります。このため、マスタコンピュータにあらか じめ設定を行います。

この準備は、マスタコンピュータから複数のターゲットコンピュータへ一括セットアップを 行う場合に必要です。1 台のコンピュータを対象にバックアップし、コンピュータ名などの 運用環境を変更せずに、システムの復旧目的でリストアを行う場合は必要ありません。また、 この機能を使って自動設定しなくても、セットアップ後に手動で設定を変更して運用するこ ともできます。

## ■ マスタコンピュータ上の準備

個別情報の設定は、「5.2.5 [クライアントエージェントを使用する場合」\(→](#page-190-0) P.191)と「[5.2.6](#page-191-0)  [事前設定プログラムを使用する場合」\(→](#page-191-0)P.192)の2つの方法があります。 運用環境や利用方法に合わせて、どちらかを選択してください。

#### $P$ POINT

- ▶ 一般的には、クライアントエージェントによる方法を推奨します。
- ▶ 一括セットアップ前に、あらかじめサービスを止めたり、設定を変更したりするなど事前処理が必 要なシステムでは、事前設定プログラムによる方法をお勧めします。

クローニング後のシステムにおいて OS 起動時にネットワークアダプタが「有効」となって いない場合、以下の現象が起こる場合があります。

- クローニング後のシステムにおいて、IP アドレスが正しく設定されない
- クローニング後のシステムから「個別設定の完了」を通知できず、待機コマンドでエラー となる

これらの現象を回避するために、あらかじめマスタコンピュータで、OS 起動時に各ネット ワークアダプタを「有効」に設定しておくことを推奨します。

● Linux 上のネットワークデバイスの管理方式について

Linux の「NetworkManager サービス」による管理方式には対応していません。以下の操作を 行って、NetworkManager サービスを無効にしてください。

#### **NetworkManager** サービスの停止

- *1* NetworkManager サービスの稼働状況を以下のコマンドで確認します。 # /sbin/service NetworkManager status
- *2* NetworkManager サービスが稼働している場合、以下のコマンドで停止してく ださい。 # /sbin/service NetworkManager stop

#### **OS** 起動時の **NetworkManager** サービス起動の抑止

- *1* システム起動時のNetworkManagerサービスの起動設定状況を以下のコマンド で確認します。 # /sbin/chkconfig --list NetworkManager
- *2* サービスの起動が「on」になっているランレベルを指定して、以下のコマン ドを実行します。 # /sbin/chkconfig --level <ランレベル> NetworkManager off

#### ネットワークデバイス設定ファイルの編集

- *1* ネットワークデバイス設定ファイルをテキストエディタで開きます。 ネットワークデバイス名が eth0 の場合、ネットワークデバイス設定ファイルは「/etc/ sysconfig/network-scripts/ifcfg-eth0」となります。
- *2* 「NM\_CONTROLLED」行が存在する場合、設定値を「no」に設定し、保存し ます。

「NM\_CONTROLLED」行が存在しない場合は、設定値を「no」として行を追加してく ださい。

## 修重要

ネットワークデバイスの設定・管理は、「network サービス」を使用してください。

#### <span id="page-187-0"></span>● Windows Server 上でチーム化を行っている場合

クライアントエージェントを使用する場合、マスタコンピュータのチーム構成をターゲット コンピュータに復元することが可能です。 サポートしているチーミングツールと OS の対応は以下のとおりです。

| チーミングツール                                                                                                    | OS                                                                                                    |
|----------------------------------------------------------------------------------------------------|----------------------------------------------------------------------------------------------------|
| <b>BACS</b> (V10.7)                                                                                               | • Windows Server 2003<br>• Windows Server 2003 R2                                                                                                    |
| Intel <sup>®</sup> PROSet<br>(V14.3, V14.7, V15.8,<br>$V16.3$ , $V16.8$ , $V17.2$ ,<br>V18.5) $[$ $\mathbb{E}$ 1] | • Windows Server 2012<br>• Windows Server 2012 R2<br>• Windows Server 2008<br>• Windows Server 2008 R2<br>• Windows Server 2003<br>• Windows Server 2003 R2 |
| 負荷分散とフェール<br>オーバー (LBFO)                                                                                          | • Windows Server 2012<br>• Windows Server 2012 R2                                                                                                    |

表:サポートするチーミングツール

[注 1]:チーミングツールは、その版数によってサポート OS が異なります。本製品での対応範囲 は、ツールのサポート OS に従います。

チーム化を行っているシステムをクローニングする場合は、以下の事項に注意してください。

- システムにおいて複数のチーミングツールを同時に使用している場合、クローニングに失 敗することがあります。使用するチーミングツールは、1 つとすることを推奨します。
- 負荷分散とフェールオーバー (LBFO) のチームのメンバとして、他のチーミングツール で作成したチームのネットワークアダプタを含めた構成は、クローニングに対応していま せん。
- Intel® PROSet を使用して、Intel 製ネットワークアダプタと Broadcom 製ネットワークアダ プタでチーム化した構成はクローニングに対応していません。あらかじめチームを解除し てください。

各チーミングツール固有の注意事項は以下のとおりです。

#### **BACS** でチーム化を行っているシステムをクローニングする場合

- 対応するチームタイプは、「Smart Load Balancing™ とフェイルオーバ」です。 なお、LiveLink には対応していません。LiveLink を設定している場合、あらかじめチーム を解除してください。
- VLAN には対応していません。チーム上に VLAN を設定している場合、あらかじめチーム を削除してください。
- チーム名に空白が含まれている場合、クローニング後、チーム名が正しく再設定されない 場合があります。チーム名には、空白を含まない文字列を指定することを推奨します。

#### **Intel**® **PROSet** でチーム化を行っているシステムをクローニングする場合

- VLAN には対応していません。チーム上に VLAN を設定している場合、あらかじめチーム を削除してください。
- サポートするチームタイプは、「AFT(アダプタ フォルト トレランス)」、「ALB(アダプ ティブ ロード バランシング)」、「SFT(スイッチ フォルト トレランス)」です。個別情報 の設定後は、各チームで設定されていたチームの詳細設定は初期化されます。

### **Windows Server 2012** の「負荷分散とフェールオーバー」(**LBFO**)でチーム化を 行っているシステムをクローニングする場合

- クローニング後のシステムへ IP アドレスなどの TCP/IP 設定を行うためには、チームの ネットワークアダプタ(仮想ネットワークアダプタ)、およびチームのメンバとなるネッ トワークアダプタに対して、正しく設定を行う必要があります。設定方法は、「 Windows Server 2012 の NIC [チーミング機能を使用してチームを構成した](#page-104-0) PRIMERGY の場合の留意 [事項」\(→](#page-104-0) P.105)に従ってください。
- クローニング後のシステムにおいて、チーム名と仮想ネットワークアダプタ名を復元しま す。正しく復元するために、名前に使用する文字列は以下に従ってください。
	- ・名前に空白が含まれている場合、正しく復元されない場合があります。空白を含まない 文字列を指定してください。
	- ・名前に \$ ` [ ] " | ¥ : \* < > / ? が含まれている場合、クローニングに失敗します。これらを 含まない文字列で名前を指定してください。

#### $P$  POINT

- ▶ 対応するソフトウェアの版数を含め、上記は本マニュアル発行時点での情報です。 最新情報については、富士通情報サイト(<http://software.fujitsu.com/jp/scw-dcw>)をご覧ください。
- チームの設定方法や注意事項については、対象の PRIMERGY および LAN 冗長化ソフトウェアのマ ニュアルをご覧ください。

#### ■ 個別情報の項目

ターゲットコンピュータに設定される個別情報には、以下の項目があります。

#### $\bullet$  SID (セキュリティ ID)

Windows は、OS インストール時に自動生成される SID と呼ばれるコンピュータごとの一意 な ID を持っています。

個別情報設定において、ターゲットコンピュータが Windows の場合、対象のコンピュータご とに SID を設定し直す必要があります。本製品では、Microsoft 社の Sysprep ユーティリティ を利用して、SID を再設定します。

#### ● ドライブレター

ターゲットコンピュータが Windows の場合、個別情報設定で使用する Sysprep ユーティリ ティによって、ドライブレターが初期値に戻ってしまいます。 本製品では、ターゲットコンピュータ上のドライブレターをマスタコンピュータと同じにな るように再設定します。

## 修重要

- ▶ 以下のものは、ドライブレターの再設定の対象としません。
	- ・ネットワークドライブ
	- ・リムーバブルドライブ
	- ・RAM ディスクドライブ
	- ・ドライブレター未割り当て(マウントしていないパーティション)
- ▶ CD/DVD ドライブが複数存在している場合、CD/DVD ドライブのドライブレターを正しい順序で再設 定できないことがあります。
- ▶ 未フォーマットのドライブに対して、ドライブレターは再設定できません。
- ▶ クローンセットアップでは、オフライン状態のディスクに対してドライブレターを再設定できません。

OS の認識するディスクが複数となる構成において、Sysprep ユーティリティを実行すると、 ディスクがオフライン状態になる場合があります。

マスタコンピュータでのディスク状態を維持するために、Sysprep ユーティリティ実行時に PnP ドライバを再インストールしないよう設定することをお勧めします。

この設定については、「■ [バッチの作成」\(→](#page-212-0) P.213) [の手順](#page-216-0)6の 「表:追加のパラメータ」 をご覧ください。

#### ● コンピュータ名

ターゲットコンピュータは、ネットワーク上でそれぞれ固有の名前(コンピュータ名)を 持っています。クローンセットアップ後に、コンピュータプロファイルに設定されている 「コンピュータ名」に自動的に設定します。

#### ● IP アドレスなどの TCP/IP 設定

コンピュータプロファイルに設定されている以下の TCP/IP 設定が自動的に設定されます。そ の他の設定は変更できません。

- IP アドレス
- サブネットマスク
- デフォルトゲートウェイ
- DNS サフィックス
- DNS サーバの IP アドレス (最大 3個)

なお、ターゲットコンピュータが Windows Server 2008 以降、または Windows Vista 以降の Windows、および Linux (RHEL-AS3(x86)、RHEL-ES3(x86) を除く) の場合、以下の IPv6 関 連の設定も併せて行います。

- IPv6 アドレス
- IPv6 サブネットプレフィックスの長さ
- デフォルトゲートウェイの IPv6 アドレス
- DNS サーバの IPv6 アドレス (最大3個)

## 修重要

▶ LAN 冗長化機能を使用してチームを作成している場合、「● TCP/IP [設定」\(→](#page-102-0) P.103) の記述を参考に 設定を行ってください。

## <span id="page-190-0"></span>5.2.5 クライアントエージェントを使用する場合

マスタコンピュータにクライアントエージェントをインストールしておく方法です。 以下の特長があります。

- あらかじめクライアントエージェントをインストールしておけば、事前にマスタコン ピュータでの処理は不要です。
- クライアントエージェントのリモートスクリプト実行機能を使って、リモートから運用シ ステムをシャットダウンさせ、バックアップを開始することもできます。
- 個別情報設定の各情報を実際にリストアする時点で指定できます。また、リストア後に引 き続きクライアントエージェントの機能を使って、コマンドを実行したり、ファイル、ア プリケーションを追加したりすることもできます。
- チーミングツールに対応しています。ただし、事前にマスタコンピュータでの処理が必要 となる場合があります。詳しくは、「● Windows Server [上でチーム化を行っている場合」](#page-187-0) (→ [P.188](#page-187-0))をご覧ください。

修重要

- ▶ ターゲットコンピュータのOS環境が、クライアントエージェントの動作OSである場合のみ利用可能 です。クライアントエージェントの動作 OS については、「● [クライアントエージェントの動作](#page-22-0) OS」 [\(→](#page-22-0) P.23)をご覧ください。
- ▶ 同一コンピュータへのリストアを前提としてバックアップを行う場合には、クライアントエージェ ントをインストールする必要はありません。

### $P$ POINT

▶ マスタコンピュータに[クライ](#page-240-0)アントエージェントをインストールする方法については、「6.1.2 クライ [アントエージェントのインストール」\(→](#page-240-0) P.241)をご覧ください。

## <span id="page-191-0"></span>5.2.6 事前設定プログラムを使用する場合

マスタコンピュータをバックアップする前に、マスタコンピュータ上で「事前設定プログラ ム」を実行して準備を行う方法です。

事前設定プログラムとは、リストア時にターゲットコンピュータの個別情報を展開するため のプログラムで、これをマスタコンピュータに埋め込んでバックアップを行うことで、マス タのディスクイメージになります。

事前設定プログラムがサポートしているターゲットコンピュータの OS 環境は、以下のとお りです。OS によって、事前設定プログラムの格納先と操作方法が異なります。

- Windows Server 2003 (Windows Server 2003 for Itanium を除く)
- Linux (RHEL7、RHEL5(IPF)、RHEL-AS4(IPF) を除く)

## 修重要

- ▶ バックアップを行う前に、マスタコンピュータで事前設定プログラムを実行する必要があります。 また、事前設定プログラム実行後は、すぐにバックアップ操作を行う必要があります。
- ▶ 事前設定プログラムを実行したマスタコンピュータの OS を再起動すると、ロールバック処理が実行 されます。ロールバック処理では、事前設定プログラムがシステムに対して行った設定変更を元に 戻します。Windows では、この後再起動します。
- ▶ LAN 冗長化を行っている場合、バックアップを行う前にチームを解除してください。
- ▶ 事前設定プログラムを実行する前に、アプリケーションプログラムなど、すべてのウィンドウを終 了しておいてください。

## ■ Windows の場合

#### $P$  POINT

- ▶ 以下のいずれかに該当する場合、あらかじめ "Deploy.cab" から展開したファイル (Setupcl.exe、 Sysprep.exe) を格納先フォルダへコピーしておいてください。
	- ・マスタコンピュータが CD/DVD ドライブを使用できない場合
	- ・デプロイメントサーバの OS が Windows Vista 以降の Windows の場合

[格納先フォルダ]

 < 本製品のインストールフォルダ >¥PMKit¥<OS フォルダ >¥SeparateSetting¥Sysprep "Deploy.cab" は Microsoft のサイトよりダウンロードした最新版をお使いください。ダウンロードサ イトの URL については、SystemcastWizard 公開ページ (<http://software.fujitsu.com/jp/scw-dcw>) の 「技術情報」-「最新の展開ツール(Sysprep)の入手方法」をご覧ください。

#### *1* マスタコンピュータを起動し、事前設定プログラムを実行します。

1. コマンドプロンプトを起動し、以下のように入力します。

#### NET USE Z: ¥¥<server>¥ScwPMKit\$ <password> /USER:<name> /PERSISTENT:NO

- ・ <server>:デプロイメントサーバ名または IP アドレスを入力します。
- ・ <password>:管理ユーザアカウントのパスワードを入力します。
- ・ <name>:管理ユーザアカウント名を入力します。
- " Z:" にネットワークドライブが作成されます。
- 2. 以下のファイルを実行します。

Z:¥<OS フォルダ >¥SeparateSetting¥sysprep¥PrepTool2.exe

*2* 処理が開始されたら、画面に表示される指示に従って操作してください。

OS により、表示される画面が異なります。パラメータの入力指示があった場合は、パ ラメータを入力してください。

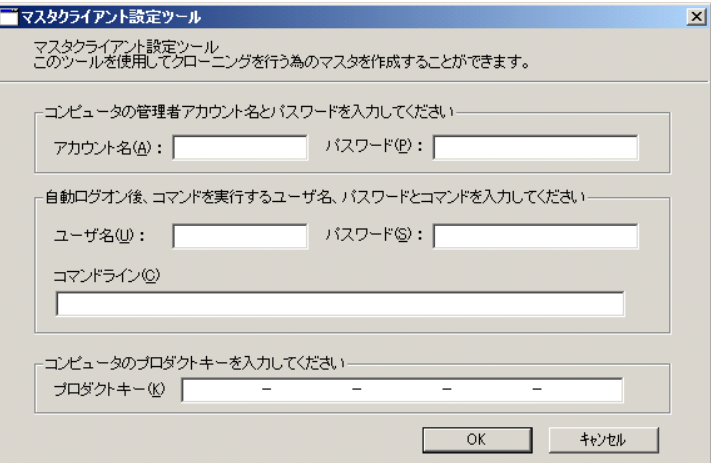

#### 表:「マスタクライアント設定ツール」画面の説明

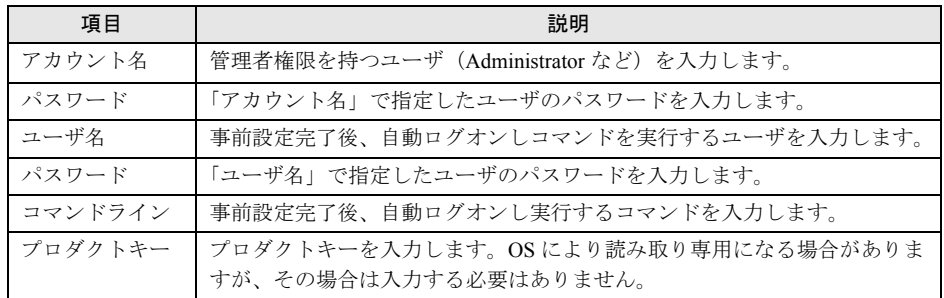

## *3* 処理が終了すると、マスタコンピュータがシャットダウンされます。続けて マスタコンピュータのバックアップを行います。

#### ■ Linux の場合

## $P$  POINT

- ▶ マスタコンピュータがデプロイメントサーバにアクセスできる場合は、ネットワーク経由で実行す ることができます。
- ▶ 本操作は、事前設定プログラムがサポートしているすべての Linux で共通です。

この作業は、root 権限で実行してください。

- **1** ターミナルウィンドウ(コンソール画面)を起動します。
- *2* マスタコンピュータを起動し、事前設定プログラム(mkmaster.sh)を実行し ます。

本製品の DVD-ROM を使用する場合

- 1. 本製品の DVD-ROM をマスタコンピュータの DVD ドライブにセットします。
- 2. 以下のディレクトリに移動し、"mkmaster.sh" を実行すると処理が開始されます。 [DVD ドライブのマウント先]/agent/linux/preset
- ネットワーク経由の場合
	- 1. デプロイメントサーバの "ScwPMKit\$" フォルダをマウントします。
	- 2. 以下のディレクトリに移動し、"mkmaster.sh" を実行すると処理が開始されます。 ["ScwPMKit\$" フォルダのマウント先] /Linux/preset

事前設定プログラムを実行すると、以下のように表示されます。

# /bin/bash mkmaster.sh Starting the preset for personalization on master server...

処理が進み、以下のように表示されれば事前設定は完了です。

```
HH:mm:ss Success mkmaster Successfully complete the preset on 
master server.
Done
```
- *3* 終了後、マスタコンピュータの電源を切ります。
- *4* 電源切断を確認した後、続けてマスタコンピュータのバックアップを行いま す。

## <span id="page-194-0"></span>5.3 マスタコンピュータのバックアップ

マスタコンピュータのディスク内容をバックアップします。マスタコンピュータが ネットワーク起動に対応している場合は、デプロイメントコンソールの操作のみで 処理が行えます。

## $P$  POINT

- ▶ マスタコンピュータに旧バージョンのクライアントエージェントがインストールされている場合は、 「6.1.4 [クライアントエージェントのアップデート」\(→](#page-250-0) P.251)の手順に従って、本製品のクライア ントエージェントを最新版にアップデートしてください。
- ▶ バックアップの実行には、コマンドを手順として組み合わせたバッチを利用しますが、本製品では 基本的な処理についての手順をあらかじめ用意しています。ここでは、あらかじめ用意されている バッチプロファイルを使用してセットアップを行います。
- 事前にパラメータの設定を行っておきたい場合や、他のコマンドを組み合わせて実行する場合など、 あらかじめ作成したバッチプロファイルを使用してセットアップを実行することもできます。バッ チの作成については、「8.1 [バッチの操作」\(→](#page-277-0) P.278)をご覧ください。
- ▶ マスタのバックアップの実行は、以下の手順で行います。
	- 1. 実行するバッチを作成する。
	- 2. 実行バッチとターゲットコンピュータを組み合わせてリクエストを作成する。
	- 3. リクエストを実行する。
- ファイルシステムが FAT16/FAT32 のパーティションのバックアップイメージファイルには、 "WIN386.SWP" および "PAGEFILE.SYS" は含まれません。
- ファイルシステムがNTFSのパーティションのバックアップイメージファイルには"PAGEFILE.SYS" および "HIBERFIL.SYS" は含まれません。
- ターゲットコンピュータに ETERNUS や内蔵ハードディスクなど、複数の異なる種類のディスクが接 続されている場合、OS が認識しているディスクの順番と、ここで指定するディスク番号は必ずしも 一致しない場合があります。誤ったディスクに対して処理を行わないよう、あらかじめディスク情 報の取得を実施し、ディスク番号を確認するようにしてください。

## 修重要

- マスタコンピュータのシステムはWindowsやLinuxなどのOS上から正しい手順でシャットダウンして ください。強制シャットダウンを実施した場合、バックアップできないことがあります。
- 「@標準バックアップ」には、バックアップ対象のコンピュータのディスク構成に変更がないかを チェックするコマンドが標準で組み込まれています。ディスク情報を取得したことがないコン ピュータに対してリクエストを実行した場合はエラーとなります。「@標準バックアップ」を実行す る前に、「@ディスク情報取得」など使用して必ず「8.5.18 [ディスク情報取得コマンド」\(→](#page-321-0) P.322) を実施してください。
- ▶ Windows 8 の高速スタートアップ機能が有効な環境で、OS のメニュー上から通常の手順(「設定」-「電源」)でシャットダウンを行った場合、正常にバックアップされないことがあります。この場合、 OS のメニューから行うシャットダウンの代わりに、以下のいずれかの方法を使用してシャットダウ ンを行ってください。
	- ・本製品のクライアントエージェントをインストールして、リモートからシャットダウンコマンド を実行する
	- ・【Shift】キーを押しながら、OS のメニューよりシャットダウンを行う
	- ・管理者のコマンドプロンプトから、以下のコマンドでシャットダウンを行う

shutdown /s

### <span id="page-195-0"></span>■ バッチの作成

- *1* デプロイメントコンソールを起動します。
- 2 一覧表示ウィンドウの切り替えタブで「バッチ]をクリックします。 バッチ一覧ウィンドウが表示されます。
- *3* バッチ一覧から「@ 標準バックアップ」(ターゲットコンピュータが PRIMEQUEST の場合は「@PRIMEQUEST バックアップ」)をクリックし、 「プロファイル」メニューから「コピーしてバッチを新規作成」をクリックし ます。

バッチプロファイルの新規作成ウィンドウが表示されます。

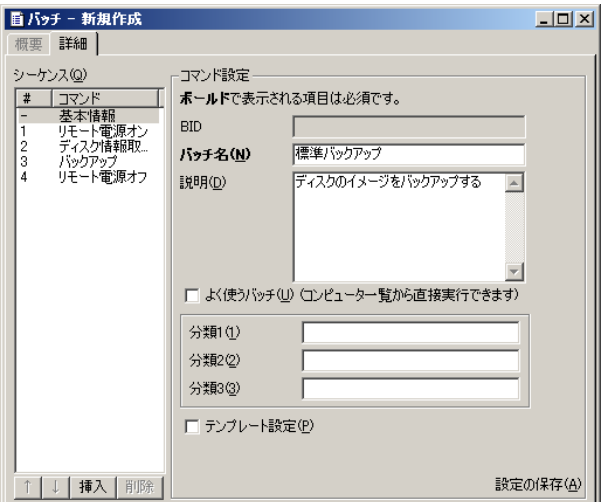

## $P$  POINT

- ▶ バッチの実行内容(シーケンスやパラメータ)は、「@ 標準バックアップ」に設定され たものが表示されています。
- ターゲットコンピュータが PRIMEQUEST 2000 シリーズの場合、ご利用のハードウェ ア構成によっては、電源オンに時間がかかることがあります。本製品でリモート電源 オンコマンドを使用する場合は、タイムアウト時間を 30 分以上に設定することを推奨 します。
- *4* シーケンス一覧から「基本情報」をクリックし、各項目を設定します。

表:シーケンス一覧「基本情報」画面の説明

| 項目   | 説明                                                                                                    |
|------|----------------------------------------------------------------------------------------------------|
| バッチ名 | バッチプロファイルの名前を指定します。20文字まで入力できます。<br> <br> すでに登録されているバッチと同じ名前のバッチは登録できません。ま<br>  た、先頭に @ の付くバッチはシステムで予約されているので、ユーザ<br>が追加することはできません。 |
| 説明   | バッチの説明を指定します。                                                                                                    |

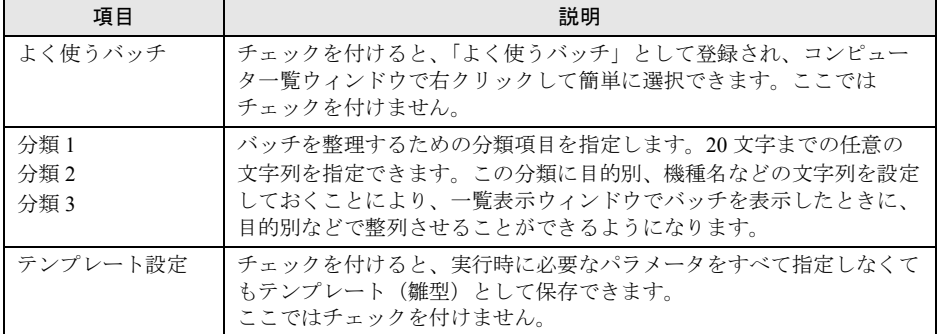

#### 表:シーケンス一覧「基本情報」画面の説明

## *5* シーケンス一覧から「バックアップ」をクリックし、各項目を設定します。

リソース名の指定は必須です。他のパラメータについては、特に設定または変更する 必要はありません。

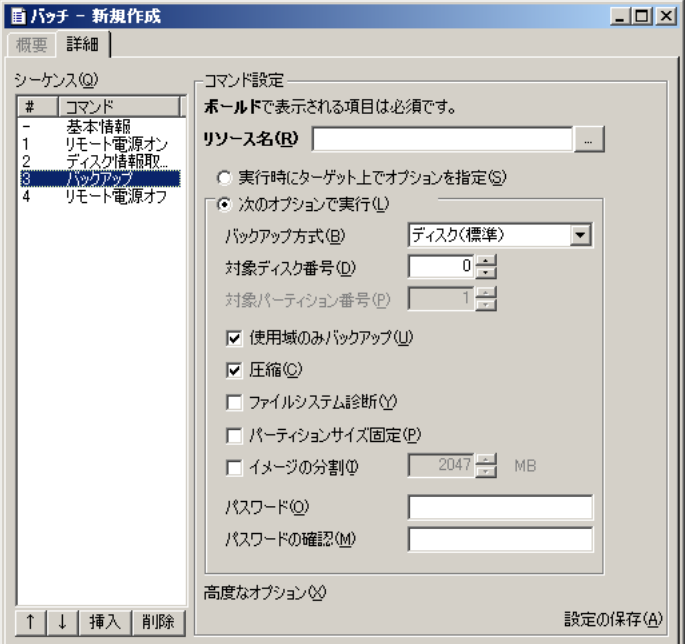

#### 表:シーケンス一覧「バックアップ」画面の説明

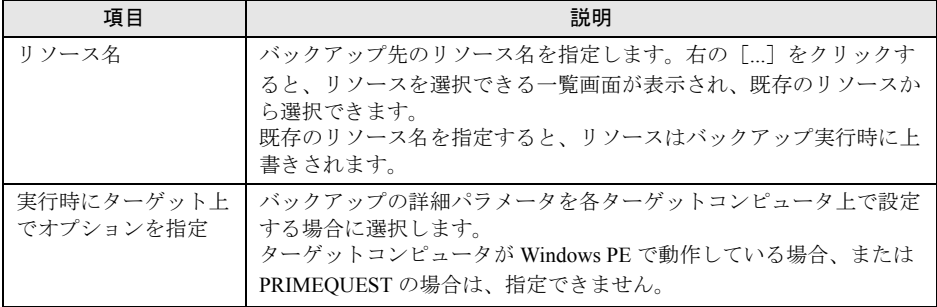

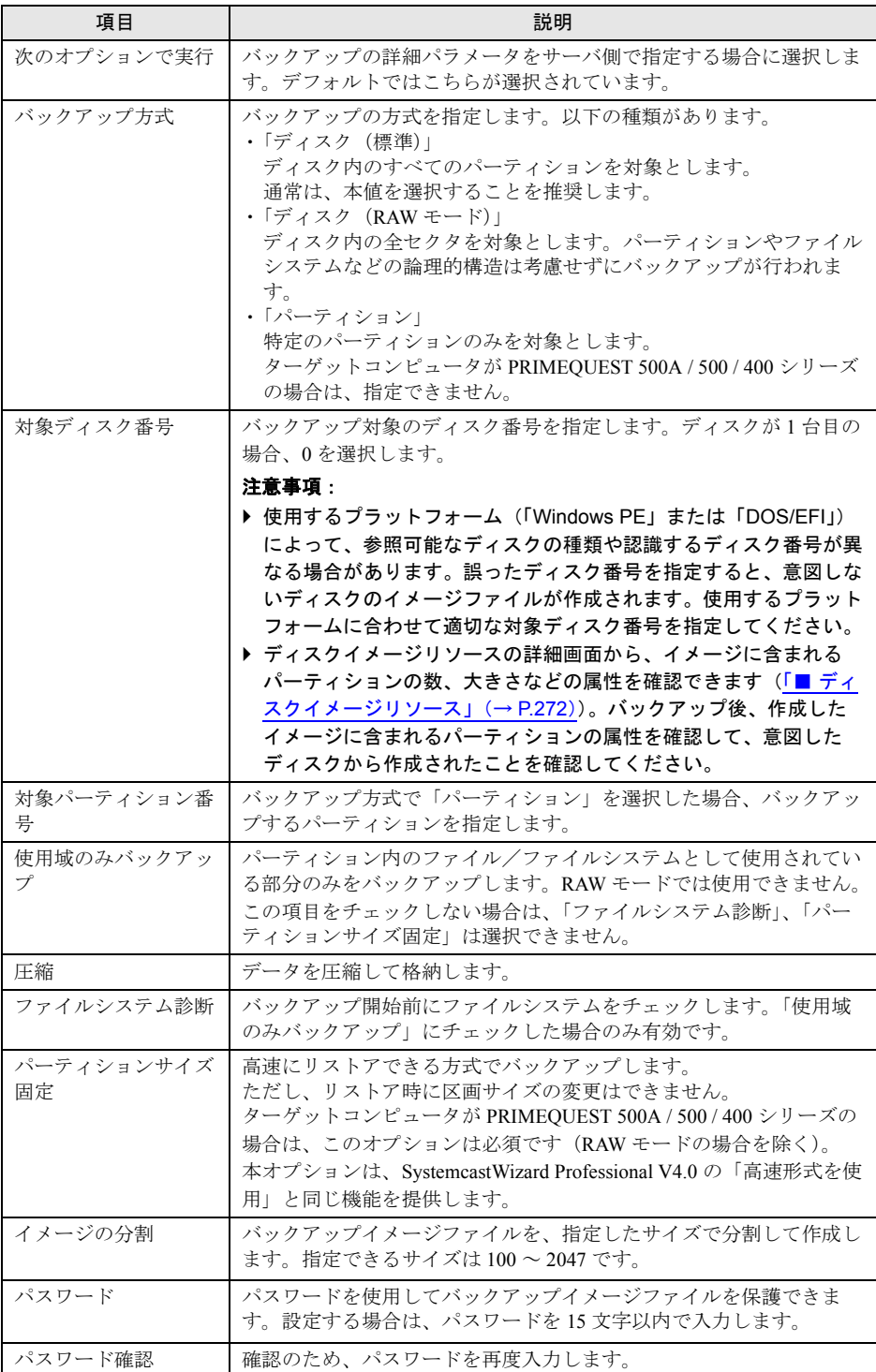

表:シーケンス一覧「バックアップ」画面の説明

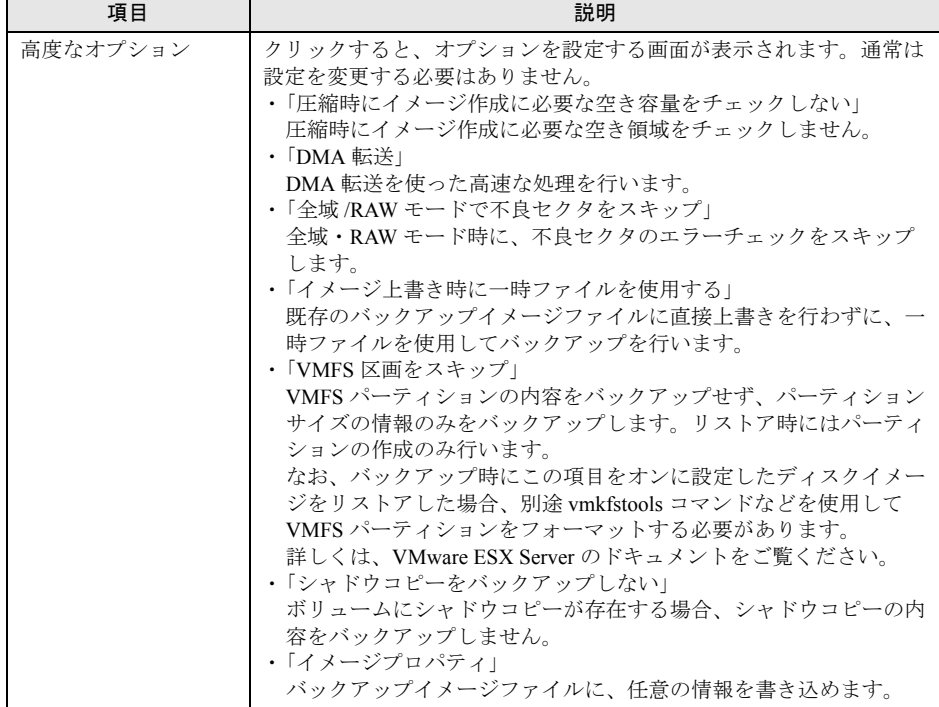

表:シーケンス一覧「バックアップ」画面の説明

### **6** すべての設定が終わったら、[設定の保存]をクリックします。

## $P$  POINT

▶ 「プロファイル」メニューから「設定の保存」をクリックするか、またはツールバーの [設定の保存]をクリックしても、編集内容を保存できます。

新しいバッチとして登録され、バッチ一覧ウィンドウに表示されます。

*7* 「ウィンドウ」メニューから「閉じる」をクリックします。

バッチプロファイルの編集画面が閉じます。 続いてリクエストを作成します。

## ■ リクエストの作成と実行

## *1* 一覧表示ウィンドウの切り替えタブで、[リクエスト]タブをクリックしま す。

リクエスト一覧が表示されます。

*2* 「プロファイル」メニュー →「新規作成」→「リクエスト」の順にクリックし ます。

「リクエストの作成」画面が表示されます。

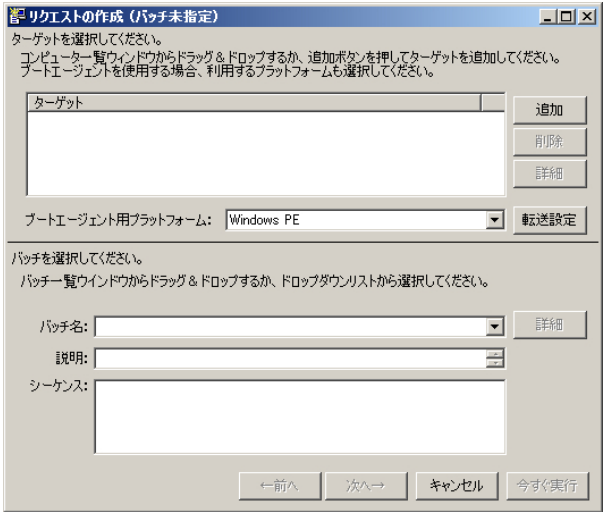

#### *3* [追加]をクリックします。

バックアップを行うコンピュータを選択するための「ターゲットの選択」画面が表示 されます。

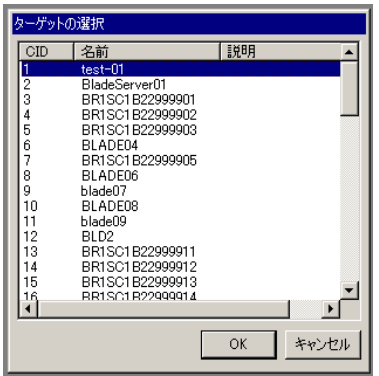

*4* バックアップするターゲットコンピュータを選択し、[OK]をクリックします。 1 台のみ指定してください。

## $P$ POINT

▶ コンピューター覧ウィンドウからターゲットコンピュータをドラッグ&ドロップして も、同様にコンピュータを追加できます。

「リクエストの作成」画面に戻ります。

### *5* ブートエージェント用プラットフォームを指定します。

通常は「Windows PE」を指定します。

ターゲットコンピュータで Windows PE が動作しない場合には「DOS / EFI」を指定し てください。

## 修重要

- ▶ 使用するプラットフォーム(「Windows PE」または「DOS/EFI」)によって、参照可能 なディスクの種類や認識するディスク番号が異なる場合があります。誤ったディスク 番号を指定すると、意図しないディスクのイメージファイルが作成されます。使用す るプラットフォームに合わせ、適切な対象ディスク番号を指定してください。
- ターゲットコンピュータが PRIMEQUEST 2000 / 1000 シリーズおよび GPT 形式のディ スクの場合、「DOS / EFI」はサポートしていません。「Windows PE」を指定してくだ さい。
- バックアップするターゲットコンピュータの OS が RHEL7 の場合、ブートエージェント 用プラットフォームとして「Windows PE」を指定してください。また、EXT4 ファイ ルシステムを含む場合は、「パーティションサイズ固定」オプションを指定してくださ い。
- ▶ パーティション内のファイル/ファイルシステムとして使用されている部分のみを バックアップできます。対応しているファイルシステムや注意事項について、「[8.5.11](#page-306-0)  [バックアップコマンド」\(→](#page-306-0) P.307)の設定項目「使用域のみバックアップ」をご覧く ださい。

## $P$  POINT

- ▶ 使用するプラットフォームが「Windows PE」の場合、[転送設定]をクリックすると、 TFTP Window サイズを指定できます。以下を参考に設定してください。
	- ・TFTP Window サイズの設定値を大きくすると、ネットワーク起動(PXE)時の Windows PE のイメージ転送が高速化される場合があります。
	- ・ターゲットコンピュータの機種やデプロイメントサーバの負荷、ネットワークの状況 によっては TFTP Window サイズを大きくしすぎると、Windows PE のイメージ転送 が遅くなる場合があります。この場合は、TFTP Window サイズの設定値を小さくし てください。
	- ・TFTP Window サイズに対応していないブートエージェントの場合、この設定値は無視 され、従来どおり Windows PE のイメージ転送は 1 パケットごとで実行されます。
	- ・TFTP Window サイズで「ブートエージェントの既定値」を選択した場合、ブートエー ジェントの管理で設定した TFTP Window サイズが使用されます。詳細は、「[3.3.5](#page-118-0) ブー [トエージェントの詳細情報の確認や設定変更をする場合」\(→](#page-118-0) P.119)をご覧ください。

**6** 「バッチ名」に「■ [バッチの作成」\(→](#page-195-0) P.196)で作成したバッチ名を選択しま す。

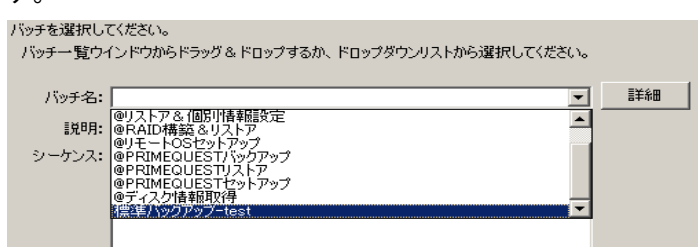

バッチの内容が表示されます。

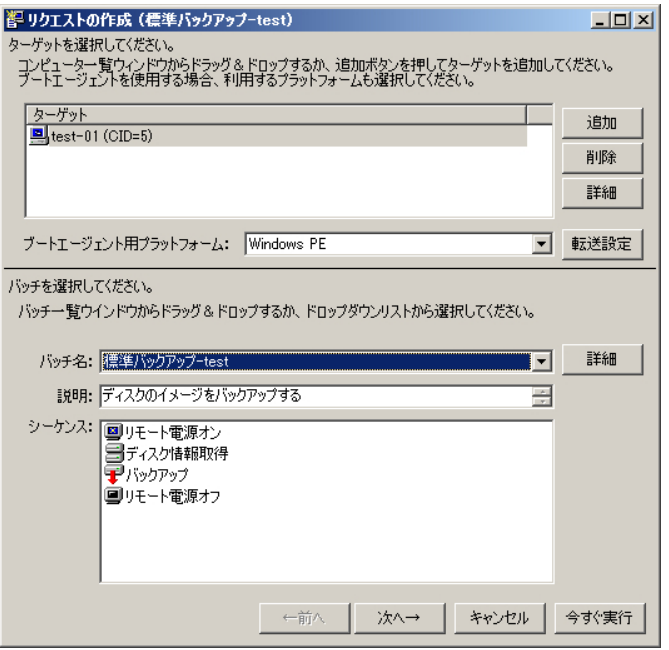

## $P$  POINT

- ▶ バッチ一覧ウィンドウから実行するバッチをドラッグ&ドロップしても、同様にバッ チを選択できます。
- ▶ [今すぐ実行] をクリックすると、すぐにリクエストの実行が開始できます。

*7* ターゲットのリストに表示されているコンピュータの一覧と、実行するバッ チ名を確認し、[次へ]をクリックします。

バッチパラメータの修正画面が表示されます。必要に応じて、バッチのコマンド設定 を変更できます。

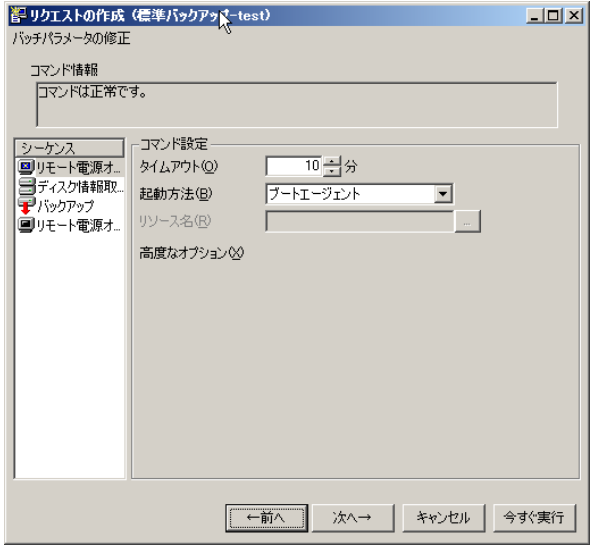

*8* [次へ]をクリックします。

実行オプションを選択する画面が表示されます。

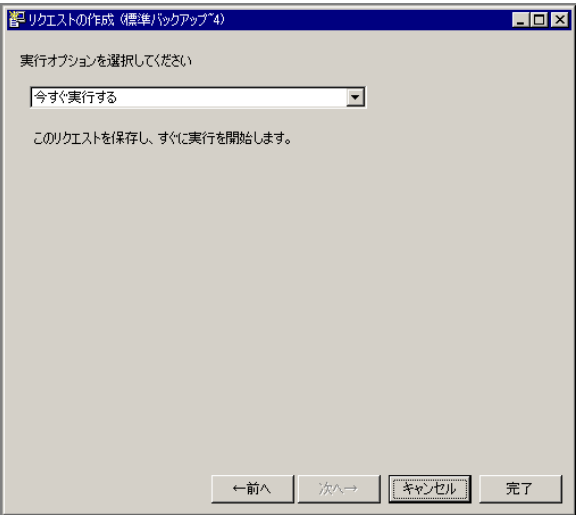

#### *9* 実行方法を指定します。

- ・「今すぐ実行する」 今すぐに指定されたリクエストを実行します。
- ・「予約リクエストとして保存する」 今すぐに実行せずに、後で実行します。タスクスケジューラなどに登録して時間指 定で運用するような場合にこちらを使います。

## *10* 「今すぐ実行する」を選択して、[完了]をクリックすると、リクエストが登 録され、バックアップの処理が開始されます。

リクエスト作成時にバッチの内容を編集した場合、バッチの保存の確認メッセージが 表示されますので、[はい]をクリックしてください。リクエストが開始されると、リ クエストの詳細を表示するウィンドウが表示されます。

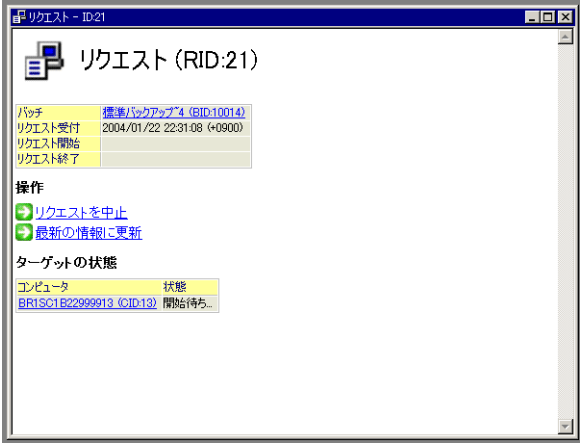

## ■ バックアップの開始

- *1* バックアップ処理が開始されたら、マスタコンピュータを起動します。 ブレードサーバ、および各種リモート電源制御に対応している場合は、自動的にマス タコンピュータが起動します。それ以外の場合はマスタコンピュータの電源を入れて ください。また、ネットワーク起動に対応していない場合は、ブートエージェント FD をセットして起動してください。
- *2* マスタコンピュータが起動すると、デプロイメントサーバと接続され、バッ クアップ処理が開始されます。

「実行時にターゲット上でオプションを指定」を選択した場合

DOS 起動画面が表示された後、機能選択画面が表示されます。

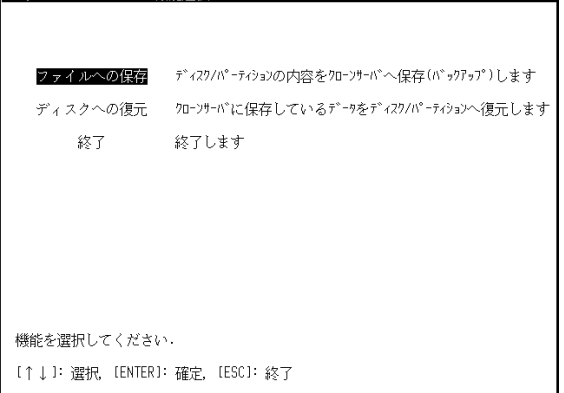

以下の操作を行ってください。

|ネットワークモード : 機能選択

- 1.[ファイルへの保存]を選択して【Enter】キーを押します。
- 2. ディスク全体をバックアップする場合は [ディスク]を、パーティション(区画) のみを対象とする場合は [パーティション] を、RAW モードでバックアップす る場合は[RAW モード]を選択し、【Enter】キーを押します。 ディスク選択画面が表示されます。
- 3. 対象となるバックアップディスクを選択し、【Enter】キーを押します。 [パーティション]を選択した場合はパーティションの選択画面が表示されます。 パーティションを選択し、【Enter】キーを押します。 確認画面が表示されます。
- 4.[OK]を選択し、【Enter】キーを押します。 オプション設定画面が表示されます。

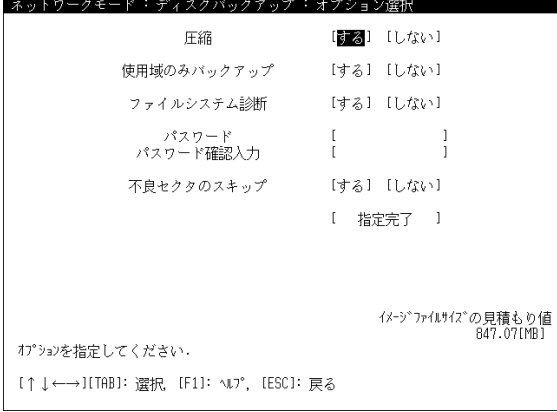

5. オプションを指定します。

表:オプション設定

| 項目          | 説明                                                                                                    |
|-------------|----------------------------------------------------------------------------------------------------|
| 圧縮          | データを圧縮して格納します。                                                                                                    |
| 使用域のみバックアップ | パーティション内のファイル/ファイルシステムとして使用さ<br>れている部分のみをバックアップします。RAW モードでは使用<br>できません。                                                                                                    |
| ファイルシステム診断  | バックアップ開始前にファイルシステムをチェックします。「使<br>用域のみバックアップ」を指定した場合のみ有効です。                                                                                                    |
| パスワード       | パスワードを使用してバックアップイメージファイルを保護で<br>きます。設定する場合は、パスワードを 15 文字以内で入力しま<br>す。                                                                                                    |
| パスワード確認入力   | 確認のため、再度パスワードを入力します。                                                                                                    |
| 不良セクタのスキップ  | バックアップするクライアントのディスクで不良セクタが検出<br>された場合、不良セクタをスキップしてバックアップが継続さ<br>れ、カレントディレクトリに不良セクタ情報ファイル<br>"DEFSECT.ERR"が作成されます。「使用域のみバックアップ」<br>を選択した場合には、指定できません。スキップしたセクタの<br>データは、16 進数の ff 埋めデータとしてバックアップします。 |

#### 6.[指定完了]を選択し、【Enter】キーを押します。 設定の確認画面が表示されます。

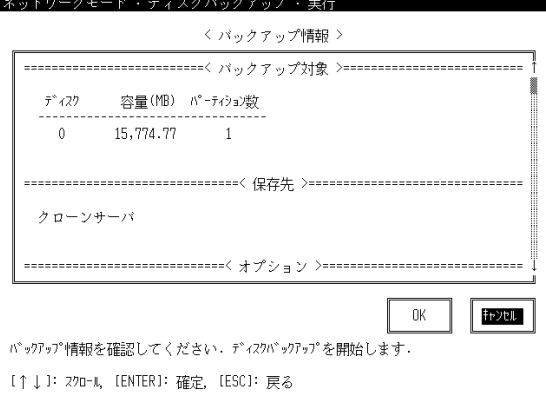

7. 確認後[OK]を選択し、【Enter】キーを押します。 サーバに接続され、バックアップが開始されます。

## *3* デプロイメントコンソールのリクエストの詳細画面には、リクエストの実行 状況やターゲットの状態が表示されます。 バックアップ処理の実行中でもデプロイメントコンソールは終了できます。再度デプ

ロイメントコンソールを起動したときに実行状況や結果を確認できます。

*4* バックアップ処理が完了すると、ターゲットコンピュータはシャットダウン します。

ターゲットコンピュータ側でオプション設定を行った場合は自動的にシャットダウン しません。以下の操作を行ってください。

- 1.[OK]を選択し、【Enter】キーを押します。 機能選択画面が表示されます。
- 2.[終了]を選択し、【Enter】キーを押します。 コンピュータがシャットダウンします。

バックアップ完了後に、ターゲットコンピュータを再起動すると、ターゲットコン ピュータに埋め込まれた事前設定プログラムの設定内容は削除され、元の状態に戻り

## 修重要

ます。

- ▶ バックアップ処理中にエラーが発生すると、ターゲットコンピュータはシャットダウ ンしません。エラーから復旧するには、以下の手順に従ってください。
	- 1. リクエスト一覧からエラーが発生したリクエストを選択して詳細を表示します。 リクエストの詳細を表示する方法については、「8.2.3 [リクエストの詳細表示」\(→](#page-287-0) [P.288](#page-287-0))をご覧ください。
	- 2. 「関連するイベントログ」に、エラーの内容を示すイベントログへのリンクが一覧 表示されています。リンクをクリックし、原因・対処方法を確認してください。
	- 3. イベントログに復旧方法が記述されている場合、その指示に従ってください。 記述されていない場合には、以降の手順に従ってください。
	- 4. ターゲットコンピュータが DOS 画面で停止している場合、ターゲットコンピュー タの電源を切った後、再度バックアップを実行してください。
	- 5. ターゲットコンピュータ上で Windows または Linux が起動している場合には、OS をシャットダウンし、再度バックアップを実行してください。ただし、バックアッ プに先立ち「事前設定プログラム」を実行していた場合には、すでにロールバック 処理が実行されています。この場合は、再度事前設定プログラムの実行から開始し てください。
- *5* バックアップが終了すると、デプロイメントサーバにバックアップイメージ ファイルが作成されます。
- *6* バックアップイメージファイルをチェックします。

作成されたバックアップイメージファイルはデプロイメントサーバ上にファイルとし て保存されます。以下の手順を行い、バックアップイメージファイルが正しく保存さ れているかどうかを確認しておきます。ハードウェアやソフトウェア、環境の問題な どにより、万が一バックアップファイルが正しく保存されていなかった場合の異常を 事前に確認できます。

- 1. 一覧表示ウィンドウの切り替えタブで「リソース]タブをクリックします。
- 2. リソースの一覧から、チェックするディスクイメージを選択し、「プロファイル」 メニュー→「開く」をクリックします。
	- ディスクイメージの詳細ウィンドウが表示されます。
- 3. ディスクイメージの詳細ウィンドウの[イメージファイルの正当性を確認]をク リックします。

コマンドプロンプトが開き、チェック処理の進捗状況が表示されます。

4. チェックが終了したら、何かキーを押してコマンドプロンプト画面を閉じます。

#### ■ その他のリクエスト実行方法

デプロイメントコンソールからリクエストを実行する方法には、以下の方法もあります。こ こで説明する手順は、デプロイメントコンソールの利用に精通された方のための手順となり ます。

#### ● コンピューター覧から実行する方法

- *1* コンピュータ一覧ウィンドウから、ターゲットのコンピュータを選択します。
- *2* 右クリックして表示されるメニューから、「リクエストの新規作成」→「@ 標 準バックアップ」をクリックします。 ターゲットとバッチが指定された状態で、リクエストの作成画面が表示されます。

#### *3* ブートエージェント用プラットフォームを指定します。

通常は「Windows PE」を指定します。 ターゲットコンピュータで Windows PE が動作しない場合は「DOS / EFI」を指定して ください。

**4** 「次へ]をクリックします。

バッチの新規保存を確認するメッセージが表示されます。

### $P$  POINT.

- ▶ ここでは選択したバッチ(@ 標準バックアップ)がテンプレートなので、このメッ セージが表示されます。 選択したバッチがテンプレートではない場合は、[今すぐ実行]をクリックして、バッ クアップを開始できます。
- **5** 「はい〕をクリックします。 バッチパラメータの修正画面が表示されます。
- *6* シーケンスから「バックアップ」を選択し、バックアップ先のディスクイ メージリソースの名前を指定して[今すぐ実行]をクリックします。 バックアップが開始されます。

● バッチ一覧からショートカットで実行する方法

- *1* バッチ一覧ウィンドウで「@ 標準バックアップ」をクリックします。
- *2* 右クリックして表示されるメニューから「リクエストの新規作成」をクリッ クします。

バッチが指定された状態で、リクエストの作成画面が表示されます。

*3* 「追加」をクリックします。

ターゲットコンピュータを選択する画面が表示されます。

- **4** ターゲットコンピュータを選択して、[OK] をクリックします。
- *5* ブートエージェント用プラットフォームを指定します。

通常は「Windows PE」を指定します。

ターゲットコンピュータで Windows PE が動作しない場合には「DOS / EFI」を指定し てください。

## $P$  POINT

- ▶ 使用するプラットフォームが「Windows PE」の場合、[転送設定] をクリックすると、 TFTP Window サイズを指定できます。以下を参考に設定してください。
	- ・TFTP Window サイズの設定値を大きくすると、ネットワーク起動(PXE)時の Windows PE のイメージ転送が高速化される場合があります。
	- ・ターゲットコンピュータの機種やデプロイメントサーバの負荷、ネットワークの状況 によっては TFTP Window サイズを大きくしすぎると、Windows PE のイメージ転送 が遅くなる場合があります。この場合は、TFTP Window サイズの設定値を小さくし てください。
	- ・TFTP Window サイズに対応していないブートエージェントの場合、この設定値は無視 され、従来どおり Windows PE のイメージ転送は 1 パケットごとで実行されます。
	- ・TFTP Window サイズで「ブートエージェントの既定値」を選択した場合、ブートエー ジェントの管理で設定した TFTP Window サイズが使用されます。詳細は、「[3.3.5](#page-118-0) ブー [トエージェントの詳細情報の確認や設定変更をする場合」\(→](#page-118-0) P.119)をご覧ください。
- **6** 「次へ]をクリックします。

バッチの新規保存を確認するメッセージが表示されます。

### $P$  POINT

- ▶ ここでは選択したバッチ(@ 標準バックアップ)がテンプレートなので、このメッ セージが表示されます。選択したバッチがテンプレートではない場合は、[今すぐ実 行]をクリックして、バックアップを開始できます。
- *7* [はい]をクリックします。

バッチパラメータの修正画面が表示されます。

*8* シーケンスから「バックアップ」を選択し、バックアップ先のディスクイ メージ リソースの名前を指定して、[今すぐ実行]をクリックします。 バックアップが開始されます。

## <span id="page-209-0"></span>5.4 ターゲットコンピュータへのリストア

マスタコンピュータから作成したディスクイメージをターゲットコンピュータにリ ストアします。複数のターゲットコンピュータに一括配布(リストア)してセット アップを行うことができます。ターゲットコンピュータがリモート電源制御に対応 している場合は、デプロイメントコンソールの操作のみで処理が行えます。スケ ジュール実行することもできます。

## 修重要

▶ ターゲットコンピュータが PRIMEQUEST の場合、複数のターゲットコンピュータに一括配布(リス トア)することはできません。

## 5.4.1 リストア実行前の確認

#### ■ ターゲットコンピュータの確認

あらかじめ、以下のことを確認しておいてください。

- LAN カードの装着 複数 LAN の場合は、デプロイメントサーバと通信できることを確認してください。
- ネットワーク起動、リモート電源制御の設定 ネットワーク起動およびリモート電源制御を行う場合は、あらかじめ各種設定を行う必要 があります。詳しくは、「3.1 [ネットワーク起動の設定」\(→](#page-65-0) P.66)をご覧ください。
- MAC アドレスの確認 デプロイメントサーバからターゲットコンピュータを起動するには、コンピュータプロ ファイルに MAC アドレスが正しく登録されている必要があります。ブレードの差し替え やマザーボードの入れ替えなどにより、自動登録を行ってから MAC アドレスが変更され ている場合は、登録し直してください。

#### ■ 留意事項

セットアップの前に、以下のことに留意してください。

• Windows Server 2008 以降、または Windows Vista 以降の Windows のイメージを使用して パーティションリストアを行った場合、システムが起動しなくなる可能性があります。シ ステムを正常に起動するには、ディスク単位でのバックアップ、リストアを行ってくださ い。

パーティション単位でのバックアップ/リストアを行う場合は、「5.5 [パーティション単位](#page-229-0) [でのバックアップ/リストア」\(→](#page-229-0) P.230)をご覧ください。

• Windows Server 2008 以降、または Windows Vista 以降の Windows のイメージをリストアし た際、システム区画の開始位置が変更されるとシステムは起動しません。このため、シス テム区画の前に他の区画が存在するこれらの OS のイメージをリストアした後に区画サイ ズを変更した場合は、システムが正常に起動しなくなることがあります。

- パーティションリストアを選択した場合、通常は、指定したパーティションのみリストア を行い、MBR など他の部分は変更しません。このため、パーティションリストアを選択 してクローンセットアップを行った場合、システムが起動しなくなる可能性があります。 パーティションリストア時に MBR を更新したい場合は、リストアパラメータ設定時に 「高度なオプション」の「起動セクタ(MBR)を強制的に更新する」を指定してください。
- 全域を対象としたバックアップファイルでリストアを行う場合、同じ型名のハードディス クに対してのみリストアを行えます。
- パーティションリストアを行う場合は、ターゲットコンピュータのハードディスクにパー ティションが作成されている必要があります(「元の位置に復元」オプションを使用する 場合を除く)。リストアを実行する前に、あらかじめパーティションを作成しておくか、 パーティション作成コマンドなどにより、バッチ実行時にパーティションを作成してくだ さい。クライアント側でパラメータを設定する場合は、リストアの処理中にパーティショ ンを作成することもできます。
- 全域を対象としてバックアップしたイメージを使用してパーティションリストアを行う場 合は、バックアップしたサイズと同じサイズのパーティションを作成しておく必要があり ます。
- 使用域のみを対象にバックアップを行ったイメージを使用してパーティションリストアを 行う場合は、使用セクタ数以上のサイズを持つパーティションを作成しておく必要があり ます。
- RAW モードでバックアップを行ったイメージは、バックアップしたサイズと同じサイズ のディスクにリストアを行ってください。
- バックアップ時よりも小さいサイズのディスクへリストアを行う場合には、「サイズ変更 しない(推奨)」「元の比率を維持してサイズを変更」オプションは指定できません。リス トア時にエラーになります。この場合は、「実行時にターゲット上でオプションを設定」を 指定し、クライアント側で各パーティションのサイズを設定してからリストアを行うか、 リストア後のパーティションサイズの選択で、「直接指定(上級者向け)」を指定し、各 パーティションのサイズを指定してください。指定方法については Tips.pdf(Tips and References)に記載の「DOS コマンド仕様 - FJIMGBRS.EXE」の 「"/s" オプション」の説 明をご覧ください。
- 「パーティションサイズ固定」または「高速形式を使用」(SystemcastWizard Professional V4.0 の場合)を有効にしてバックアップを行ったイメージは、リストア先のパーティショ ンサイズを変更できません。
- 本製品 はディスクリストア時にリストア先のディスク BIOS から取得したジオメトリ値 (Heads,Sectors)を使用して、区画の境界がシリンダ境界になるように自動的にサイズを調 整します。このため、バックアップ元とリストア先のディスクのジオメトリ値 (Heads,Sectors)が異なる場合、シリンダ境界が異なるため、同一サイズの区画を作成でき ません。また、Linux の一部のツールやインストーラで区画を作成してシステムをインス トールした場合に、BIOS から見たジオメトリ値とは異なるジオメトリ値で区画が作成さ れることがあります。この場合、以下のような現象が発生することがあります。 ・ディスクバックアップはできるが同一ディスクにリストアできない ・リストアできてもカーネルの物理セクタ位置が変わるためブートできない このような現象が発生した場合、リストアコマンドの「高度なオプション」の「ジオメト

リ値の取得方法」で「ディスクイメージから」を指定してリストアすると解決できる場合 があります。

• バックアップ時に「VMFS 区画をスキップ」をオンに設定したディスクイメージをリスト アした場合、別途 vmkfstools コマンドなどを使用して VMFS パーティションをフォーマッ トする必要があります。

詳しくは、VMware ESX Server のドキュメントをご覧ください。

• ターゲットコンピュータに ETERNUS や内蔵ハードディスクなど、複数の異なる種類の ディスクが接続されている場合、OS が認識しているディスクの順番と、ここで指定する ディスク番号は必ずしも一致しない場合があります。誤ったディスクに対して処理を行わ ないよう、あらかじめディスク情報の取得を実施し、ディスク番号を確認するようにして ください。

## 5.4.2 リストアの実行

バックアップしたディスクイメージを、ターゲットコンピュータにリストアします。

## $P$ POINT

- ▶ リストアの実行には、事前にデプロイメントコンソールで、バッチの作成、リクエストの作成が必 要ですが、本製品では、基本的なセットアップについての手順をあらかじめ用意しています。ここ では、あらかじめ用意されているバッチプロファイルを使用してセットアップを行います。
- 事前にパラメータの設定を行っておきたい場合や、他のコマンドを組み合わせて実行する場合など、 あらかじめ作成したバッチプロファイルを使用してセットアップを実行することもできます。バッ チの作成方法については、「8.1 [バッチの操作」\(→](#page-277-0) P.278)をご覧ください。
- ▶ 個別情報設定を行わない場合には、バッチ一覧で「@ 標準リストア」を使用してください。

## 修重要

- スケジュール実行する場合は、以下の点に留意してください。
	- ・リモート電源制御、およびネットワーク起動に対応していない機種をターゲットコンピュータに設 定しないでください。
	- ・リストアのパラメータ設定において、「次のオプションで実行」を指定してください。
- ▶ ターゲットコンピュータが PRIMEQUEST の場合、リストア先の PRIMEQUEST パーティションの電 源がオフになっていることを確認してください。
- 「@標準リストア」には、バックアップ対象のコンピュータのディスク構成に変更がないかをチェッ クするコマンドが標準で組み込まれています。ディスク情報を取得したことがないコンピュータに 対してリクエストを実行した場合はエラーとなります。「@標準リストア」を実行する前に、「@ ディスク情報取得」など使用して必ず「8.5.18 [ディスク情報取得コマンド」\(→](#page-321-0) P.322)を実施して ください。

### <span id="page-212-0"></span>■ バッチの作成

- *1* デプロイメントコンソールを起動します。
- 2 一覧表示ウィンドウの切り替えタブで「バッチ]をクリックします。 バッチ一覧ウィンドウが表示されます。
- *3* バッチ一覧から「@ リストア&個別情報設定」(ターゲットコンピュータが PRIMEQUEST の場合は「@PRIMEQUEST リストア」)をクリックし、「プロ ファイル」メニューから「コピーしてバッチを新規作成」をクリックします。 バッチプロファイルの新規作成ウィンドウが表示されます。

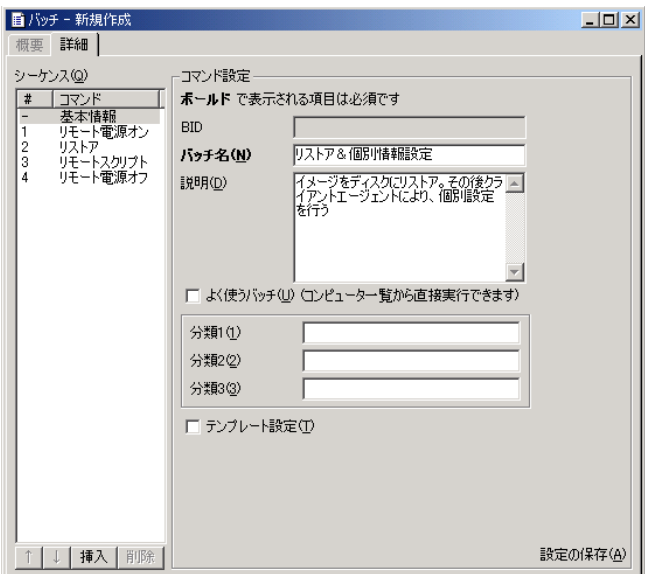

## **PPOINT**

- ▶ バッチの実行内容(シーケンスやパラメータ)は、「@ リストア&個別情報設定」に設 定されたものが表示されています。
- ターゲットコンピュータが PRIMEQUEST 2000 シリーズの場合、ご利用のハードウェ ア構成によっては、電源オンに時間がかかることがあります。本製品でリモート電源 オンコマンドを使用する場合は、タイムアウト時間を 30 分以上に設定することを推奨 します。
- *4* シーケンス一覧から「基本情報」をクリックし、各項目を設定します。

#### 表:シーケンス一覧「基本情報」画面の説明

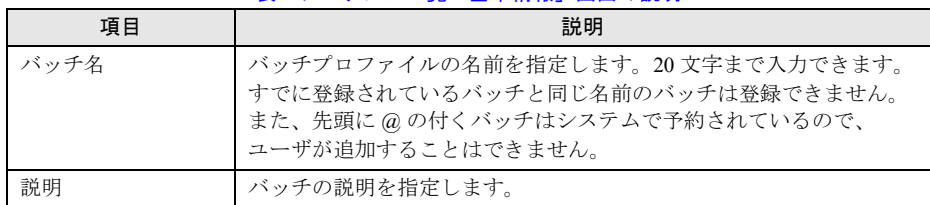

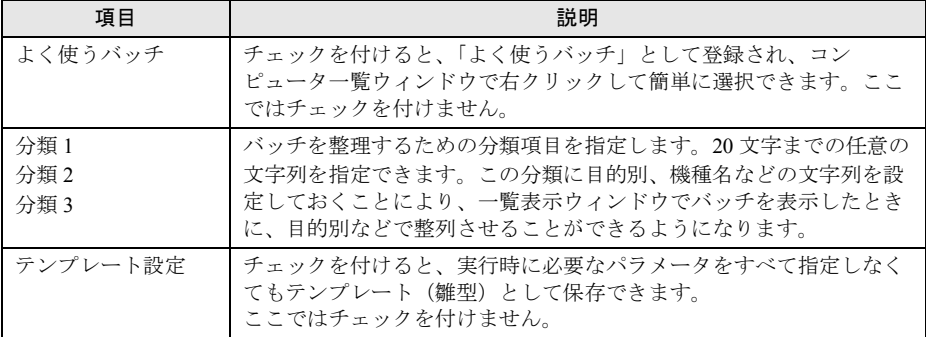

#### 表:シーケンス一覧「基本情報」画面の説明

## *5* シーケンス一覧から「リストア」をクリックし、各項目を設定します。

リストアするディスクイメージの、リソース名の指定は必須です。他のパラメータに ついては、特に設定または変更する必要はありません。

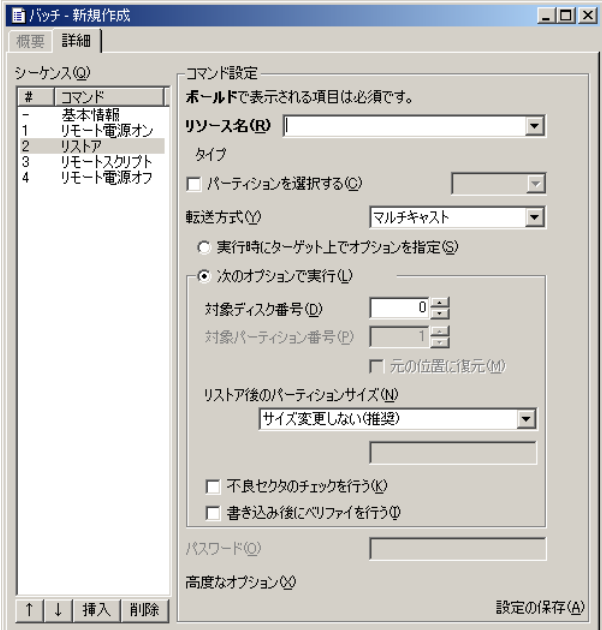

#### 表:シーケンス一覧「リストア」画面の説明

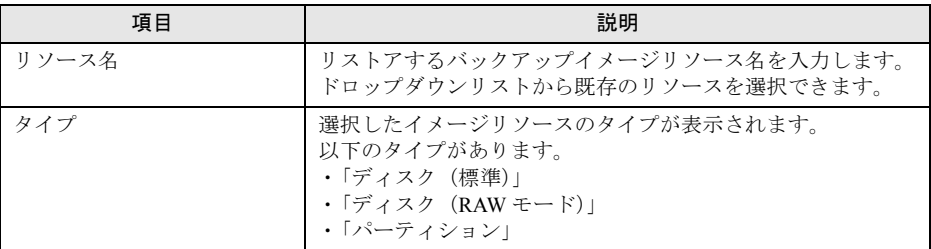

| 項目                      | 説明                                                                                                    |
|-------------------------|----------------------------------------------------------------------------------------------------|
| パーティションを選択する            | イメージリソースのタイプが「ディスク (標準)」の場合に、<br>イメージ内の指定したパーティションだけリストアする場合に<br>選択します。右側のドロップダウンリストから、対象となる<br>パーティションを選択してください。<br>ターゲットコンピュータが PRIMEQUEST 500A / 500 / 400 シ<br>リーズの場合は指定できません。                                                                                                    |
| 転送方式                    | リストアの転送方式を以下の2種類から選択します。<br>ターゲットコンピュータが PRIMEQUEST 500A / 500 / 400 シ<br>リーズの場合は、「マルチキャスト」は指定できません。<br>・ マルチキャスト(ターゲット台数が 3 台以上の場合推奨)<br>・ ユニキャスト (ターゲット台数が2台以下の場合推奨)                                                                                                    |
| 実行時にターゲット上でオプ<br>ションを指定 | リストアの詳細パラメータを各ターゲットコンピュータ上で設<br>定する場合に選択します。<br>ターゲットコンピュータが Windows PE で動作している場合、<br>または PRIMEQUEST の場合は、指定できません。                                                                                                    |
| 次のオプションで実行              | リストアの詳細パラメータをサーバ側で指定します。デフォル<br>トではこちらが選択されています。                                                                                                    |
| 対象ディスク番号                | リストア先のディスク番号を指定します。ディスクが1台目の<br>場合、0を選択します。<br>注意事項:<br>▶ 使用するプラットフォーム(「Windows PE」または「DOS/<br>EFI」)によって、参照可能なディスクの種類や認識する<br>ディスク番号が異なる場合があります。誤ったディスク番<br>号を指定すると、意図しないディスクの内容が上書きされ<br>ます。使用するプラットフォームに合わせて適切な対象<br>ディスク番号を指定してください。<br>▶ ターゲットコンピュータが PRIMERGY /法人向けパソコン<br>の場合は、バックアップ時から、接続されているハード<br>ウェアの構成に変更がないことを確認してください。変更<br>されている場合は、指定すべきディスク番号がバックアッ<br>プ時と異なる可能性があります。再度バックアップを実施<br>して対象ディスクを特定するか、リストア対象外のディス<br>クを外すなどの対処を行い、意図したディスクが選択され<br>るようにしてください。 |
| 対象パーティション番号<br>元の位置に復元  | リストア先のパーティション番号を指定します。「元の位置に<br>復元」オプションを指定した場合は、指定できません。<br>パーティション単位でのリストアの際、バックアップ元と同じ<br>開始位置・サイズのパーティションにリストアが行われます。<br>同じ開始位置・サイズのパーティションがリストア先ディスク<br>に存在しない場合は、同じ場所にパーティションを作成したう<br>えでリストアが行われます。<br>パーティションの作成に失敗した場合、リストアは行われませ<br>ん。<br>このオプションが使用できるのは Windows PE の場合(IA64 を<br>除く)です。詳しくは、「5.5 パーティション単位でのバック<br>アップ/リストア」(→P.230) をご覧ください。                                                                                                    |

表:シーケンス一覧「リストア」画面の説明

| 項目                   | 説明                                                                                                    |
|----------------------|----------------------------------------------------------------------------------------------------|
| リストア後の<br>パーティションサイズ | ディスクリストア時に作成するパーティションサイズの指定方<br>法を以下の中から選択します。<br>ターゲットコンピュータが PRIMEQUEST 500A / 500 / 400 シ<br>リーズの場合は、「サイズ変更しない (推奨)」のみ指定できま<br>す。<br>詳細については、「8.5.12 リストアコマンド」(→P.311) をご<br>覧ください。<br>・「サイズ変更しない (推奨)」<br>・「元の比率を維持してサイズを変更」<br>・「最後のパーティションのサイズを変更」<br>・「直接指定 (上級者向け)」                                                                                                    |
| 不良セクタのチェックを行う        | リストアを行う前に不良セクタを診断します。<br>なお、不良セクタの診断中は、セッションプロファイルの「リ<br>ストア進捗」に表示されている「残り時間」および「転送速<br>度」の情報は更新されません。これらの情報は、不良セクタ診<br>断終了後、更新されます。                                                                                                    |
| 書き込み後にベリファイを行<br>う   | リストア時にディスクに書き込んだデータの確認を行います。                                                                                                    |
| パスワード                | イメージリソースにパスワードが設定されている場合は、パス<br>ワードを入力します。                                                                                                    |
| 高度なオプション             | クリックすると、以下のオプションを設定する画面が表示され<br>ます。通常は設定を変更する必要はありません。<br>・転送プロファイル<br>ネットワークの転送タイミングなどの各種パラメータを変<br>更します。<br>・NTFS 区画のデフラグ方式<br>NTFS 区画のリストアについて、ファイルの配置方式を指定<br>します。<br>・ジオメトリ値の取得方法<br>ディスクリストアの際、ディスクのジオメトリ値を取得す<br>る方法を指定します。<br>・NVRAM 情報の復元<br>GPT のバックアップイメージを GPT 形式のディスクに対し<br>てリストアする際、NVRAMにブート情報を書き込むかどう<br>かを指定します。<br>OS がインストールされたディスク (EFI システムパーティ<br>ションを含む)イメージをリストアする場合は、「復元す」<br>る」を設定してください。<br>・書き込みキャッシュ<br>リストア先ディスクに一度に書き込むサイズを指定します。<br>・起動セクタ(MBR)を強制的に更新する<br>パーティションリストアの際、MBR を書き込むかどうかを<br>指定します。<br>・DMA 転送<br>対象が IDE ディスクの場合、DMA コントローラを使用して<br>転送するか、INT13 を使用するかを指定します。<br>・OS 起動時に CHKDSK を実行する<br>リストア後の次回 OS 起動時に、ディスク診断を行うかどう<br>かを指定します。<br>Windows Server 2012 および Windows 8 ではサポートされま<br>せん。<br>・シャドウコピーを削除する<br>指定されたイメージをリストアする際、シャドウコピーは<br>リストア対象としません。 |

表:シーケンス一覧「リストア」画面の説明
*6* シーケンス一覧から「リモートスクリプト」をクリックし、各項目を設定し ます。ターゲットコンピュータが PRIMEQUEST の場合は、このコマンドは ありません[。手順](#page-220-0) 7 へ進みます。

リソース名の指定は必須です。リストアするイメージの内容に応じて適切なリソース を指定する必要があります。

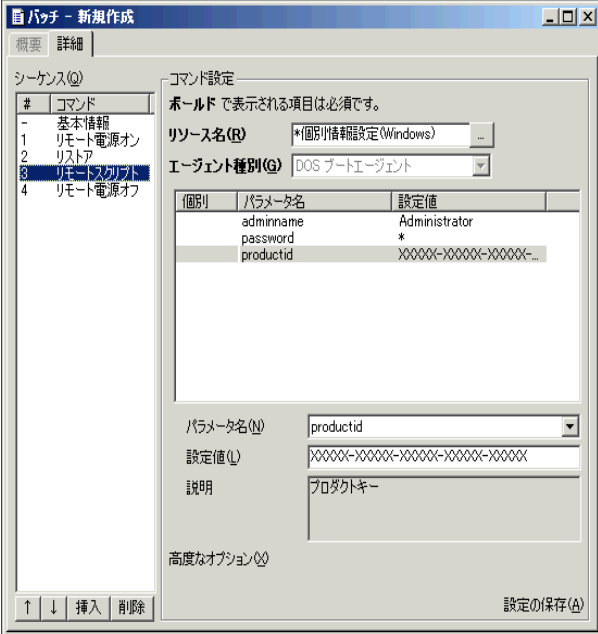

<span id="page-216-0"></span>1. 次の表を確認し、イメージ内の OS 種別、リストア後のライセンス認証方法に応 じて、「リソース名」から適切なリモートスクリプトを選択します。

表:リモートスクリプトの選択

| イメージ内の OS 種別<br>(リストアイメージ)                                                                                          | リストア後の<br>ライセンス認証方法       | 「リソース名」で選択する<br>リモートスクリプト                              |
|----------------------------------------------------------------------------------------------------|---------------------------|--------------------------------------------------------|
| Linux                                                                                                    |                           | * 個別情報設定 (Linux)                                       |
| • Windows Server 2008<br>(Windows Server 2008 R2)<br>を除く)<br>• Windows Vista Business<br>• Windows Vista Enterprise | KMS ライセンス認証               | * 個別情報設定 (Windows) KMS 認証                              |
|                                                                                                    | MAK ライセンス認証               | * 個別情報設定 (Windows) MAK 認証                              |
| • Windows Server 2008 R2<br>· Windows 7 Professional<br>• Windows 7 Enterprise                                      | KMS ライセンス認証               | * 個別情報設定 (Windows 7, Windows<br>Server 2008 R2) KMS 認証 |
|                                                                                                    | MAK ライセンス認証               | * 個別情報設定 (Windows 7, Windows<br>Server 2008 R2) MAK 認証 |
| • Windows Server 2012<br>• Windows Server 2012 R2<br>$\cdot$ Windows 8.1<br>• Windows $8$                           | KMS ライセンス認証<br>AD ライセンス認証 | * 個別情報設定 (Windows 8, Windows<br>Server 2012) KMS 認証    |
|                                                                                                    | MAK ライセンス認証               | * 個別情報設定 (Windows 8, Windows<br>Server 2012) MAK 認証    |
| 上記以外の OS                                                                                                    |                           | * 個別情報設定 (Windows)                                     |

- 2. マスタコンピュータの準備で「5.2.5 [クライアントエージェントを使用する場合」](#page-190-0) (→ [P.191](#page-190-0))を選択した場合は、ここで追加のパラメータを指定します。 [手順](#page-216-0)1の「リソース名」で選択したリモートスクリプトによりパラメータが異な りますので、該当する説明をご覧ください。
	- ・「\* 個別情報設定 (Linux)」を選択した場合

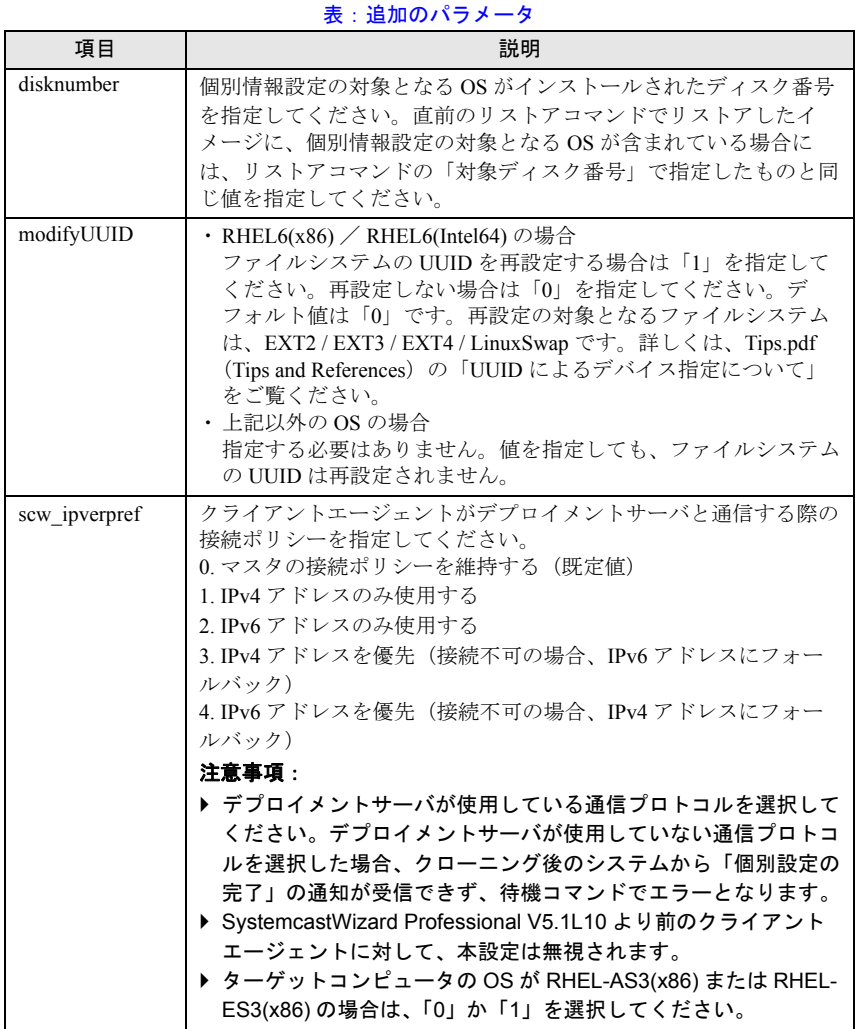

・「\* 個別情報設定 ( < OS 名> ) KMS 認証」を選択した場合 < OS 名>は、「リソース名」で選択したスクリプトにより表示が異なります。

表:追加のパラメータ

| 項目              | 説明                                                                                                    |
|-----------------|----------------------------------------------------------------------------------------------------|
| kmsname         | KMS コンピュータ (サーバ) の FQDN、コンピュータ名、または IP<br>アドレスを指定します。このパラメータは必ず指定してください。<br>ただし、Windows Server 2012 / Windows 8 において Active<br>Directory(AD)によるライセンス認証を行う場合は、このパラメータ<br>を指定せずに個別設定を実行してください。個別設定の正常終了後、<br>ドメインへ参加することで、ADライセンス認証が可能です。                                                                                                    |
| kmsport         | KMS コンピュータ (サーバ) が使用している TCP ポートの番号を<br>指定します。このパラメータが指定されていない場合は、システム<br>のデフォルト値 (1688) を使用します。                                                                                                    |
| ieproxy         | KMS クライアントを認証するときにローカルシステムが使用する<br>Proxy を指定してください。このパラメータが指定されていない場<br>合は、システムのデフォルト値を使用します。                                                                                                    |
| password        | ・Windows Server 2008 以降の Windows の場合<br>コンピュータの管理者アカウントのパスワードを指定します。<br>ここで指定されたパスワードが、コンピュータの管理者パスワー<br>ドとして設定されます。<br>・上記以外の OS の場合<br>指定する必要はありません。                                                                                                    |
| disknumber [注1] | 個別情報設定の対象となる OS がインストールされたディスク番号<br>を指定してください。直前のリストアコマンドでリストアしたイ<br>メージに、個別情報設定の対象となる OS が含まれている場合には、<br>リストアコマンドの「対象ディスク番号」で指定したものと同じ値<br>を指定してください。                                                                                                    |
| persistdevice   | PnP ドライバを削除し再インストールを行う場合は、「0」を指定し<br>てください。PnPドライバを削除しない場合は、「1」を指定してく<br>ださい。パラメータを指定しない場合は、既定値(1)が使用され、<br>PnP ドライバは削除されません。                                                                                                    |
| scw ipverpref   | クライアントエージェントがデプロイメントサーバと通信する際の<br>接続ポリシーを指定してください。<br>0.マスタの接続ポリシーを維持する(既定値)<br>1. IPv4 アドレスのみ使用する<br>2. IPv6 アドレスのみ使用する<br>3. IPv4 アドレスを優先(接続不可の場合、IPv6 アドレスにフォール<br>バック)<br>4. IPv6 アドレスを優先(接続不可の場合、IPv4 アドレスにフォール<br>バック)<br>注意事項:<br>▶ デプロイメントサーバが使用している通信プロトコルを選択して<br>ください。デプロイメントサーバが使用していない通信プロトコ<br>ルを選択した場合、クローニング後のシステムから「個別設定の<br>完了」の通知が受信できず、待機コマンドでエラーとなります。<br>▶ SystemcastWizard Professional V5.1L10 より前のクライアント<br>エージェントに対して、本設定は無視されます。 |

[注 1]:「\* 個別情報設定 (Windows) KMS 認証」では指定しません。

・「\* 個別情報設定 ( < OS 名> ) MAK 認証」を選択した場合 < OS 名>は、「リソース名」で選択したスクリプトにより表示が異なります。

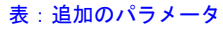

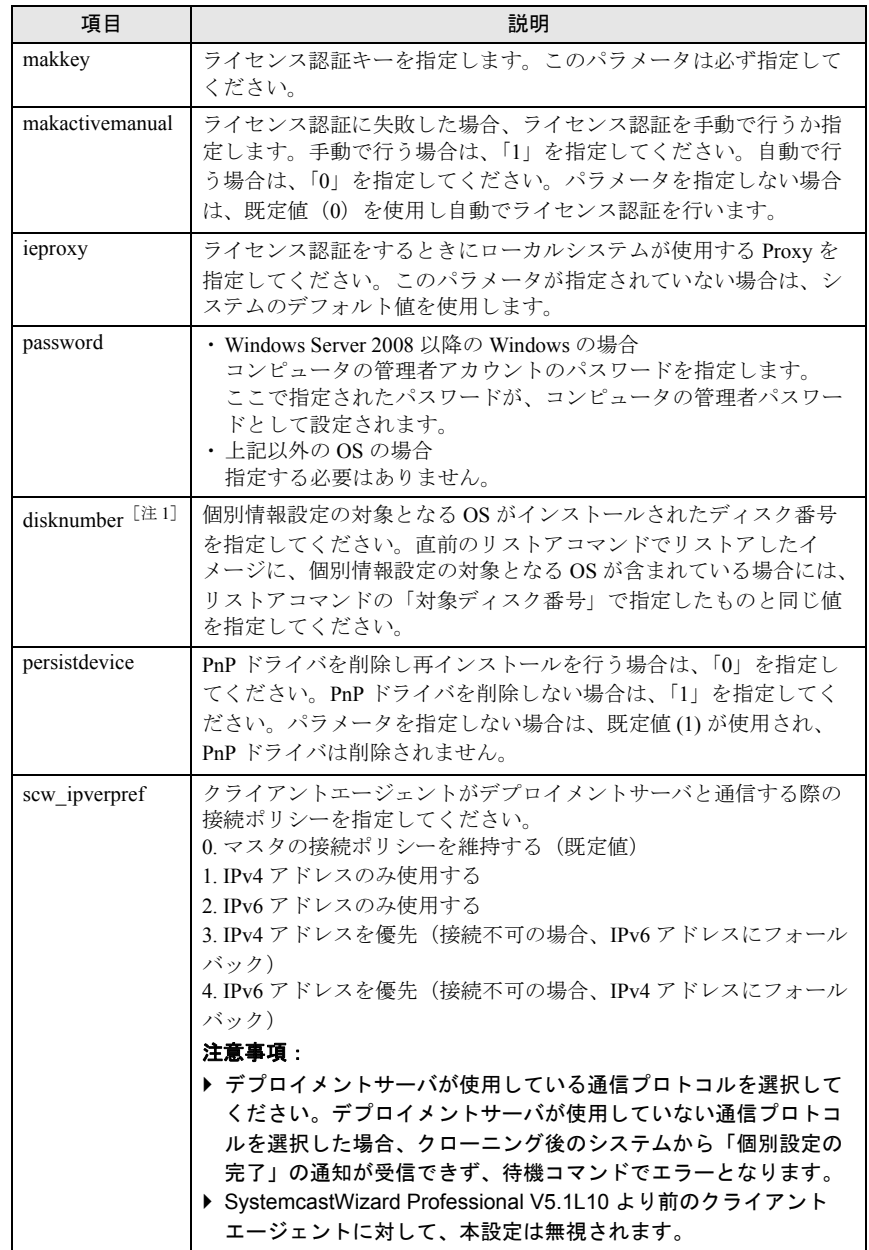

[注 1]:「\* 個別情報設定 (Windows) MAK 認証」では指定しません。

・「\* 個別情報設定 (Windows)」を選択した場合

表:追加のパラメータ

| 項目        | 説明                                                                 |
|-----------|--------------------------------------------------------------------|
| productid | OS のプロダクト ID です。V3.0L20 以前のリストアイメージを使用<br>する場合は、以下のパラメータも指定してください。 |
| adminname | コンピュータの管理者アカウントの名前です。                                              |
| password  | コンピュータの管理者アカウントのパスワードです。                                           |

マスタコンピュータの準備で「5.2.6 [事前設定プログラムを使用する場合」\(→](#page-191-0) [P.192](#page-191-0))を選択した場合は、すでに追加のパラメータを指定済みのため、ここで は入力する必要はありません。

## <span id="page-220-0"></span>**7** 「設定の保存」をクリックします。

# $P$  POINT

▶ 「プロファイル」メニューから「設定の保存」をクリックするか、またはツールバーの [設定の保存]をクリックしても、編集内容を保存できます。

新しいバッチとして登録され、バッチ一覧ウィンドウに表示されます。

*8* 「ウィンドウ」メニューから「閉じる」をクリックします。

バッチプロファイルの編集画面が閉じます。 続いて、リクエストを作成します。

# ■ リクエストの作成と実行

- *1* 一覧表示ウィンドウの切り替えタブで、[リクエスト]タブをクリックします。 リクエスト一覧が表示されます。
- *2* 「プロファイル」メニュー →「新規作成」→「リクエスト」の順にクリックし ます。

「リクエストの作成」画面が表示されます。

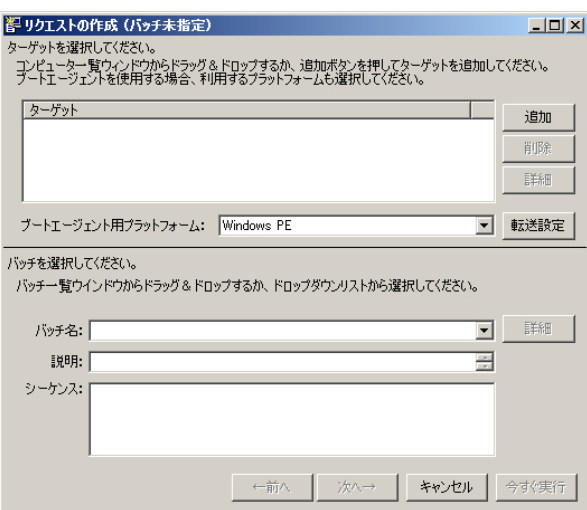

#### **3** [追加] をクリックします。

リストアを行うコンピュータを選択するための「ターゲットの選択」画面が表示され ます。

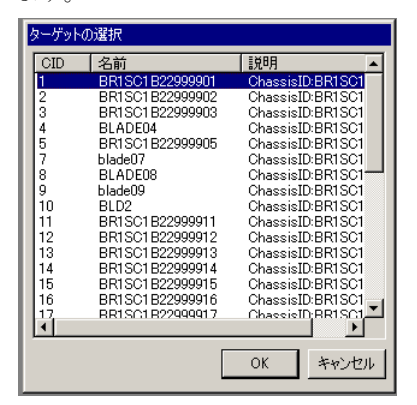

**4** リストアするターゲットコンピュータを選択し、[OK]をクリックします。

 $P$ POINT

▶ コンピューター覧ウィンドウからターゲットコンピュータをドラッグ&ドロップして も、同様にコンピュータを追加できます。

「リクエストの作成」画面に戻ります。

#### *5* ブートエージェント用プラットフォームを指定します。

通常は「Windows PE」を指定します。

ターゲットコンピュータで Windows PE が動作しない場合には「DOS / EFI」を指定し てください。

# 修重要

- ▶ 使用するプラットフォーム(「Windows PE」または「DOS/EFI」)によって、参照可能 なディスクの種類や認識するディスク番号が異なる場合があります。誤ったディスク 番号を指定すると、意図しないディスクの内容が上書きされます。使用するプラット フォームに合わせ、適切な対象ディスク番号を指定してください。
- ▶ RHEL7 のバックアップイメージを使用する場合、ブートエージェント用プラット フォームとして「Windows PE」を指定してください。
- ▶ EXT4 ファイルシステムに対して「使用域のみバックアップ」を行って作成したイメー ジのリストアを行う場合は、必ずブートエージェント用プラットフォームとして 「Windows PE」を選択してください。「DOS/EFI」は使用できません。
- ターゲットコンピュータが PRIMEQUEST 2000 / 1000 シリーズおよび GPT 形式のディ スクの場合、「DOS/EFI」はサポートしていません。「Windows PE」を指定してくださ い。

 $P$  POINT.

- 使用するプラットフォームが「Windows PE」の場合、[転送設定]をクリックすると、 TFTP Window サイズを指定できます。以下を参考に設定してください。 ・TFTP Window サイズの設定値を大きくすると、ネットワーク起動(PXE)時の Windows
	- PE のイメージ転送が高速化される場合があります。
- ・ターゲットコンピュータの機種やデプロイメントサーバの負荷、ネットワークの状況 によっては TFTP Window サイズを大きくしすぎると、Windows PE のイメージ転送 が遅くなる場合があります。この場合は、TFTP Window サイズの設定値を小さくし てください。
- ・TFTP Window サイズに対応していないブートエージェントの場合、この設定値は無視 され、従来どおり Windows PE のイメージ転送は 1 パケットごとで実行されます。
- ・TFTP Window サイズで「ブートエージェントの既定値」を選択した場合、ブートエー ジェントの管理で設定した TFTP Window サイズが使用されます。詳細は、「[3.3.5](#page-118-0) ブー [トエージェントの詳細情報の確認や設定変更をする場合」\(→](#page-118-0) P.119)をご覧ください。
- **6** 「バッチ名」に「■ [バッチの作成」\(→](#page-212-0) P.213)で作成したバッチ名を選択しま

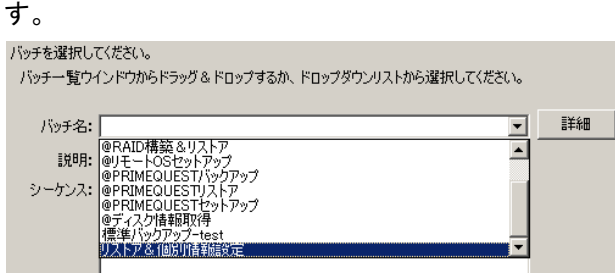

バッチの内容が表示されます。

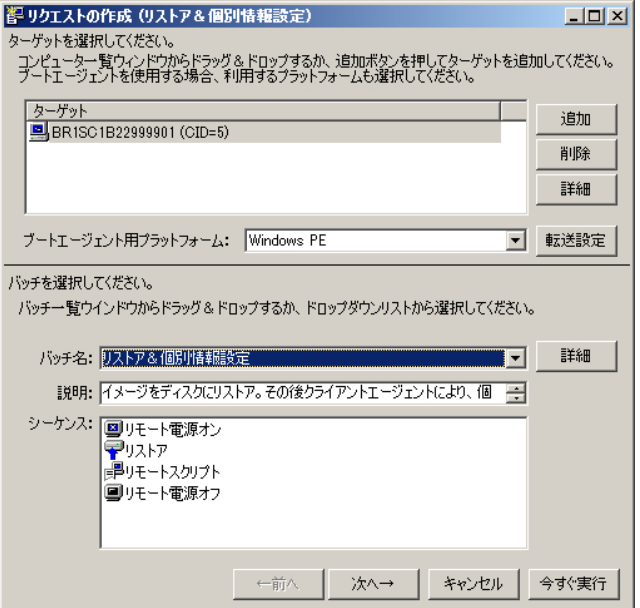

# $P$  POINT

- ▶ バッチ一覧ウィンドウから実行するバッチをドラッグ&ドロップしても、同様にバッ チを選択できます。
- ▶ [今すぐ実行]をクリックすると、すぐにリクエストの実行が開始できます。

*7* ターゲットのリストに表示されているコンピュータの一覧と、実行するバッ チ名を確認し、[次へ]をクリックします。

バッチパラメータの修正画面が表示されます。必要に応じて、バッチのコマンド設定 を変更できます。

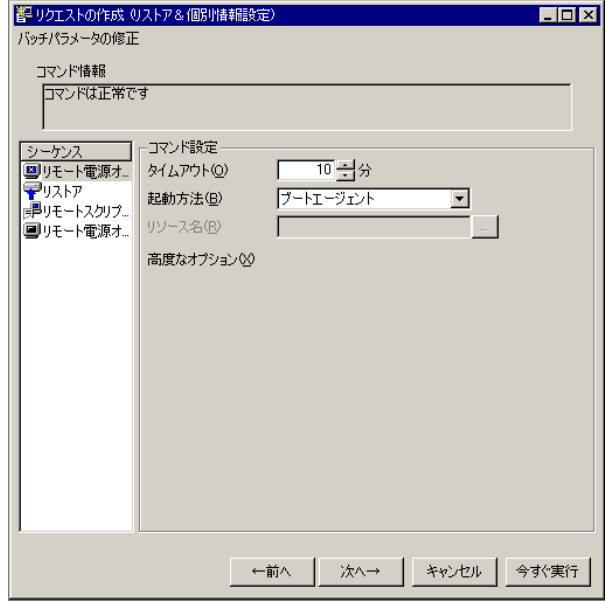

# *8* [次へ]をクリックします。

実行オプションを選択する画面が表示されます。

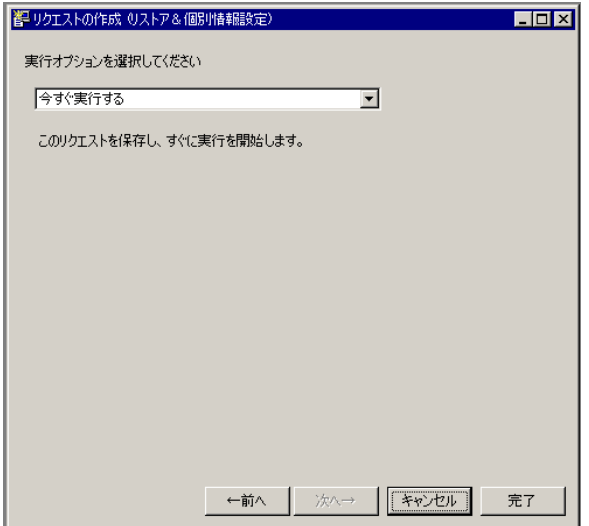

## *9* 実行方法を指定します。

- ・「今すぐ実行する」 今すぐに指定されたリクエストを実行します。
- ・「予約リクエストとして保存する」 今すぐに実行せずに、後で実行します。タスクスケジューラなどに登録して時間指 定で運用するような場合にこちらを使います。

# *10* 「今すぐ実行する」を選択して、[完了]をクリックすると、リクエストが登 録され、リストアの処理が開始されます。

リクエストの作成時にバッチの内容を編集した場合、バッチの保存の確認メッセージ が表示されますので、[はい]をクリックしてください。リクエストが開始されると、 リクエストの詳細を表示するウィンドウが表示されます。

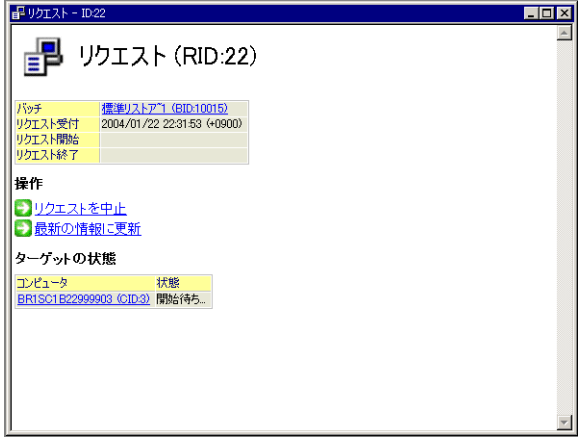

## ■ リストアの開始

*1* リストア処理が開始されたらターゲットコンピュータを起動します。 ブレードサーバ、およびリモート電源制御に対応している場合は、自動的にマスタコ ンピュータが起動します。それ以外の場合はターゲットコンピュータの電源を入れて ください。また、ネットワーク起動に対応していない場合は、ブートエージェント FD をセットして起動してください。

# $P$  POINT

- 手動で電源投入するか、ブートエージェント FD を利用する場合、リモート電源オンコ マンドのタイムアウト設定で指定された時間(デフォルトで 10 分)以内に電源投入を 完了してください。
- *2* ターゲットコンピュータが起動すると、デプロイメントサーバと接続され、

#### リストア処理が開始されます。

自動的に処理が行われ、処理状況がリクエスト一覧画面に表示されます。以降の操作 は必要ありません。

修重要

▶ 複数のコンピュータにマルチキャストでリストアを行う場合、10 分以上ターゲットか らのリストア開始の接続要求がないと、タイムアウトにより全体のリストア処理が開 始されます。手動で電源を投入する場合や、コンピュータの実装メモリ搭載量の違い などにより起動時間に大幅な差がある場合は注意してください。

リストア処理が完了すると、電源オフが実行されます。次回ターゲットコンピュータ を起動すると、個別情報設定が自動的に開始されます。

# 修重要

- ▶ リストア処理中にエラーが発生すると、ターゲットコンピュータは電源オフしません。 エラーから復旧するには、以下の手順に従ってください。
	- 1. リクエスト一覧からエラーが発生したリクエストを選択し、詳細を表示します。 リクエストの詳細を表示する方法については、「8.2.3 [リクエストの詳細表示」\(→](#page-287-0) [P.288](#page-287-0))をご覧ください。
	- 2. 「関連するイベントログ」に、エラーの内容を示すイベントログへのリンクが一覧 表示されています。リンクをクリックし、原因・対処方法を確認します。
	- 3. イベントログに復旧方法が記述されている場合、その指示に従ってください。 記述されていない場合には、ターゲットコンピュータの電源を切った後、再度リク エストを実行してください。

「実行時にターゲット上でオプションを指定」を指定した場合は、DOS 起動画面が表 示された後、機能選択画面が表示されます。以降の操作を行ってください。

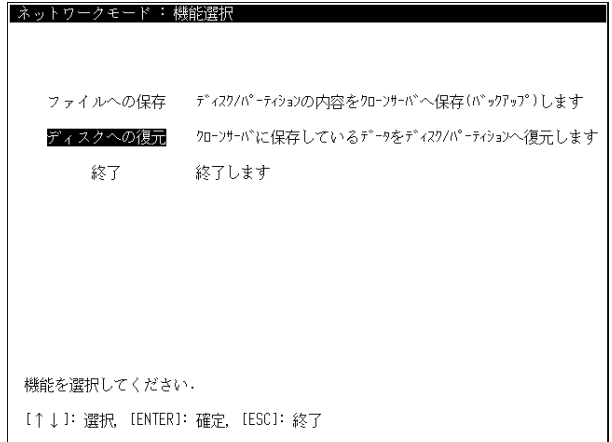

# $P$  POINT.

- ▶ ターゲット上でのオプション設定操作は 30 分以内に完了してください。30 分のタイム アウトを過ぎると、そのターゲットはリストア処理の対象から外されます。
- *3* [ディスクへの復元]を選択し、【Enter】キーを押します。

4 [ディスク]、[パーティション]、[RAW モード]のいずれかを選択し、 【Enter】キーを押します。

ディスク選択画面が表示されます。

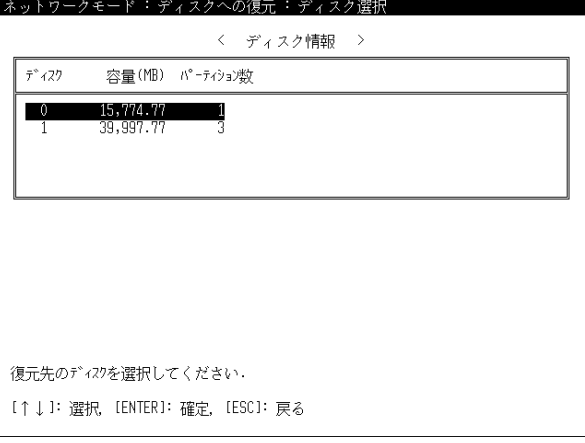

*5* 復元先ディスクを選択し、【Enter】キーを押します。

[パーティション]を選択した場合は、パーティションの選択画面が表示されます。

#### $P$ POINT

#### パーティションの作成 / 削除

- パーティションの未割り当て領域は「未割り当て」、拡張パーティションの未割り当て 領域は「空き」と表示されます。これらの未割り当て領域を選択し、新規にパーティ ションを作成したり、不要なパーティションを削除したりして、新たに大きなサイズ のパーティションを作成し、復元できます。
- ▶ パーティションの作成
	- 1. 作成するパーティションに応じて、以下の操作を行います。 - プライマリパーティションの場合は、「未割り当て」を選択して【ALT】+【C】 キーを押します。
		- 拡張パーティションの場合は、「未割り当て」を選択して【ALT】+【E】キーを 押します。
		- 論理ドライブの場合は、「空き」を選択して【ALT】+【C】キーを押します。
	- 2. 作成するサイズを指定し、【Enter】キーを押します。
- ▶ パーティションの削除
	- 1. 削除するパーティションを選択し、【ALT】+【D】キーを押します。 確認メッセージが表示されます。
	- 2. [OK]を選択して【Enter】キーを押します。 パーティションの操作は、すぐにディスクに反映されるのでご注意ください。

パーティションを選択し、【Enter】キーを押します。 確認画面が表示されます。

### *6* 内容を確認し、[OK]を選択して【Enter】キーを押します。

ディスクの場合は、以下の画面が表示されます。パーティションの場合は[、手順](#page-228-0) 8 へ 進んでください。

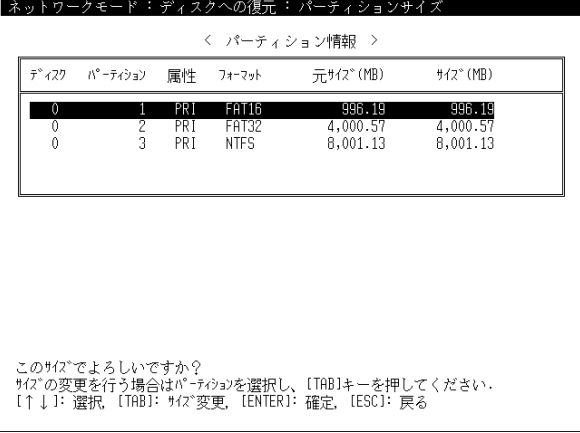

# $P$  POINT.

- ▶ ディスクを指定した場合、確認画面が表示される前に「パーティションサイズを自動 変更しますか?」というメッセージが表示されることがあります。[OK]を選択すると 復元先のディスク容量に適合するようにパーティションサイズが自動変更されます。 [キャンセル]を選択するとパーティションサイズが、バックアップしたパーティショ ンサイズと同じように設定されます。 自動変更を選択した後でも、パーティションサイズは手動で変更できます。
- *7* パーティションサイズを確認し、問題がなければ【Enter】キーを押します。

サイズを変更する場合は、変更するパーティションを選択して【Tab】キーを押し、変 更後のサイズを指定します。オプション選択画面が表示されます。

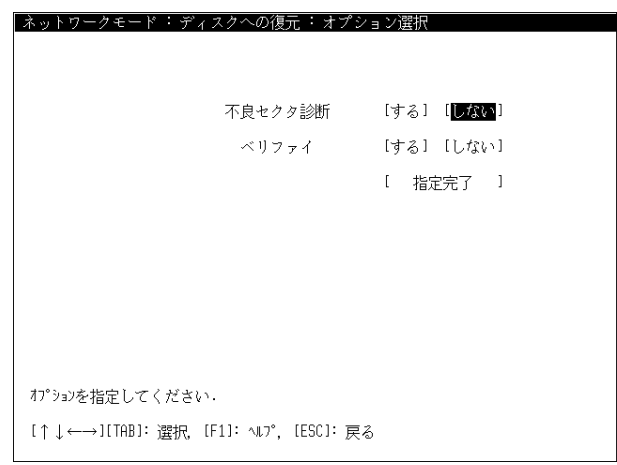

<span id="page-228-0"></span>*8* オプションを指定します。

| 項目      | 説明                                                                                     |  |
|---------|----------------------------------------------------------------------------------------|--|
| 不良セクタ診断 | バックアップイメージファイルをリストアする前に不良セク<br>タを診断します。デフォルトは「しない」です。                                  |  |
| ベリファイ   | バックアップイメージファイルのリストア時にディスク/<br>パーティション (区画) に書き込んだデータのベリファイ<br>(確認)を行います。デフォルトは「しない」です。 |  |

表:オプション選択画面の説明

## *9* [指定完了]を選択し、【Enter】キーを押します。

設定の確認画面が表示されます。

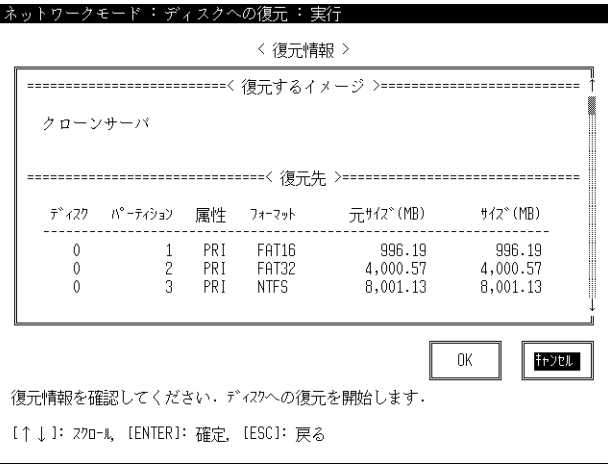

**10** 確認後 [OK] を選択し、【Enter】キーを押します。

ターゲットコンピュータがデプロイメントサーバに接続すると、リストアが開始され ます。デプロイメントコンソールのリクエストの詳細画面には、リクエストの実行状 況やターゲットの状態が表示されます。

#### $P$ POINT

- ▶ セットアップ処理の実行中でもデプロイメントコンソールは終了できます。再度デプ ロイメントコンソールを起動したときに、リクエストの実行状況や結果を確認できま す。
- 11 リストア終了後「OK<sup>T</sup>を選択し、【Enter】キーを押します。 機能選択画面が表示されます。
- *12* [終了]を選択し、【Enter】キーを押します。 ターゲットコンピュータは、デプロイメントサーバと通信を行って、個別設定に必要 なデータの準備とハードディスクへの埋め込みを行います。その後電源オフが実行さ れ、リクエストは終了します。 次回ターゲットコンピュータを起動すると、個別設定処理が自動的に開始されます。

# 5.5 パーティション単位でのバックアップ/ リストア

Windows がインストールされたパーティションを対象としたバックアップ/リスト アを実施することでシステムを復旧できます。以下の留意事項を確認したうえで作 業を行ってください。

# 5.5.1 システム復旧時の留意事項

Windows Server 2008 以降、または Windows Vista 以降の Windows では、OS の起動情報が BCD ファイルで管理され、BCD ファイル内にブートパーティションの位置情報が保持され ています。

 $P$ POINT

- ▶ BCD ファイルとは、ブート構成パラメータを含む、Windows の起動方法を制御するファイルです。 アクティブパーティションの ¥Boot¥Bcd フォルダにあります。
- ブートパーティションとは、C ドライブのことであり、Windows システムがインストールされたパー ティションです。また、システムパーティションとは、ブートマネージャの格納先でコンピュータ の起動時に最初に参照されるパーティションです。
- ▶ ブートパーティションの位置情報とは、ディスクシグネチャ、ブートパーティションの先頭位置、 サイズ、ディスク GUID、パーティション GUID などの情報です。

ディスク単位でのバックアップ/リストアを行う際に、パーティションのリサイズを行わな い場合は、システムパーティションの位置情報は変更されません。問題なくシステム復旧が 可能です。また、パーティション単位でリストアを行う場合、バックアップ時と同一のパー ティションにリストアするときは、これらの情報は変更されないため、システムが復旧でき ます。

しかし、バックアップ時と異なるパーティションにリストアしたり、パーティションを再作 成した場合は、システムパーティションの位置情報がバックアップ時の情報と異なる可能性 があり、正常に Windows が起動しないことがあります。

本製品では、パーティション単位のバックアップ/リストアを行う際、イメージファイルに 格納されているパーティションの位置情報を使用することで、システムパーティションの位 置情報を含めてリストアできます。

# <span id="page-230-0"></span>5.5.2 バックアップ時の留意事項

OS がインストールされている領域をバックアップする場合は、お使いのシステムの状態と以 下の説明を確認したうえで作業を行ってください。ここでは Windows をインストールしたと きの一般的なパーティション構成について記述しています。特殊な構成の場合には、リスト アを行ってもシステムが復旧しない場合がありますので、ディスク全体のバックアップを 行ってください。

# 修重要

▶ バックアップを行う際、「バックアップ方式」に「ディスク(標準)」または「パーティション」を 指定してください。「ディスク(RAW モード)」を指定してバックアップを行った場合、パーティ ション単位でのリストアはできません。

### ■ Windows Server 2008、Windows Server 2003、Windows Vista、 Windows Server 2008 R2 以降 (SVIM でインストール)の場合

Windows Server 2008、Windows Server 2003、Windows Vista を OS のインストールメディアを 使用してインストールした場合、以下のようなパーティション構成となります。 また、Windows Server 2012、Windows Server 2008 R2 を ServerView Installation Manager (SVIM)を用いてインストールした場合も、以下のようなパーティション構成となります。

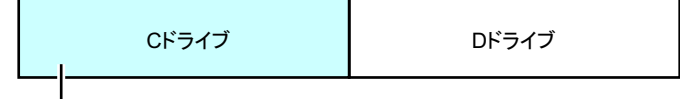

アクティブパーティション、システムパーティション、 .<br><br><br><br><br><br><br><br><br><br><br><br><br><br><br><br><br>

この場合は「C ドライブ」をバックアップしてください。

#### ● Windows Vista の構成例

以下のようなパーティションで構成された Windows Vista では「回復パーティション」「C ド ライブ」を別々にバックアップしてください。

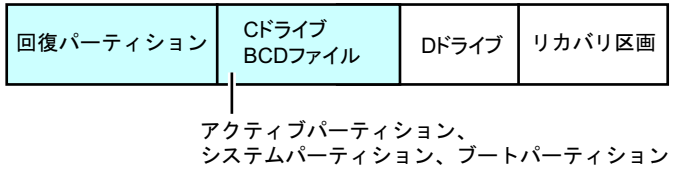

## ■ Windows 7 以降の場合

Windows 8、Windows 7 を OS のインストールメディアを使用してインストールした場合、以 下のようなパーティション構成となります。

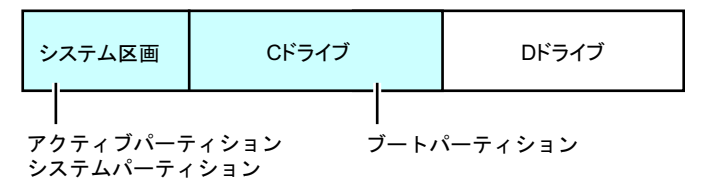

この場合は「システム区画」「C ドライブ」を別々にバックアップしてください。

#### ● Windows 8、Windows 7 の構成例

以下のようなパーティションで構成された Windows 8 および Windows 7 では「回復パーティ ション」「システム区画」「C ドライブ」を別々にバックアップしてください。

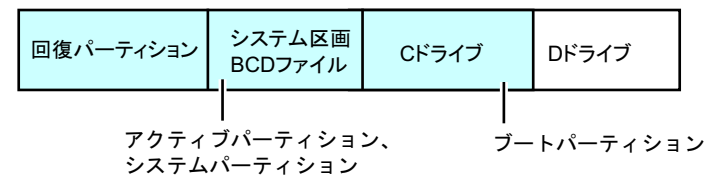

## ■ Windows Server 2008 R2 以降(デフォルトインストール)の場合

Windows Server 2012、Windows Server 2008 R2 を OS のインストールメディアを使用してイン ストールした場合、以下のようなパーティション構成となります。

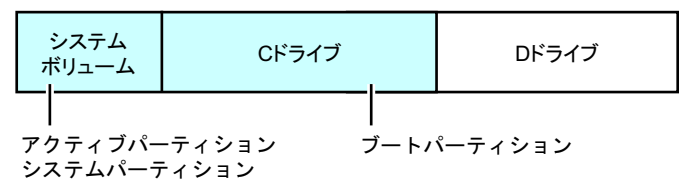

この場合は「システムボリューム」「C ドライブ」を別々にバックアップしてください。

## ■ Windows Server 2008、Windows Server 2008 R2(GPT 形式の ディスク)の場合

Windows Server 2008、Windows Server 2008 R2 を GPT 形式のディスクにインストールした場 合、以下のようなパーティション構成となります。

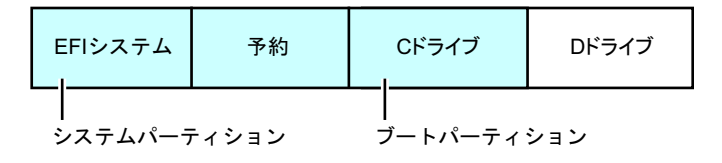

この場合は「EFI システム」「予約」「C ドライブ」を別々にバックアップしてください。

# ■ Windows 8、Windows Server 2012(GPT 形式のディスク)の場合

Windows 8、Windows Server 2012 を GPT 形式のディスクにインストールした場合、以下のよ うなパーティション構成となります。

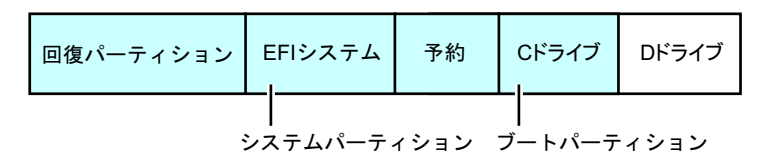

この場合は「回復パーティション」「EFI システム」「予約」「C ドライブ」を別々にバック アップしてください。

#### ● Windows 8 の構成例

以下のようなパーティションで構成された Windows 8 では「回復パーティション」「トラブル 解決ナビ」「EFI システム」「予約」「C ドライブ」を別々にバックアップしてください。

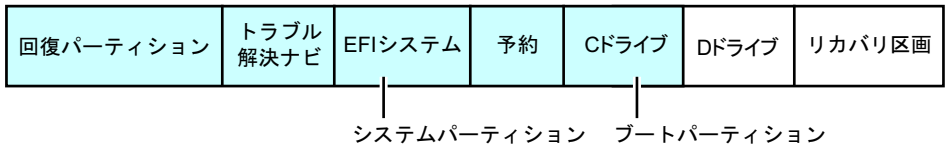

# 5.5.3 リストア時の留意事項

パーティション単位のリストアでシステムを復旧する場合、「元の位置に復元」オプションと 「高度なオプション」の「起動セクタ(MBR)を強制的に更新する」オプションの両方をオ ンにしたうえで、リストアを行ってください。

「5.5.2 [バックアップ時の留意事項」\(→](#page-230-0) P.231)で説明したとおり、システムの状態によって は、バックアップで複数のイメージファイルが作成される場合があります。そのすべてのイ メージファイルについて、「元の位置に復元」オプションと「高度なオプション」の「起動セ クタ(MBR)を強制的に更新する」オプションの両方をオンにしたうえで、リストアを行っ てください。

# 修重要

- ▶ 「元の位置に復元」がオンの場合、バックアップ時と同じ場所/同じサイズのパーティションにリス トアが行われます。同じ場所/同じサイズのパーティションが存在しない場合は、新規にパーティ ションが作成された後でリストアが行われます。パーティションが作成できない場合、リストアは 行われません。
- ▶ 論理ドライブをリストアする場合は、論理ドライブを作成できる拡張区画が必要です。また、拡張 区画が存在しない場合はバックアップ時と同じ場所/同じサイズの拡張区画が作成されます。
- ▶ 複数のイメージファイルをリストアする場合、同一ディスクからバックアップを行ったイメージ ファイルを使用してください。
- ▶ 使用するプラットフォームが Windows PE の場合(IA64 を除く)のみ「元の位置に復元」 オプション を使用できます。
- ▶ GPT 形式のディスクの場合、NVRAM にブート情報を復元する必要があります。 「@PRIMEQUEST リストア」を使用すると「高度なオプション」の「NVRAM 情報の復元」オプ ションにデフォルトで「復元する(推奨)」が設定されています。 「@ 標準リストア」や「@ リストア&個別情報設定」を使用した場合、デフォルトでは「変更しな い」となっていますので、「復元する(推奨)」に設定してください。

# 5.6 クラスター構成のバックアップ/リストア

本製品では、Windows Server 2008 以降の Windows で提供される Windows Server フェールオーバークラスター(WSFC)で構成されたシステムのバックアップ/リ ストアが可能です。

# 修重要

- ▶ Windows Server 2003、Windows Server 2003 R2 の「Microsoft Cluster Service」(MSCS)には対応 していません。
- ▶ クラスター共有ボリューム (CSV) を利用したクラスター構成には対応していません。クラスター 共有ボリュームを使用した Hyper-V 環境には対応していません。
- ▶ 本製品では、クラスター構成のシステム領域のバックアップ/リストアが可能です。ユーザーボ リュームや共有ディスクのバックアップ/リストアには対応していません。
- ▶ クラスター構成のシステム領域に対するバックアップは 30 日以内の間隔で定期的に行うことを推奨 します。
- ▶ ディスクの追加・構成変更やアプリケーションの追加など、システムに変更を加えた場合、必ず バックアップを行ってください。

# 5.6.1 クラスター構成のバックアップ

クラスター構成をバックアップする際は、以下の手順で行ってください。

# 修重要

- ▶ すべてのクラスターノードを停止した状態でバックアップを行ってください。
- ▶ 本製品でターゲットをバックアップする際、クラスターの共有ディスクへのアクセスは行わないで ください。共有ディスクの情報が壊れる場合があります。
- <span id="page-234-0"></span>*1* バックアップを実行するバッチを作成します。 クラスターを構成するすべてのノードに関し、1 ノードあたり 1 つ、バックアップを 実行するバッチを作成してください。バッチ作成の詳細については、「5.3 [マスタコン](#page-194-0) [ピュータのバックアップ」\(→](#page-194-0) P.195)をご覧ください。

## *2* クラスター構成のシステムを停止します。

クラスター構成のバックアップを行う際は、構成されているすべてのクラスターノー ドを停止(シャットダウン)してください。

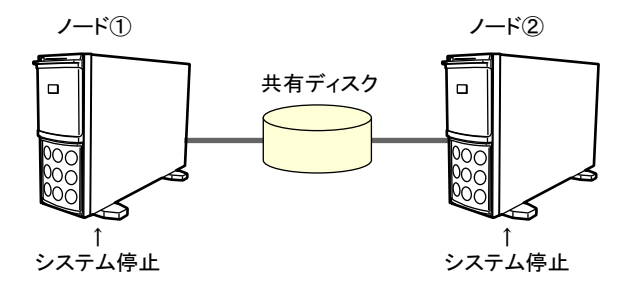

- *3* クラスター構成のバックアップを行います。
	- 1. ノード①に対し[て手順](#page-234-0) 1 で作成したバッチを選択し、実行します。 リクエストの作成・実行の詳細については、「8.2 [リクエストの操作」\(→](#page-282-0) P.283) をご覧ください。このとき、ノード②は起動しないでください。
	- 2. ノード①のリクエストが終了後、ノード①が停止(シャットダウン)状態である ことを確認します。
	- 3. ノード①と同様に、ノード②に対し[て手順](#page-234-0) 1 で作成したバッチを選択し、実行し ます。 このとき、ノード①はノード②のバックアップが終了するまで起動しないでくだ さい。
	- 4. ノード②のリクエストが終了後、ノード②が停止(シャットダウン)状態である ことを確認します。

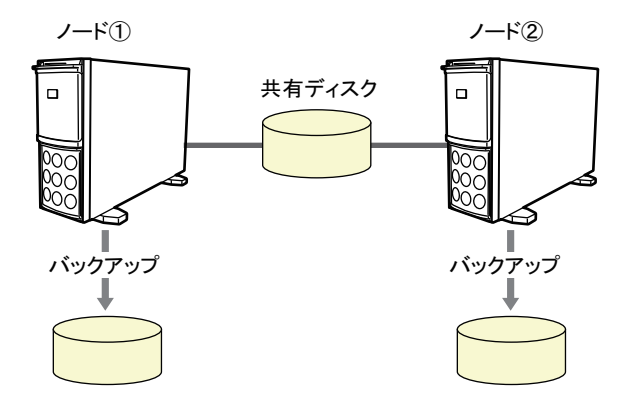

# 5.6.2 クラスター構成のリストア方法

クラスター構成のリストアは、障害発生の状況によって手順が異なります。 なお、リストア実施後は、障害が発生したノードを起動して、クラスター状態をチェックし てください。

# 修重要

▶ 本製品でターゲットをリストアする際、クラスターの共有ディスクへのアクセスは行わないでくだ さい。共有ディスクの情報が壊れる場合があります。

# $P$  POINT

- ▶ クラスター状態のチェックでは以下の内容を確認してください。
	- ・イベントログにクラスターに関するエラーが出力されていないこと
	- ・クラスターサービスが開始され、正常にクラスターへ参加可能であること
	- ・サービスとアプリケーションを、リストアされたノード上に移動させても、正常にオンライン状 態となること

# ■ 全ノードのリストア

クラスター構成のシステムですべてのノードで障害が発生した場合、バックアップと同様に 1 台ずつ、本製品を使用してリストアを行ってください。

例えば、ノード①/ノード②が存在し、両ノードに障害が発生した場合は、以下のとおりリ ストアを行います。

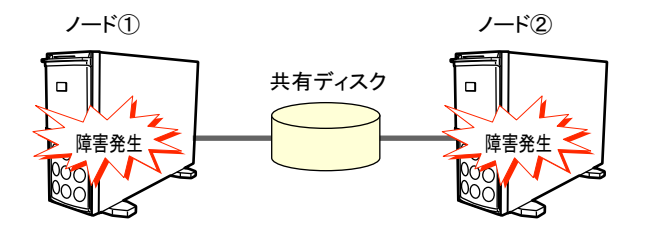

<span id="page-236-0"></span>*1* リストアを実行するバッチを作成します。

リストア対象となるすべてのノードに関し、1 ノードあたり 1 つ、リストアを実行す るバッチを作成してください。バッチ作成の詳細については「5.4 [ターゲットコン](#page-209-0) [ピュータへのリストア」\(→](#page-209-0) P.210)をご覧ください。

#### *2* ノード①に対してクラスター構成のリストアを行います。

リストア対象となるノード①に対して[手順](#page-236-0) 1 で作成したバッチを選択し、実行します。 リクエストの作成・実行の詳細については、「8.2 [リクエストの操作」\(→](#page-282-0) P.283) をご 覧ください。このとき、ノード②はノード①のリストアが終了するまで起動しないで ください。

*3* ノード①のリクエストが終了後、ノード①が停止(シャットダウン)状態で あることを確認します。

- *4* ノード②に対してクラスター構成のリストアを行います。 リストア対象となるノード②に対して[手順](#page-236-0) 1 で作成したバッチを選択し、実行します。 リクエストの作成·実行の詳細については、「8.2 [リクエストの操作」\(→](#page-282-0) P.283) をご 覧ください。このとき、ノード①は起動しないでください。
- *5* ノード②のリクエストが終了後、ノード②が停止(シャットダウン)状態で あることを確認します。
- *6* リストア実施後のチェック・再構成を行います。 リストア実施後、順次ノードを起動し、クラスター状態のチェック、ドメインへの再 参加など必要な処理を行ってください。

## ■ 一部ノードのリストア

クラスター構成のシステムで一部のノード(以下の図ではノード①)で障害が発生した場合、 障害が発生したノードに対して本製品を使用してリストアを行ってください。このとき、障 害が発生していないノード(以下の図ではノード②)は停止する必要はありません。

例えば、ノード①/ノード②が存在し、ノード①にのみ障害が発生した場合は、以下のとお りリストアを行います。

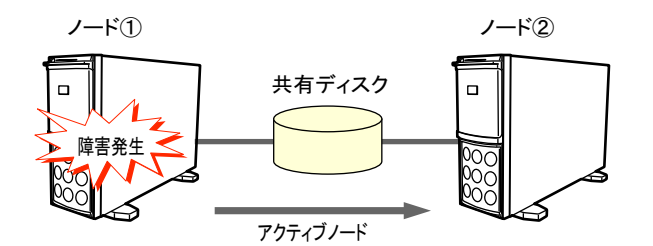

#### <span id="page-237-0"></span>*1* リストアを実行するバッチを作成します。

リストア対象となるノード①に対して、リストアを実行するバッチを作成してくださ い。バッチ作成の詳細については「5.4 [ターゲットコンピュータへのリストア」\(→](#page-209-0) [P.210](#page-209-0))をご覧ください。

#### *2* クラスター構成のリストアを行います。

ノード①に対して[手順](#page-237-0) 1 で作成したバッチを選択し、実行します。 リクエストの作成·実行の詳細については、「8.2 [リクエストの操作」\(→](#page-282-0) P.283)をご 覧ください。 このとき、ノード②を停止する必要はありません。

#### *3* リストア実施後のチェック・再構成を行います。

リストア実施後、ノード①を起動し、クラスター状態のチェック、ドメインへの再参 加など必要な処理を行ってください。

# 第 6 章

# クライアントエージェント

この章では、クライアントエージェントのイン ストール/アンインストール、操作方法につい て説明しています。

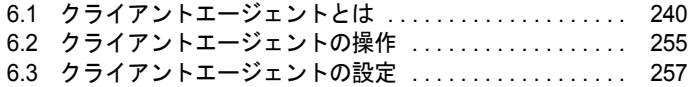

# <span id="page-239-0"></span>6.1 クライアントエージェントとは

クライアントエージェントは、ターゲットコンピュータの OS 上で動作し、デプロ イメントサーバと通信して、バッチリクエストに応じてバッチを実行します。

# 6.1.1 クライアントエージェントの留意事項

クライアントエージェントをインストールする前、およびご利用になる前に以下の事項をご 確認ください。

- [クライアントエージェントの動作](#page-22-0) OS については、「● クライアントエージェントの動作 OS[」\(→](#page-22-0) P.23)をご覧ください。また、ターゲットコンピュータの OS によっては、クラ イアントエージェントを IPv6 構成で使用できません。「● [クライアントエージェントの動](#page-22-0) 作 OS[」\(→](#page-22-0) P.23)の重要をご確認ください。
- ターゲットコンピュータの環境が Windows の場合、Microsoft ネットワーク用クライアン ト が必要です。あらかじめインストールし、適切な設定を行っておいてください。
- ターゲットコンピュータの環境が Linux の場合、Linux のディストリビューションや OS 版数 を識別するために、Linux Standard Base (LSB) 準拠の lsb\_release コマンドが使用されます。 このコマンドが使用できるように、あらかじめ RPM パッケージ(パッケージ名:redhat-lsb) をインストールしておいてください。
- ターゲットコンピュータの環境が以下の OS の場合、32 ビット互換ライブラリをインス トールしておく必要があります。
	- ・RHEL-AS4(EM64T)
	- ・RHEL-ES4(EM64T)
	- ・RHEL5(Intel64)
	- ・RHEL6(Intel64)
- ファイアウォールが有効な場合、クライアントエージェントが正常に動作しないことがあ ります。クライアントエージェントが通信できるようにファイアウォールの設定を行って ください。なお、ターゲットコンピュータの環境が Windows の場合、クライアントエー ジェントのインストール時に、Windows ファイアウォールの設定が行えます。 詳細に関しては、以下のドキュメントをご覧ください。

< 本製品のインストールフォルダ >¥fw\_setting.txt

• クライアントエージェントが使用するポートは次のとおりです。この値は、クライアント エージェントのインストール時に変更できます。

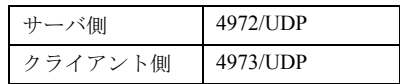

使用するポートは、デプロイメントサーバ側の設定と一致させる必要があります。デプロ イメントサーバ側の設定は、環境設定ツールから確認できます。詳しくは、本製品の DVD-ROM に格納されている Tips.pdf(Tips and References)をご覧ください。

• クライアントエージェントをインストールしたターゲットコンピュータが、デプロイメン トサーバと異なるセグメントに存在する場合、デプロイメントサーバに設定が必要です。 詳しくは、本製品の DVD-ROM に格納されている Tips.pdf (Tips and References) をご覧く ださい。

# <span id="page-240-0"></span>6.1.2 クライアントエージェントのインストール

クライアントエージェントのインストール方法について説明します。クライアントエージェ ント機能を使用するターゲットコンピュータそれぞれにインストールする必要があります。

# $P$  POINT

- ▶ マスタコンピュータに旧バージョンのクライアントエージェントがインストールされている場合は、 「6.1.4 [クライアントエージェントのアップデート」\(→](#page-250-0) P.251)の手順に従って、本製品のクライア ントエージェントを最新版にアップデートしてください。
- ▶ クローンセットアップにより、ターゲットコンピュータを一括セットアップする場合は、マスタコ ンピュータにクライアントエージェントをインストールすることで、ターゲットコンピュータに一 括インストールできます。
- クライアントエージェントは、PRIMEQUEST 500A / 500 / 400 シリーズには対応していません。

## <span id="page-240-1"></span>■ Windows の場合

インストールは管理者権限で実行してください。

# $P$ POINT

- ▶ [クライア](#page-22-0)ントエージェントをインストールできるコンピュータの動作 OS については、「● クライア [ントエージェントの動作](#page-22-0) OS」(→ P.23)をご確認ください。
- *1* 本製品の DVD-ROM を、ターゲットコンピュータの DVD ドライブにセットし ます。

自動起動により、セットアップメニューが表示されます。

# $P$  POINT.

- ▶ Windows (Server Core) 環境の場合、セットアップメニューは自動起動できません。 コマンドプロンプトから以下のコマンドを実行してください。 [DVD ドライブ]:¥agent¥win¥AgentInstaller.exe
- 2 「クライアントエージェントのインストール]をクリックします。

確認のメッセージが表示されます。

*3* [OK]をクリックします。

インストーラが起動し、インストールウィザードの画面が表示されます。

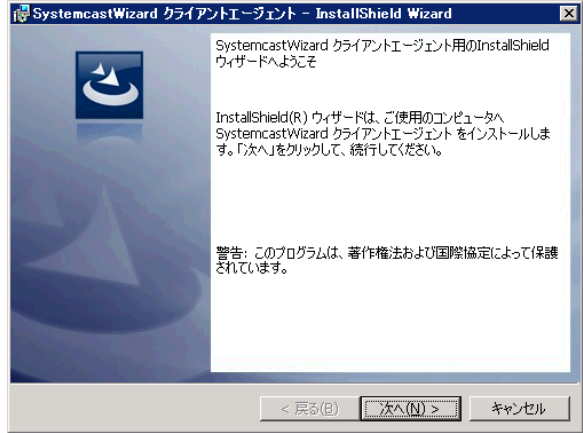

*4* [次へ]をクリックします。

インストール先のフォルダの指定画面が表示されます。

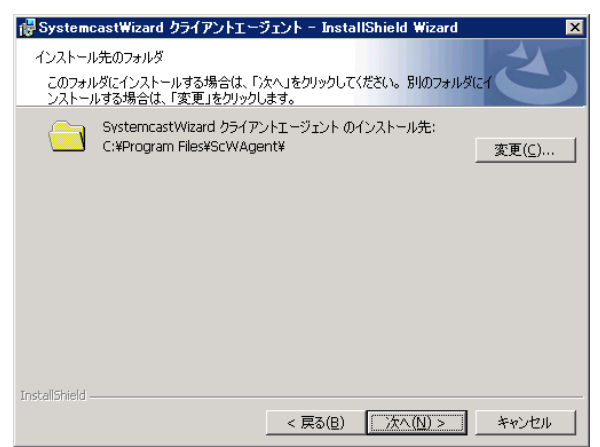

*5* クライアントエージェントをインストールするフォルダを指定します。

別のフォルダにインストールする場合は、[変更]をクリックしてフォルダを指定して ください。

# 修重要

▶ クライアントエージェントを使った個別情報の設定を行う場合は、インストール先はC ドライブを指定してください。

**6** [次へ] をクリックします。

インストールを開始する画面が表示されます。

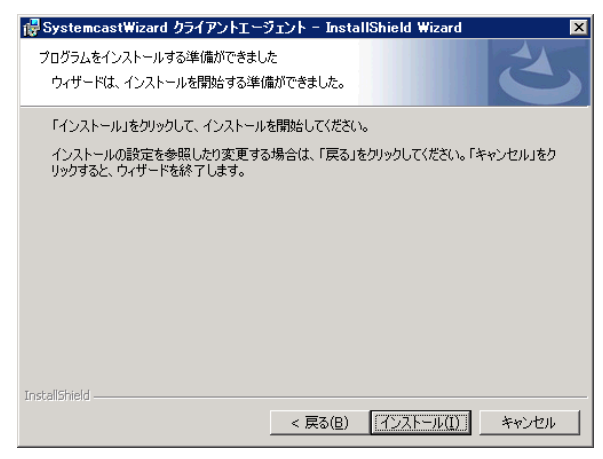

# *7* [インストール]をクリックします。

インストールが開始されます。 インストールが完了すると、次の画面が表示されます。

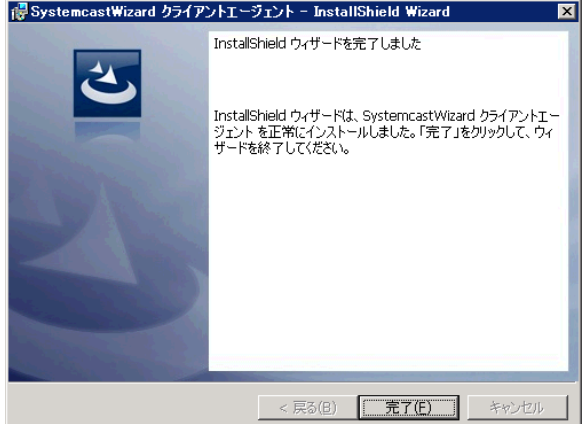

## **8** [完了] をクリックします。

ファイアウォールの設定変更を確認するメッセージが表示されます。 [はい]をクリックした場合、自動的にクライアントエージェントの動作に必要な Windows ファイアウォールの例外設定が行われます。設定が行われていないとクライ アントエージェントが正常に動作しない場合がありますので、設定を行うことをお勧 めします。ここでは設定せず、後で行うことも可能です。 詳細については、DVD-ROM のルートディレクトリに格納されている fw\_setting.txt を ご覧ください。

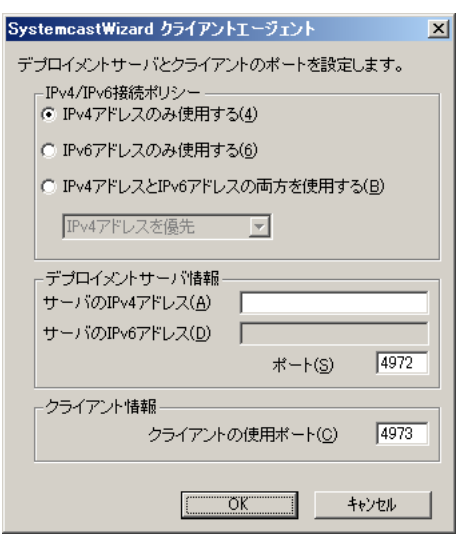

クライアントエージェントの設定画面が表示されます。

*9* 各項目を設定します。

#### 表:クライアントエージェントの設定項目

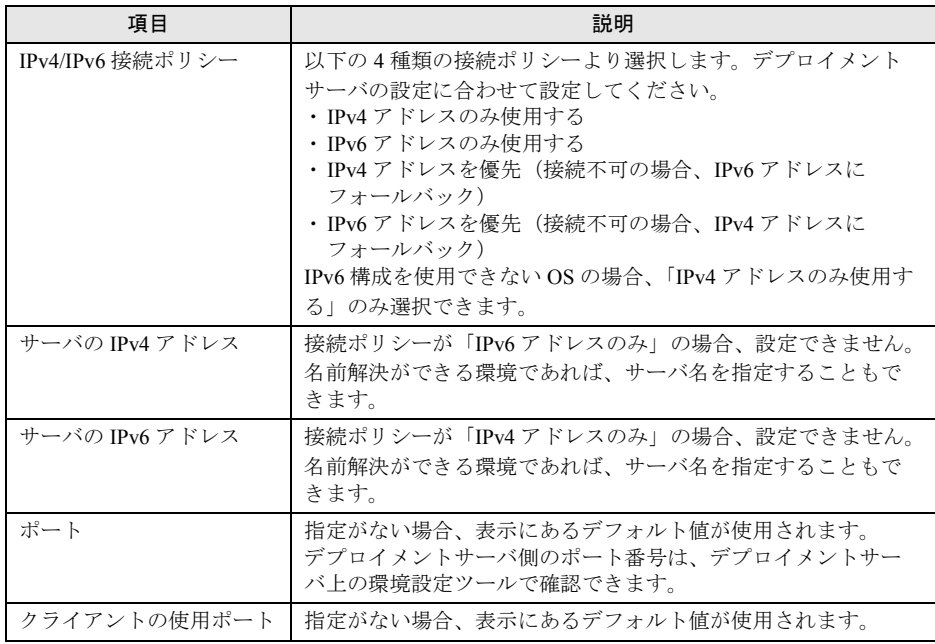

# *10* [OK]をクリックします。

"Sysprep.exe" と "Setupcl.exe" のファイルを要求するメッセージが表示され、ファイル の格納場所を指定するためのファイル選択ダイアログが表示されます。

# $P$  POINT

- ▶ クライアントエージェントを使った個別情報設定処理を行う場合には、"Sysprep.exe" と "Setupcl.exe" のモジュールが必要です。これらのファイルは "Deploy.cab" に含まれ ています。"Deploy.cab" は Microsoft のサイトよりダウンロードした最新版をご利用く ださい。 ダウンロードサイトの URL については、SystemcastWizard 公開ページ (<http://software.fujitsu.com/jp/scw-dcw>)の「技術情報」-「最新の展開ツール (Sysprep)の入手方法」をご覧ください。
- ▶ クライアントエージェントのインストール先フォルダに、すでにファイルが存在する 場合は、このメッセージは表示されません。
- ▶ クライアントエージェントのインストール対象 OS が Windows Server 2008 以降、また は Windows Vista 以降の Windows の場合、このメッセージは表示されません。

# 修重要

- クライアントエージェントをインストールしたコンピュータをマスタコンピュータと して利用する場合は、処理をスキップせずに必ず "Deploy.cab" または、"Sysprep.exe"、 "Setupcl.exe" ファイルの場所を指定してください。
- *11* "Sysprep.exe" と "Setupcl.exe"(または "Deploy.cab")のあるフォルダを指定し ます。

指定したファイルがコピーされ、インストールが完了します。

## ■ Linux の場合

インストール作業は、root 権限で実行してください。

- *1* ターミナルウィンドウ(コンソール画面)を起動します。
- *2* インストールスクリプト(install.sh)を実行します。

#### 本製品の DVD-ROM を使用する場合

- 1. 本製品の DVD-ROM をターゲットコンピュータの DVD ドライブにセットします。
- 2. 以下のディレクトリに移動して "install.sh" を実行します。 [DVD ドライブのマウント先]/agent/linux/rpm
- ネットワーク経由の場合
	- 1. デプロイメントサーバの ScwPMKit\$ フォルダをマウントします。
	- 2. 以下のディレクトリに移動して "install.sh" を実行します。 [ScwPMKit\$ フォルダのマウント先]/Linux/rpm

インストールを開始すると、以下のように表示されます。

```
# /bin/bash install.sh
Installing SystemcastWizard Client Agent...
```
#### 続けてインストール状況の確認結果が表示されます。

# *3* クライアントエージェントおよび競合する RPM パッケージがインストールさ れていないことを確認します。

以下のように表示されていれば、問題ありません。

```
FJSVscw-agent... package FJSVscw-agent is not installed
FJSVscw-rcagent... package FJSVscw-rcagent is not installed
FJSVscw-dmagent... package FJSVscw-dmagent is not installed
scwagent... package scwagent is not installed
OLD version(NOT RPM package)... scwagent is not installed
```
# $P$  POINT

▶ クライアントエージェント (RPM パッケージ名: FJSVscw-agent) がすでにインス トールされている場合は、「6.1.4 [クライアントエージェントのアップデート」\(→](#page-250-0) [P.251](#page-250-0))に従い、アップグレードインストールを実施してください。

```
競合する RPM パッケージがインストールされている場合
```
以下の例のように表示されますので、インストール処理を中止します。

```
FJSVscw-agent... package FJSVscw-agent is not installed
FJSVscw-rcagent... FJSVscw-rcagent-1.0.10-24 is installed
Error: Install scwagent failed. Installed scwagent is NOT working for 
SystemcastWizard Professional.
```
この例では、競合する RPM パッケージとして「FJSVscw-rcagent-1.0.10-24」が検出さ れています。

競合する RPM パッケージをアンインストールすることで、本製品のクライアントエー ジェントがインストールできるようになります。

競合する RPM パッケージのアンインストールは、必ずその製品のアンインストール手 順に従ってください。コマンド(この例では "/bin/rpm -qi FJSVscw-rcagent-1.0.10-24") を実行することで、RPM パッケージの詳細情報が確認できます。

## *4* 自動選択された RPM パッケージの表示を確認します。

自動選択された結果は、以下のように表示されます。

```
******************************************************************
  Running on
    "Red Hat Enterprise Linux Server release 5.7 (Tikanga)"
******************************************************************
Finding RPM package for this distribution in /media/agent/linux/rpm/
RPMS dir...
   No. File (RPM package)
                                    --------------------------------------------------------------------
          1 FJSVscw-agent-5.1.30-1.rhel5.i386.rpm (FJSVscw-agent-5.1.30-1)
   --------------------------------------------------------------------
FJSVscw-agent-5.1.30-1.rhel5.i386.rpm is selected.
```
この例では、RPM パッケージとして「FJSVscw-agent-5.1.30-1」が自動選択されていま す。

*5* 選択した RPM パッケージを用いたインストール状況の表示を確認します。 RPM パッケージのインストールの実行から完了まで、以下のように表示されます。

Begin the installation process... Preparing... ########################################## [100%] 1:FJSVscw-agent ########################################## [100%] Completed the installation.

# *6* 表示されるメッセージに従って、クライアントエージェントの設定を入力し ます。

以下の内容を設定します。

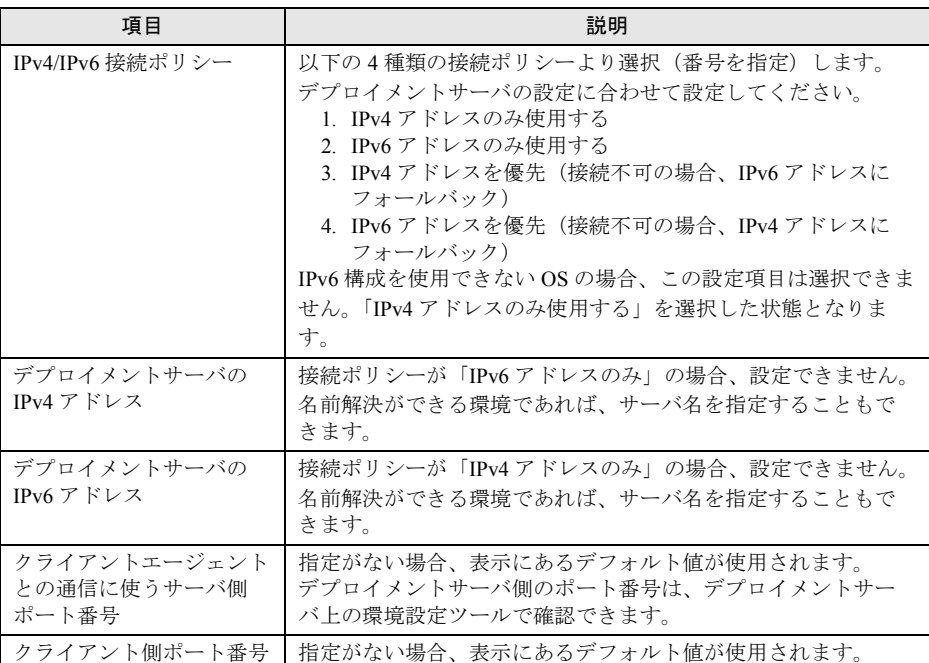

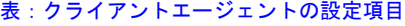

クライアントエージェントの設定とその結果について、以下のように表示されます。

```
Next, the configuration process...
>>> Execute "config.sh"
Configuring SystemcastWizard Client Agent...
FJSVscw-agent... FJSVscw-agent-5.1.30-1 is installed
Input selected IPver preference (1:IPv4 2:IPv6 3:IPv4->IPv6 4:IPv6-
>IPv4) >3
Input IPv4 address of Deployment Server >192.0.2.1
Try to ping/connect to 192.0.2.1 ..... [ OK ]
Input IPv6 address of Deployment Server >2001:db8::4971
Try to ping/connect to 2001:db8::4971 ..... [ OK ]
Input using port of Deployment Server (default 4972) >
Input using port of Client Agent (default 4973) >
===== New configuration =====
server ip=192.0.2.1
server6_ip=2001:db8::4971
server port=4972
client_port=4973
ipver_preference=3
client_mac=
==============================
**NOTE** IPver preference (1:IPv4 2:IPv6 3:IPv4->IPv6 4:IPv6->IPv4)
Do you want to apply this configuration ? (yes/no) >yNew configuration is applied... Completed
```
クライアントエージェントの設定を入力すると、設定内容の確認メッセージが表示さ れます。【Y】キーを押すと、クライアントエージェントの設定を適用します。 【N】キーを押すと、IPv4/IPv6 接続ポリシーから再入力することができます。

## $P$ POINT,

- ▶ 入力されたデプロイメントサーバの IP アドレスについて、ICMP エコー要求に対する応 答の有無による確認が行われます。応答が確認されるとその値が適用されます。ファ イアウォールなどの影響で応答が確認されない場合、その値で適用を強制するか再度 確認が行われます。
- ▶ "client mac=" 行は、使用しないため設定しません。設定ファイルの互換を維持するた めに残しています。

#### *7* クライアントエージェントの自動起動の結果を確認します。

以下のように表示されれば、インストールは完了です。

```
Starting SystemcastWizard Client Agent: [ OK ]
Done
<<< Completed "config.sh"
Completed the setup configuration and the start-up "scwagent".
Done
```
# 6.1.3 クライアントエージェントのアンインストール

クライアントエージェントを使用しなくなった場合に、アンインストールします。

## ■ Windows(Server Core 以外)の場合

- *1* コントロールパネルから[プログラムと機能](Windows Server 2003 の場合 は「プログラムの追加と削除1)をダブルクリックします。
- *2* 「SystemcastWizard クライアントエージェント」を選択して、[アンインス トール](Windows Server 2003 の場合は[削除])をクリックします。 確認の画面が表示されます。

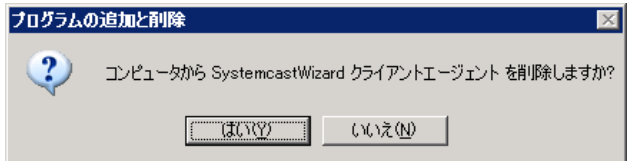

- 3 [はい] をクリックします。 ファイアウォールの設定削除を確認するメッセージが表示されます。
- *4* ファイアウォールの設定を削除するかどうかを選択します。 クライアントエージェントがアンインストールされます。

## ■ Windows (Server Core) の場合

- *1* コマンドプロンプトから以下のコマンドを実行します。 <クライアントエージェントのインストールフォルダ> ¥servercore\_uninstall.bat ファイアウォールの設定削除を確認するメッセージが表示されます。
- *2* ファイアウォールの設定を削除するかどうかを選択します。 クライアントエージェントがアンインストールされます。

## ■ Linux の場合

アンインストール作業は、root 権限で実行してください。

- *1* ターミナルウィンドウ(コンソール画面)を起動します。
- **2** インストール先ディレクトリ (/opt/systemcastwizard)に移動し、アンインス トールスクリプト(uninstall.sh)を実行します。

アンインストールを開始すると、以下のように表示されます。

```
# cd /opt/systemcastwizard
# ./uninstall.sh
Uninstalling SystemcastWizard Client Agent...
```
続けてインストール状況の確認結果が表示されます。

*3* 【Y】キーを押し、クライアントエージェントのアンインストール処理を継続 します。

```
FJSVscw-agent... FJSVscw-agent-5.1.30-1 is installed
Do you want to continue uninstallation ? (yes/no) >y
```
アンインストールを行わない場合は、【N】キーを押します。

#### *4* アンインストール結果を確認します。

以下のように表示されればアンインストールは完了です。

```
Stopping SystemcastWizard Client Agent: [ OK ]
Completed the uninstallation.
Done
```
クライアントエージェントが起動していない場合、「Stopping…」行は表示されません。

# <span id="page-250-0"></span>6.1.4 クライアントエージェントのアップデート

旧バージョンのクライアントエージェントがインストールされている場合、以下の手順でク ライアントエージェントのアップデートを行ってください。

## ■ Windows の場合

*1* クライアントエージェントのアンインストールを実行します。

インストールされたクライアントエージェントに対応する SystemcastWizard Professional のユーザーズガイドの記述に従って、クライアントエージェントをアンイ ンストールしてください。

#### *2* クライアントエージェントのインストールを実行します。

「6.1.2 [クライアントエージェントのインストール」\(→](#page-240-0) P.241)の「■ [Windows](#page-240-1) の場合」 (→ [P.241](#page-240-1))の手順に従ってください。

### $P$  POINT.

 デプロイメントサーバの IP アドレスなど設定情報を引き継ぐことはできません。インス トール時に再度設定してください。

# ■ Linux の場合

インストール作業は、root 権限で実行します。

- *1* ターミナルウィンドウ(コンソール画面)を起動します。
- *2* インストールスクリプト(install.sh)を実行します。

本製品の DVD-ROM を使用する場合

- 1. 本製品の DVD-ROM をターゲットコンピュータの DVD ドライブにセットします。
- 2. 以下のディレクトリに移動して "install.sh" を実行します。 [DVD ドライブのマウント先]/agent/linux/rpm
- ネットワーク経由の場合
	- 1. デプロイメントサーバの ScwPMKit\$ フォルダをマウントします。
	- 2. 以下のディレクトリに移動して "install.sh" を実行します。 [ScwPMKit\$ フォルダのマウント先]/Linux/rpm

インストールを開始すると、以下のように表示されます。

```
# /bin/bash install.sh
Installing SystemcastWizard Client Agent...
```
続けてインストール状況の確認結果が表示され、クライアントエージェントのアップ グレードインストール処理を継続するか確認のメッセージが表示されます。

# *3* 【Y】キーを押し、クライアントエージェントのアップグレードインストール 処理を継続します。

製品版数によってクライアントエージェントの提供形態が異なります。

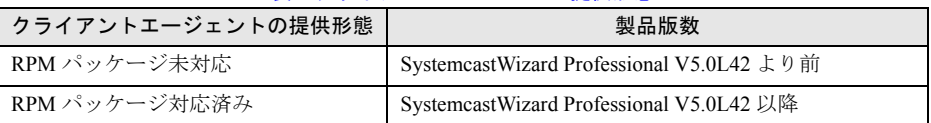

表:クライアントエージェント提供形態

また、インストールされているクライアントエージェントによって、表示が異なりま す。

#### RPM パッケージ未対応のクライアントエージェントがインストールされている場合

RPM パッケージ未対応のクライアントエージェントが検出されると、以下の内容を表 示します。

FJSVscw-agent... package FJSVscw-agent is not installed FJSVscw-rcagent... package FJSVscw-rcagent is not installed FJSVscw-dmagent... package FJSVscw-dmagent is not installed scwagent... package scwagent is not installed OLD version(NOT RPM package)... scwagent is installed \*NOTE Please quit this upgrade installation if your scwagent is NOT working for SystemcastWizard Professional. Do you want to continue upgrade installation ? (yes/no) >y

RPM パッケージ未対応のクライアントエージェントは、他の製品でも使用されてお り、どの製品として動作しているか区別ができません。すでにインストール済みのク ライアントエージェントが、SystemcastWizard Professional 製品として動作している場 合のみ、アップグレードインストール処理を継続してください。

アップグレードインストールを行わない場合は、【N】キーを押します。

#### RPM パッケージ対応済みのクライアントエージェントがインストールされている場合

クライアントエージェントの RPM パッケージが検出されると、以下の内容を表示しま す。

Installing SystemcastWizard Client Agent... FJSVscw-agent... FJSVscw-agent-5.0.42-1 is installed Do you want to continue upgrade installation ? (yes/no) >y

この例では、RPM パッケージとして「FJSVscw-agent-5.0.42-1」が検出されています。 アップグレードインストールを行わない場合は、【N】キーを押します。
#### *4* 自動選択された RPM パッケージの表示を確認します。

自動選択された結果は、以下のように表示されます。

\*\*\*\*\*\*\*\*\*\*\*\*\*\*\*\*\*\*\*\*\*\*\*\*\*\*\*\*\*\*\*\*\*\*\*\*\*\*\*\*\*\*\*\*\*\*\*\*\*\*\*\*\*\*\*\*\*\*\*\*\*\*\*\*\*\* Running on "Red Hat Enterprise Linux Server release 5.7 (Tikanga)" \*\*\*\*\*\*\*\*\*\*\*\*\*\*\*\*\*\*\*\*\*\*\*\*\*\*\*\*\*\*\*\*\*\*\*\*\*\*\*\*\*\*\*\*\*\*\*\*\*\*\*\*\*\*\*\*\*\*\*\*\*\*\*\*\*\* Finding RPM package for this distribution in /media/agent/linux/rpm/ RPMS dir... No. File (RPM package) -------------------------------------------------------------------- 1 FJSVscw-agent-5.1.30-1.rhel5.i386.rpm (FJSVscw-agent-5.1.30-1) -------------------------------------------------------------------- FJSVscw-agent-5.1.30-1.rhel5.i386.rpm is selected.

この例では、RPM パッケージとして「FJSVscw-agent-5.1.30-1」が自動選択されていま す。

RPM パッケージ対応済みのクライアントエージェントからアップグレードインストー ルする場合[、手順](#page-251-0) 3 で検出した RPM パッケージと、ここで選択された RPM パッケー ジのバージョン/リリースを比較します。バージョン/リリースの古い RPM パッケー ジへのダウングレードインストールは、中止されます。

Error: Selected RPM package is older version/release than installed RPM package.

#### *5* アンインストールの実行結果を確認します。

以下のように表示されます。

```
Found "uninstall.sh" for installed scwagent in /opt/systemcastwizard dir.
>>> Execute "uninstall.sh"
```
(中略)

<<< Completed "uninstall.sh"

### *6* 選択した RPM パッケージを用いたインストール状況の表示を確認します。

RPM パッケージのインストールの実行から完了まで、以下のように表示されます。

```
Begin the installation process...
Preparing... ########################################## [100%]
   1:FJSVscw-agent ########################################## [100%]
Completed the installation.
```
*7* 表示されたクライアントエージェントの設定を引き継ぐかどうかを設定しま す。

設定を引き継ぐ場合は、【Y】キーを押します。

```
Next, the configuration process...
>>> Execute "config.sh"
Configuring SystemcastWizard Client Agent...
FJSVscw-agent... FJSVscw-agent-5.1.30-1 is installed
Previous configuration is found.
=== Previous configuration ===
server_ip=192.0.2.1
server port=4972
client_port=4973
client_mac=
ipver_preference=1
================================
**NOTE** IPver preference (1:IPv4 2:IPv6 3:IPv4->IPv6 4:IPv6->IPv4)
Do you want to keep using previous configuration ? (yes/no) >y
Previous configuration is applied... Completed
```
#### クライアントエージェントの設定を引き継がない場合

【N】キーを押し、通常のインストール時と同様にクライアントエージェントの設定を 入力します。設定項目については、「6.1.2 [クライアントエージェントのインストール」](#page-240-0) (→ [P.241](#page-240-0))の「■ Linux [の場合」\(→](#page-244-0) P.245)[の手順](#page-246-0) 6 をご覧ください。

### $P$  POINT

 インストールされているクライアントエージェントに IPv4/IPv6 接続ポリシーがない場 合、「IPv4 アドレスのみ使用する」を設定します。

#### *8* クライアントエージェントの自動起動の結果を確認します。

以下のように表示されれば、アップグレードインストールは完了です。

```
Starting SystemcastWizard Client Agent: [ OK ]
Done
<<< Completed "config.sh"
Completed the setup configuration and the start-up "scwagent".
Done
```
# 6.2 クライアントエージェントの操作

クライアントエージェントでは、デプロイメントサーバからの指示により、以下の 処理が実行できます。

## $P$  POINT

- ターゲットコンピュータの OS が以下の OS の場合、クライアントエージェントは、クローンセット アップ直後のコンピュータ情報の個別設定でも使用します。
	- ・Windows Server 2012
	- ・Windows Server 2008(Windows Server 2008 for Itanium を除く)
	- ・Windows Server 2003(Windows Server 2003 for Itanium を除く)
	- ・Windows 8 Pro
	- ・Windows 8 Enterprise
	- ・Windows 8.1 Pro
	- ・Windows 8.1 Enterprise
	- ・Windows 7 Professional
	- ・Windows 7 Enterprise
	- ・Windows Vista Business
	- ・Windows Vista Enterprise
	- ・Linux(RHEL7、RHEL5(IPF)、RHEL-AS4(IPF) を除く)

## ■ ファイル転送

サーバ上にある任意のファイルを、ターゲットコンピュータにコピーします。ファイル転送 は、ターゲットコンピュータの OS が Windows の場合のみ利用できます。

# ■ リモートスクリプト

サーバから指定された実行コマンドを、ターゲットコンピュータで実行します。 リモートスクリプトを実行する場合は、あらかじめリモートスクリプト用のリソースをデプ ロイメントサーバに登録しておく必要があります。リモートスクリプトリソースの登録は、 デプロイメントコンソールから、「プロファイル」メニュー→「新規作成」→「リソース」で 操作します。

### ● サンプルリモートスクリプトについて

本製品 の DVD-ROM には、クライアント側で CHKDSK コマンド(Windows 用)を実行する リモートスクリプトのサンプルが以下のフォルダに格納されています。

[DVD ドライブ]:¥support¥sample¥rscript¥CHKDSK

サンプルは、デプロイメントサーバに登録して利用してください。なお、処理を行うには、 リモートスクリプトを含んだバッチを作成する必要があります。リモートスクリプトは、 XML 形式のテキストファイルで構成されています。サンプルの内容を参考に、独自の機能を 実行するリモートスクリプトを作成できます。

詳しくは Tips.pdf (Tips and References) をご覧ください。

### ● ドライブ情報ファイル作成(Windows)スクリプトについて

Windows システム上でのドライブ情報の収集/設定を行います。ドライブ名が割り当てられ ているドライブに対して、ドライブの情報を取得し、各ドライブのルートに情報ファイル (例 : C:¥scwdrinf.ini)を作成します。

ディスク情報取得コマンドを実行した後に、コンピュータ情報画面で Windows システム上の ドライブレターが表示されます。情報ファイルが生成されていないドライブはドライブ欄が 空欄になります。

なお、処理を行うには、リモートスクリプトを含んだバッチを作成する必要があります。

## $P$ POINT

- ▶ Windows システムのドライブ構成を変更した場合は、適宜ドライブ情報ファイル作成(Windows) スクリプトを実行してください。実行しない場合、ディスク情報取得コマンドを実行した後に、コ ンピュータ情報画面で実際とは異なったドライブレターが表示されます。
- ▶ ドライブ情報ファイル (scwdrinf.ini) が不要になった場合は、手動で削除してください。

### ■ リモート雷源オフ

デプロイメントサーバからの指示により、ターゲットコンピュータで OS をシャットダウン し、電源を切ります。ターゲットコンピュータの OS は、Windows、Linux のいずれも使用で きます。

### ■ リモートリブート

デプロイメントサーバからの指示により、ターゲットコンピュータを再起動します。ター ゲットコンピュータの OS は、Windows、Linux のいずれも使用できます。

# 6.3 クライアントエージェントの設定

クライアントエージェントに設定している以下の内容を変更できます。

- ・デプロイメントサーバとの通信における IPv4 / IPv6 接続ポリシー
- ・デプロイメントサーバの IP アドレス(サーバ名)とポート番号
- ・クライアントエージェントが使用するポート番号

## ■ Windows の場合

設定作業は、管理者権限で実行してください。

- *1* コマンドプロンプトを起動します。
- *2* クライアントエージェントをインストールしたフォルダにある、"config.bat" を実行します。

「SystemcastWizard クライアントエージェント」画面が表示されます。 表示されている内容は、現在のクライアントエージェントに設定している値になりま す。

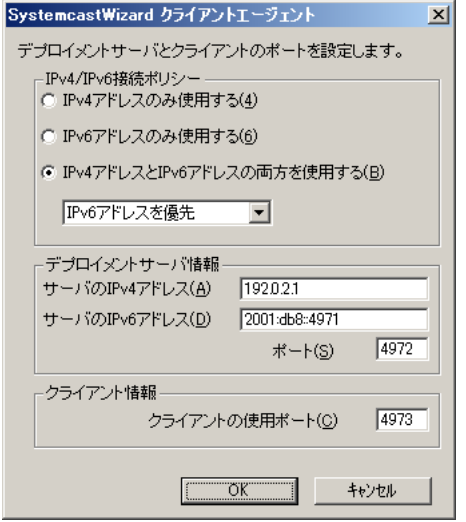

<span id="page-256-0"></span>*3* クライアントエージェントの設定を変更します。

通常のインストール時と同様にクライアントエージェントの設定を入力します。設定 項目については、「6.1.2 [クライアントエージェントのインストール」\(→](#page-240-0) P.241)[の「■](#page-240-1) Windows [の場合」\(→](#page-240-1) P.241)[の手順](#page-243-0)9をご覧ください。

*4* [OK]をクリックします。

[手順](#page-256-0) 3 で設定した内容が反映され、クライアントエージェントが起動します。 [キャンセル]をクリックした場合は、入力した設定内容は反映されません。

### ■ Linux の場合

設定作業は、root 権限で実行してください。

- *1* ターミナルウィンドウ(コンソール画面)を起動します。
- **2** インストール先ディレクトリ (/opt/systemcastwizard)に移動し、設定スクリ プト(config.sh)を実行します。

設定スクリプトを開始すると以下のように表示されます。

```
# cd /opt/systemcastwizard
# ./config.sh
Configuring SystemcastWizard Client Agent...
```
続けてインストール状況の確認結果が表示されます。

# *3* 表示された現在のクライアントエージェントの設定を変更するかどうかを設

#### 定します。

設定を変更する場合は、【Y】キーを押します。ここで【N】キーを押した場合、設定 変更を中止します。

```
FJSVscw-agent... FJSVscw-agent-5.1.30-1 is installed
The setup of configuration process...
=== Current configuration ====
server ip=192.0.2.1
server6_ip=2001:db8::4971
server port=4972
client_port=4973
ipver preference=3
client_mac=
==============================
**NOTE** IPver preference (1:IPv4 2:IPv6 3:IPv4->IPv6 4:IPv6->IPv4)
Do you want to change this configuration ? (yes/no) >y
```
# *4* 表示されるメッセージに従って、クライアントエージェントの設定を入力し ます。

通常のインストール時と同様にクライアントエージェントの設定を入力します。設定 項目については、「6.1.2 [クライアントエージェントのインストール」\(→](#page-240-0) P.241)[の「■](#page-244-0) Linux [の場合」\(→](#page-244-0) P.245)の[手順](#page-246-0) 6 をご覧ください。

```
Input selected IPver preference (1:IPv4 2:IPv6 3:IPv4->IPv6 4:IPv6-
>IPv4) >4
Input IPv4 address of Deployment Server >192.0.2.2
Try to ping/connect to 192.0.2.2 ..... [ OK ]
Input IPv6 address of Deployment Server >2001:db8::4979
Try to ping/connect to 2001:db8::4979 ..... [ OK ]
Input using port of Deployment Server (default 4972) >4979
Input using port of Client Agent (default 4973) >4980
===== New configuration =====
server ip=192.0.2.2
server6_ip=2001:db8::4979
server port=4979
client_port=4980
ipver_preference=4
client_mac=
=================================
**NOTE** IPver preference (1:IPv4 2:IPv6 3:IPv4->IPv6 4:IPv6->IPv4)
Do you want to apply this configuration ? (yes/no) >y
New configuration is applied... Completed
```
クライアントエージェントの設定を入力すると、設定内容の確認メッセージが表示さ れます。【Y】キーを押すと、クライアントエージェントの設定を適用します。 【N】キーを押すと、現在のクライアントエージェントの設定が表示され、変更するか を再入力します。

## $P$  POINT

- 入力されたデプロイメントサーバの IP アドレスについて、ICMP エコー要求に対する応 答の有無による確認が行われます。応答が確認されるとその値が適用されます。ファ イアウォールなどの影響で応答が確認されない場合、その値で適用を強制するか再度 確認が行われます。
- ▶ "client mac=" 行は、使用しないため設定しません。設定ファイルの互換を維持するた めに残しています。
- *5* 設定変更を反映するために、クライアントエージェントを自動で再起動した 結果を確認します。

以下のように表示されれば、クライアントエージェントの設定変更は完了です。

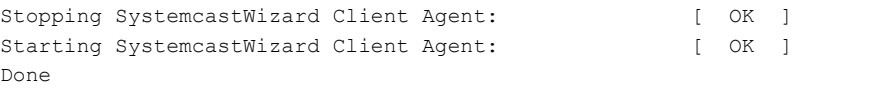

# 第 7 章 リソース

この章では、本製品で管理しているさまざまな 資源(リソース)の操作方法について説明して います。

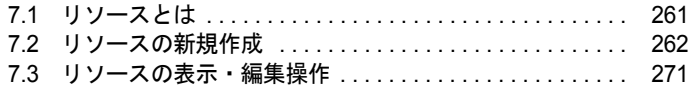

# <span id="page-260-0"></span>7.1 リソースとは

リソースとは、本製品で管理しているさまざまな資源です。リソースには、以下の 種類があります。

### ● リモート OS セットアップリソース

リモート OS セットアップで利用する、OS インストール情報を格納したものです。詳しく は、「第4章リモート OS [セットアップ」\(→](#page-121-0)P.122) をご覧ください。

### ● ディスクイメージリソース

クローンセットアップのリストアで利用するディスクイメージファイルをリソースとして管 理しています。通常は、バックアップ コマンドにより作成できます。また、他の製品で作成 したディスクイメージをリソースとしてインポートすることにより利用可能な状態にするこ ともできます。詳しくは、「第 5 章 [クローンセットアップ」\(→](#page-182-0) P.183)をご覧ください 。

#### ● BIOS 更新/設定リソース

ターゲットコンピュータの BIOS のアップデート(BIOS 更新)または、BIOS の設定情報の 配布 (BIOS 設定) を行うためのデータリソースです。

### ● 仮想フロッピーリソース

任意の起動用フロッピーディスクをイメージファイルとして格納したものです。PXE 起動用 に指定し、任意の動作を行いたい場合に利用します。

### ● リモートスクリプトリソース

リモートスクリプト の動作に必要なリソースです。

### ● サーバスクリプトリソース

サーバスクリプトの動作に必要なリソースです。

# <span id="page-261-0"></span>7.2 リソースの新規作成

デプロイメントサーバに、リソースを作成または登録する方法について説明しま す。

- *1* デプロイメントコンソールを起動します。
- **2** 一覧表示ウィンドウの切り替えタブで「リソース]タブをクリックします。

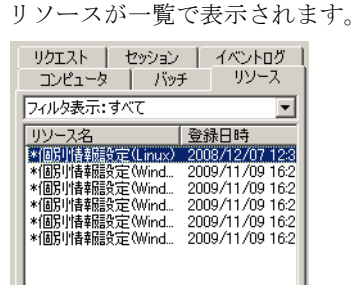

 $P$  POINT

- ▶ リソース名の先頭に「\*」の付くものはビルトインで、編集および削除することはでき ません。
- *3* 「プロファイル」メニューから「新規作成」→「リソース」の順にクリックし ます。

リソースの作成画面が表示されます。

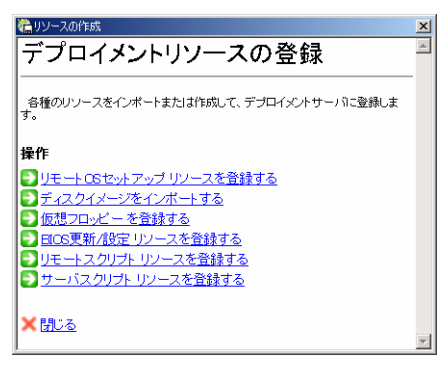

各リソースに応じた操作説明の画面が表示されます。以降の操作は各リソースでの操 作説明をご覧ください。

# 7.2.1 リモート OS セットアップの場合

*1* リソースの作成画面で「リモート OS セットアップ リソースを登録する」をク リックします。

リソースの登録画面が表示されます。

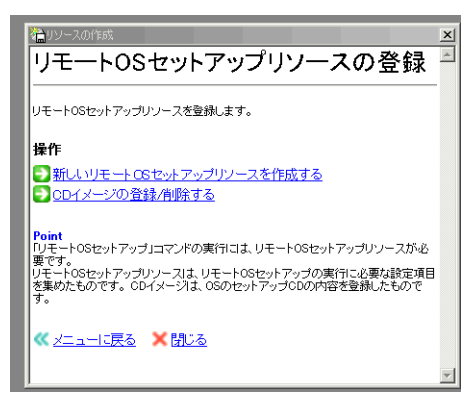

*2* 「新しいリモート OS セットアップリソースを作成する」をクリックします。 OS セットアップリソースの管理ウィンドウが表示されます。 以降は、「第4章リモート OS [セットアップ」\(→](#page-121-0)P.122)をご覧ください。

# 7.2.2 ディスクイメージリソースの場合

他のデプロイメントサーバで作成したディスクイメージファイルを登録したり、 SystemcastWizard や DatacloningWizard で作成したイメージを利用したりする場合にこの操作 を行います。

# $P$ POINT

▶ ディスクイメージリソースは、クローンセットアップの手順操作(バックアップコマンドの実行) によりリソースとして登録されます。

*1* リソースの作成画面で「ディスクイメージをインポートする」をクリックし ます。

ディスクイメージの登録ウィンドウが表示されます。

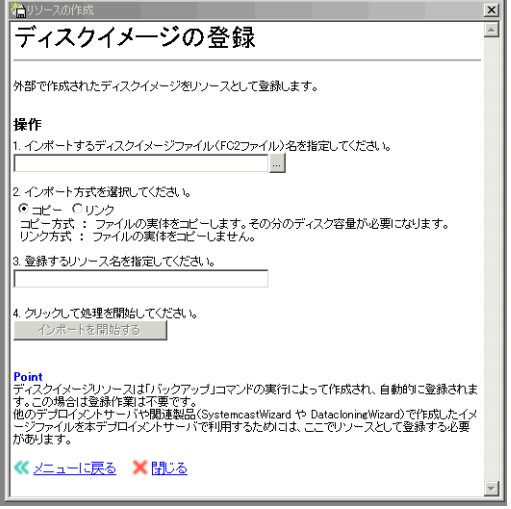

*2* インポートするディスクイメージファイル(FC2 ファイル)を指定します。

### *3* インポートの方式を指定します。

分割されたイメージをインポートする場合には、あらかじめすべてのファイルが同一 フォルダに存在する必要があります。

・コピー

指定されたファイルをコピーしてから利用します。CD や MO などの外部デバイスか らインポートする場合に便利です 。

・リン ク

ディスクイメージファイルへのリンクのみを作成し、実体をコピーしません。デー タ格納フォルダのドライブに空き容量が少ない場合に便利です。

リンク元の「FC2 ファイルのパス」には、デプロイメントサーバのローカルディス クのパスを指定してください。共有フォルダやネットワークのパスから、リンク方 式のインポート(リンクインポート)を行うには、デプロイメントサーバでの設定 変更が必要です。詳しくは、本製品の DVD-ROM に格納されている Tips.pdf(Tips and References)をご覧ください。

修重要

▶ リンクインポートしたディスクイメージリソースに対して、バックアップで上書き保 存すると、リンク元のディスクイメージファイルが置き換わります。

- *4* 登録するリソース名を指定します。
- **5** [インポートを開始する]をクリックします。

処理が開始されます。

# 7.2.3 仮想フロッピーリソースの場合

*1* リソースの作成画面で「仮想フロッピーを登録する」をクリックします。

仮想フロッピーの登録ウィンドウが表示されます。

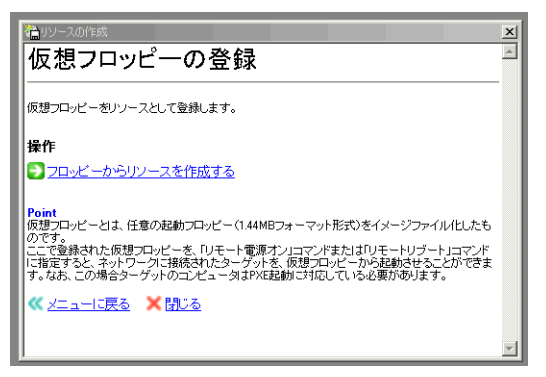

*2* 「フロッピーからリソースを作成する」をクリックします。

仮想フロッピー読み込みウィンドウが表示されます。

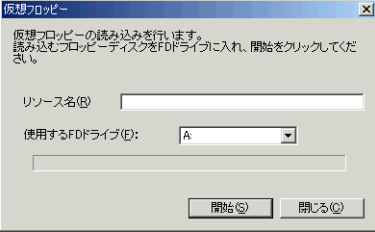

*3* 登録するリソース名を指定します。

### *4* 登録するフロッピーディスクをドライブにセットします。

フロッピードライブが複数ある場合は、フロッピーディスクをセットしたドライブを 指定します。

**5** [開始] をクリックします。 フロッピーの内容が読み込まれ、仮想フロッピーリソースとして登録されます。

# 7.2.4 BIOS 更新/設定リソースの場合

### ■ BIOS データファイルの作成方法

BIOS 更新 / 設定リソースに登録するファイルを作成する方法について説明します。

#### **● BIOS 更新データの準備**

最新の BIOS ファイルは、「BIOS」書き換えディスクとして、富士通パソコン情報サイト FM WORLD.NET ([http://www.fmworld.net/biz/fmv](http://www.fmworld.net/biz/fmv/))で公開されています。「サポート」の「ドライ バダウンロード」をクリックし、必要な BIOS ファイルをダウンロードして入手してくださ い。BIOS ファイルをダウンロードする場合は、必ず対象機種をご確認ください。対象機種が 異なる場合は BIOS のアップデートはできません。

*1* ホームページから、BIOS 書き換えディスクをダウンロードします。

ダウンロード方法はホームページに記載されています。内容をよく読んで、対象機種 を確認し、BIOS 書き換えディスクをダウンロードします。ダウンロード先は、フロッ ピーディスクまたはフォルダを作成するなどして格納します。

- *2* ダウンロードしたファイルを展開します。 BIOS 書き換えディスクは、自己解凍ファイルになっています。
- *3* 展開したファイルに、"BIOS.ROM" が含まれていることを確認します。 この "BIOS.ROM" ファイルが、BIOS 更新のリソースとして登録するファイルになりま す。

"BIOS.ROM" が含まれていない場合、本製品を用いた BIOS の更新はできません。

#### ● BIOS 設定データの準備

マスタとなる BIOS 環境のコンピュータから、BIOS 設定をファイルに取り出します。BIOS 設定の配布は同じ機種のみ有効です。対象機種が複数ある場合は、機種ごとに準備してくだ さい。

*1* DOS 起動ディスクを作成します。

ブートディスク(リカバリ起動ディスク)が添付されていた場合は、ブートディスク から DOS 起動ディスクが作成できます。作成方法については、各本体に添付のマニュ アルをご覧ください。

- *2* DOS 起動ディスクに、デプロイメントサーバの以下のフォルダから BIOS 設定 ユーティリティ("BIOSSET.EXE")をコピーします。 < 本製品 のインストールフォルダ >¥tftp¥agent¥dos¥BIOSSET.EXE
- *3* BIOS設定されているマスタとなるコンピュータにDOS起動ディスクをセット し、起動します。
- *4* マスタコンピュータで、以下のように入力して BIOS 設定ファイルを作成しま す。 BIOS 設定ファイル名は、"BIOSSET.DAT" にしてください。 A:¥>BIOSSET /P:SURE /R /F:BIOSSET.DAT
- *5* 作成した "BIOSSET.DAT" ファイルが、BIOS 設定のリソースとして登録する ファイルになります。

### ■ BIOS 更新/設定リソースを登録する

*1* リソースの作成画面で「BIOS 更新 / 設定リソースを登録する」をクリックしま す。

BIOS 更新 / 設定リソースの登録ウィンドウが表示されます。

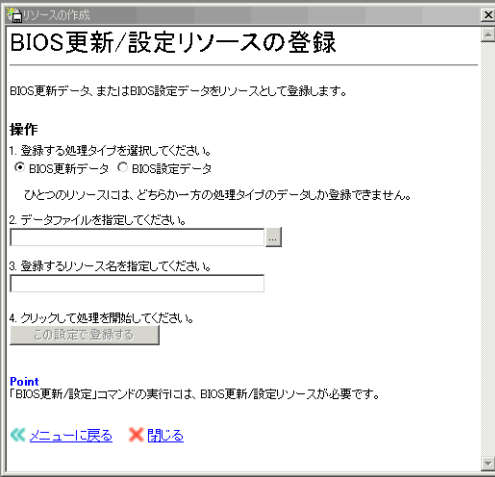

*2* 登録するデータタイプを指定します。

BIOS 更新データか、BIOS 設定データかのいずれかを指定してください。

- *3* 登録するデータファイルを指定します。
- *4* 登録するリソース名を指定します。
- **5** [この設定で登録する]をクリックします。 処理を開始します。

# 7.2.5 リモートスクリプトリソースの場合

*1* リソースの作成画面で「リモートスクリプトリソースを登録する」をクリッ クします。

リモートスクリプトリソースの登録ウィンドウが表示されます。

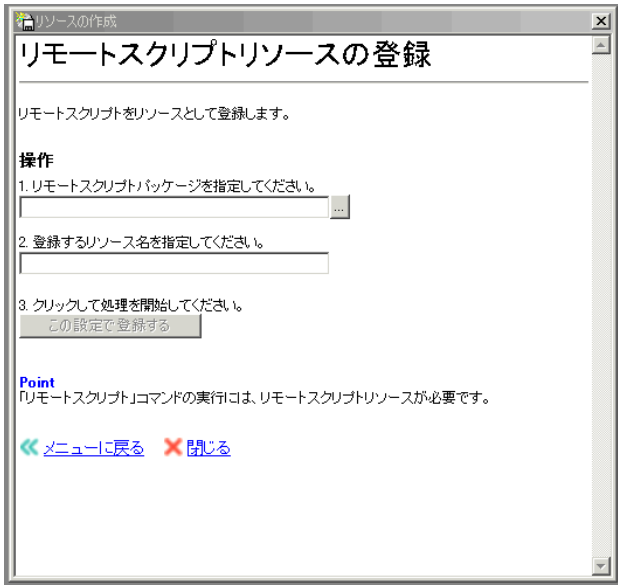

- *2* 登録するリモートスクリプトパッケージを指定します。
- *3* 登録するリソース名を指定します。
- *4* [この設定で登録する]をクリックします。 処理を開始します。

## ■ リモートスクリプトリソースについて

リモートスクリプトリソースを登録するには以下のファイルが必要になります。

- index.xml ファイル リモートスクリプトリソースの構成を定義する XML 形式のファイルです。 • スクリプトファイル
- リモートスクリプトコマンドが実行されたときに、実際の処理を行うためのスクリプト ファイルです。

本製品 の DVD-ROM には、1 つのリモートスクリプトリソースにおいて 4 つのプラット フォーム(DOS ブートエージェント・Windows PE ブートエージェント・Windows クライア ントエージェント・Linux クライアントエージェント)を同時に対応するサンプルが以下の フォルダに格納されています。

[DVD ドライブ]:¥support¥sample¥rscript¥MultiPlatform

サンプルをデプロイメントサーバに登録することでリモートスクリプトリソースとして利用 できます。リモートスクリプトの実行は、該当リソースを指定したリモートスクリプトコマ ンドを含むバッチを作成し、リクエストを実行してください。 サンプルの内容を参考に、独自の機能を実行するリモートスクリプトを作成できます。 詳しくは、本製品の DVD-ROM に格納されている Tips.pdf (Tips and References) をご覧くだ さい。

# 7.2.6 サーバスクリプトリソースの場合

*1* リソースの作成画面で「サーバスクリプトリソースを登録する」をクリック します。

サーバスクリプトリソースの登録ウィンドウが表示されます。

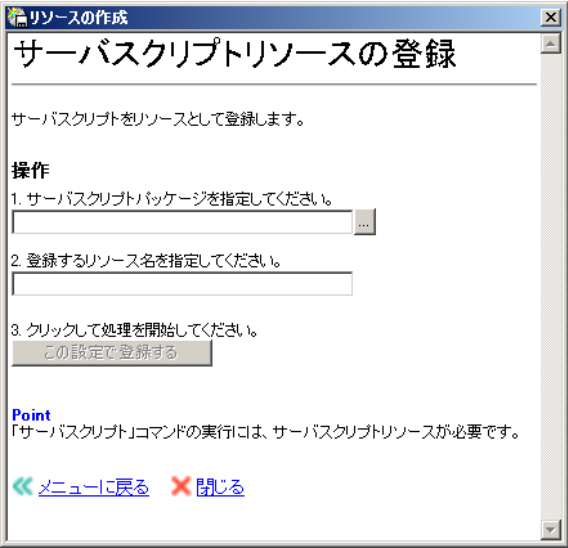

- *2* 登録するサーバスクリプトパッケージを指定します。
- *3* 登録するリソース名を指定します。
- *4* [この設定で登録する]をクリックします。 処理を開始します。

### ■ サーバスクリプトリソースについて

サーバスクリプトリソースを登録するには以下のファイルが必要になります。

- index.xml ファイル サーバスクリプトリソースの構成を定義する XML 形式のファイルです。
- スクリプトファイル サーバスクリプトコマンドが実行されたときに、実際の処理を行うためのスクリプトファ イルです。使用できるスクリプトファイルの拡張子は、bat、vbs になります。

本製品 の DVD-ROM には、メールでリクエスト開始を通知するコマンド(Windows 用)を実 行するサーバスクリプトのサンプルが以下のフォルダに格納されています。

#### [DVD ドライブ]:¥support¥sample¥sscript¥notice

サンプルをデプロイメントサーバに登録することでサーバスクリプトリソースとして利用で きます。サーバスクリプトの実行は、該当リソースを指定したサーバスクリプトコマンドを 含むバッチを作成し、リクエストを実行してください。

サンプルの内容を参考に、独自の機能を実行するサーバスクリプトを作成できます。

詳しくは、本製品の DVD-ROM に格納されている Tips.pdf (Tips and References) をご覧くだ さい。

# <span id="page-270-0"></span>7.3 リソースの表示・編集操作

リソースの表示方法や、各リソースタイプで行える編集操作について説明します。

- *1* デプロイメントコンソールを起動します。
- *2* 一覧表示ウィンドウの切り替えタブで[リソース]タブをクリックします。

リソースが一覧で表示されます。

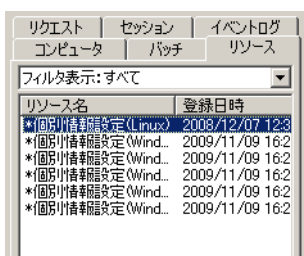

*3* 「プロファイル」メニューから「開く」をクリックします。 リソースタイプに応じたリソースの詳細ウィンドウが表示されます。リソースにより

表示される内容はそれぞれ異なります。

### $P$ POINT

▶ 一覧ウィンドウで項目を選択してダブルクリックしても詳細画面が表示されます。

# 7.3.1 各リソースでの表示と可能な操作

# ■ リモート OS セットアップリソース

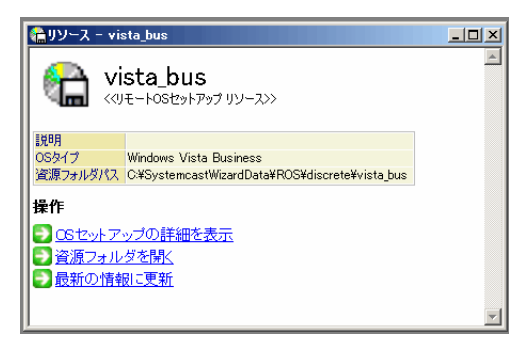

#### 表:リモート OS セットアップリソース画面の説明

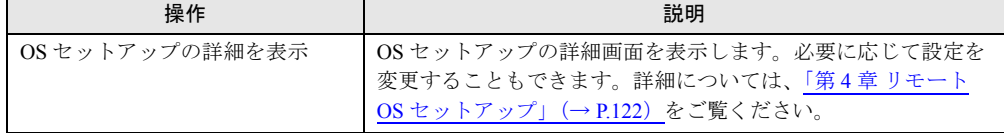

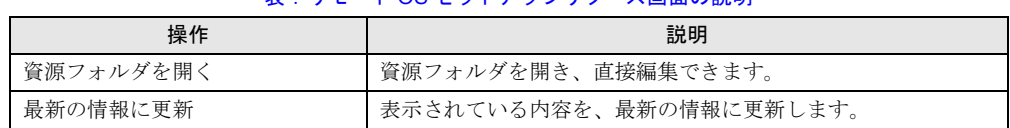

### 表:リモート OS セットアップリソース画面の説明

# ■ ディスクイメージリソース

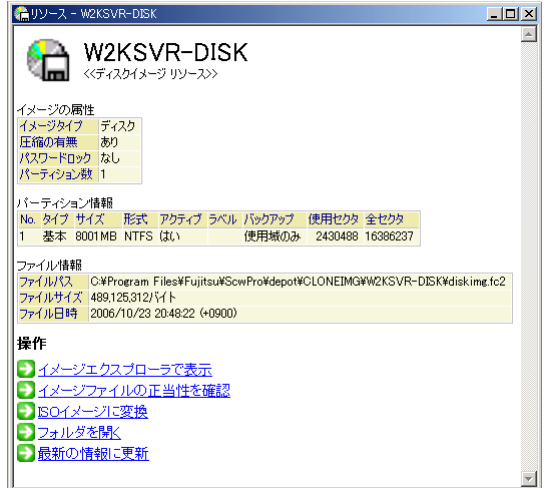

### 表:ディスクイメージリソース画面の説明

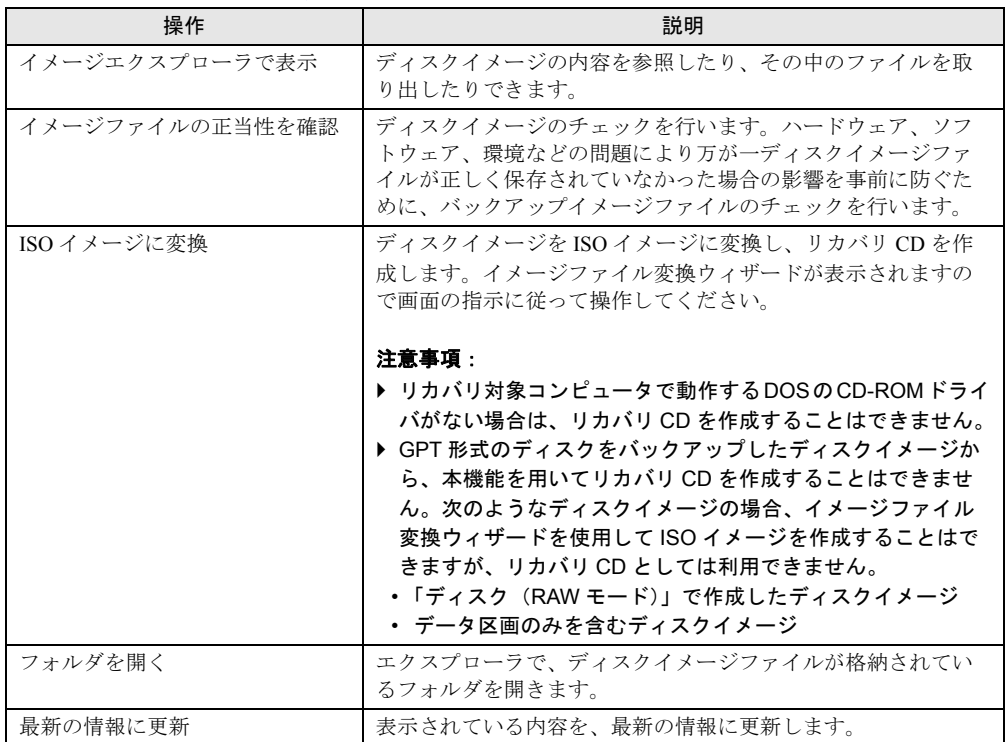

# ■ BIOS 更新 / 設定リソース

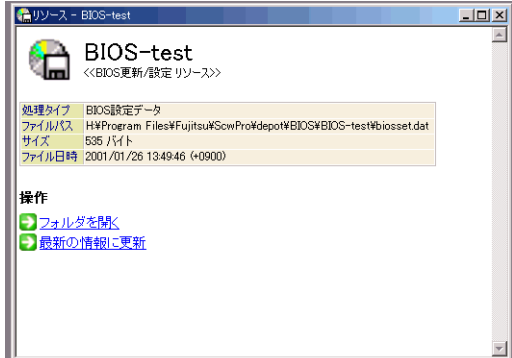

#### 表:BIOS 更新 / 設定リソースの画面の説明

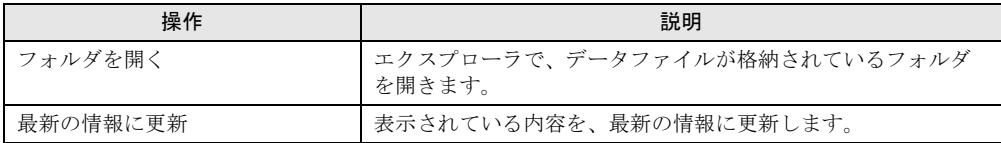

# ■仮想フロッピーリソース

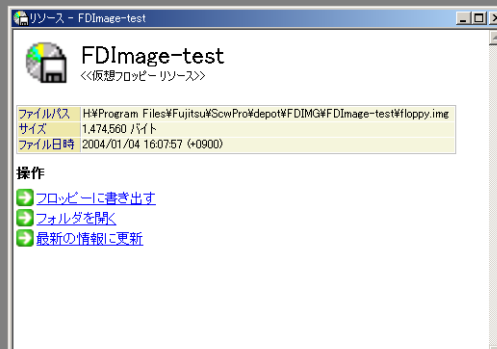

#### 表:仮想フロッピーリソース画面の説明

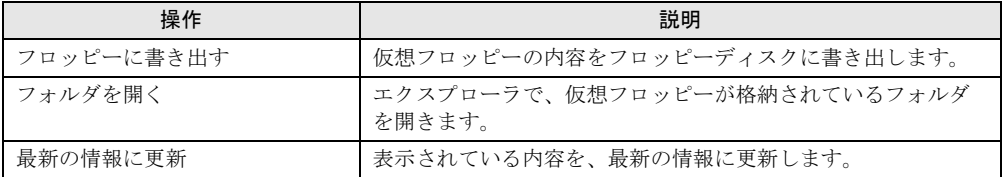

# ■ リモートスクリプトリソース

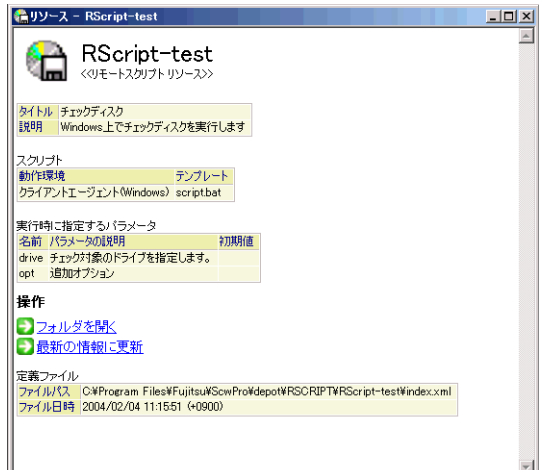

現在の設定情報が画面に表示されます。この画面では変更や削除などの操作はできません。

表:リモートスクリプトリソース画面の説明

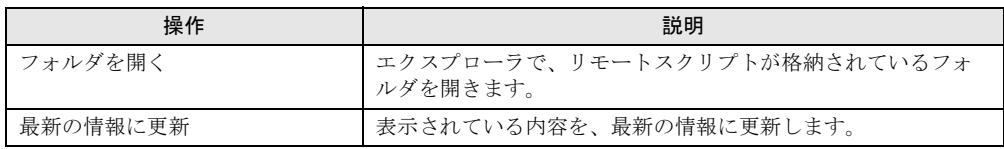

# ■ サーバスクリプトリソース

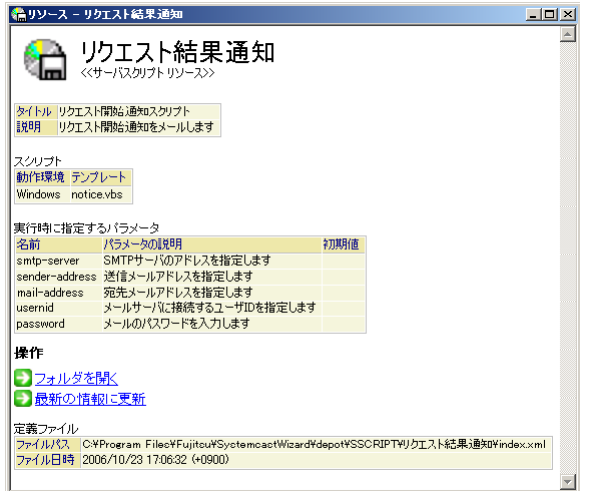

現在の設定情報が画面に表示されます。この画面では変更や削除などの操作はできません。

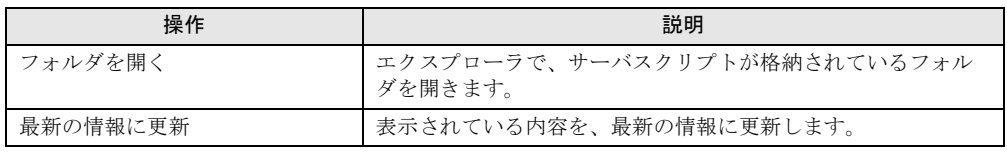

### 表:サーバスクリプトリソース画面の説明

# 7.3.2 リソースの名前変更

- *1* デプロイメントコンソールを起動します。
- **2** 一覧表示ウィンドウの切り替えタブで「リソース]タブをクリックします。 リソースが一覧で表示されます。
- *3* 名前を変更するリソースを選択し、「プロファイル」メニューから「名前の変 更」をクリックします。 リソースタイプに応じた名前の変更ウィンドウが表示されます。リソースのタイプが 「リモート OS セットアップ」の場合は、リモート OS セットアップマネージャを起動 するための画面が表示されます。詳しくは、「第 4 章 リモート OS [セットアップ」\(→](#page-121-0) [P.122](#page-121-0))をご覧ください。
- **4** 新しいリソース名を設定し、「はい、変更します]をクリックします。

### ■ リソース名に関する注意事項

リソース名を設定する際は、以下の事項に注意してください。

- リソース名の先頭および最後に半角空白は使用しないでください。バックアップコマンド では、ディスクイメージリソース名の先頭および末尾の半角空白は無視されます。 例:リソース名に「 abc 」(" "は半角空白を表しています)と指定してバックアップを 行った場合、実際にバックアップされるディスクイメージのリソース名は「abc」になり ます。
- 各プロファイルウィンドウに表示される文字列で、条件により半角空白が表示されない場 合がありますが、動作上は問題ありません。
- リモート OS セットアップリソースの登録および名前変更時では、文字列の前後の半角空 白は自動的に取り除かれます。
- 仮想フロッピーリソースの登録時は、文字列の前後の半角空白は自動的に取り除かれま す。

# 7.3.3 リソースの削除

- *1* デプロイメントコンソールを起動します。
- *2* 一覧表示ウィンドウの切り替えタブで[リソース]タブをクリックします。 リソースが一覧で表示されます。
- *3* 削除するリソースを選択し、「編集」メニューから「削除」をクリックしま す。 リソースタイプに応じた削除の確認ウィンドウが表示されます。リソースのタイプが 「リモート OS セットアップ」の場合は、リモート OS セットアップマネージャを起動 するための画面が表示されます。詳しくは、「第 4 章 リモート OS [セットアップ」\(→](#page-121-0) [P.122](#page-121-0))をご覧ください。
- 4 「はい、削除します」をクリックします。

# 第 8 章

# バッチとリクエストの操作

この章では、バッチとリクエストの操作方法、 およびコマンドの各パラメータについて説明し ています。

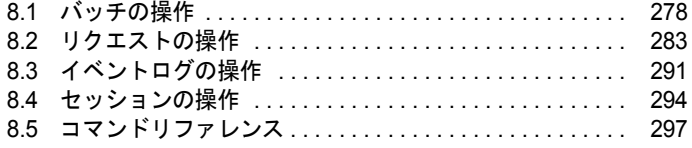

# <span id="page-277-0"></span>8.1 バッチの操作

バッチは、実行コマンドをシーケンスとして記述したもので、バッチプロファイル として管理されています。

バッチ一覧ウィンドウでは、以下のバッチに関する操作を行います。

- ・「8.1.1 [バッチの一覧表示」\(→](#page-277-1) P.278)
- ・「8.1.2 [バッチの新規作成」\(→](#page-278-0) P.279)
- ・「8.1.3 [バッチの詳細表示/編集」\(→](#page-280-0) P.281)
- ・「8.1.4 [バッチの削除」\(→](#page-281-0) P.282)

# <span id="page-277-1"></span>8.1.1 バッチの一覧表示

- *1* デプロイメントコンソールを起動します。
- 2 一覧表示ウィンドウの切り替えタブで「バッチ]タブをクリックします。 バッチが一覧で表示されます。

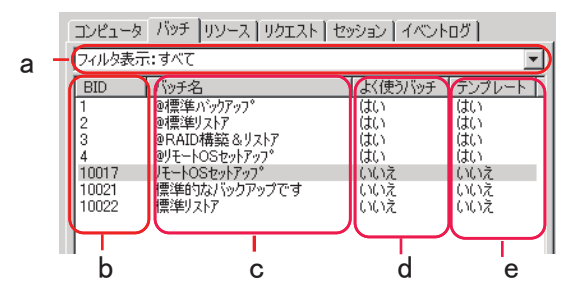

#### a フィルタ表示

表示するバッチを指定します。

b BID

バッチ ID の略称です。バッチを一意に識別するためのものであり、システムにより自 動的に採番されます。変更できません。

c バッチ名

バッチの名前です。先頭に @ の付くものはビルトインバッチで、編集・削除すること はできません。

d よく使うバッチ

よく使うバッチとして登録されているかどうかが表示されます。 よく使うバッチは、コンピュータプロファイルの一覧ウィンドウから右クリックし、 選択することもできます。

#### e テンプレート

テンプレートバッチかどうかが表示されます。テンプレートとして登録されたバッチ は、そのまま実行することはできません。実行するには、必要な実行時パラメータを 指定して、新しいバッチとして保存する必要があります。

### $P$  POINT.

- バッチ一覧表示ウィンドウは、「表示」メニューの「列の設定」で変更できます。
- バッチ一覧表示ウィンドウは、「ウィンドウ」メニューから「追加のウィンドウ」→「バッチ一覧」 の順にクリックして、追加ウィンドウとして表示できます。

# <span id="page-278-0"></span>8.1.2 バッチの新規作成

バッチプロファイルを新規作成します。

# 《重要》

- ▶ バッチの作成/編集中に、新規作成または変更されたリソースは、コマンドのパラメータ編集画面 で選択できません。バッチを作成/編集する前に、使用するリソースを準備しておいてください。
- ▶ 1つのバッチに登録されたコマンドは、1つのプラットフォーム (DOS / EFI / Windows PE) で実行 されます。複数のコマンドをバッチに登録する際は、同じプラットフォームで実行できるコマンド だけを登録してください。各プラットフォームで実行可能なコマンドについては、「8.5 [コマンドリ](#page-296-0) [ファレンス」\(→](#page-296-0) P.297)をご覧ください。
- *1* デプロイメントコンソールを起動します。
- 2 一覧表示ウィンドウの切り替えタブで「バッチ]タブをクリックします。 バッチ一覧ウィンドウが表示されます。

*3* 「プロファイル」メニューから「新規作成」→「バッチ」の順にクリックしま す。  $\frac{1}{2}$   $\frac{1}{2}$ 

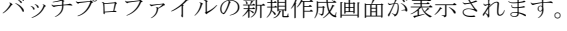

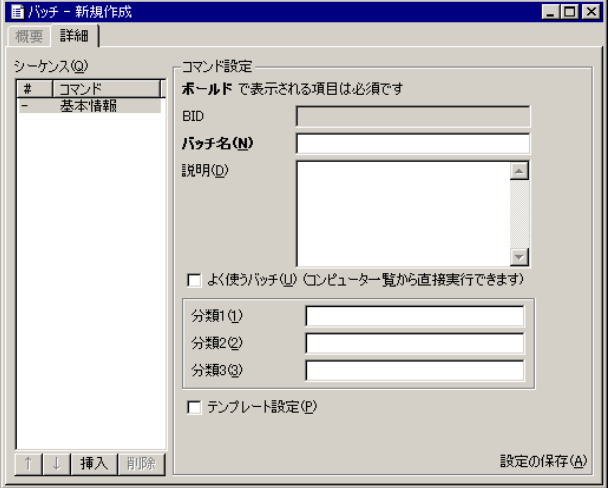

「シーケンス」の「基本情報」の設定画面が表示されます。 シーケンスにコマンドを追加し、それぞれのコマンド設定を行います。

# *4* [挿入]をクリックします。

コマンドの追加 画面が表示され、利用可能なコマンドのリストが表示されます。

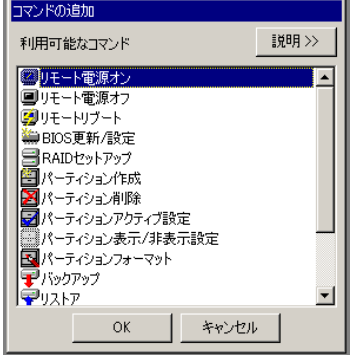

# *5* 追加するコマンドを選択し、[OK]をクリックします。

選択したコマンドがシーケンスに追加されます。

### *6* 実行順序を確認/変更します。

コマンドが実行される順番は、シーケンス一覧の上から順番に実行されます。コマン ドを選択して、「↑]または「↓]をクリックすると、順番を変更できます。

*7* シーケンスの各コマンドをクリックします。

コマンド設定部分の表示が切り替わり、各コマンド実行時のパラメータを設定します。 各コマンドの設定については、「8.5 [コマンドリファレンス」\(→](#page-296-0) P.297) をご覧くださ い。

8 すべての設定が終わったら、[設定の保存]をクリックします。

### $P$  POINT

▶ 「プロファイル」メニューから「設定の保存」をクリックするか、またはツールバーの [設定の保存]をクリックしても、編集内容を保存できます。

新しいバッチとして登録され、バッチ一覧ウィンドウに表示されます。

### $P$  POINT.

- ▶ 登録後、[詳細] タブをクリックすると、バッチプロファイルの内容が表示され、確認 できます。
- *9* 「ウィンドウ」メニューから「閉じる」をクリックします。

バッチプロファイルの編集画面を終了します。

# <span id="page-280-0"></span>8.1.3 バッチの詳細表示/編集

- *1* デプロイメントコンソールを起動します。
- 2 一覧表示ウィンドウの切り替えタブで「バッチ]タブをクリックします。 バッチ一覧ウィンドウが表示されます。
- *3* 表示するバッチを選択し、「プロファイル」メニューから「開く」をクリック します。

### $P$ POINT

▶ 表示するバッチを選択し、ダブルクリックしても表示できます。

バッチプロファイルウィンドウが表示されます。

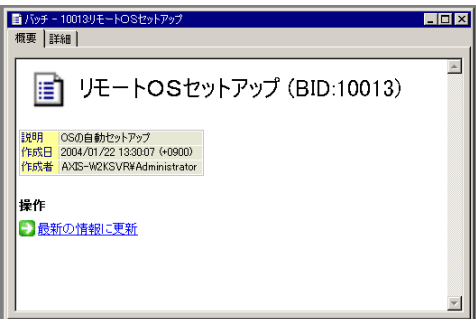

[詳細]タブをクリックすると、バッチの編集画面になります。 内容を確認/編集できます。

# <span id="page-281-0"></span>8.1.4 バッチの削除

- *1* デプロイメントコンソールを起動します。
- 2 一覧表示ウィンドウの切り替えタブで [バッチ] タブをクリックします。 バッチ一覧ウィンドウが表示されます。
- *3* 削除するバッチを選択し、「編集」メニューから「削除」をクリックします。 確認メッセージが表示されます。

# 修重要

- ▶ バッチを削除すると、バッチを元にして実行されたリクエストのプロファイルも削除 されます。イベントログなどの情報からリンクされたプロファイルは参照できなくな ります。
- *4* [はい]をクリックします。 バッチが削除されます。

# <span id="page-282-0"></span>8.2 リクエストの操作

リクエストは、実行内容のバッチと、処理対象のターゲットコンピュータを組み合 わせたもので、リクエストプロファイルとして管理されています。リクエスト一覧 ウィンドウでは、以下のリクエストに関する操作を行います。

- ・「8.2.1 [リクエストの一覧表示」\(→](#page-282-1) P.283)
- ・「8.2.2 [リクエストの新規作成」\(→](#page-283-0) P.284)
- ・「8.2.3 [リクエストの詳細表示」\(→](#page-287-0) P.288)
- ← 「8.2.4 [リクエストの削除」\(→](#page-288-0) P.289)
- ・「8.2.5 [リクエストの再実行」\(→](#page-288-1) P.289)
- ・「8.2.6 [リクエストの中止」\(→](#page-289-0) P.290)
- ・「8.2.7 [コマンドラインインターフェースによる実行」\(→](#page-289-1) P.290)

# <span id="page-282-1"></span>8.2.1 リクエストの一覧表示

- *1* デプロイメントコンソールを起動します。
- *2* 一覧表示ウィンドウの切り替えタブで[リクエスト]タブをクリックします。

リクエストが一覧で表示されます。

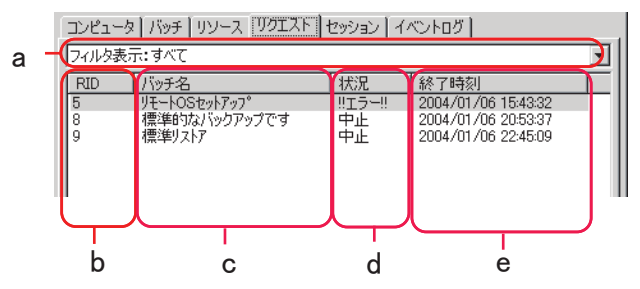

### a フィルタ表示

表示するリクエストを指定します。

- ・すべて
	- すべてのリクエストが表示されます。
- ・実行中

実行中のリクエストが表示されます。

- ・エラー
	- エラーとなったリクエストだけが表示されます。
- ・24 時間以内/ 1 週間以内/ 1ヶ月以内 それぞれ指定期間内に実行されたリクエストが表示されます。

#### b RID

リクエスト ID の略称です。リクエストを一意に識別するためのものであり、システム により自動的に採番されます。変更できません。

c バッチ名

リクエストの元となるバッチ名が表示されます。

d 状況

実行状態が表示されます。

e 終了時刻

リクエストの終了時刻が表示されます。

## $P$  POINT

- ▶ リクエストー覧表示ウィンドウに表示される項目は、「表示」メニューの「列の設定」で変更できま す。
- ▶ リクエストー覧表示ウィンドウに表示される項目は、「ウィンドウ」メニューから「追加のウィンド ウ」→「リクエスト一覧」の順にクリックして追加ウィンドウとして表示できます。

# <span id="page-283-0"></span>8.2.2 リクエストの新規作成

リクエストプロファイルを新規作成します。

- *1* デプロイメントコンソールを起動します。
- **2** 一覧表示ウィンドウの切り替えタブで [リクエスト]タブをクリックします。 リクエストが一覧で表示されます。
- *3* 「プロファイル」メニューから「新規作成」→「リクエスト」の順にクリック します。

「リクエストの新規作成」画面が表示されます。

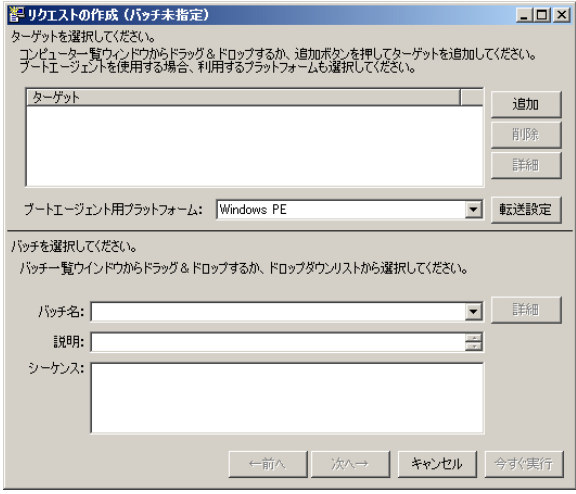

### **4** 「追加]をクリックします。

リクエストを実行するコンピュータを選択するための「ターゲットの選択」画面が表 示されます。

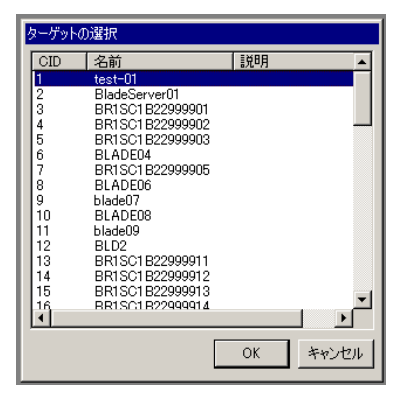

**5** ターゲットコンピュータを選択し、「OKI をクリックします。

 $P$ POINT

▶ コンピューター覧ウィンドウからターゲットコンピュータをドラッグ&ドロップして も、同様にコンピュータを追加できます。

「リクエストの作成」画面に戻ります。

#### *6* ブートエージェント用プラットフォームを指定します。

通常は「Windows PE」を指定します。

ターゲットコンピュータで Windows PE が動作しない場合には「DOS / EFI」を指定し てください。

# 修重要

 ターゲットコンピュータが PRIMEQUEST 2000 / 1000 シリーズの場合、「DOS / EFI」 はサポートしていません。「Windows PE」を指定してください。

## $P$  POINT

- ▶ 使用するプラットフォームが「Windows PE」の場合、[転送設定]をクリックすると、 TFTP Window サイズを指定できます。以下を参考に設定してください。
	- ・TFTP Window サイズの設定値を大きくすると、ネットワーク起動(PXE)時の Windows PE のイメージ転送が高速化される場合があります。
	- ・ターゲットコンピュータの機種やデプロイメントサーバの負荷、ネットワークの状況 によっては TFTP Window サイズを大きくしすぎると、Windows PE のイメージ転送 が遅くなる場合があります。この場合は、TFTP Window サイズの設定値を小さくし てください。
	- ・TFTP Window サイズに対応していないブートエージェントの場合、この設定値は無視 され、従来どおり Windows PE のイメージ転送は 1 パケットごとで実行されます。
	- ・TFTP Window サイズで「ブートエージェントの既定値」を選択した場合、ブートエー ジェントの管理で設定した TFTP Window サイズが使用されます。詳細は、「[3.3.5](#page-118-0) ブー [トエージェントの詳細情報の確認や設定変更をする場合」\(→](#page-118-0) P.119)をご覧ください。

*7* バッチ名のドロップダウンリストから、実行するバッチを選択します。

# $P$  POINT

▶ バッチ一覧ウィンドウからバッチをドラッグ&ドロップして選択することもできます。

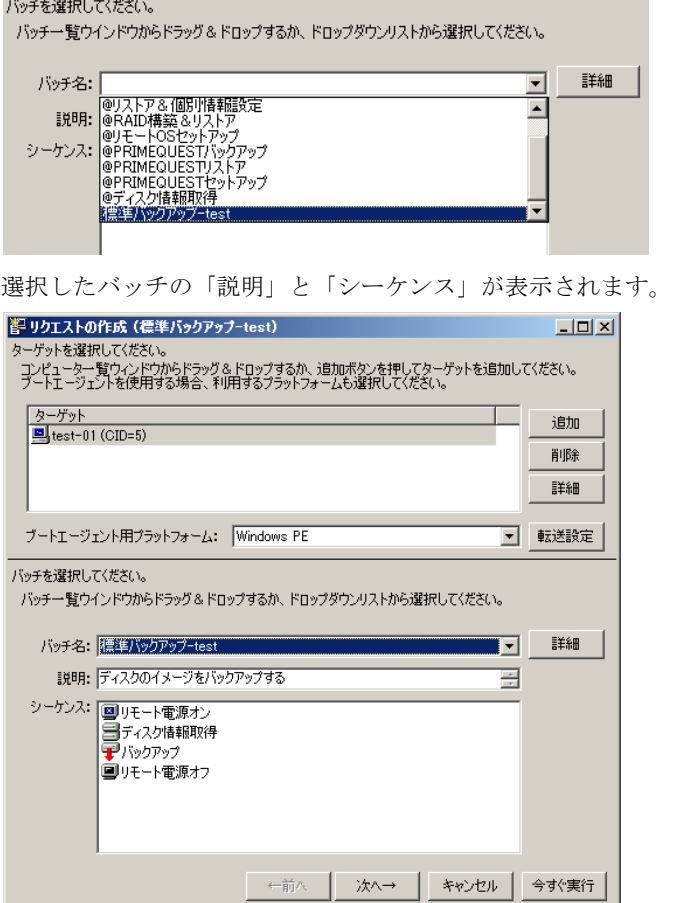

# 修重要

▶ バッチ名の右の [詳細] をクリックすると、選択したバッチのプロファイル画面が表 示されます。このバッチプロファイル画面では、シーケンスや各コマンドの実行パラ メータを参照・編集できます。シーケンスを変更した場合、変更した内容は、リクエ スト作成画面のシーケンスに反映されませんのでご注意ください。なお、実際に実行 されるのは、バッチのプロファイル画面の内容です。また、デプロイメントコンソー ルでは、複数の画面を開き並行して作業ができます。関連するプロファイルを同時に 表示させて編集できます。ただし、各画面の表示内容が同期しない場合がありますの でご注意ください。

# $P$  POINT

▶ コマンドパラメータを設定せず、かつスケジュール実行をしない場合は、[今すぐ実 行]をクリックすると、すぐにリクエストの実行が開始されます。

### *8* [次へ]をクリックします。

バッチパラメータの修正画面が表示されます。必要に応じて、各コマンドの設定を変 更できます。

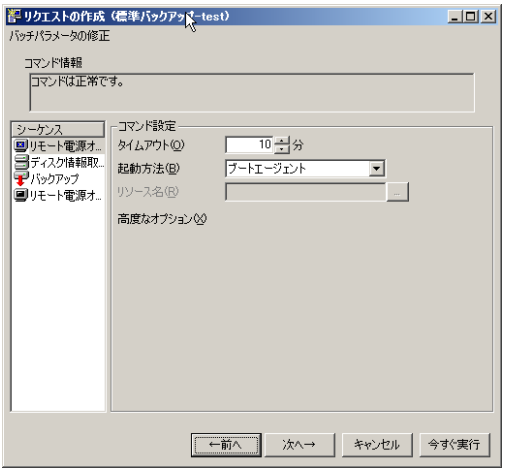

# 修重要

- ▶ リクエストを作成/編集中に、新規作成または変更されたリソースは、コマンドのパ ラメータ編集画面で選択できません。リクエストを作成/編集する前に、使用するリ ソースを準備しておいてください。
- *9* [次へ]をクリックします。

実行オプションを選択する画面が表示されます。

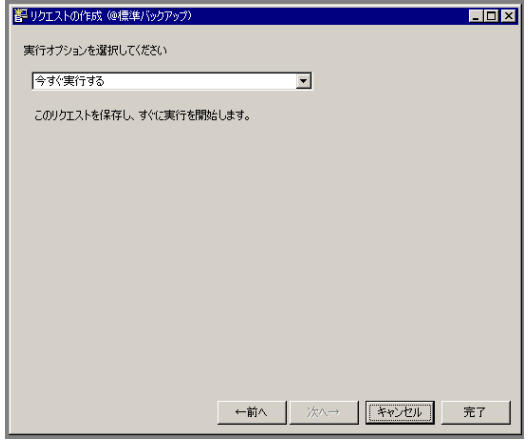

### *10* 実行方法を選択します。

実行方法は、以下の 2 種類があります。

- ・「今すぐ実行する」 今すぐに指定されたリクエストを実行します。
- ・「予約リクエストとして保存する」 今すぐに実行せずに、後で実行します。タスクスケジューラなどに登録してスケ ジュールで運用するような場合に選択します。

*11* [完了]をクリックします。

「今すぐ実行する」を選択した場合は、リクエストが登録され、バッチの処理が開始され ます。

バッチパラメータの修正画面で設定を変更した場合、保存の確認メッセージが表示されま すので、[はい]をクリックしてください。リクエストが開始されると、リクエストの詳 細を表示するウィンドウが表示されます。

# <span id="page-287-0"></span>8.2.3 リクエストの詳細表示

- *1* デプロイメントコンソールを起動します。
- *2* 一覧表示ウィンドウの切り替えタブで[リクエスト]タブをクリックします。 リクエストが一覧で表示されます。
- *3* 表示するリクエストを選択し、「プロファイル」メニューから「開く」をク リックします。

### $P$  POINT

▶ 表示するリクエストを選択し、ダブルクリックしても表示できます。

リクエストプロファイルのウィンドウが表示されます。

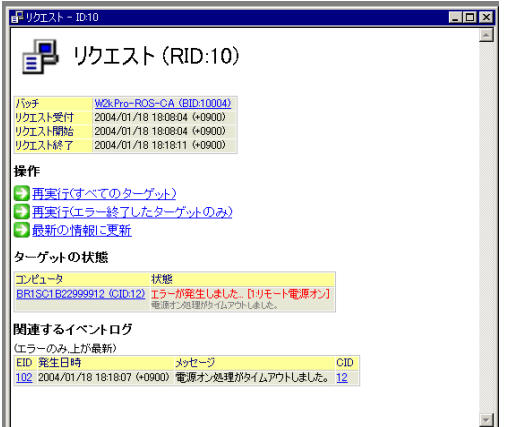

リクエストの内容が表示されます。表示内容は、リクエストの実行状況に応じて変化 します。リクエストが実行中の場合は、「リクエストの中断」により、処理を中止でき ます。リクエストの実行が完了している場合は「再実行(すべてのターゲット)」、ま たは「再実行(エラー終了したターゲットのみ)」が選択できます。
## 8.2.4 リクエストの削除

- *1* デプロイメントコンソールを起動します。
- **2** 一覧表示ウィンドウの切り替えタブで「リクエスト]タブをクリックします。 リクエストが一覧で表示されます。
- *3* 削除するリクエストを選択し、「編集」メニューから「削除」をクリックしま す。 確認メッセージが表示されます。
- *4* [はい]をクリックします。 リクエストが削除されます。

## 8.2.5 リクエストの再実行

- *1* デプロイメントコンソールを起動します。
- *2* 一覧表示ウィンドウの切り替えタブで[リクエスト]タブをクリックします。 リクエストが一覧で表示されます。
- *3* 再実行するリクエストを選択し、「プロファイル」メニューから「リクエスト の再実行」-「すべてのターゲット」、または「リクエストの再実行」-「前 回エラーのターゲットのみ」をクリックします。 リクエストの作成画面が表示されます。

#### $P$  POINT

- ▶ リクエストプロファイルのウィンドウからもリクエストの作成画面を表示させること ができます。
- *4* [今すぐ実行]をクリックします。

リクエストが開始されます。

## 8.2.6 リクエストの中止

- *1* デプロイメントコンソールを起動します。
- **2** 一覧表示ウィンドウの切り替えタブで「リクエスト]タブをクリックします。 リクエストが一覧で表示されます。
- *3* 実行中のリクエストを選択し、「プロファイル」メニューから「中止」をク リックします。

#### $P$  POINT.

▶ リクエストのプロファイルが表示されている場合は、ウィンドウの[リクエストを中 止]をクリックしても中止できます。

## 8.2.7 コマンドラインインターフェースによる実行

リクエストの実行オプションで、「予約リクエストとして保存する」を選択すると、リクエス トは保留状態で保存されます。スケジューラで以下のコマンドを登録して、指定した時間に リクエストを開始できます。

"< 本製品のインストールフォルダ >¥bin¥ScwTExec.exe" < リクエスト ID>

## 修重要

- ▶ スケジュール実行が開始されると、指定したリクエストはコピーされ、新しいリクエストとして実 行されます。したがって、スケジュール実行するように指定したリクエスト ID と、実際に実行され るリクエストの ID は異なりますので注意してください。
- ▶ スケジュール実行用に作成されたリクエストは、デプロイメントコンソールからは実行できません。 デプロイメントコンソールでは削除のみできます。

ScwTExec.exe は、予約リクエストの実行だけでなく、バッチとコンピュータを指定して新規 にリクエストを作成したり、実行中のリクエストの状態を取得したりすることが可能です。 バッチファイルなどに組み込むことで、さまざまな処理を自動化できます。 コマンドの詳細および使用例については、本製品添付の Tips.pdf(Tips and References)をご 覧ください。

# 8.3 イベントログの操作

イベントログは、実行に伴うさまざまな情報が記録されます。イベントログ一覧 ウィンドウでは、以下のイベントログに関する操作を行います。

- ・「8.3.1 [イベントログの一覧表示」\(→](#page-290-0) P.291)
- ・「8.3.2 [イベントログの詳細表示」\(→](#page-291-0) P.292)
- ・「8.3.3 [イベントログの削除」\(→](#page-292-0) P.293)

## <span id="page-290-0"></span>8.3.1 イベントログの一覧表示

- *1* デプロイメントコンソールを起動します。
- **2** 一覧表示ウィンドウの切り替えタブで「イベントログ〕タブをクリックします。
	- イベントログが一覧で表示されます。

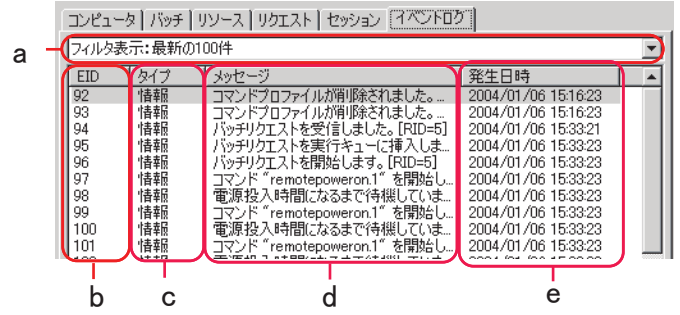

a フィルタ表示

表示する内容を指定します。

- ・すべて
	- すべてのイベントが表示されます。
- ・最新の 100 件
	- 最新の 100 件が表示されます。
- ・24 時間以内/ 1 週間以内/ 1ヶ月以内

それぞれ指定期間内に通知されたイベントが表示されます。

b EID

イベントログ ID の略称です。イベントログを一意に識別するためのものであり、シス テムにより自動的に採番されます。変更できません。

c タイプ

イベントログのタイプが表示されます。

d メッセージ

イベントログの通知内容(概要)が表示されます。

e 発生日時

イベントの発生日時が表示されます。

#### $P$ POINT

- ▶ イベントログ一覧表示ウィンドウは、「表示」メニューの「列の設定」で変更できます。
- イベントログ一覧表示ウィンドウは、「ウィンドウ」メニューから「追加のウィンドウ」→「イベン トログ一覧」の順にクリックすると、追加ウィンドウとして表示できます。

## <span id="page-291-0"></span>8.3.2 イベントログの詳細表示

- *1* デプロイメントコンソールを起動します。
- **2** 一覧表示ウィンドウの切り替えタブで「イベントログ]タブをクリックしま す。

イベントログが一覧で表示されます。

*3* 表示するイベントログを選択し、「プロファイル」メニューから「開く」をク リックします。

#### $P$  POINT

▶ 表示するイベントログを選択し、ダブルクリックしても表示できます。

イベントログのウィンドウが表示されます。表示される内容は、イベントログのタイ プや種類によって異なります。

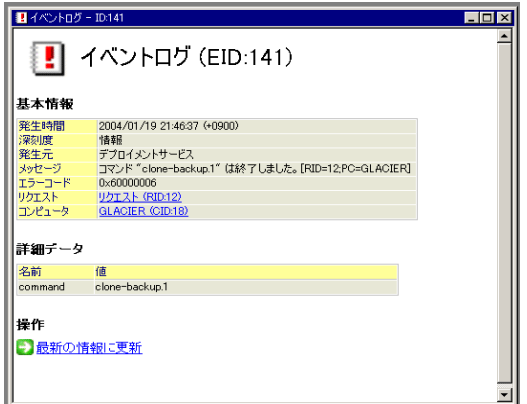

エラーを示すイベントログには、エラーコードや発生元などの情報の他、「原因と対 応」として、エラーの典型的な原因とその対処方法が表示されることがあります。発 生原因が複数考えられる場合は、そのすべてが表示されますが、その際「ランク」値 の小さいものほど原因としての可能性が高いことを示します。

## <span id="page-292-0"></span>8.3.3 イベントログの削除

## 修重要

- ▶ 削除を行うと、すべてのイベントログが削除されます。
- *1* デプロイメントコンソールを起動します。
- *2* 一覧表示ウィンドウの切り替えタブで[イベントログ]タブをクリックしま す。 イベントログの一覧が表示されます。
- *3* 「編集」メニューから「削除」をクリックします。 イベントログの全削除の確認メッセージが表示されます。
- *4* [はい]をクリックします。 イベントログが削除されます。

# 8.4 セッションの操作

セッションでは、マルチキャスト、ユニキャスト、バックアップなどのデータ転送 の実行情報を管理しています。セッション一覧ウィンドウでは、以下のセッション に関する操作を行います。

- ・「8.4.1 [セッションの一覧表示」\(→](#page-293-0) P.294)
- ・「8.4.2 [セッションの詳細表示」\(→](#page-294-0) P.295)
- ・「8.4.3 [セッションの削除」\(→](#page-295-0) P.296)

#### <span id="page-293-0"></span>8.4.1 セッションの一覧表示

- *1* デプロイメントコンソールを起動します。
- **2** 一覧表示ウィンドウの切り替えタブで「セッション]タブをクリックします。

セッションが一覧で表示されます。

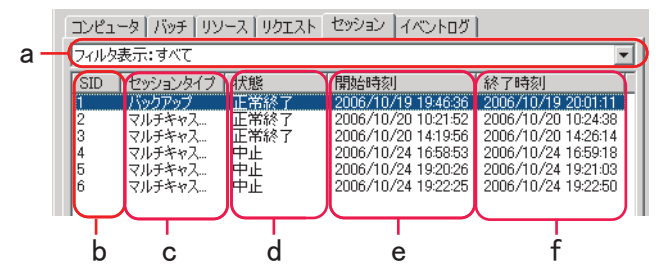

a フィルタ表示

表示する内容を絞り込むことができます。

- ・すべて
	- すべてのものが表示されます。
- ・実行中

実行中のものが表示されます。

b SID

セッション ID の略称です。セッションを一意に識別するためのものであり、システム により自動的に採番されます。変更できません。

c セッションタイプ

セッションのタイプが表示されます。

d 状態

セッションの状態が表示されます。

e 開始時刻

セッションの開始日時(時刻)が表示されます。

f 終了時刻

セッションの終了日時(時刻)が表示されます。

#### $P$  POINT

- ▶ セッション一覧表示ウィンドウは、「表示」メニューの「列の設定」で変更できます。
- セッション一覧表示ウィンドウは、「ウィンドウ」メニューから「追加のウィンドウ」→「セッショ ン一覧」の順にクリックして、追加ウィンドウとして表示できます。

## <span id="page-294-0"></span>8.4.2 セッションの詳細表示

- *1* デプロイメントコンソールを起動します。
- **2** 一覧表示ウィンドウの切り替えタブで「セッション]タブをクリックします。 セッションの一覧が表示されます。
- *3* 表示するセッションを選択して、「プロファイル」メニューから「開く」をク リックします。

#### $P$  POINT

▶ 表示するセッションを選択し、ダブルクリックしても表示できます。

セッションプロファイルのウィンドウが表示されます。ウィンドウに表示される内容 は、セッションのタイプや種類によって異なります。

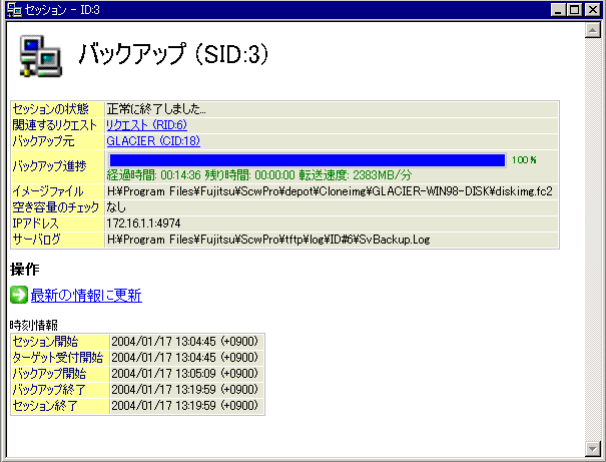

## <span id="page-295-0"></span>8.4.3 セッションの削除

- *1* デプロイメントコンソールを起動します。
- *2* 一覧表示ウィンドウの切り替えタブで[セッション]タブをクリックします。
- *3* 削除するセッションを選択し、「編集」メニューから「削除」をクリックしま す。 確認メッセージが表示されます。
- *4* [はい]をクリックします。 セッションが削除されます。

# 8.5 コマンドリファレンス

ここでは、バッチを構成している各コマンドと、設定できるパラメータについて説 明します。「高度なオプション」については、通常のオプションと動作が異なり、 設定を誤るとコマンドが正しく動作しなくなる場合がありますので、慎重に設定し てください。

#### $P$  POINT.

▶ ターゲットコンピュータのプラットフォームごとに使用可能なコマンドが異なります。プラット フォームで使用可能なコマンドを組み合わせてリクエストを作成してください。サポートされてい る組み合わせについては、本製品の DVD-ROM に格納されている Tips.pdf(Tips and References) をご覧ください。

## 8.5.1 リモート電源オンコマンド

ターゲットコンピュータをリモートで電源投入するコマンドです。

ブレードサーバの場合はマネジメントブレード 経由で、それ以外の場合は Magic Packet の送 信を行います。バッチのシーケンスの挿入で「リモート電源オン」を選択します。

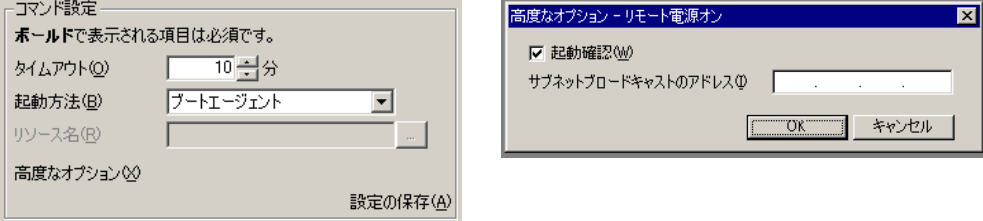

#### 表:リモート電源オンコマンド説明

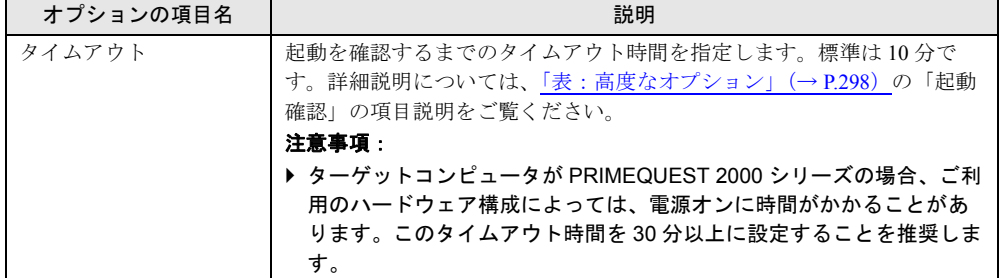

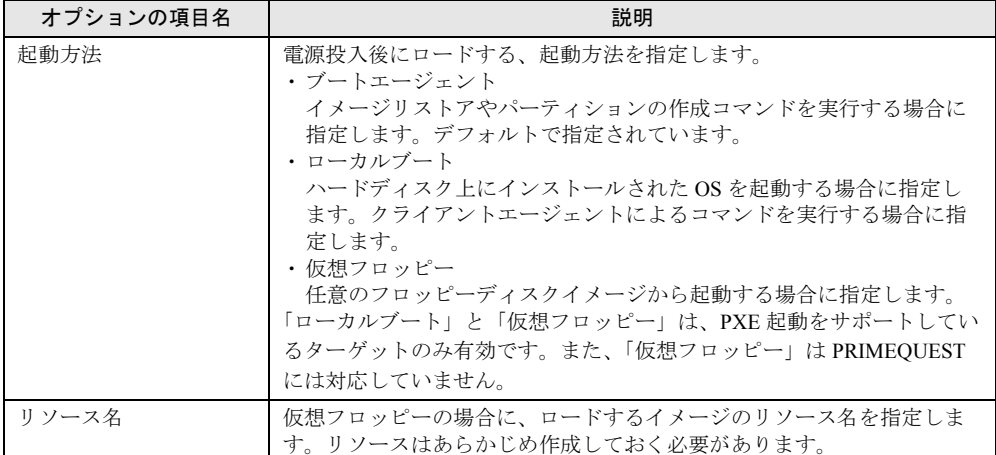

表:リモート電源オンコマンド説明

#### 表:高度なオプション

<span id="page-297-0"></span>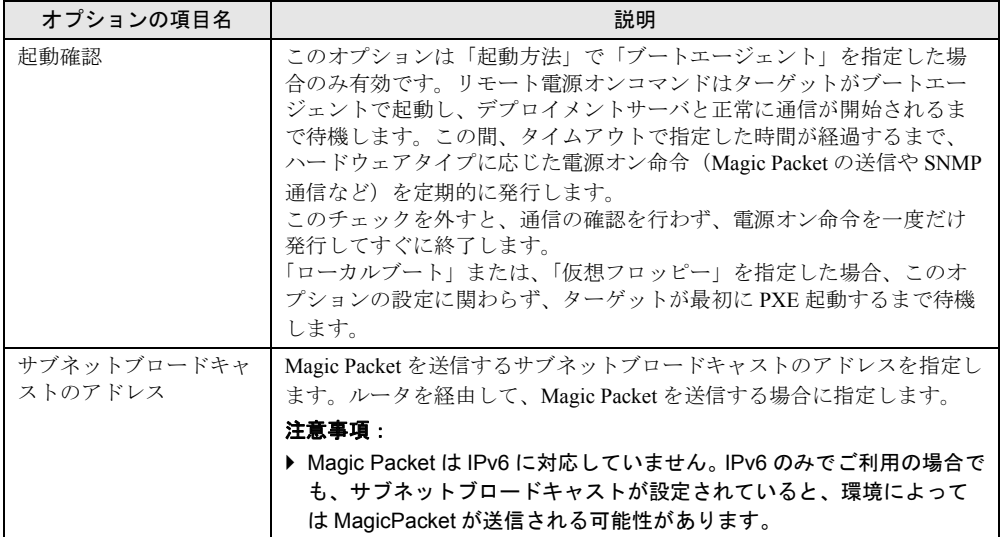

## $P$  POINT

▶ サブネットブロードキャストのアドレスはコンピュータプロファイルからも設定できますが、両方 で設定されている場合は、こちらの設定が優先されます。コンピュータプロファイルについては 「3.2.3 [コンピュータ情報の登録」\(→](#page-79-0) P.80) をご覧ください。

## 8.5.2 リモート電源オフコマンド

リモートで電源オフを行います。クライアントエージェントの場合は、OS のシャットダウン を行ってから電源を切ります。バッチのシーケンスの挿入で「リモート電源オフ」を選択し ます。

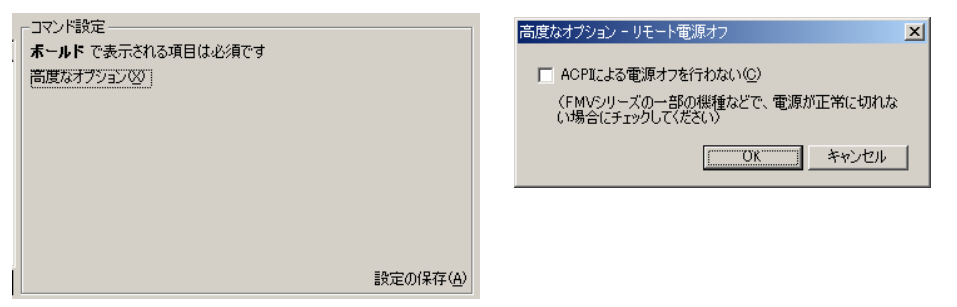

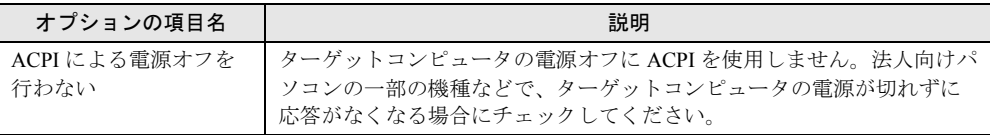

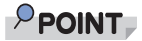

- ▶ 「ACPI による電源オフを行わない」の設定はコンピュータプロファイルで設定することもできます。 片方または両方でこのオプションが設定されていれば、有効になります。
- ▶ 電源オフが正常に動作しない機種の一覧については、Readme.txt をご覧ください。

## 8.5.3 リモートリブートコマンド

リモートで再起動を行います。バッチのシーケンスの挿入で「リモートリブート」を選択し ます。

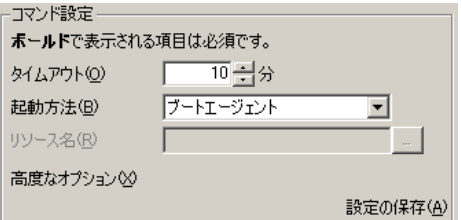

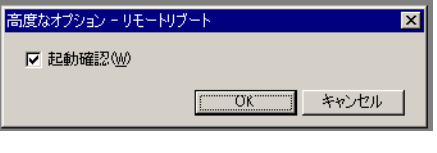

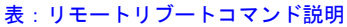

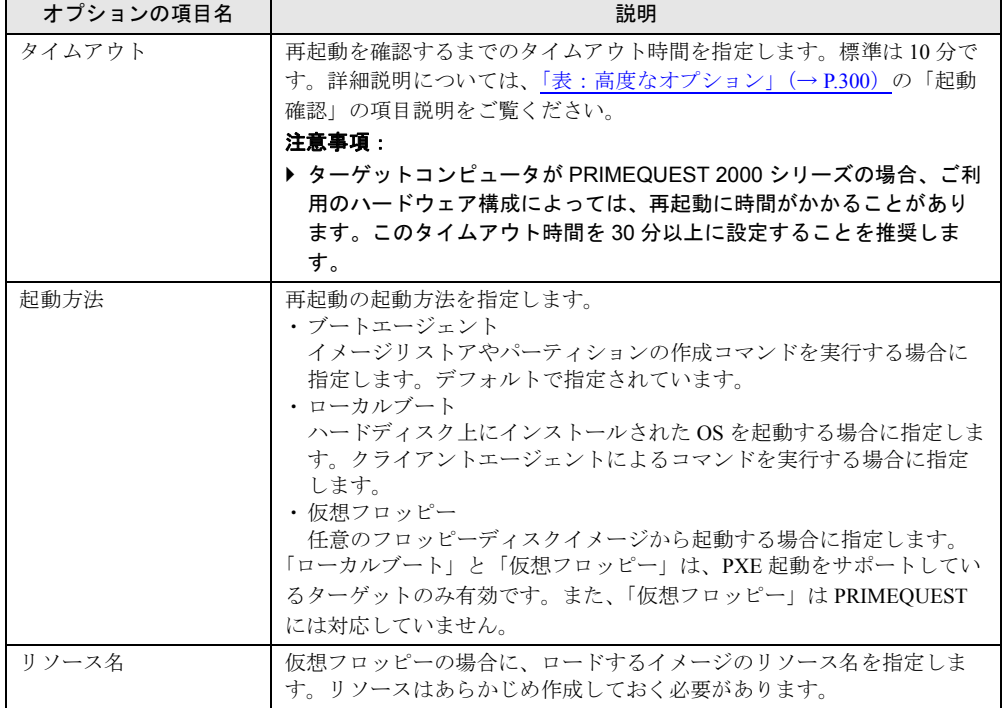

<span id="page-299-0"></span>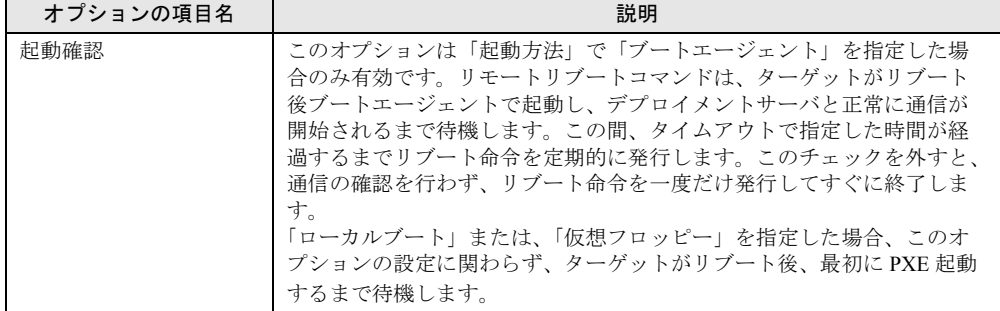

## 8.5.4 BIOS 更新/設定コマンド

ターゲットコンピュータの BIOS の更新や、BIOS 設定情報の配布を行うコマンドです。 このコマンドは PRIMEQUEST に対して使用できません。

BIOS 更新では、BIOS をアップグレードします。同じバージョンの BIOS ファイルや古い バージョンの BIOS ファイルは上書きできません。BIOS 設定では、BIOS 設定情報を複数の ターゲットコンピュータに一括配布して、同じ BIOS 環境を一度に設定できます。

BIOS 設定コマンドを利用できる機種は、一部の富士通の法人向けパソコンに限定されます。 対応機種については、富士通情報サイトの SystemcastWizard 公開ページ([http://](http://software.fujitsu.com/jp/scw-dcw)

[software.fujitsu.com/jp/scw-dcw](http://software.fujitsu.com/jp/scw-dcw))から「動作環境」ページにてご確認ください。

1 回の BIOS 設定コマンドで、「BIOS のアップデート」または「BIOS 設定の配布」のどちら かを行うことができます。

バッチのシーケンスの挿入で「BIOS 更新/設定」を選択します。

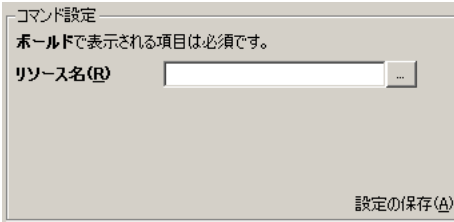

#### 表:BIOS 更新 / 設定コマンド説明

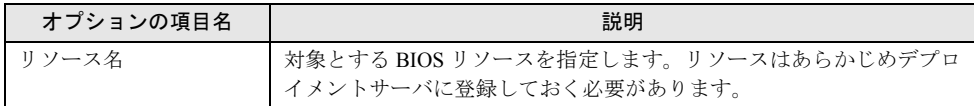

 $\overline{ }$  x

心切し

## 8.5.5 RAID セットアップコマンド

RAID コントローラにより、アレイの構築を行うコマンドです。

このコマンドは PRIMEQUEST に対して使用できません。

富士通の法人向けパソコン、PRIMERGY シリーズで採用されている RAID のみをサポートし ています。バッチのシーケンスの挿入で「RAID セットアップ」を選択します。

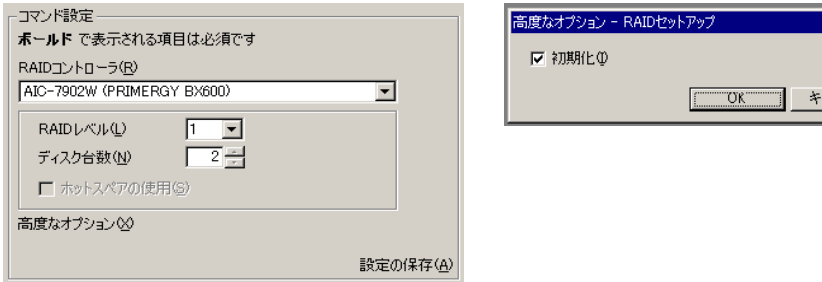

表:RAID セットアップコマンド説明

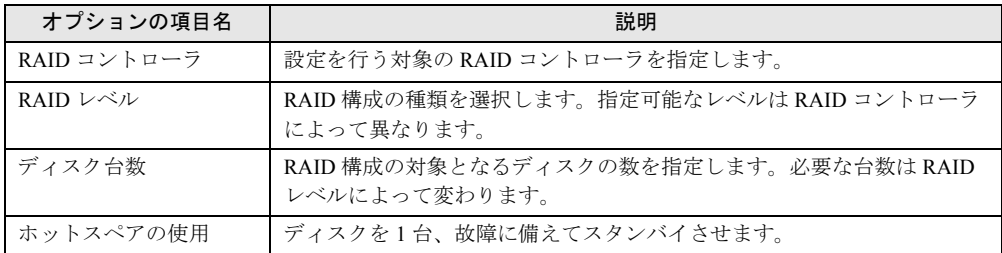

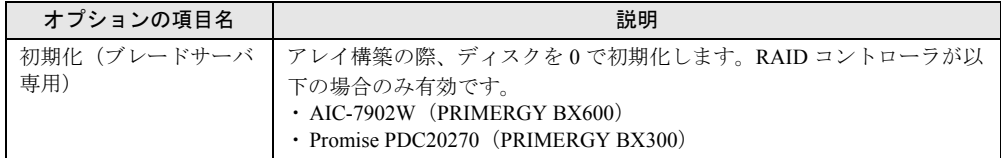

## 8.5.6 パーティション作成コマンド

パーティションの作成を行うコマンドです。

このコマンドは PRIMEQUEST に対して使用できません。また、GPT 形式のディスクには対 応していません。

バッチのシーケンスの挿入で「パーティション作成」を選択します。

## 修重要

▶ 論理区画を作成するには、拡張区画が必要です。あらかじめ拡張区画を作成したディスクに対して 論理区画を作成するか、バッチ処理の中で拡張区画を作成してから論理区画を作成するようにパー ティション作成コマンドを設定してください。

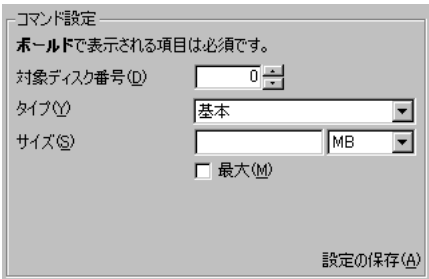

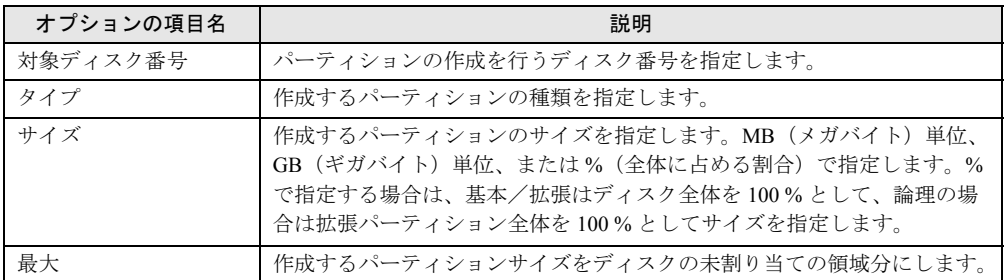

#### 表:パーティション作成コマンド説明

## 8.5.7 パーティション削除コマンド

パーティションの削除を行うコマンドです。

このコマンドは PRIMEQUEST に対して使用できません。また、GPT 形式のディスクには対 応していません。

バッチのシーケンスの挿入で「パーティション削除」を選択します。

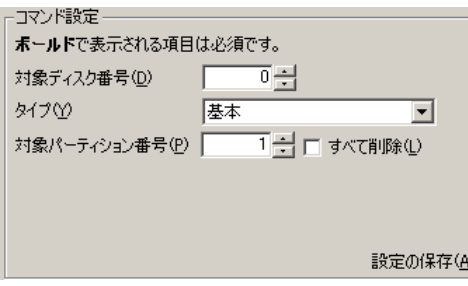

表:パーティション削除コマンド説明

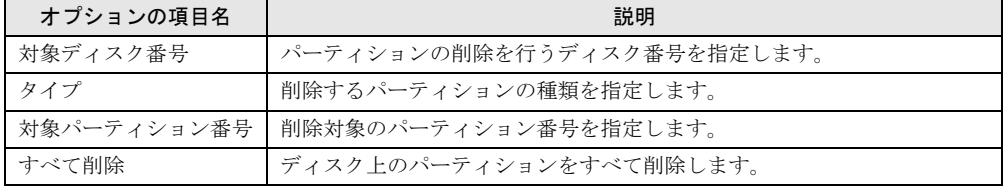

## 8.5.8 パーティションアクティブ設定コマンド

パーティションのアクティブフラグを設定するコマンドです。

このコマンドは PRIMEQUEST に対して使用できません。また、GPT 形式のディスクには対 応していません。

通常、アクティブフラグが設定されたパーティション上にある OS から起動できます。バッ チのシーケンスの挿入で「パーティションアクティブ設定」を選択します。

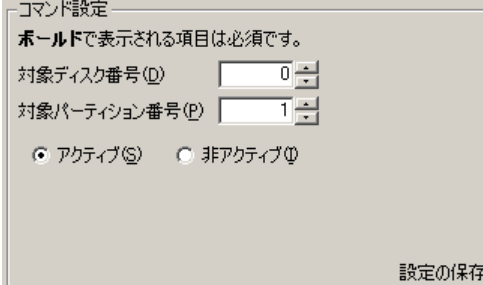

#### 表:パーティションアクティブ設定コマンド説明

 $\overline{A}$ 

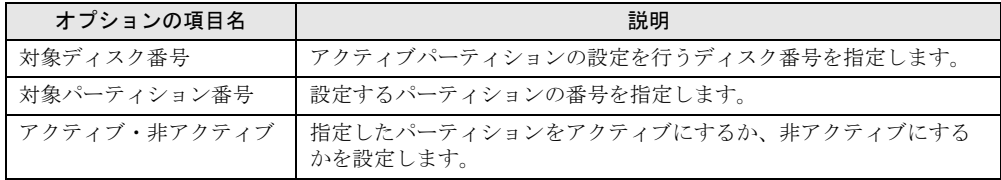

## 8.5.9 パーティション表示/非表示設定コマンド

パーティションの表示/非表示を設定するコマンドです。

このコマンドは PRIMEQUEST に対して使用できません。また、GPT 形式のディスクには対 応していません。

非表示に設定されたパーティションは通常の OS 上からは見えなくなり、操作できなくなり ます。バッチのシーケンスの挿入で「パーティション表示/非表示設定」を選択します。

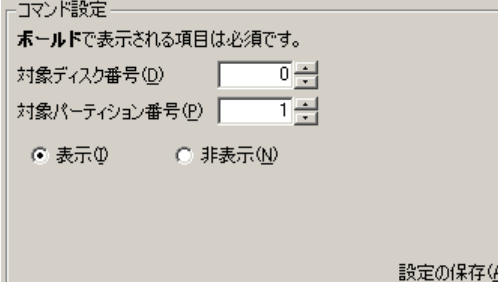

#### 表:パーティション表示 / 非表示設定コマンド説明

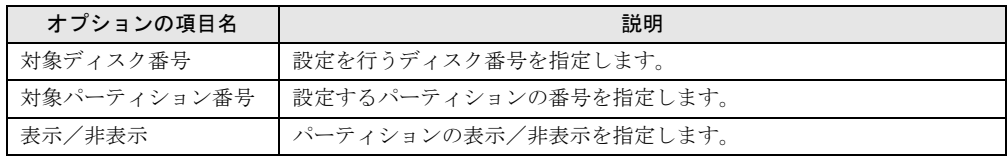

## 8.5.10パーティションフォーマットコマンド

パーティションのフォーマットを行うコマンドです。

このコマンドは PRIMEQUEST に対して使用できません。また、GPT 形式のディスクには対 応していません。

 FAT16/32 フォーマットのみ指定可能です。バッチのシーケンスの挿入で「パーティション フォーマット」を選択します。

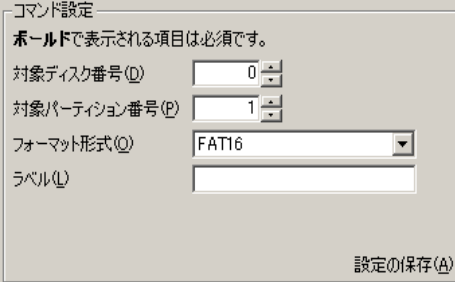

#### 表:パーティションフォーマットコマンド説明

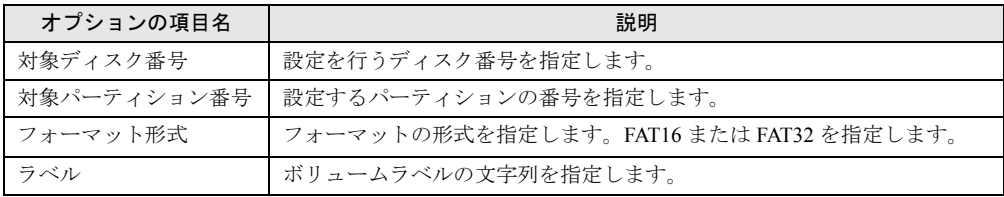

## 8.5.11バックアップコマンド

ハードディスク、または各パーティションのバックアップイメージを作成するコマンドです。 バッチのシーケンスの挿入で「バックアップ」を選択します。

このコマンドは 1 台のターゲットコンピュータに対してのみ使用できます。

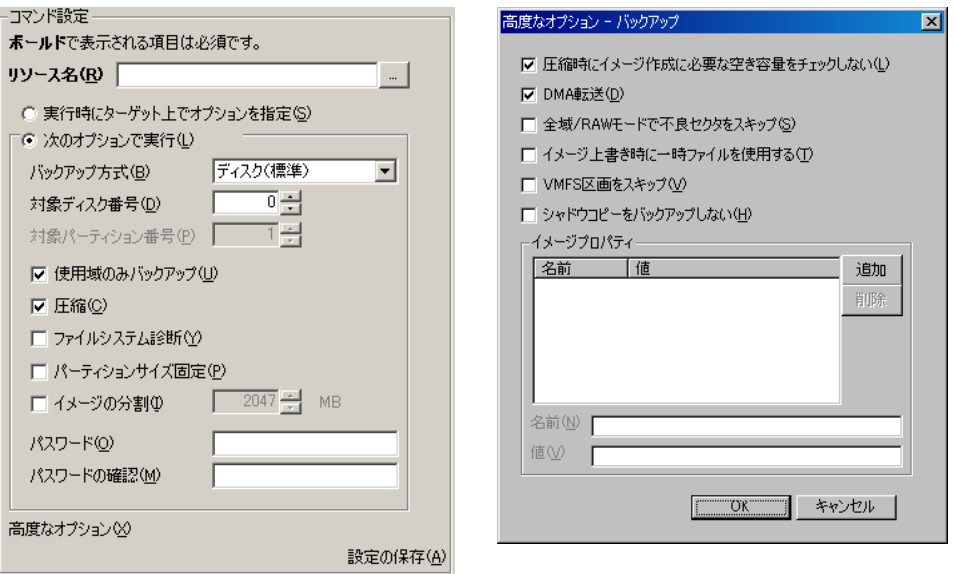

#### 表:バックアップコマンド説明

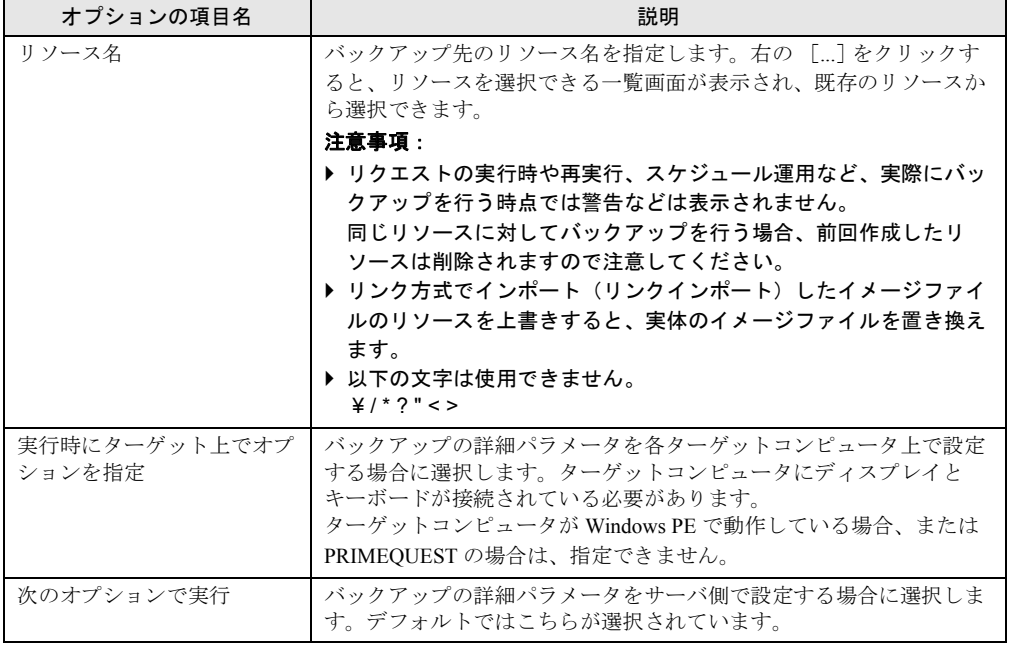

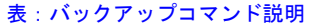

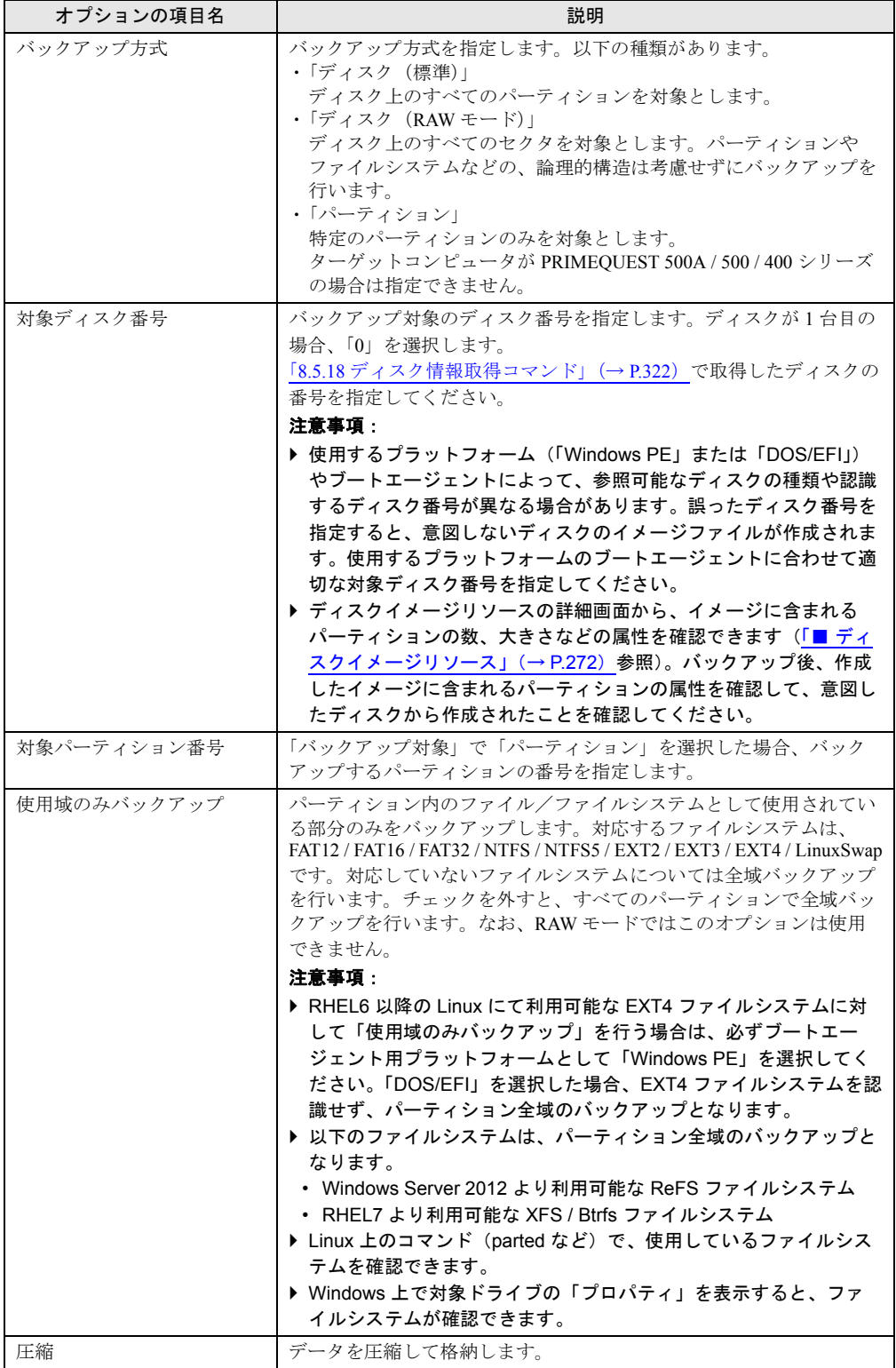

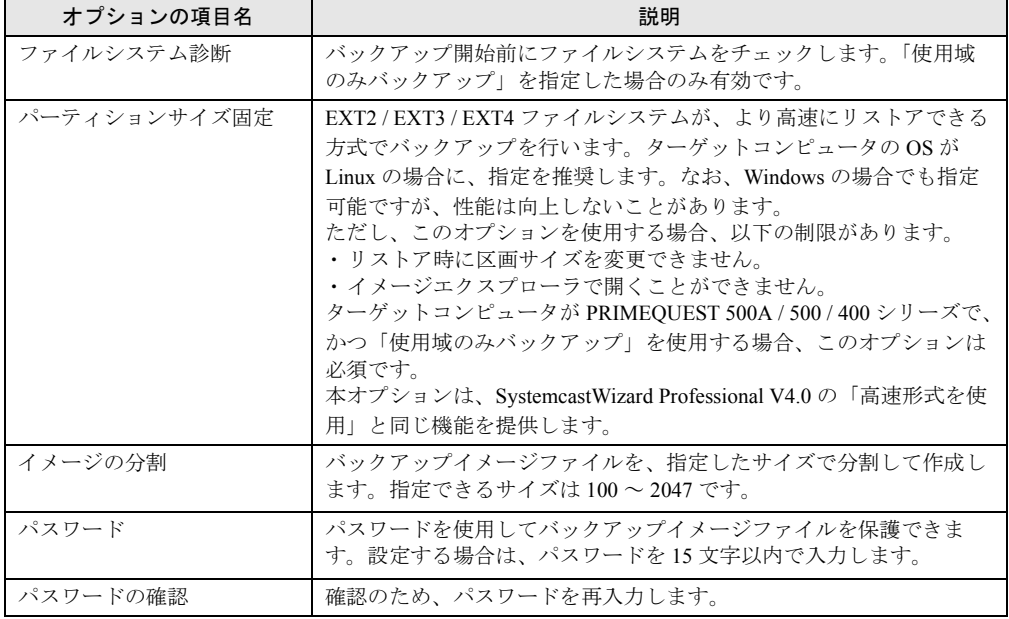

表:バックアップコマンド説明

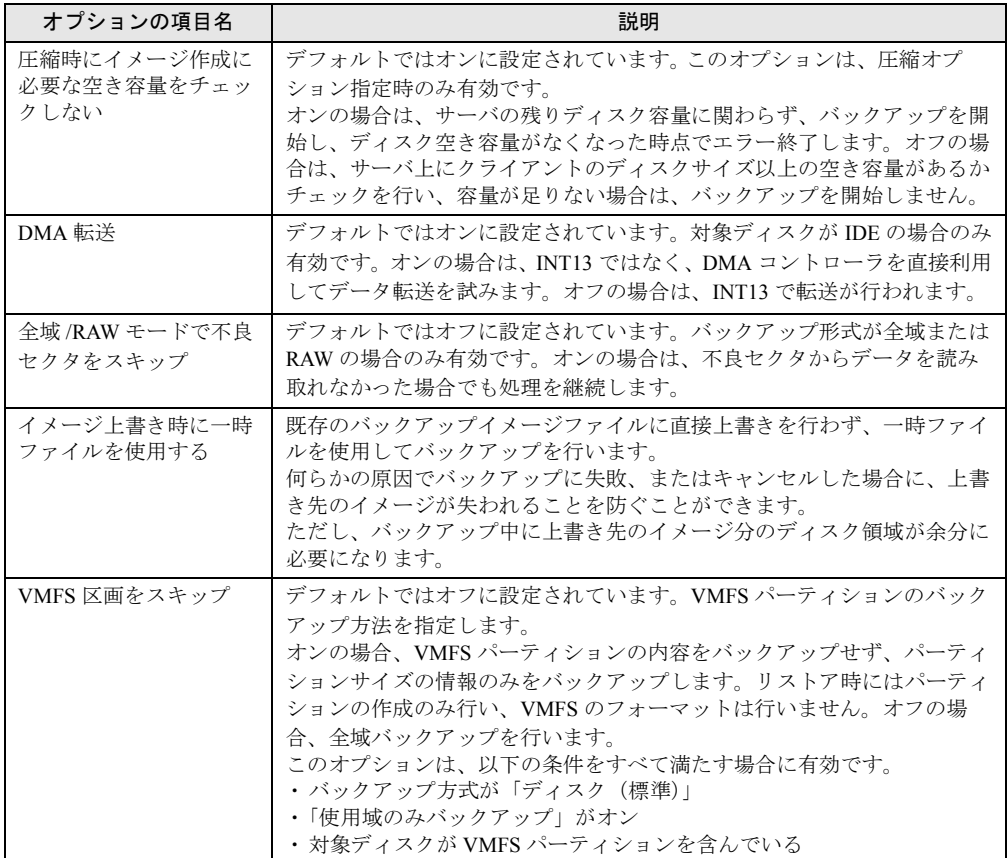

| オプションの項目名             | 説明                                                                                                    |
|-----------------------|----------------------------------------------------------------------------------------------------|
| シャドウコピーをバック<br>アップしない | デフォルトではオフに設定されています。対象ディスクにシャドウコピー<br>が存在する場合のみ有効です。オンの場合、シャドウコピーの内容はバッ<br>クアップされません。                                                                                                    |
| イメージプロパティ             | デフォルトでは何も定義されていません。作成するバックアップイメージ<br>ファイルに、プロパティ名と値をセットとして、任意の文字列を埋め込み<br>たい場合に設定します。埋め込まれた文字列はリストア処理には影響しま<br>せんが、作成されたディスクイメージリソースの詳細画面から内容を確認<br>できます。作成者や、イメージの用涂などの情報をイメージ内に保存して<br>おきたい場合に有効です。なお、バックアップした後で、埋め込まれた値<br>は変更できません。「名前」と「値」に設定内容を入力し、「追加]をク<br>リックするとリストに1個追加されます。 |

表:高度なオプション

## 修重要

- ▶ RAW モードは、ハードディスク上のすべてのセクタを処理対象とするモードです。区画外の未使用 セクタも含めた完全なディスクの保存、復元を実現するために使用します。RAW モードでは、イ メージサイズが大きくなる場合があります。また、全セクタを対象とするため、処理に非常に長い 時間がかかります。通常の場合はご利用をお勧めしません。Windows のダイナミックディスクをご 利用の場合は、RAW モードを指定してください。なお、同じタイプ/容量のハードディスクに対し て復元した場合のみ動作を確認しています。
- バックアップ時に「VMFS 区画をスキップ」をオンに設定したディスクイメージをリストアした場 合、別途 vmkfstools コマンドなどを使用して VMFS パーティションをフォーマットする必要があり ます。詳しくは、VMware ESX Server のドキュメントをご覧ください。
- バックアップするターゲットコンピュータの OS が RHEL7 の場合、ブートエージェント用プラット フォームとして「Windows PE」を指定してください。また、EXT4 ファイルシステムを含む場合は、 「パーティションサイズ固定」オプションを指定してください。
- ▶ GPT形式のディスクをバックアップする場合、ブートエージェント用プラットフォームとして 「Windows PE」を選択してください。PRIMEQUEST 500A / 500 / 400 シリーズを除き、「DOS/EFI」 は GPT 形式のディスクに対応していません。

## 8.5.12リストアコマンド

イメージからハードディスク、または各パーティションのファイルを復元するコマンドです。 ターゲットコンピュータに一括インストールを行うときに使用します。ターゲットコン ピュータが PRIMEQUEST の場合、このコマンドは 1 台に対してのみ使用できます。 バッチのシーケンスの挿入で「リストア」を選択します。

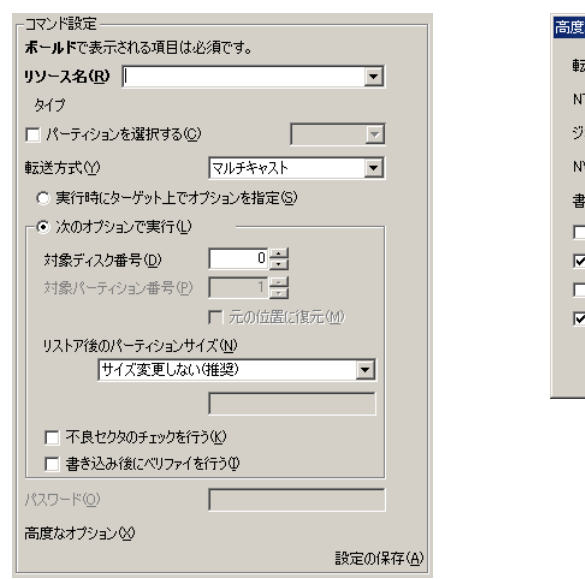

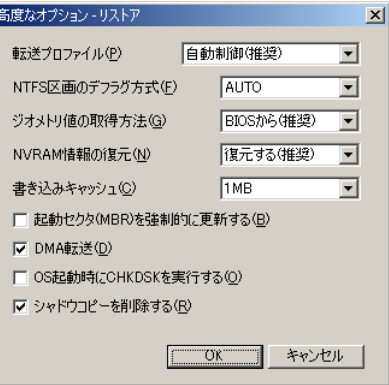

表:リストアコマンド説明

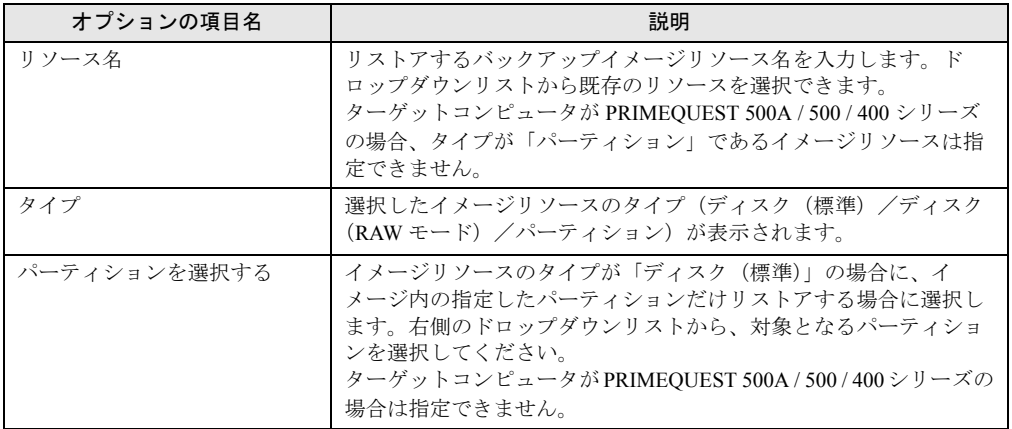

| オブションの項目名               | 説明                                                                                                    |
|-------------------------|----------------------------------------------------------------------------------------------------|
| 転送方式                    | リストアの転送方式を以下の2種類から選択します。<br>・ マルチキャスト (ターゲット台数が 3 台以上の場合推奨)<br>同時に複数台のターゲットコンピュータと1対多の通信を行いま<br>す。ターゲット台数が増えても著しい性能劣化は起きません。た<br>だし、ルータを経由する場合はマルチキャスト対応のルータが必<br>要です。ターゲットコンピュータが PRIMEQUEST 500A / 500 /<br>400 シリーズの場合は指定できません。<br>・ ユニキャスト(ターゲットが 2 台以下の場合推奨)<br>各ターゲットコンピュータと1対1で通信を行います。マルチ<br>キャストが利用できない環境でもリストアが可能です。多数台の<br>ターゲットを対象にユニキャストでリストアを行うことも可能で<br>すが、同時に通信できるターゲット台数はデフォルトでは最大4<br>台となり、他のターゲットは先に処理を行っているターゲットの<br>終了を待ちます。 |
| 実行時にターゲット上でオプ<br>ションを指定 | リストアの詳細パラメータを各ターゲットコンピュータ上で設定す<br>る場合に選択します。ターゲットコンピュータにディスプレイと<br>キーボードが接続されている必要があります。30 分以内に指定を完<br>了しないと、そのターゲットはリストア対象から外されます。<br>ターゲットコンピュータが Windows PE で動作している場合、また<br>は PRIMEOUEST の場合は、指定できません。                                                                                                    |

表:リストアコマンド説明

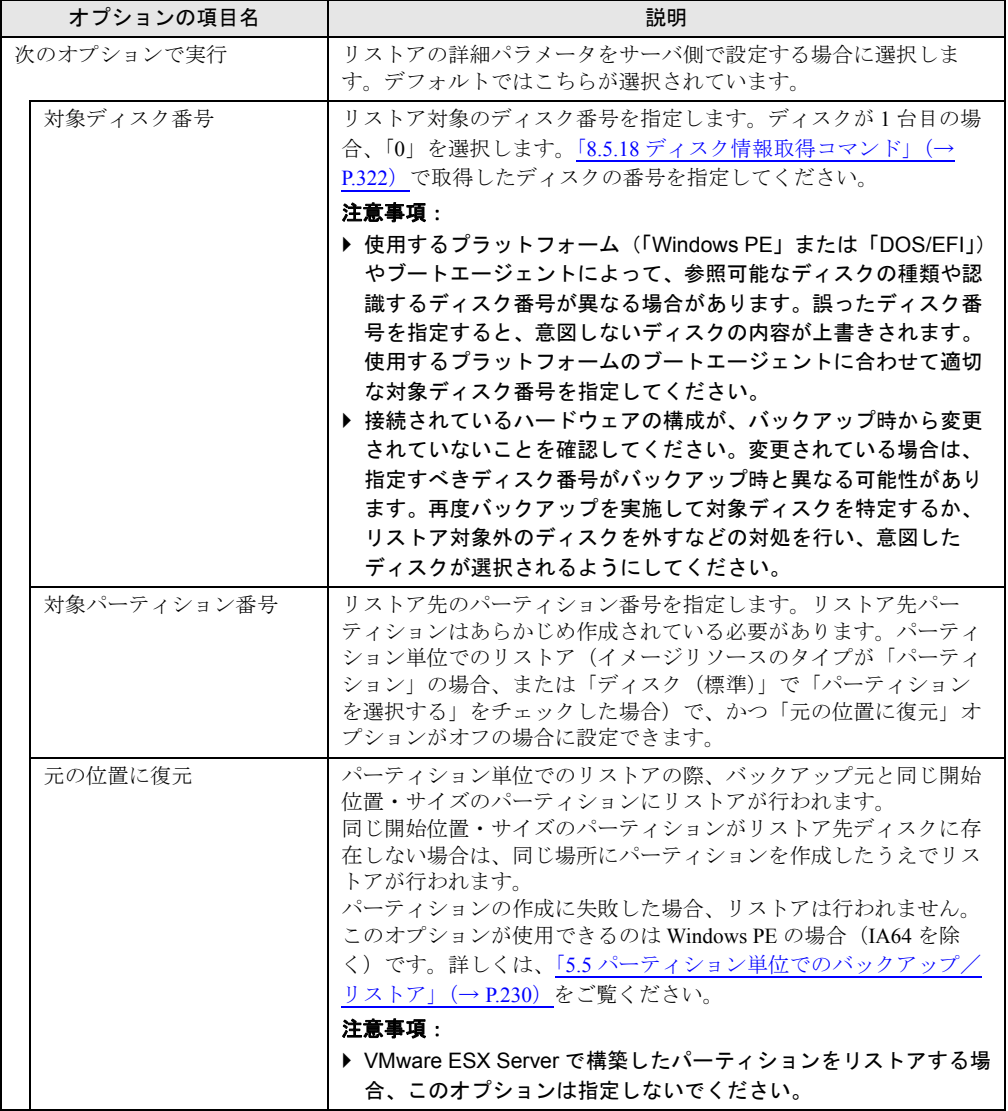

表:リストアコマンド説明

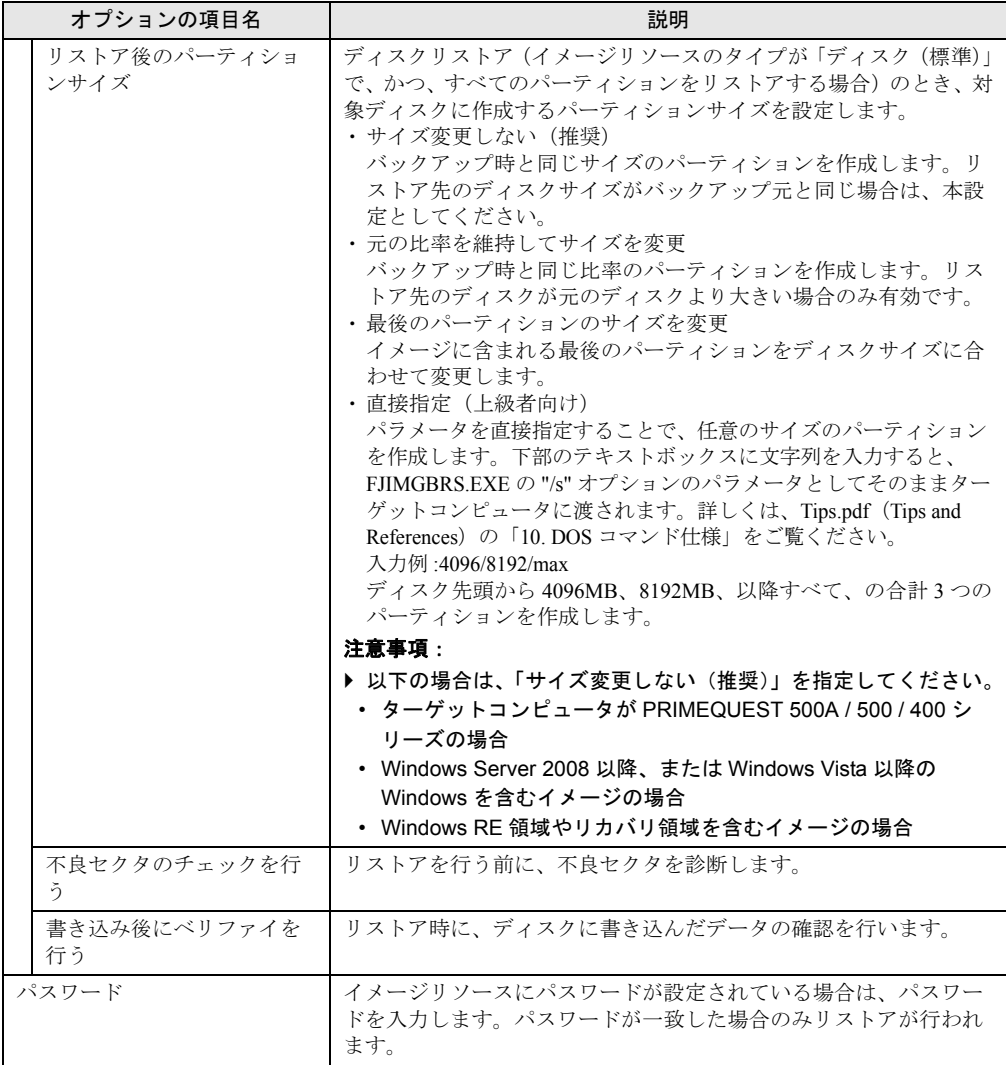

表:リストアコマンド説明

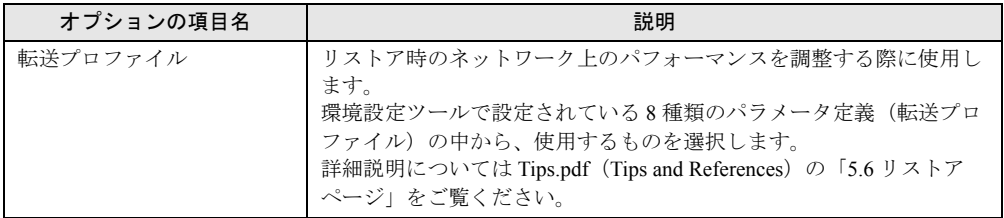

| オブションの項目名                 | 説明                                                                                                    |
|---------------------------|----------------------------------------------------------------------------------------------------|
| NTFS 区画のデフラグ方式            | デフォルトでは AUTO に設定されています。NTFS 区画のリストア時<br>にファイルをどのようにリストアするか指定します。<br>$\cdot$ AUTO<br>対象の区画内のデータを判断し、自動的にリストア方法を選択して<br>動作します。<br>$\cdot$ ON                                                                                                    |
|                           | ファイルのデータができるだけ連続域となるようにリストアを行い<br>ます。<br>$\cdot$ OFF<br>ファイルのデータをバックアップ元と同じ位置になるようにリスト<br>アを行います。ただし、リストア先のパーティションのサイズが元<br>のパーティションのサイズよりも小さい場合は無効です。                                                                                                    |
| ジオメトリ値の取得方法               | デフォルトでは「BIOS から(推奨)」に設定されています。ディスク<br>リストアの際、対象ディスクのジオメトリ値をどのように取得するか<br>を指定します。詳細について「5.4.1 リストア実行前の確認」(→<br>P.210) の留意事項をご覧ください。<br>・BIOS から(推奨)<br>対象コンピュータのディスク BIOS (INT13) から取得します。通常<br>はこちらを使用します。<br>・ディスクイメージから<br>使用するディスクイメージ内のパーティション情報から取得した値<br>を使用します。<br>このオプションはディスクリストアの場合のみ有効です。パーティ |
| NVRAM 情報の復元               | ションリストアおよび RAW モードの場合は無視されます。<br>NVRAM に格納されているブート情報をどのようにするかを指定しま<br>す。GPT のバックアップイメージを GPT 形式のディスクに対してリ<br>ストアしたときのみ有効です。<br>・復元する(推奨)<br>NVRAMのブート情報を上書きします。<br>・追加する<br>NVRAM を消去せず、イメージ内の情報を追加します。<br>・変更しない<br>イメージ内に NVRAM の情報があっても書き込みません。                                                       |
| 書き込みキャッシュ                 | デフォルトでは1MBに設定されています。リストア先ディスクに一<br>度に書き込むサイズを指定します。ハードディスクの特性に合わせ<br>て、書き込み処理を最適化する場合に設定します。                                                                                                    |
| 起動セクタ (MBR) を強制<br>的に更新する | リストアを行うときに、起動セクタを更新するかどうかを指定しま<br>す。オンにすると、ディスクの先頭セクタ (MBR) と拡張パーティ<br>ションの先頭セクタを更新します。<br>デフォルトでは、オフに設定されています。                                                                                                    |
| DMA 転送                    | デフォルトではオンに設定されています。対象ディスクが IDE の場合<br>のみ有効です。オンの場合、INT13 ではなく、DMA コントローラを<br>直接利用してデータ転送を試みます。オフの場合は、自動的に INT13<br>で転送が行われます。                                                                                                    |
| OS 起動時に CHKDSK を実<br>行する  | デフォルトではオフに設定されています。使用域バックアップされた<br>FAT12/FAT16/NTFS をリストアする場合のみ有効です。<br>オンの場合、リストア後のOS (Windowsのみ)起動時にファイルシ<br>ステム診断プログラムが実行されます。<br>なお、このオプションは、Windows Server 2012 および Windows 8 では<br>サポートされません。                                                                                                    |

表:高度なオプション

| オプションの項目名    | 説明                                                                                                    |
|--------------|----------------------------------------------------------------------------------------------------|
| シャドウコピーを削除する | デフォルトではオンに設定されています。<br>指定されたイメージをリストアする際、イメージ内に含まれている<br>シャドウコピーはリストア対象としません。<br>指定されたイメージにシャドウコピーが含まれていない場合、本オプ<br>ションは無視されます。また、リストア時にパーティションサイズを<br>変更した場合は、このオプションの指定に関わらず、シャドウコピー<br>は削除されます。 |

表:高度なオプション

## 修重要

- ▶ RHEL7 のイメージをリストアする場合、ブートエージェント用プラットフォームとして「Windows PE」を指定してください。
- ▶ EXT4 ファイルシステムに対して「使用域のみバックアップ」を行って作成したイメージのリストア を行う場合は、必ずブートエージェント用プラットフォームとして「Windows PE」を選択してくだ さい。「DOS/EFI」は使用できません。
- ▶ GPT 形式のディスクをリストアする場合、ブートエージェント用プラットフォームとして 「Windows PE」を選択してください。PRIMEQUEST 500A / 500 / 400 シリーズを除き、「DOS/EFI」 は GPT 形式のディスクに対応していません。

## 8.5.13リモート OS セットアップコマンド

ターゲットコンピュータにデプロイメントサーバに格納されている OS などの資源をインス トールするコマンドです。

ターゲットコンピュータが PRIMEQUEST 500A / 500 / 400 シリーズの場合、このコマンドは 1 台に対してのみ使用できます。なお、本コマンドは、PRIMEQUEST 2000 / 1000 シリーズには 対応していません。

バッチのシーケンスの挿入で「リモート OS セットアップ」を選択します。

## 修重要

▶ 本コマンドは IPv6 構成のターゲットには使用できません。

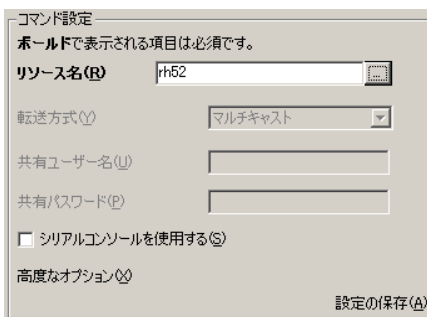

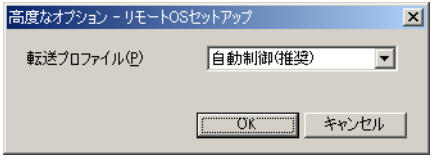

#### 表:リモート OS セットアップコマンド説明

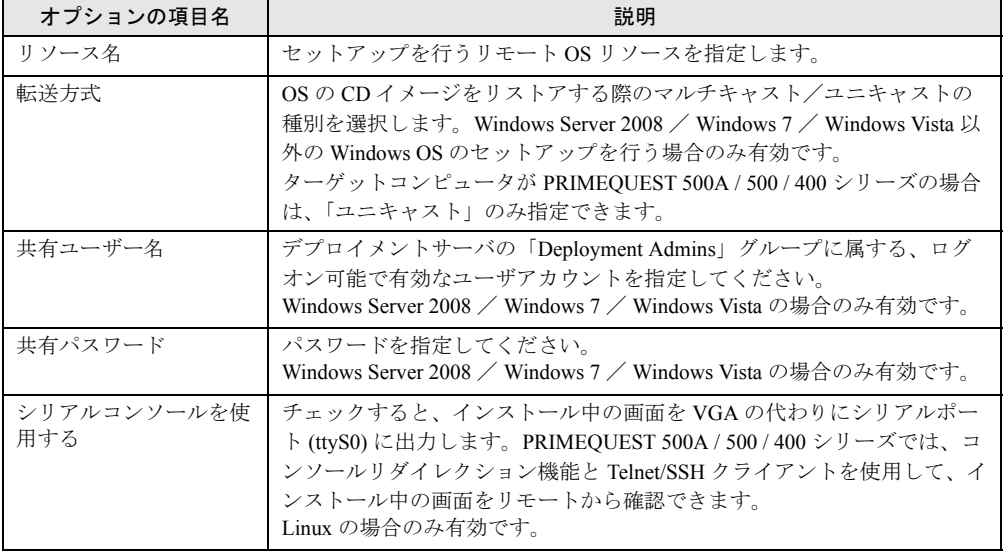

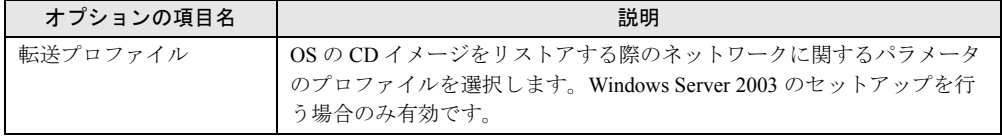

## 8.5.14リモートスクリプトコマンド

クライアント側でスクリプトを実行するコマンドです。

PRIMEQUEST 500A / 500 / 400 シリーズで、ブートエージェント用プラットフォームに EFI を 指定した場合は使用できません。

前のコマンドの処理結果を受けて、独自の処理を行いたい場合などに使用します。

1 つのリモートスクリプトリソースで、複数のターゲット OS 上のエージェントに対する動作 を定義できます。

以下のエージェントに対して、動作を定義できます。

- DOS ブートエージェント
- Windows PE ブートエージェント
- Windows クライアントエージェント
- Linux クライアントエージェント

バッチのシーケンスの挿入で「リモートスクリプト」を選択します。

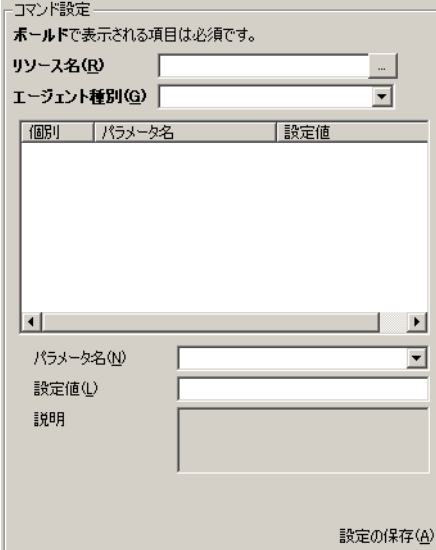

表:リモートスクリプトコマンド説明

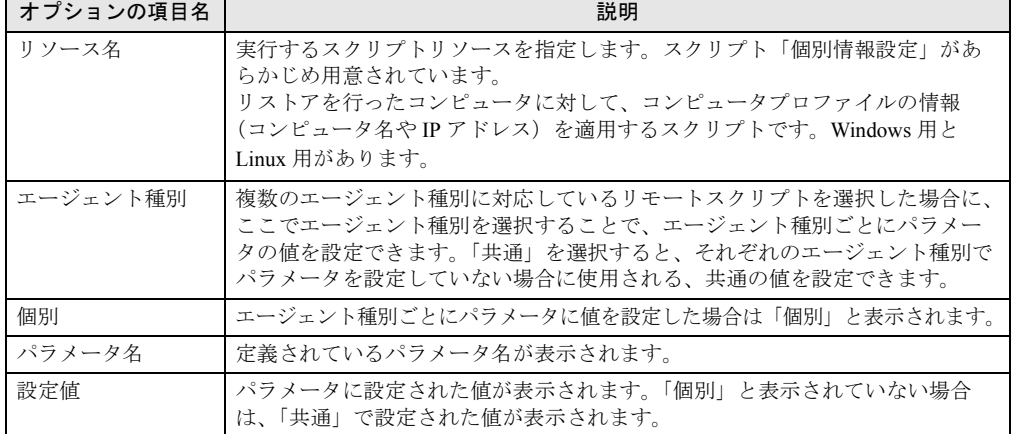

## 8.5.15ファイル転送コマンド

ユニキャストによりファイルの転送を行うコマンドです。

このコマンドは PRIMEQUEST 500A / 500 / 400 シリーズに対して使用できません。 32MB 以内のファイルを転送できます。

Windows クライアントエージェントが動作しているときに使用できます。

バッチのシーケンスの挿入で「ファイル転送」を選択します。

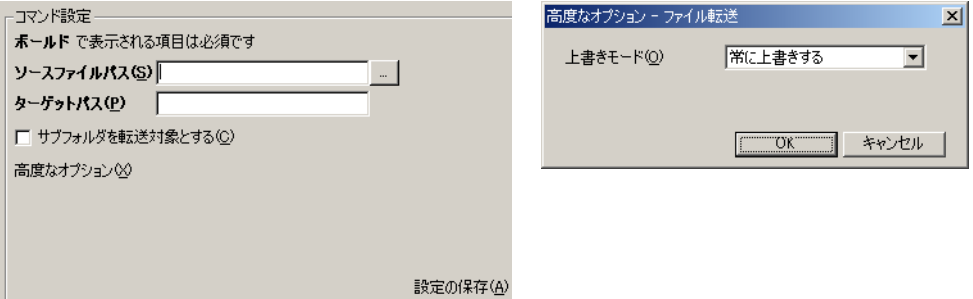

#### 表:ファイル転送コマンド説明

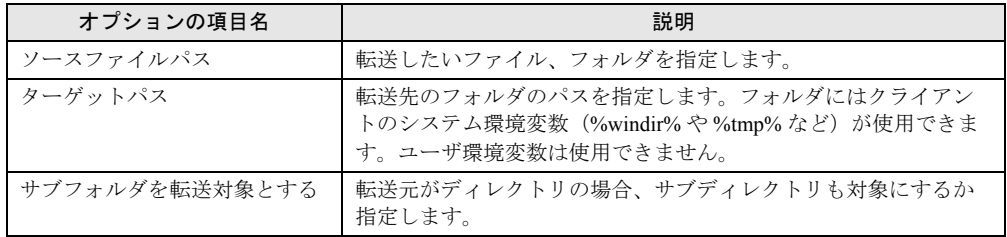

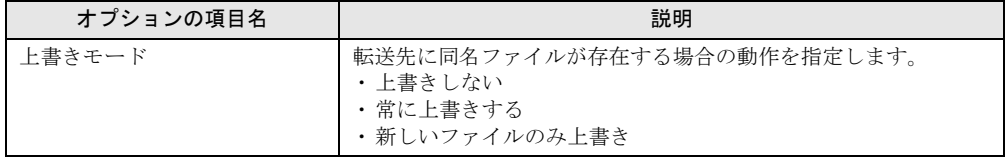

## 8.5.16待機コマンド

ターゲットコンピュータであらかじめ指定した条件が満たされるまで、リクエスト実行を一 時停止するコマンドです。バッチのシーケンスの挿入で「待機」を選択します。

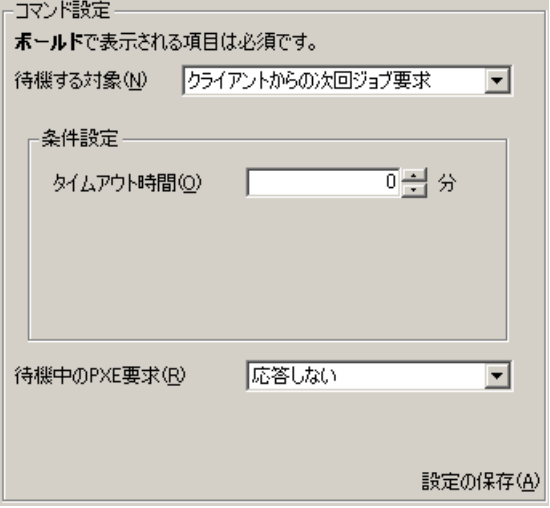

#### 表:待機コマンド説明

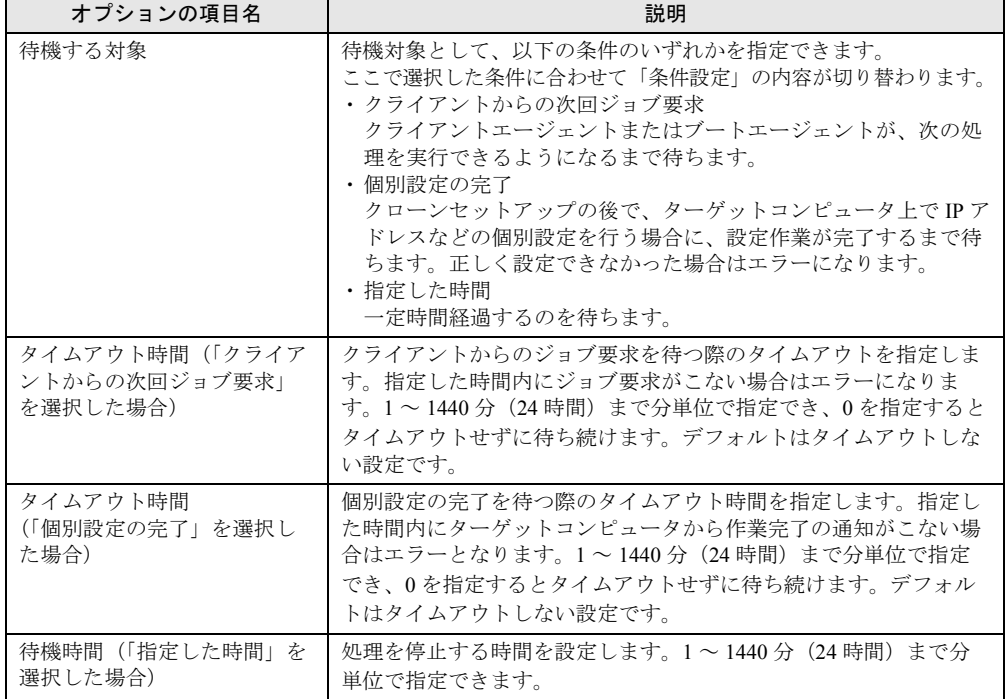

| オプションの項目名   | 説明                                                                                                    |
|-------------|----------------------------------------------------------------------------------------------------|
| 待機中の PXE 要求 | このコマンドで待機中にクライアントから PXE 要求を受け取った場<br>合、どのように反応するかを指定します。デフォルトは「応答しな<br>い」に設定されています。<br>・応答しない<br>PXE 要求に応答しません。他に使用すべき PXE サーバがある場<br>合などに使用します。<br>• ローカルブートさせる<br>ターゲットコンピュータにインストールされている OS を起動し<br>ます。 |

表:待機コマンド説明

## 修重要

▶ 「待機する対象」の「個別設定の完了」は、マスタコンピュータのバックアップ時に SystemcastWizard Professional V3.0L20 以降のクライアントエージェントまたは事前設定プログラ ムを使用した場合のみ使用できます。

## 8.5.17サーバスクリプトコマンド

デプロイメントサーバ側で任意のスクリプトを実行するコマンドです。直前のコマンドの処 理結果を受け、独自の処理を実施する必要がある場合などに使用します。バッチのシーケン スの挿入で「サーバスクリプト」を選択します。

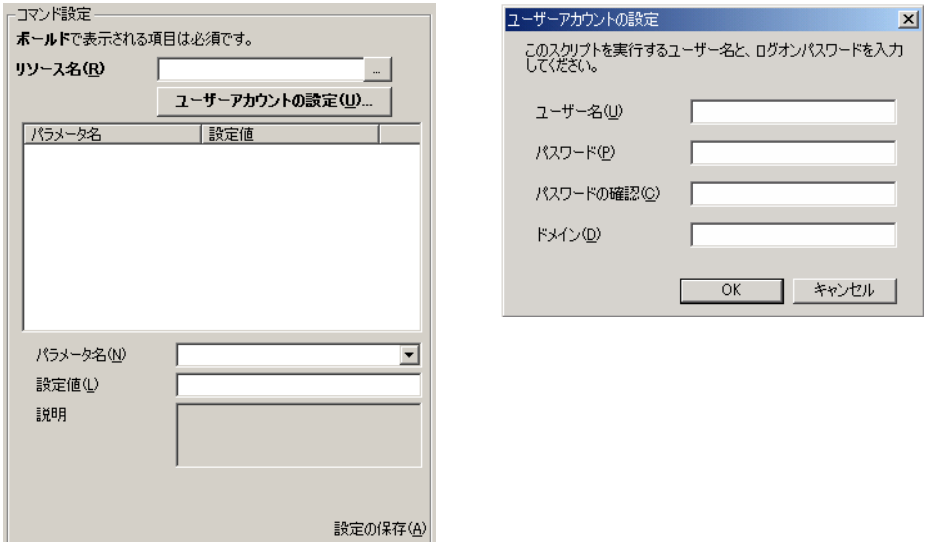

#### 表:サーバスクリプトコマンド説明

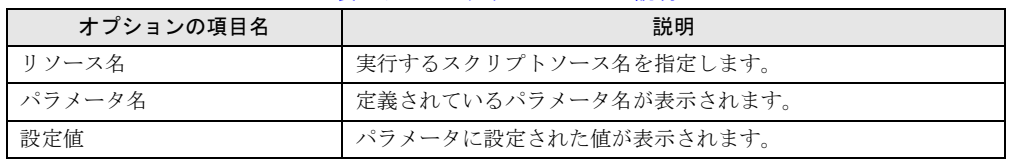

#### 「ユーザーアカウントの設定」画面

| オプションの項目名      | 説明                                            |
|----------------|-----------------------------------------------|
| ユーザー名          | スクリプトを実行するユーザー名を入力します。                        |
| パスワード/パスワードの確認 | ┃ パスワードを入力します。                                |
| ドメイン           | 「ユーザー名」で入力したユーザーが、ドメインユーザの場合、ド<br>メイン名を入力します。 |

表:ユーザーアカウントの設定

## <span id="page-321-0"></span>8.5.18ディスク情報取得コマンド

ターゲットコンピュータに接続されたディスクの一覧を取得するコマンドです。バックアッ プやリストアを行う前にターゲットに接続されているディスクの一覧を取得したり、意図し ないディスクの操作を防ぐために前回取得時とディスクの構成に差がないことを確認したり することができます。

使用するプラットフォーム(「Windows PE」または「DOS/EFI」)によって、得られる情報の 内容が異なります。バッチのシーケンスの挿入で「ディスク情報取得」を選択します。

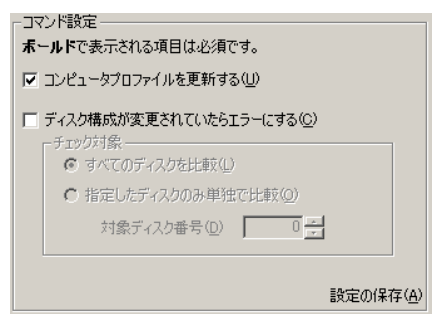

#### 表:ディスク情報取得コマンド説明

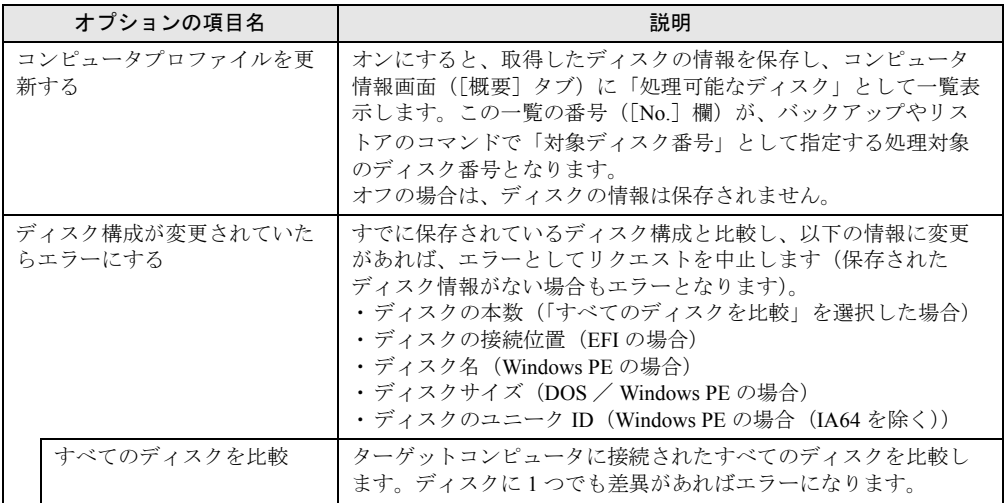

| オプションの項目名 |                     | 説明                                                                                                    |
|-----------|---------------------|----------------------------------------------------------------------------------------------------|
|           | 指定したディスクのみ単独<br>で比較 | 指定したディスクのみ比較します。それ以外のディスクに差異が<br>あってもエラーになりません。<br>このオプションは、プラットフォームが Windows PE で、かつ比較<br>対象のディスクがユニークIDを持つ(コンピュータ情報画面の一<br>覧表示で、「単独で比較」欄が「可能」となっている)場合のみ使<br>用できます。 |
|           | 対象ディスク番号            | 比較対象のディスク番号を指定します。                                                                                                    |

表:ディスク情報取得コマンド説明

#### 修重要

- ▶ 使用するプラットフォーム (「Windows PE」または「DOS/EFI」) やブートエージェントによって、 認識するディスクの数や順番が異なる場合があります。 ディスク情報の取得は、必ずバックアップやリストアと同じプラットフォームの同じブートエー ジェントで実行してください。
- ▶ コンピュータ情報を出力した XML ファイル (「3.2.5 [コンピュータ情報のファイルへの出力」\(→](#page-108-0) [P.109](#page-108-0)))には、取得したディスクの情報は含まれません。
- ▶ ハードウェアの構成や設定を変更していない場合でも、ディスク情報取得コマンドが認識するディ スクの順番が変わる場合があります。この場合、新しく認識したディスクの順番を確認のうえ、 バックアップやリストアのコマンドで指定する「対象ディスク番号」を指定してください。

## $P$  POINT

▶ Windows システム上でのドライブレターを表示するには、ディスク情報コマンドを実行する前に 「● [ドライブ情報ファイル作成\(](#page-255-0)Windows)スクリプトについて」(→ P.256)を実行してください。 ドライブレターが表示されるのは Windows PE (IA64 を除く)の場合です。

# 第 9 章 Web コンソールの操作 この章では、Web コンソールの操作方法につい て説明しています。

9.1 Web コンソール [. . . . . . . . . . . . . . . . . . . . . . . . . . . . . . . . . 325](#page-324-0)
# 9.1 Web コンソール

Web コンソールは、本製品のデプロイメントサーバ機能を、イントラネットを経由 して WWW ブラウザ上で操作します。

## 修重要

▶ Web コンソール機能を使用するには、「Web コンソール」機能をデプロイメントサーバにインストー ルしておく必要があります。インストールについては、「2.1 [インストール」\(→](#page-27-0) P.28) をご覧くださ い。

#### <span id="page-324-1"></span>■ Web コンソールとは

Web コンソールは、WWW ブラウザ経由でデプロイメントサーバに接続して利用するための 簡易コンソール機能です。以下の機能が利用できます。

- リクエストの実行状況・実行結果の確認
- 実行したリクエストの再実行(全ターゲットに対する再実行、エラーとなったものだけの 再実行)
- イベントログの参照
- コンピュータの物理・論理構成の参照

#### $P$  POINT

▶ Web コンソールでは、各プロファイルの操作、リソースの操作は行えません。

#### <span id="page-324-0"></span>■ 証明書サーバの設定

Web コンソールを使用する場合、通信は WWW ブラウザによって行われます。通信データを 暗号化して、安全な通信を行うには、証明書サーバの設定が必要です。設定方法については、 Windows Server 2003 のヘルプなどをご覧ください。

## <span id="page-325-0"></span>9.1.1 Web コンソールの起動

*1* インターネットエクスプローラを起動し、デプロイメントサーバの URL を入 力します。

http://< デプロイメントサーバ名または IP アドレス >/scwpro/ Web コンソールのログオン画面が表示されます。

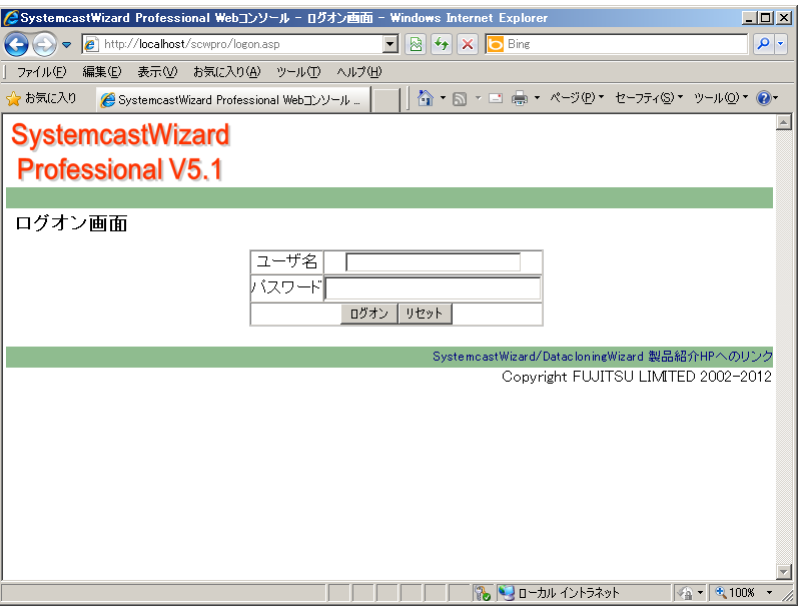

*2* ログオンユーザ名とパスワードを入力します。

ユーザ認証が行われ、Web コンソールのトップ画面「リクエスト」ページが表示され ます。

#### $P$  POINT

- ▶ ユーザ名、パスワードが正しくない場合は、エラー画面が表示されます。[ログオン画面に戻る]を クリックし、正しいユーザ名/パスワードを入力し直して、再度ログオンしてください。
- ▶ ログオンできるユーザアカウントは、デプロイメントサーバのインストール時に設定した「管理 ユーザアカウント」か、またはデプロイメントサーバのユーザ管理で「Deployment Admins」グルー プに所属する ログオン可能なユーザアカウントです。
- ▶ Web コンソールは、60 分間何も操作しない状態でいると、自動的に接続が切断されます。自動切断 の時間は、IIS の設定を変更した場合、その環境に従います。ただし、リクエスト画面を表示してい る場合は、30 秒ごとに自動的に更新されるため、セッションは切断されません。
- ▶ 回線の通信状態によっては、データのダウンロードに失敗する場合があります。その場合は WWW ブ ラウザのメニュー、またはツールバーの[更新]をクリックして再表示させてください。

#### <span id="page-326-0"></span>■ Web コンソールの画面の構成

Web コンソールの操作について説明します。

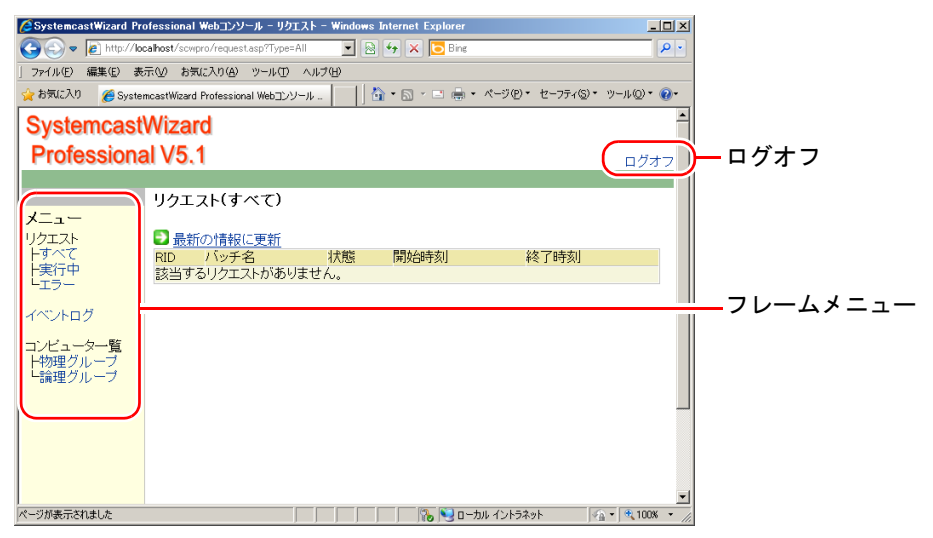

#### ● フレームメニュー

Web コンソールの画面を切り替えるメニューです。フレームメニューには以下のメニューが あります。

• 「リクエスト」メニュー

リクエストの状態を表示します。リクエスト ID の項目をクリックすると詳細が表示され ます。詳細画面では、状況の確認と再実行が指示できます。ただし、「予約リクエスト」 としてスケジュール実行用に登録されているリクエストは表示されません。「予約リクエ スト」は、実際に実行された後、「実行リクエスト」として一覧に表示されます。

- ・「すべて」:すべてのリクエストを表示します。
- ・「実行中」:現在実行中のリクエストのみ表示します。
- ・「エラー」:エラーで終了したリクエストのみ表示します。
- 「イベントログ」メニュー
	- 実行結果に関するイベントログを表示します。
- 「コンピュータ一覧」メニュー 物理グループ単位、または論理グループ単位でのコンピュータの構成を表示します。 グループ構成はツリー形式で表示され、各コンピュータの実行状況/実行結果の概要を確 認できます。

#### ● ログオフ

デプロイメントサーバとの接続を切断し、Web コンソールを終了します。 Web コンソールを終了するには、画面上の「ログオフ」をクリックしてください。

#### $P$  POINT

▶ デプロイメントサーバでバッチ処理実行中にログオフを行っても、処理は中断されずに続行されま す。次回ログオンしたときに実行結果を確認できます。

# 索 引

## あ

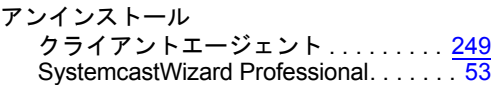

#### い

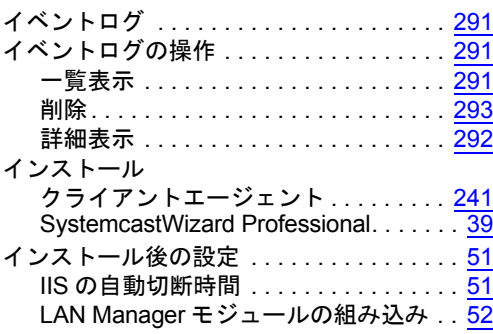

## か

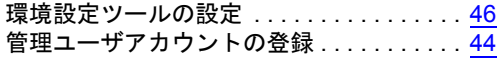

## く

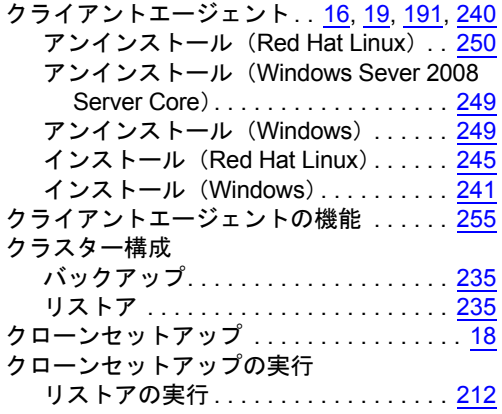

## こ

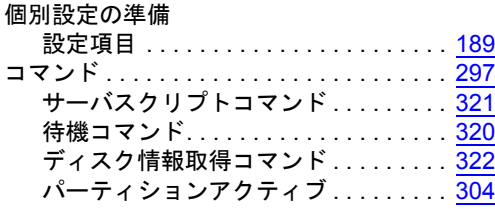

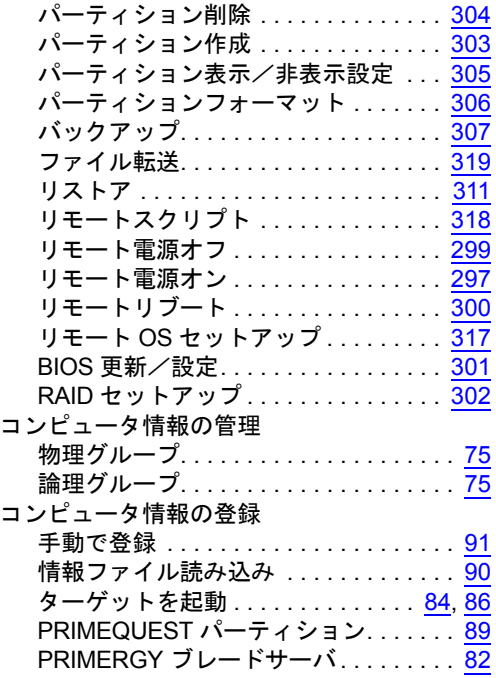

# さ

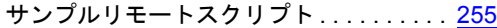

## し

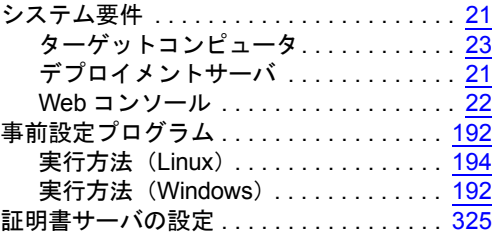

## せ

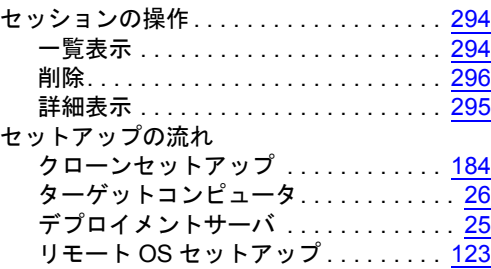

# た

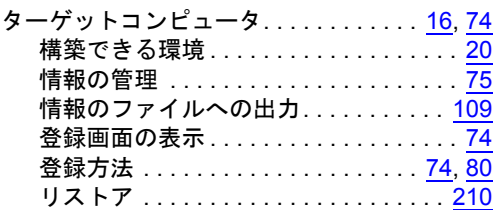

## て

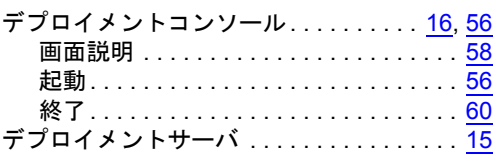

# と

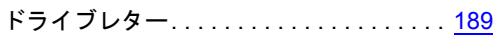

# ね

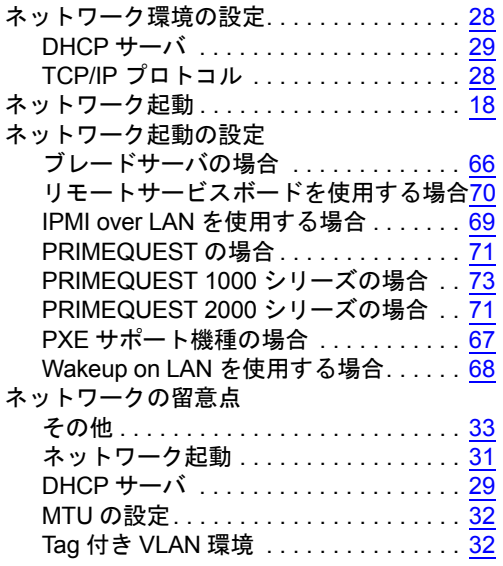

# は

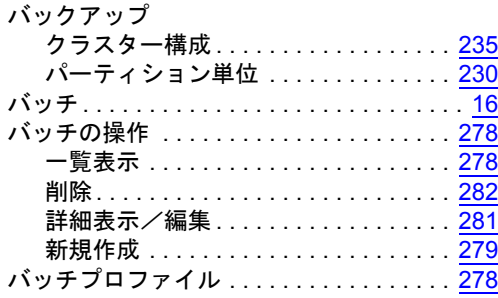

## ふ

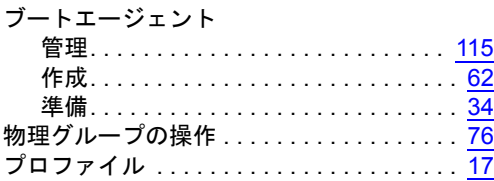

## ま

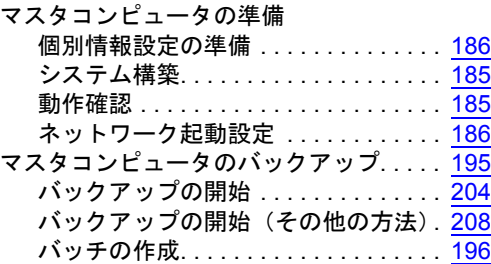

## よ

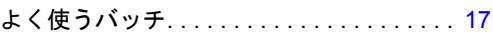

## り

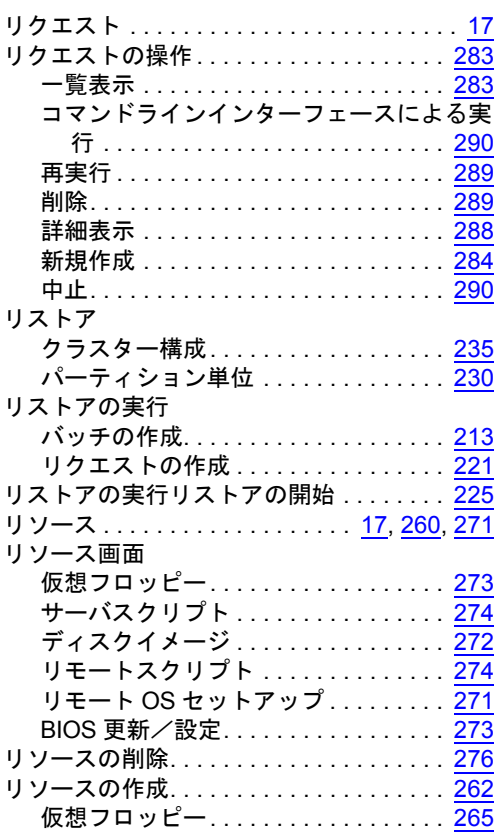

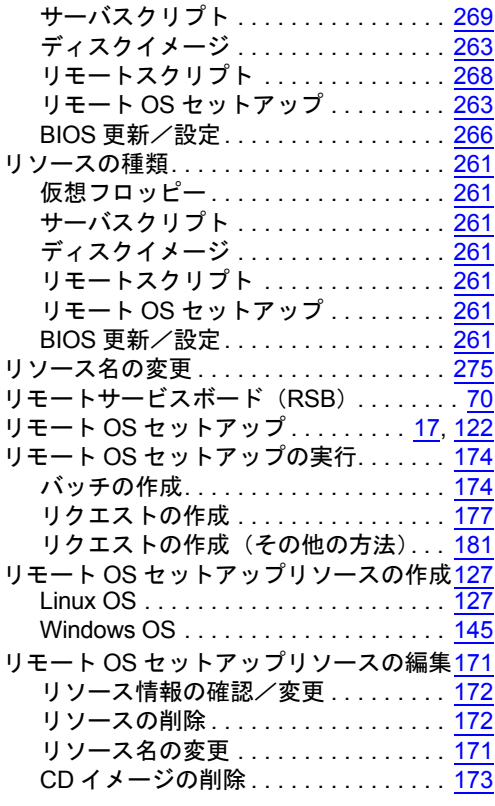

# ろ

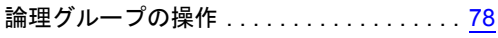

## B

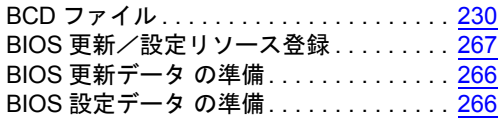

# D

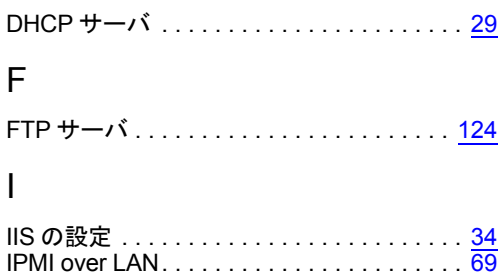

# S

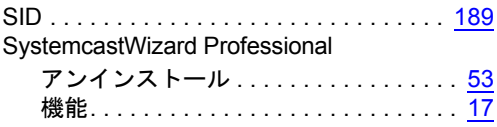

## W

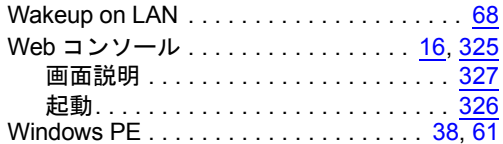

#### FUJITSU Software SystemcastWizard Professional V5.1 L30

#### ユーザーズガイド

#### B7FW-0261-01Z0(00)

#### 発 行 日 2014 年 8 月

#### 発行責任 富士通株式会社

- ●このマニュアルの内容は、改善のため事前連絡なしに変更することがあり ます。
- ●このマニュアルに記載されたデータの使用に起因する第三者の特許権お よびその他の権利の侵害については、当社はその責を負いません。
- ●無断転載を禁じます。